# **OMRON**

### **Industrial PC Platform**

**NY-series**

## **IPC Machine Controller**

## **Industrial Panel PC**

**Hardware User's Manual**

**NY532-1**£**00 NY532-5400**

**Industrial Panel PC**

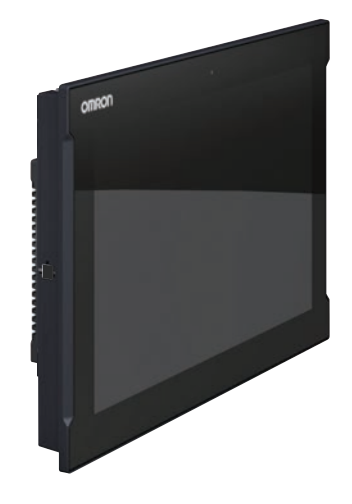

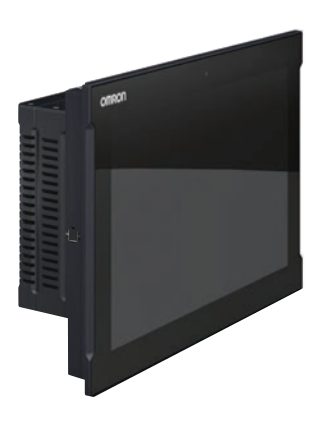

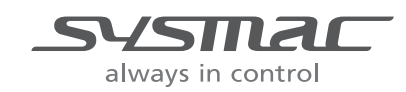

**W557-E2-08**

#### $-MOTE -$

All rights reserved. No part of this publication may be reproduced, stored in a retrieval system, or transmitted, in any form, or by any means, mechanical, electronic, photocopying, recording, or otherwise, without the prior written permission of OMRON.

No patent liability is assumed with respect to the use of the information contained herein. Moreover, because OMRON is constantly striving to improve its high-quality products, the information contained in this manual is subject to change without notice. Every precaution has been taken in the preparation of this manual. Nevertheless, OMRON assumes no responsibility for errors or omissions. Neither is any liability assumed for damages resulting from the use of the information contained in this publication.

#### **Trademarks**

- Sysmac and SYSMAC are trademarks or registered trademarks of OMRON Corporation in Japan and other countries for OMRON factory automation products.
- Windows, Visual Basic and Visual Studio are either registered trademarks or trademarks of Microsoft Corporation in the USA and other countries.
- EtherCAT® is registered trademark and patented technology, licensed by Beckhoff Automation GmbH, Germany.
- ODVA, CIP, CompoNet, DeviceNet, and EtherNet/IP are trademarks of ODVA.
- The SD and SDHC logos are trademarks of SD-3C, LLC.  $\sum$
- CFAST is a registered trademark of CompactFlash Association.
- Intel, the Intel Logo, Celeron and Intel Core are trademarks or registered trademarks of Intel Corporation or its subsidiaries in the USA and other countries.

Other company names and product names in this document are the trademarks or registered trademarks of their respective companies.

#### **Copyrights**

Microsoft product screen shots reprinted with permission from Microsoft Corporation.

## <span id="page-2-0"></span>**Introduction**

Thank you for purchasing the IPC Machine Controller.

This manual contains information that is necessary to use the IPC Machine Controller. Please read this manual and make sure you understand the functionality and performance of the Panel PC before attempting to use it in a control system.

Keep this manual in a safe place where it will be available for reference during operation.

Part of the specifications and restrictions for the IPC Machine Controller are available in other manuals.

Refer to *[Relevant Manuals](#page-3-0)* on page 2 and *[Related Manuals](#page-36-0)* on page 35.

#### **Intended Audience**

This manual is intended for the following personnel, who must also have knowledge of electrical systems (an electrical engineer or the equivalent).

- Personnel in charge of introducing Factory Automation systems.
- Personnel in charge of designing Factory Automation systems.
- Personnel in charge of installing and maintaining Factory Automation systems.
- Personnel in charge of managing Factory Automation systems and facilities.

For programming, this manual is intended for personnel who understand the programming language specifications in international standard IEC 61131-3.

#### **Applicable Products**

This manual covers following Industrial Panel PC with Machine Automation Control Software configurations:

NY532-1<sup> $100$ </sup> NY532-5400

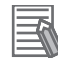

#### **Additional Information**

Refer to *[1-4 Product Configuration](#page-50-0)* on page 1-7 for configuration details.

## <span id="page-3-0"></span>**Relevant Manuals**

The following sections provide the relevant manuals for the IPC Machine Controller.

Read all of the manuals that are relevant to your system configuration and application before you use the IPC Machine Controller.

### **Overview Relevant Manuals**

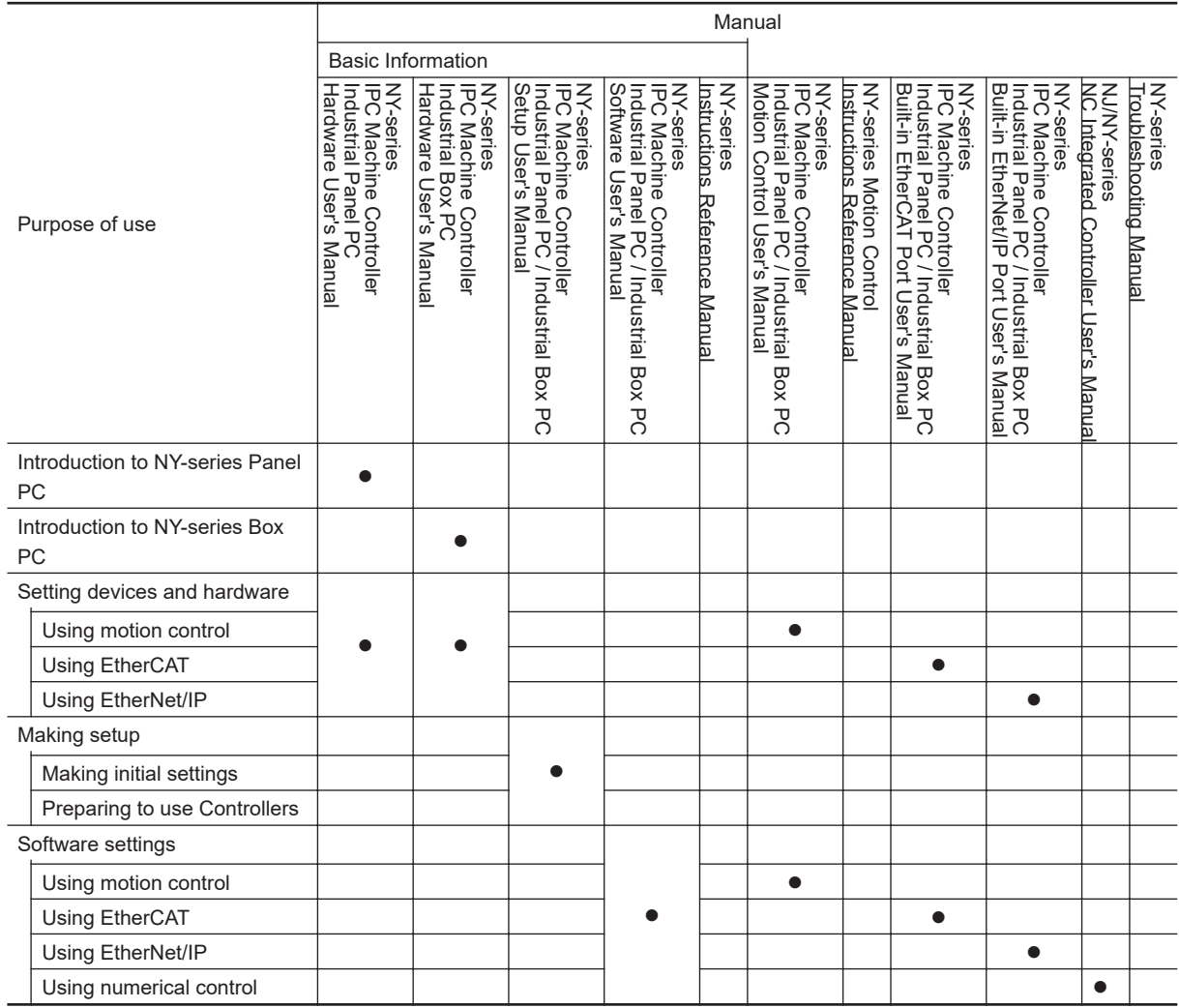

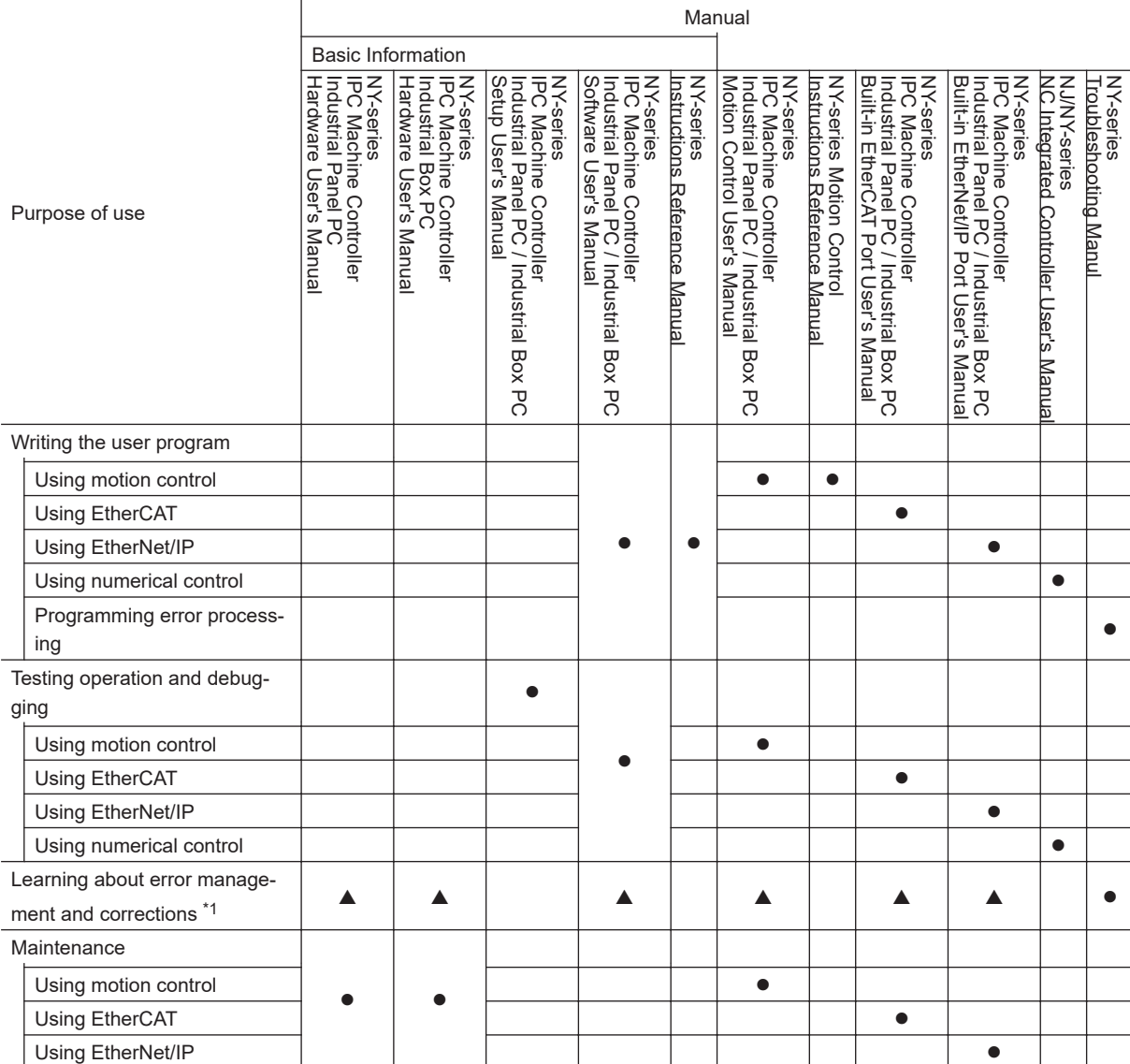

\*1. Refer to the *NY-series Troubleshooting Manual (Cat. No. W564)* for the error management concepts and an overview of the error items. Refer to the manuals that are indicated with triangles for details on errors for the corresponding Units.

## <span id="page-6-0"></span>**Sections in this Manual**

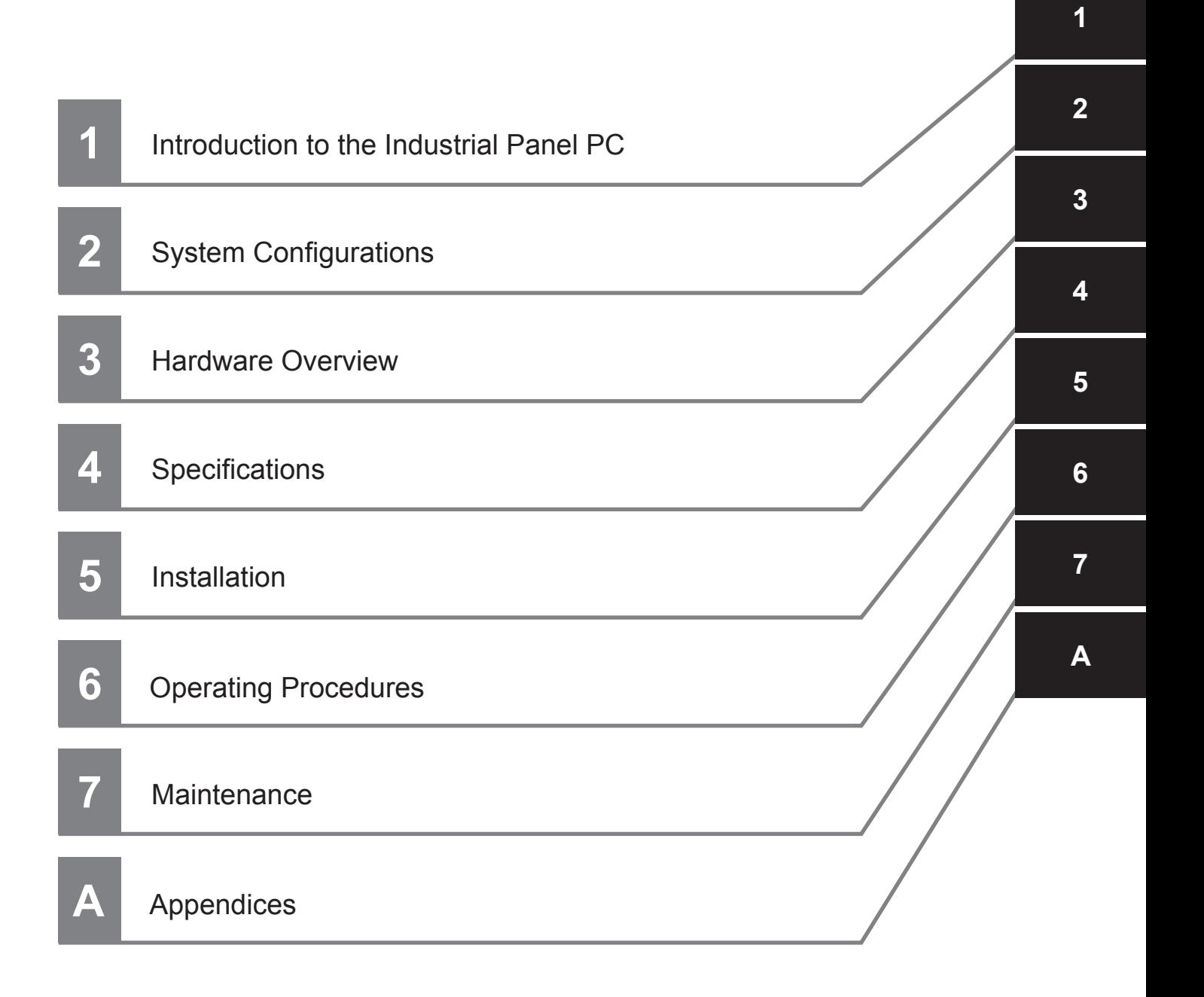

## **CONTENTS**

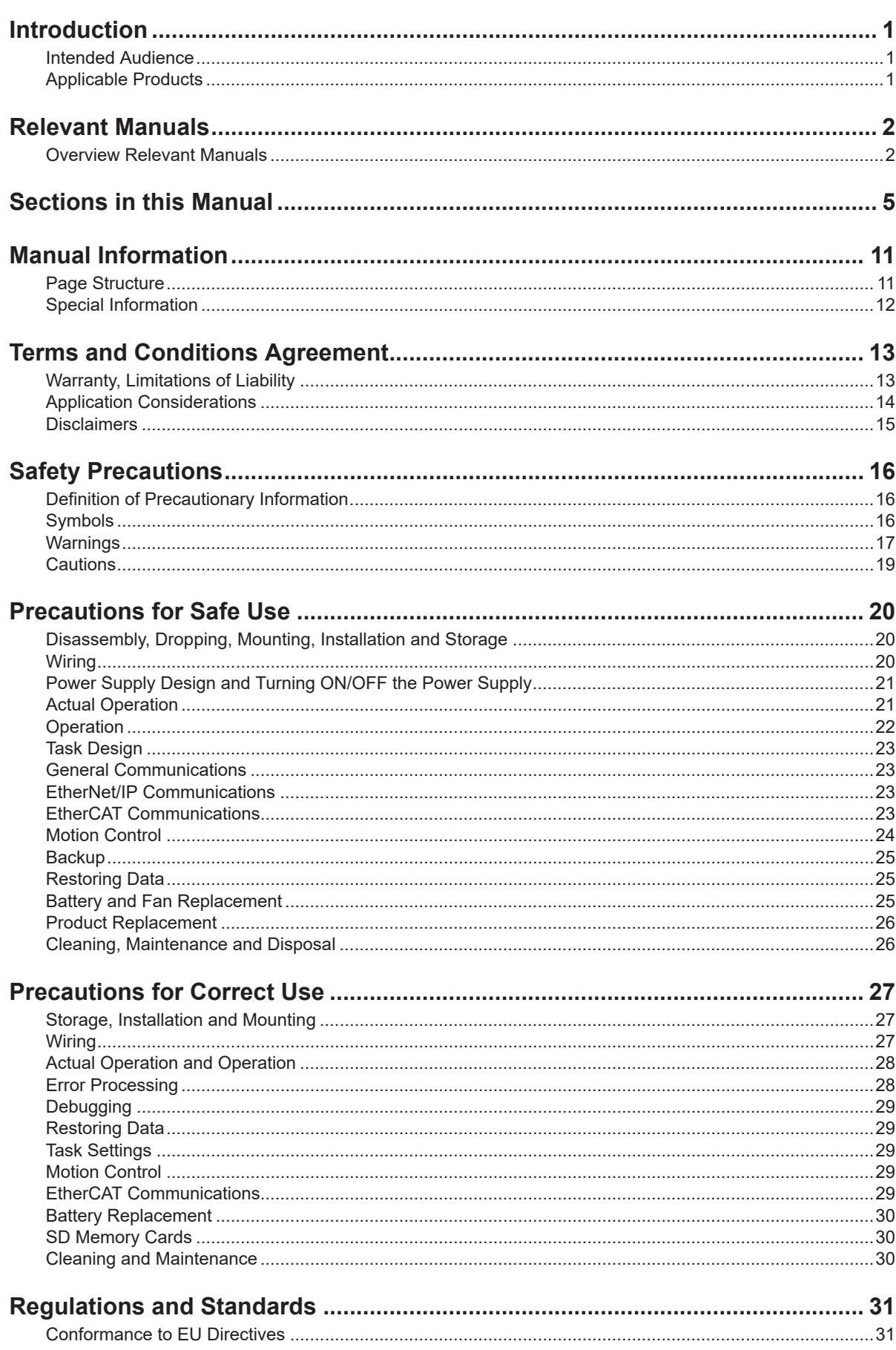

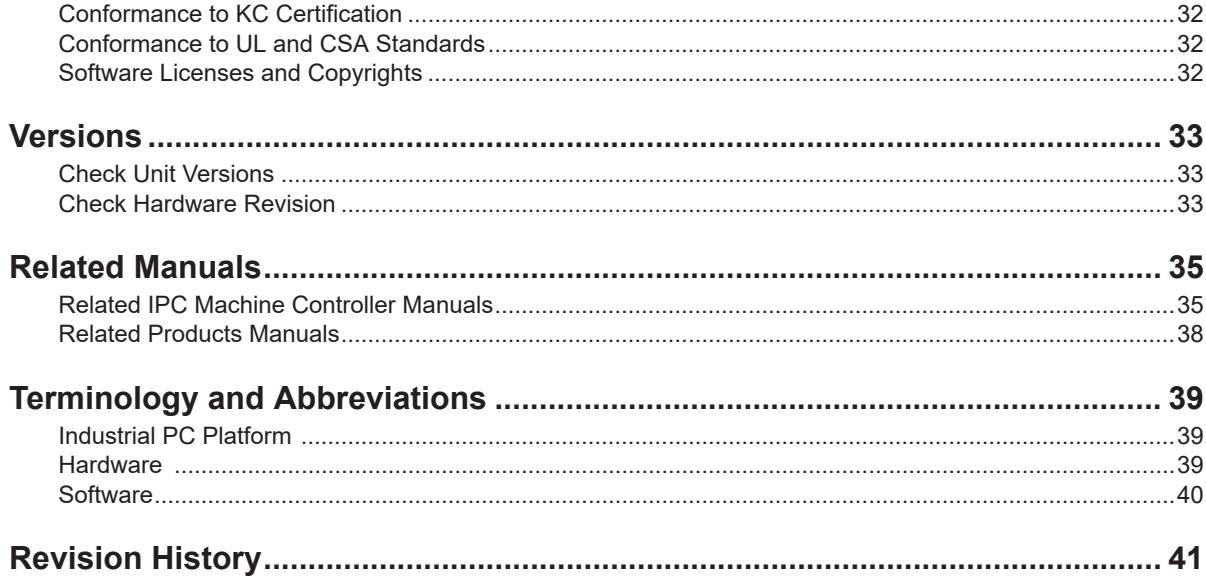

### Section 1 Introduction to the Panel PC

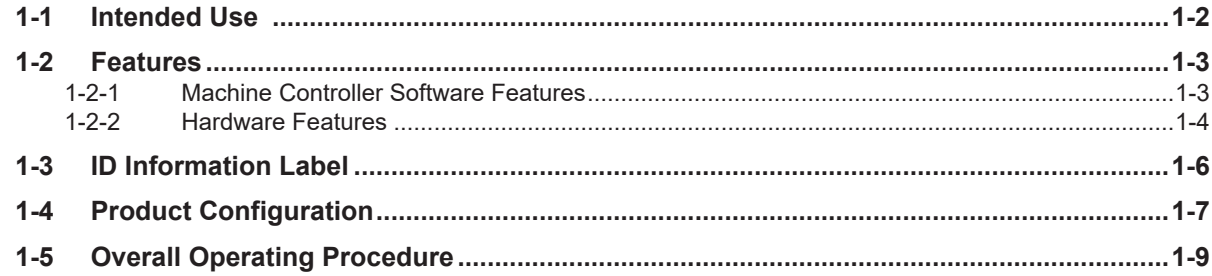

### **Section 2 System Configurations**

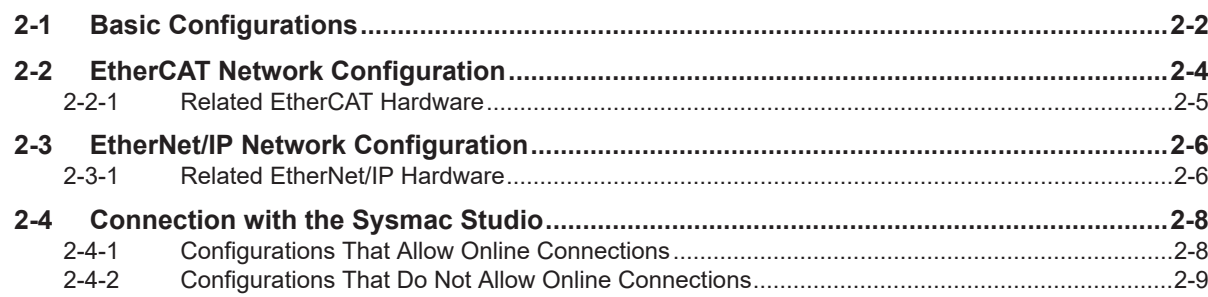

### **Section 3 Hardware Overview**

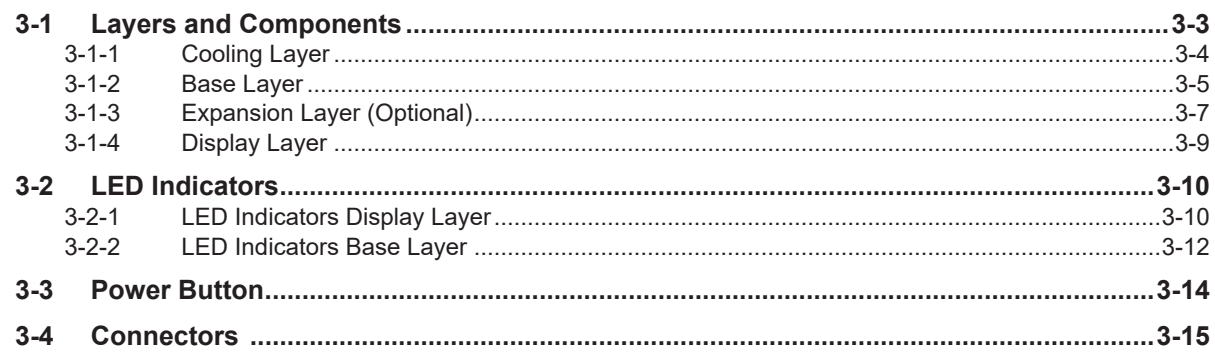

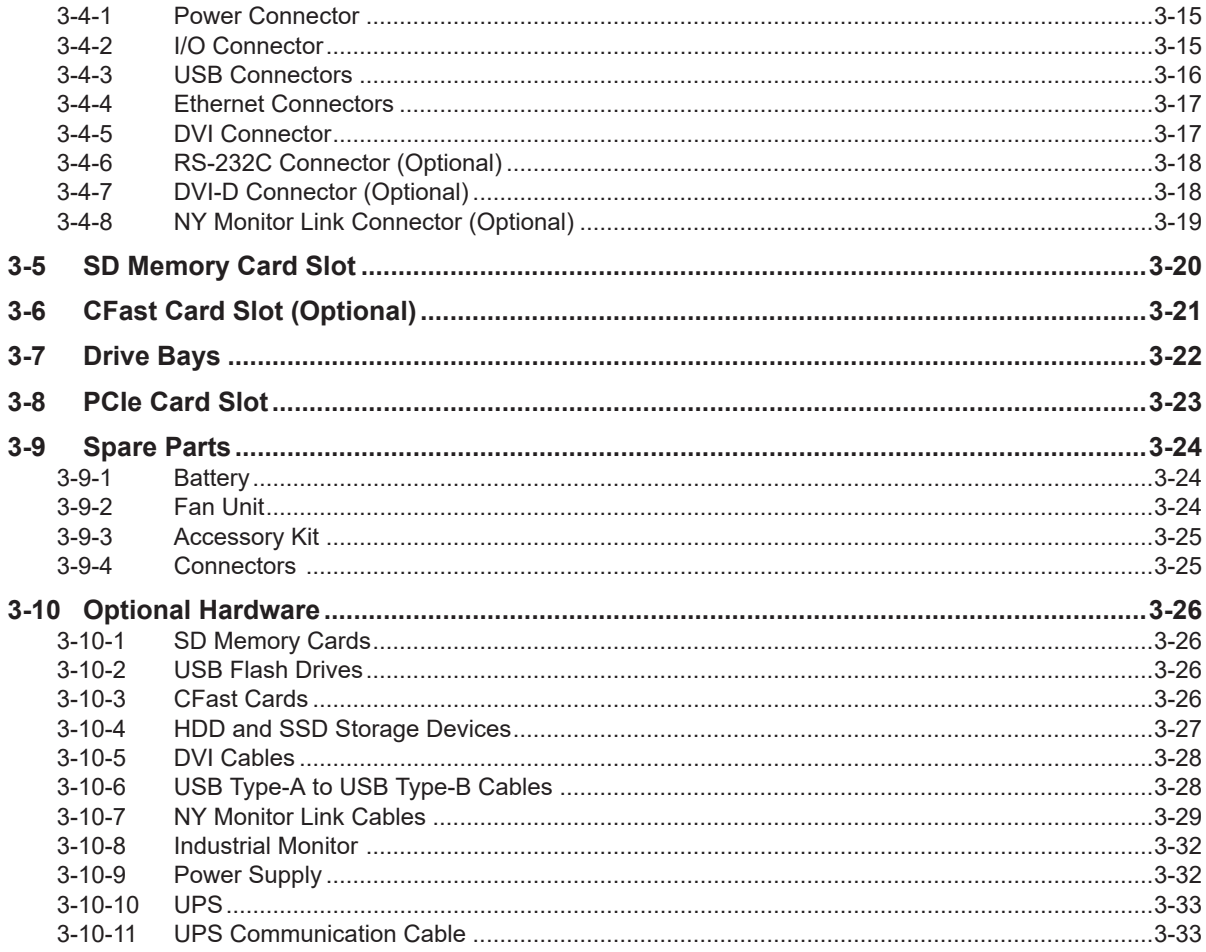

### **Section 4 Specifications**

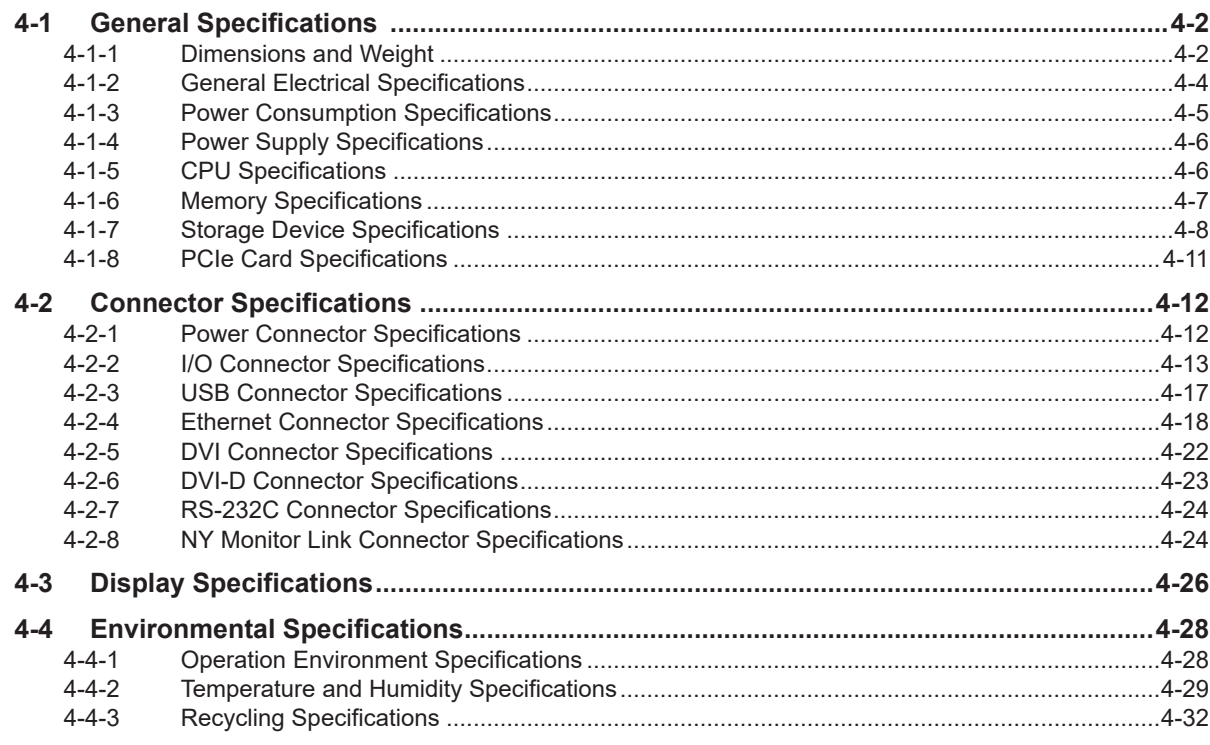

### **Section 5 Installation**

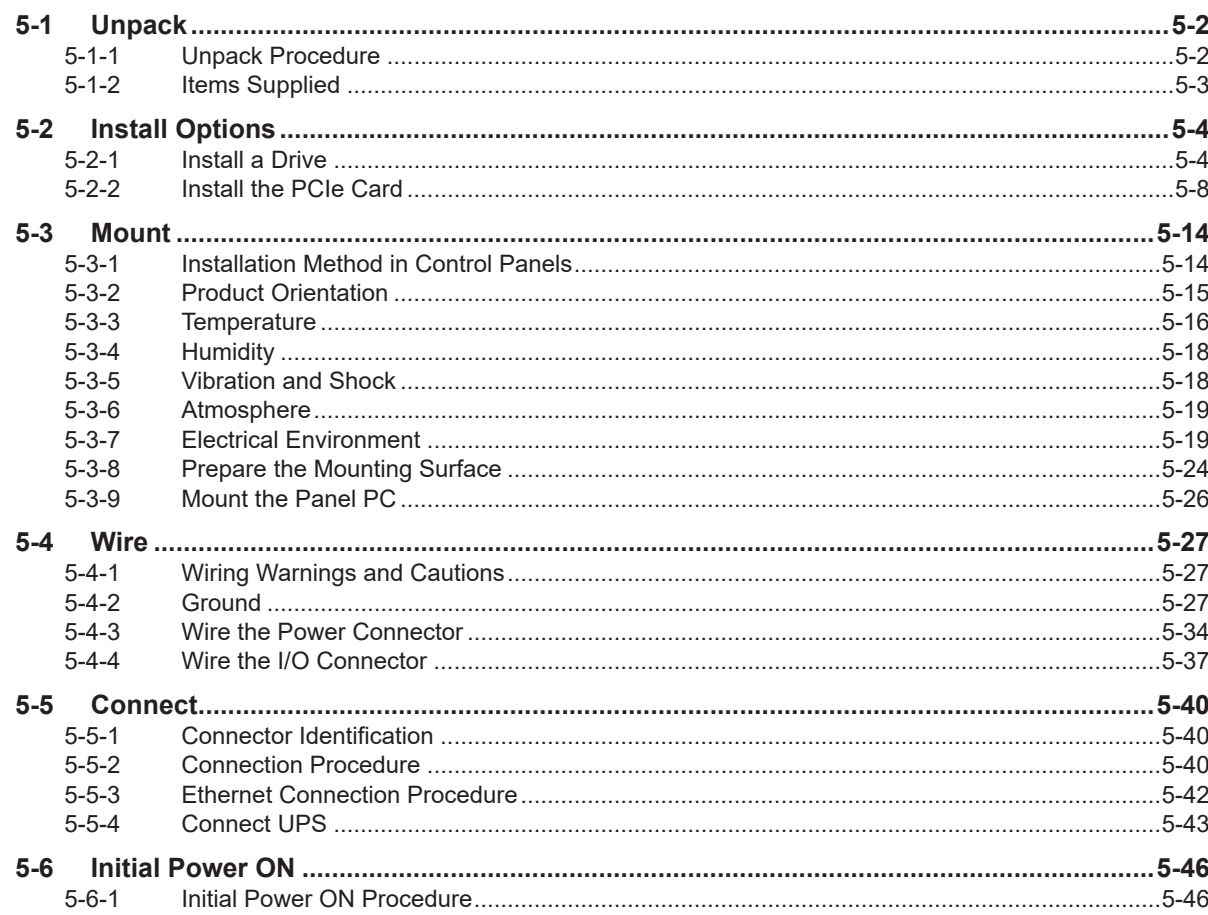

### **Section 6 Operating Procedures**

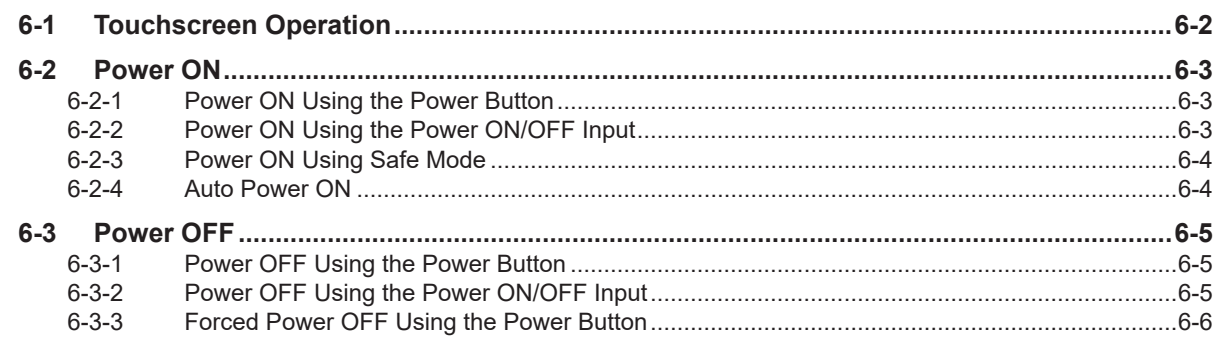

### **Section 7 Maintenance**

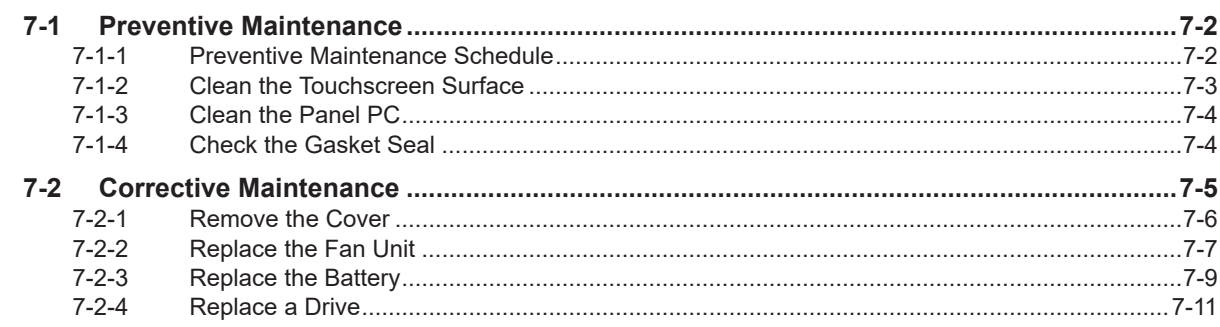

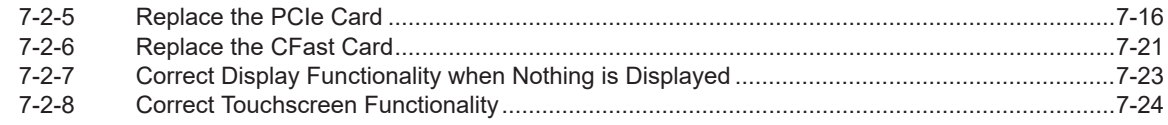

### **Appendices**

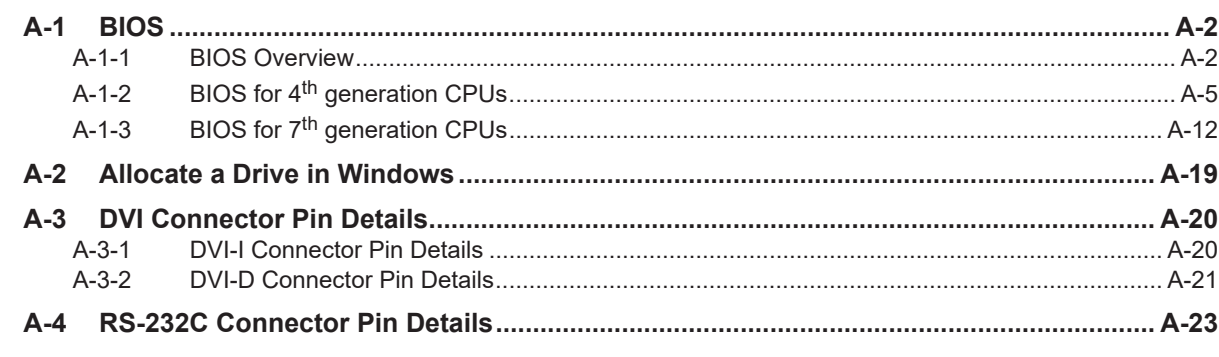

### **Index**

## <span id="page-12-0"></span>**Manual Information**

This section provides information about this manual.

### **Page Structure**

The following page structure is used in this manual.

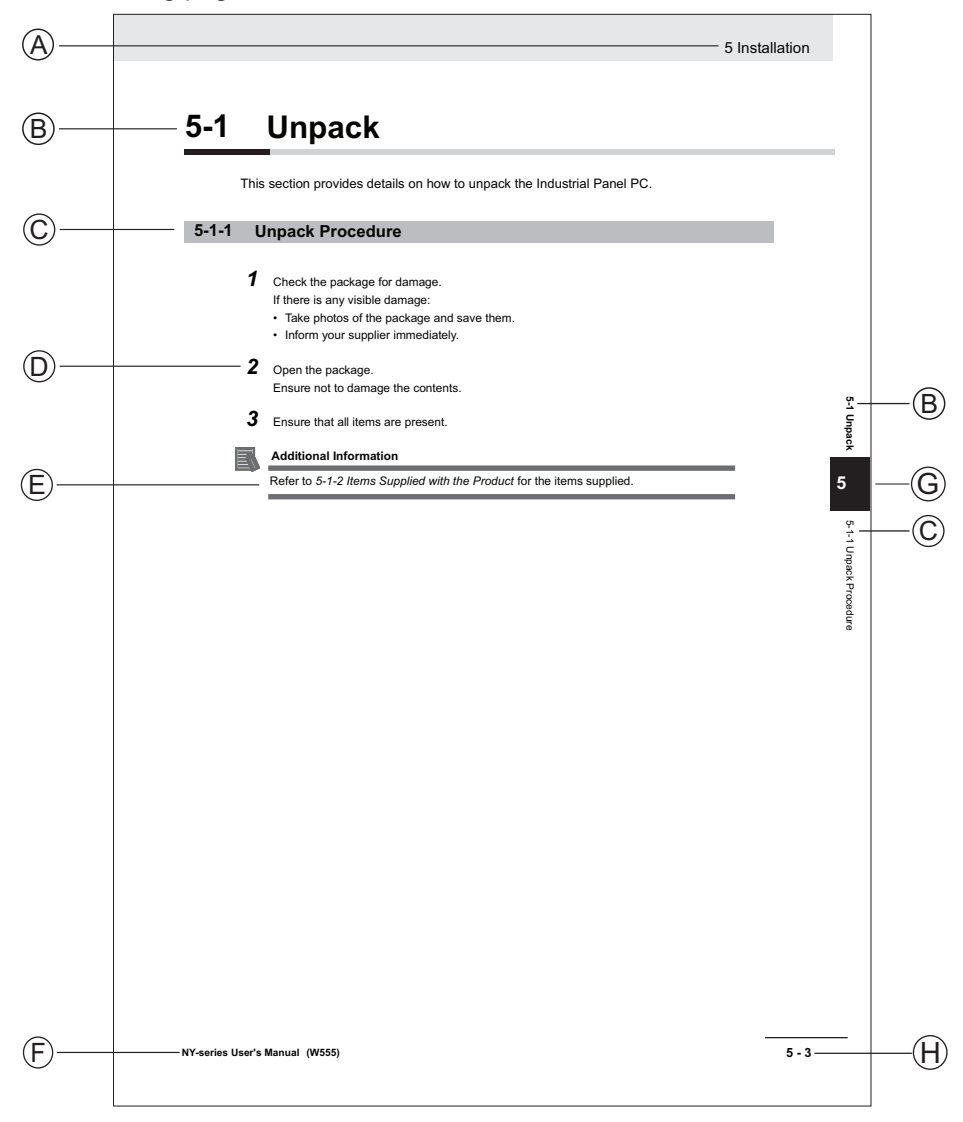

Note: This illustration is provided as a sample. It will not literally appear in this manual.

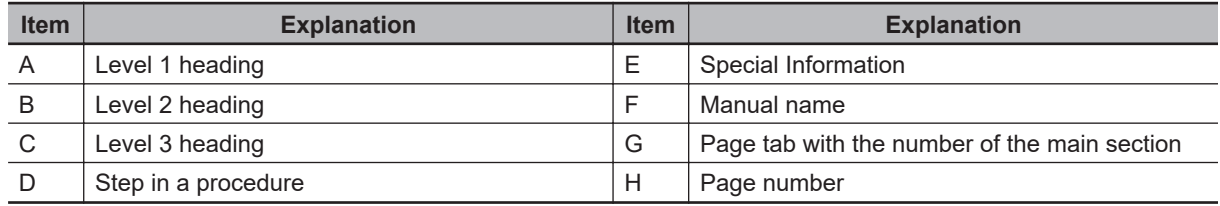

### <span id="page-13-0"></span>**Special Information**

Special information in this manual is classified as follows:

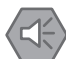

#### **Precautions for Safe Use**

Precautions on what to do and what not to do to ensure safe usage of the product.

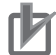

#### **Precautions for Correct Use**

Precautions on what to do and what not to do to ensure proper operation and performance.

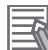

#### **Additional Information**

Additional information to read as required. This information is provided to increase understanding or make operation easier.

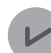

#### **Version Information**

Information on differences in specifications and functionality between different versions.

## <span id="page-14-0"></span>**Terms and Conditions Agreement**

### **Warranty, Limitations of Liability**

### **Warranties**

#### **e** Exclusive Warranty

Omron's exclusive warranty is that the Products will be free from defects in materials and workmanship for a period of twelve months from the date of sale by Omron (or such other period expressed in writing by Omron). Omron disclaims all other warranties, express or implied.

#### $\bullet$  Limitations

OMRON MAKES NO WARRANTY OR REPRESENTATION, EXPRESS OR IMPLIED, ABOUT NON-INFRINGEMENT, MERCHANTABILITY OR FITNESS FOR A PARTICULAR PURPOSE OF THE PRODUCTS. BUYER ACKNOWLEDGES THAT IT ALONE HAS DETERMINED THAT THE PRODUCTS WILL SUITABLY MEET THE REQUIREMENTS OF THEIR INTENDED USE.

Omron further disclaims all warranties and responsibility of any type for claims or expenses based on infringement by the Products or otherwise of any intellectual property right.

#### **e** Buyer Remedy

Omron's sole obligation hereunder shall be, at Omron's election, to (i) replace (in the form originally shipped with Buyer responsible for labor charges for removal or replacement thereof) the noncomplying Product, (ii) repair the non-complying Product, or (iii) repay or credit Buyer an amount equal to the purchase price of the non-complying Product; provided that in no event shall Omron be responsible for warranty, repair, indemnity or any other claims or expenses regarding the Products unless Omron's analysis confirms that the Products were properly handled, stored, installed and maintained and not subject to contamination, abuse, misuse or inappropriate modification. Return of any Products by Buyer must be approved in writing by Omron before shipment. Omron Companies shall not be liable for the suitability or unsuitability or the results from the use of Products in combination with any electrical or electronic components, circuits, system assemblies or any other materials or substances or environments. Any advice, recommendations or information given orally or in writing, are not to be construed as an amendment or addition to the above warranty.

See http://www.omron.com/global/ or contact your Omron representative for published information.

### <span id="page-15-0"></span>**Limitation on Liability; Etc**

OMRON COMPANIES SHALL NOT BE LIABLE FOR SPECIAL, INDIRECT, INCIDENTAL, OR CONSEQUENTIAL DAMAGES, LOSS OF PROFITS OR PRODUCTION OR COMMERCIAL LOSS IN ANY WAY CONNECTED WITH THE PRODUCTS, WHETHER SUCH CLAIM IS BASED IN CONTRACT, WARRANTY, NEGLIGENCE OR STRICT LIABILITY.

Further, in no event shall liability of Omron Companies exceed the individual price of the Product on which liability is asserted.

### **Application Considerations**

### **Suitability of Use**

Omron Companies shall not be responsible for conformity with any standards, codes or regulations which apply to the combination of the Product in the Buyer's application or use of the Product. At Buyer's request, Omron will provide applicable third party certification documents identifying ratings and limitations of use which apply to the Product. This information by itself is not sufficient for a complete determination of the suitability of the Product in combination with the end product, machine, system, or other application or use. Buyer shall be solely responsible for determining appropriateness of the particular Product with respect to Buyer's application, product or system. Buyer shall take application responsibility in all cases.

NEVER USE THE PRODUCT FOR AN APPLICATION INVOLVING SERIOUS RISK TO LIFE OR PROPERTY OR IN LARGE QUANTITIES WITHOUT ENSURING THAT THE SYSTEM AS A WHOLE HAS BEEN DESIGNED TO ADDRESS THE RISKS, AND THAT THE OMRON PRODUCT(S) IS PROPERLY RATED AND INSTALLED FOR THE INTENDED USE WITHIN THE OVERALL EQUIPMENT OR SYSTEM.

### **Programmable Products**

- Omron Companies shall not be responsible for the user's programming of a programmable Product, or any consequence thereof.
- Omron Companies shall not be responsible for the operation of the user accessible operating system (e.g. Windows, Linux), or any consequence thereof.

### <span id="page-16-0"></span>**Disclaimers**

### **Performance Data**

Data presented in Omron Company websites, catalogs and other materials is provided as a guide for the user in determining suitability and does not constitute a warranty. It may represent the result of Omron's test conditions, and the user must correlate it to actual application requirements. Actual performance is subject to the Omron's Warranty and Limitations of Liability.

### **Change in Specifications**

Product specifications and accessories may be changed at any time based on improvements and other reasons. It is our practice to change part numbers when published ratings or features are changed, or when significant construction changes are made. However, some specifications of the Product may be changed without any notice. When in doubt, special part numbers may be assigned to fix or establish key specifications for your application. Please consult with your Omron's representative at any time to confirm actual specifications of purchased Product.

### **Errors and Omissions**

Information presented by Omron Companies has been checked and is believed to be accurate; however, no responsibility is assumed for clerical, typographical or proofreading errors or omissions.

## <span id="page-17-0"></span>**Safety Precautions**

### **Definition of Precautionary Information**

The following notation is used in this manual to provide precautions required to ensure safe usage of the IPC Machine Controller. The safety precautions that are provided are extremely important to safety.

Always read and heed the information provided in all safety precautions.

The following notation is used.

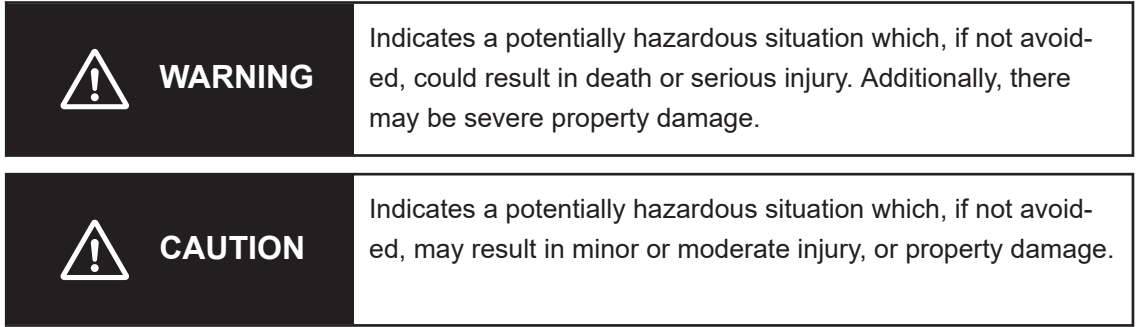

### **Symbols**

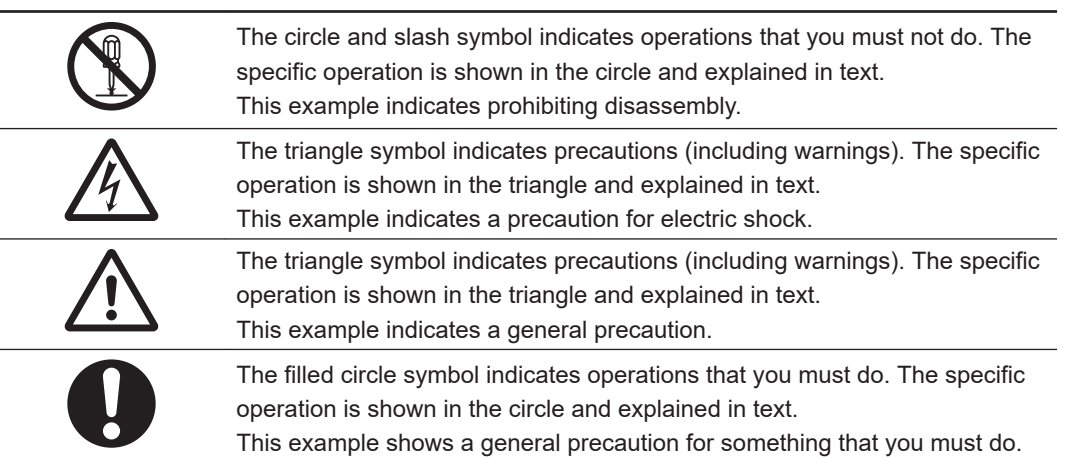

<span id="page-18-0"></span>**Warnings**

## **WARNING**

### **Disassembly and Dropping**

Do not attempt to disassemble, repair, or modify the product in any way. Doing so may result in malfunction or fire.

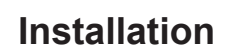

Always connect to a ground of 100  $\Omega$  or less when installing the product.

Ensure that installation and post-installation checks of the product are performed by personnel in charge who possess a thorough understanding of the machinery to be installed.

### **Fail-safe Measures**

Provide safety measures in external circuits to ensure safety in the system if an abnormality occurs due to malfunction of the product or due to other external factors affecting operation. Not doing so may result in serious accidents due to incorrect operation.

Emergency stop circuits, interlock circuit, limit circuits, and similar safety measures must be provided in external control circuits.

The product will turn OFF all outputs from Output Units in the following cases. The slaves will operate according to the settings in the slaves.

- If an error occurs in the power supply
- If a CPU watchdog timer error or CPU reset occurs
- If a major fault level Controller error occurs
- While the product is on standby until RUN mode is entered after the power is turned ON
- If a system initialization error occurs

External safety measures must be provided to ensure safe operation of the system in such cases.

If external power supplies for slaves or other devices are overloaded or short-circuited, the voltage will drop, outputs will turn OFF, and the system may be unable to read inputs. Provide external safety measures in controls with monitoring of external power supply voltage as required so that the system operates safely in such a case.

Unintended behavior may occur when an error occurs in internal memory of the product. As a countermeasure for such problems, external safety measures must be provided to ensure safe operation of the system.

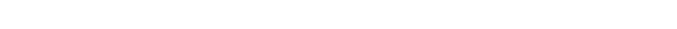

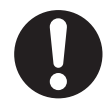

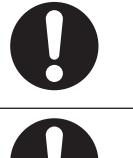

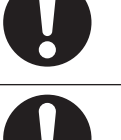

Provide measures in the communications system and user program to ensure safety in the overall system even if errors or malfunctions occur in data link communications or remote I/O communications.

If there is interference in remote I/O communications or if a major fault level error occurs, output status will depend on the products that are used. Confirm the operation that will occur when there is interference in communications or a major fault level error, and implement safety measures. Adjust all of the settings in the slaves and Units.

The use of an uninterruptible power supply (UPS) allows normal operation to continue even if a momentary power failure occurs, possibly resulting in the reception of an erroneous signal from an external device affected by the momentary power failure. Take external fail-safe measures. Where necessary, monitor the power supply voltage on the system for external devices and use it as an interlock condition.

Do not use the input functions of the touchscreen in applications that involve human life, in applications that may result in serious injury, or for emergency stop switches.

### **Downloading**

Always confirm safety at the destination before you transfer a user program, configuration data, setup data, or device variables from the Sysmac Studio. The devices or machines may perform unexpected operation regardless of the operating mode of the product.

### **Actual Operation**

Check the user program, data, and parameter settings for proper execution before you use them for actual operation. Security setting adjustments should only be performed by the engineer in charge that possesses a thorough understanding of the security settings. Selecting non-recommended security settings can put your system at risk. Changing BIOS information is only allowed for the engineer in charge that possesses a thorough understanding of the BIOS settings because it can change the behavior of the product. Water or other liquid present on the touchscreen surface may create false touch behavior and unexpected operation. Wipe away the liquid on the touchscreen before operation.

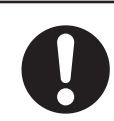

<span id="page-20-0"></span>**Cautions**

## **A** CAUTION

### **Installation**

When installing or removing a PCIe card, avoid touching the sharp edges of the sheet metal frame tab. Injury may result.

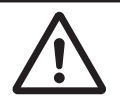

### **Wiring**

The product has an internal non-isolated DC power supply. Circuit ground (0 VDC) and frame ground are connected together. When connecting a non-isolated device or a nonisolated interface to the product, take appropriate actions to avoid communication failures or damage to the mentioned ports.

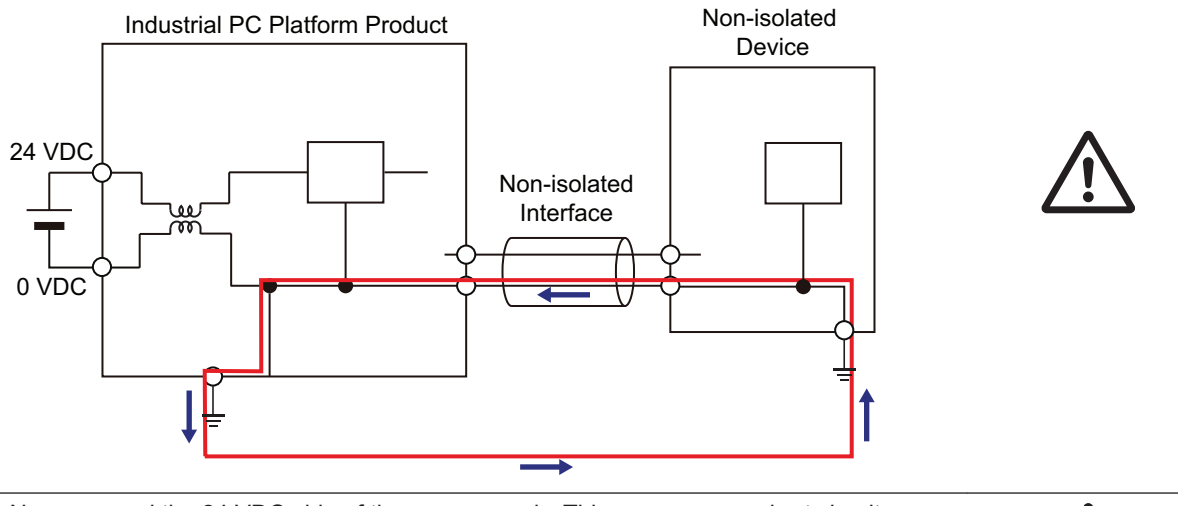

Never ground the 24 VDC side of the power supply. This may cause a short circuit.

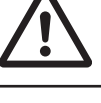

### **Online Editing**

Execute online editing only after confirming that no adverse effects will be caused by deviations in the timing of I/O. If you perform online editing, the task execution time may exceed the task period, I/O may not be refreshed with external devices, input signals may not be read, and output timing may change.

### **Actual Operation**

When using a system with multiple touchscreens, multiple users can perform simultaneous operations. Make sure that this can not result in unintended actions.

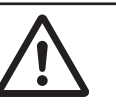

## <span id="page-21-0"></span>**Precautions for Safe Use**

### **Disassembly, Dropping, Mounting, Installation and Storage**

- Do not drop the product or subject it to abnormal vibration or shock. Doing so may result in product malfunction or burning.
- When unpacking, check carefully for any external scratches or other damages. Also, shake the product gently and check for any abnormal sound.
- Always use the devices specified in the relevant manual.
- The product must be installed in a control panel.
- Always install equipment that is included in the product specifications. Not doing so may result in failure or malfunction.
- Install the product in the correct orientation and temperature according to the specifications in the manual to prevent overheating. Not doing so may result in malfunction.
- When connecting peripheral devices to the product, ensure sufficient countermeasures against noise and static electricity during installation of the peripheral devices.
- Always use the CFast Card slot cover to fully insert the CFast Card. Attempting to fully insert the CFast Card using your finger can result in injury of your finger due to sharp edges around the CFast Card bay.
- The mounting panel must be between 1.6 and 6.0 mm thick. Tighten the Mounting Brackets evenly to a torque of 0.6 Nm to maintain water and dust resistance. If the tightening torque exceeds the specified value, or the tightening is not even, deformation of the front panel may occur. Additionally, make sure the panel is not dirty or warped and that it is strong enough to hold the product.
- Do not let metal particles enter the product when preparing the panel. Do not allow wire clippings, shavings, or other foreign material to enter any product. Otherwise, the product burning, failure, or malfunction may occur. Cover the product or take other suitable countermeasures, especially during wiring work.

### **Wiring**

- Follow the instructions in the manual to correctly perform connector wiring and insertion. Doublecheck all wiring and connector insertion before turning ON the power supply.
- Always ensure connectors, cables, PCIe Cards and Storage devices are completely locked in place to prevent accidental disconnection.
- Before you connect a computer to the product, disconnect the power supply plug of the computer from the AC outlet. Also, if the computer has an FG terminal, make the connections so that the FG terminal has the same electrical potential as the product. A difference in electrical potential between the computer and the product may cause failure or malfunction.
- Do not bend or pull the cables beyond normal limit. Do not place heavy objects on top of the cables or other wiring lines. Doing so may break the cables.
- Always use power supply wires with sufficient wire diameters to prevent voltage drop and burning. Make sure that the current capacity of the wire is sufficient. Otherwise, excessive heat may be generated. When cross-wiring terminals, the total current for all the terminals will flow in the wire. When wiring cross-overs, make sure that the current capacity of each of the wires is not exceeded.
- Be sure that all mounting bracket screws and cable connector screws are tightened to the torque specified in the relevant manuals. The loose screws may result in fire or malfunction.
- <span id="page-22-0"></span>• Use crimp terminals for wiring.
- Observe the following precautions to prevent broken wires.
	- When you remove the sheath, be careful not to damage the conductor.
	- Connect the conductor without twisting the wires.
	- Do not weld the conductors. Doing so may cause the wires to break with vibration.
- For an NY Monitor Link connection, always follow the cable type and connection method specifications in the manual. Otherwise, communications may be faulty.

### **Power Supply Design and Turning ON/OFF the Power Supply**

- Always use a power supply that provides power within the rated range in the manual.
- Do not perform a dielectric strength test.
- Always use the recommended uninterruptable power supply (UPS) to prevent data loss and other system file integrity issues caused by unexpected power interruption. Back up the system files in the planned way to prevent data loss and other system file integrity issues caused by incorrect operation.
- Use an Omron S8BA UPS with the correct revision number to prevent improper system shutdown.
- It takes up to approximately 10 to 20 s to enter RUN mode after the power is turned ON. The outputs during this time behave according to the slave or Output Unit specifications. Implement fail-safe circuits so that external devices do not operate incorrectly.
- Power ON after connecting the product and an external monitor.
- Always check the power supply and power connections before applying power. Incorrect power connections can damage the product or cause burning.
- Always turn OFF the power supply to system before you attempt any of the following.
	- Inserting or removing PCIe Cards
	- Connecting cables
	- Connecting or disconnecting the connectors
	- Wiring the system
	- Replacing or removing the storage device
	- Replacing the Battery
	- Replacing the Fan Unit
- Do not turn ON the power supply to the product when a part of a human body or a conductive object is touching the surface of the touchscreen. Doing so will cause the touchscreen functionality to be disabled. Remove the conductive object and cycle the power supply to restore the touchscreen functionality.

### **Actual Operation**

- Choose a OS password that is not obvious to prevent unauthorized access.
- Remember the OS user name and password. The product is inaccessible without it.
- Before operating the system , please make sure the appropriate software is installed and configured. Doing so may prevent unexpected operation.
- Install all updates and ensure the browser stays up-to-date.
- Install all updates and ensure the firewall stays up-to-date.
- Make sure that your OS environment is protected against malicious software and viruses.
- Install all updates and ensure virus definitions stay up-to-date.
- Do not remove the fan cover while the power is ON. Contact with a rotating fan may result in injury.
- <span id="page-23-0"></span>• Virtual memory settings can affect the performance of the system. Disable the paging file after installation of applications or updates.
- Correctly perform wiring and setting, and ensure that the shutdown by the UPS can be executed.

### **Operation**

- Confirm that no adverse effect will occur in the system before you attempt any of following.
	- Changing the operating mode of the product (including changing the setting of the Startup Mode)
	- Changing the user program or settings
	- Changing set values or present values
	- Forced refreshing
- Do not carry out the following operations when accessing a USB device or an SD Memory Card.
	- Turn OFF the power supply of the product.
	- Press the Power Button of the product.
	- Remove a USB device or SD memory card.
- If two different function modules are used together, such as when you see PCIe connected board and EtherCAT slaves, take suitable measures in the user program and external controls to ensure that safety is maintained in the controlled system if one of the function modules stops. The relevant outputs will behave according to the slave or Output Unit specifications if a partial fault level error occurs in one of the function modules.
- Do not attempt to remove or touch the fan unit while the product is powered ON or immediately after the power supply is turned OFF. If you attempt to replace the fan unit then, there is a risk of personal injury due to hot or rotating parts.
- Press the power button for several seconds to force the product shutdown. Always back up files in the planned way to prevent data loss or system file corruption.
- Do not touch any product housing when power is being supplied or immediately after the power supply is turned OFF. Doing so may result in burn injury.
- Confirm the safety of the system before using the touch panel.
- Signals from the touchscreen may not be entered if the touchscreen is pressed consecutively at high speed. Only move on to the next operation after confirming that the product has detected the previous input of the touchscreen.
- Do not accidentally press the touchscreen when the backlight is not lit or when the display does not appear. Confirm the safety of the system before pressing the touchscreen.
- Do not use hard or pointed objects to operate or scrub the touchscreen, otherwise the surface of the touchscreen may be damaged.
- In systems with multiple screens in extended view, an interruption in the video signal of one screen will cause all windows on that screen to be moved to the primary screen. Make sure that this situation is properly handled.
- Always confirm safety at the connected equipment before you perform the following operations when the device output hold configuration is set to enable. The equipment may operate unexpectedly because the last status for outputs is retained.
	- Changing the operating mode of the product
	- When downloaded

### <span id="page-24-0"></span>**Task Design**

- If the following variables are specified for a condition expression when the execution condition is a condition expression for a variable, event tasks may not be executed when conditions are met or event tasks may be executed when conditions are not met:
	- Structure members whose data size is 16 bits or more, except for system-defined variables for motion control.
	- Array elements whose data size is 16 bits or more.

For information on event task execution conditions, refer to the *NY-series IPC Machine Controller Industrial Panel PC / Industrial Box PC Software User's Manual (Cat. No. W558)*.

#### **General Communications**

- Unexpected operation may result if inappropriate data link tables are set. Even if appropriate data link tables have been set, confirm that the controlled system will not be adversely affected before you transfer the data link tables. The data links start automatically after the data link tables are transferred.
- Separate the machine network segment from the office network to avoid communication failures.

### **EtherNet/IP Communications**

- Make sure that the communications distance, number of nodes connected, and method of connection for EtherNet/IP are within specifications. Do not connect EtherNet/IP communications to Ether-CAT or other networks. An overload may cause the network to fail or malfunction.
- All related EtherNet/IP nodes are reset when you transfer settings for the built-in EtherNet/IP port (including IP addresses and tag data links settings). The settings can only be enabled after the reset. Confirm that the system will not be adversely affected by resetting nodes before you transfer the settings.
- If EtherNet/IP tag data links (cyclic communications) are used with a repeating hub, the communications load on the network will increase. This will increase collisions and may prevent stable communications. Do not use repeating hubs on networks where tag data links are used. Use an Ethernet switch instead.

### **EtherCAT Communications**

- Malfunctions or unexpected operation may occur for some combinations of EtherCAT revisions of the master and slaves. If you disable the revision check in the network settings, use the Sysmac Studio to check the slave revision settings in the master and the actual slave revisions, and then make sure that functionality is compatible in the slave manuals or other references. You can check the actual slave revisions from the Sysmac Studio or on slave nameplates.
- If the Fail-soft Operation parameter is set to stop operation, process data communications will stop for all slaves when an EtherCAT communications error is detected in a slave. At that time, the Servo Drive will operate according to the Servo Drive specifications. Make sure that the Fail-soft Operation parameter setting results in safe operation when a device error occurs.
- If noise occurs or an EtherCAT slave is disconnected from the network, any current communications frames may be lost. If frames are lost, slave I/O data is not communicated, and unintended operation may occur. The slave outputs will behave according to the slave specifications. Refer to the

<span id="page-25-0"></span>manual for the slave. If a noise countermeasure or slave replacement is required, perform the following processing.

- Program the Input Data Invalid system-defined variable as an interlock condition in the user program.
- Set the PDO communications timeout detection count setting in the EtherCAT master to at least 2. Refer to the *NY-series IPC Machine Controller Industrial Panel PC / Industrial Box PC Built-in EtherCAT Port User's Manual (Cat. No. W562)* for details.
- EtherCAT communications are not always established immediately after the power supply is turned ON. Use the system-defined variables in the user program to confirm that communications are established before attempting control operations.
- When an EtherCAT slave is disconnected or disabled, communications will stop and control of the outputs will be lost not only for the disconnected slave, but for all slaves connected after it. Confirm that the system will not be adversely affected before you disconnect or disable a slave.
- You cannot use standard Ethernet hubs or repeater hubs with EtherCAT communications. If you use one of these, a major fault level error or other error may occur.
- Always use the specified EtherCAT slave cables. If you use any other cable, the EtherCAT master or the EtherCAT slaves may detect an error and one of the following may occur.
	- Continuous refreshing of process data communications will not be possible.
	- Continuous refreshing of process data communications will not end during the set cycle.

#### **Motion Control**

- The motor is stopped if communications are interrupted between the Sysmac Studio and the product during an MC Test Run. Connect the communications cable between the computer and product securely and confirm that the system will not be adversely affected before you perform an MC Test Run.
- The positive drive prohibit input (POT), negative drive prohibit input (NOT), and home proximity input (DEC) of the Servo Drive are used by the MC Function Module as the positive limit input, negative limit input, and home proximity input. Make sure that the signal widths for all of these input signals are longer than the control period of the MC Function Module. If the input signal widths are shorter than the control period, the MC Function Module may not be able to detect the input signals, resulting in incorrect operation.
- Always execute the Save Cam Table instruction if you change any of the cam data from the user program in the CPU Unit or from the Sysmac Studio. If the cam data is not saved, the previous condition will be restored when the power is turned ON again, possibly causing unexpected machine operation.
- Confirm the axis number carefully before you perform an MC Test Run.
- Use the NX\_AryDOutTimeStamp (Write Digital Output Array with Specified Time Stamp) instruction only after you confirm that InOperation from the MC\_DigitalCamSwitch (Enable Digital Cam Switch) instruction is TRUE.
- Always use the axis at a constant velocity for the MC\_DigitalCamSwitch (Enable Digital Cam Switch) instruction.

If you set the Count Mode to Rotary Mode, the following operation will occur if you use *OnCompensation* or *OffCompensation* and the axis velocity changes abruptly.

• If the value of *OnCompensation* or *OffCompensation* is equivalent to the time for half a rotation or more, *InOperation* will be FALSE.

<span id="page-26-0"></span>• If the value of *OnCompensation* results in exceeding *LastOnPosition*, the output timing will be unstable.

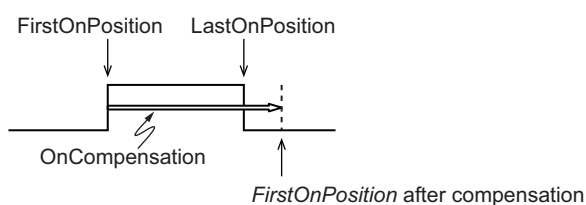

• If the value of *OffCompensation* results in exceeding *FirstOnPosition*, the output timing will be unstable.

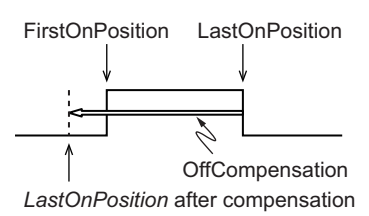

#### **Backup**

• We recommend that you back up the present values of variables while the retained variables are not refreshed. If you back up while the values of retained variables are refreshed, the data may not be saved correctly.

For information on Backup Functions and a backup for present values of variables, refer to the *NYseries IPC Machine Controller Industrial Panel PC / Industrial Box PC Software User's Manual (Cat. No. W558)*.

### **Restoring Data**

- The absolute encoder home offsets are backed up with a non-volatile memory in the product as absolute encoder information. If any of the following conditions is met, clear the absolute encoder home offsets from the list of data items to restore, and then restore the data. Then, define the absolute encoder home again. If you do not define home, unintended operation of the controlled system may occur.
	- The Servomotor or Servo Drive was changed since the data was backed up.
	- The absolute encoder was set up after the data was backed up.
	- The absolute data for the absolute encoder was lost.
- You can partially or cannot at all back up, restore, or compare data of the settings depending on slaves and Units. Also, you cannot back up, restore, or compare data for disabled slaves or Units. After you restore data, sufficiently confirm that operation is correct before you start actual operation.

#### **Battery and Fan Replacement**

Applicable for products with a cooling layer that has a removable cover.

- Dispose of any Battery that has been dropped on the floor or otherwise subjected to excessive shock. Batteries that have been subjected to shock may leak if they are used.
- UL standards require that only an experienced engineer replace the Battery. Make sure that an experienced engineer is in charge of Battery replacement.
- <span id="page-27-0"></span>• The Battery may leak, rupture, heat, or ignite. Never short-circuit, charge, disassemble, heat, or incinerate the Battery or subject it to strong shock.
- If the storage period exceeds 6 months, check the performance of the fan unit before production starts.

### **Product Replacement**

• Make sure that the required data, including the user program, configurations, settings and variables is transferred to a product that was replaced and to externally connected devices before restarting operation.

Be sure to include the tag data link settings and routing tables, which are stored in the product.

### **Cleaning, Maintenance and Disposal**

- Do not use corrosive substances to clean the product. Doing so may result in the failure or malfunction.
- Periodically check the installation conditions in applications where the product is subject to contact with oil or water.
- As the rubber gasket will deteriorate, shrink, or harden depending on the operating environment, periodical inspection is necessary.
- Dispose of the product and batteries according to local ordinances as they apply.

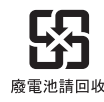

• Dispose in accordance with applicable regulations.

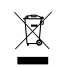

• The following information must be displayed for all products that contain primary lithium batteries with a perchlorate content of 6 ppb or higher when shipped to or transported through the State of California, USA.

Perchlorate Material - special handling may apply.

See http://www.dtsc.ca.gov/hazardouswaste/perchlorate.

• The product contains a lithium battery with a perchlorate content of 6ppb or higher. When exporting an end product containing the product to or shipping through California, USA, label all packing and shipping containers appropriately.

## <span id="page-28-0"></span>**Precautions for Correct Use**

### **Storage, Installation and Mounting**

- Do not operate or store the product in the following locations. Operation may stop or malfunctions may occur.
	- Locations subject to direct sunlight
	- Locations subject to temperatures or humidity outside the range specified in the specifications
	- Locations subject to condensation as the result of severe changes in temperature
	- Locations subject to corrosive or flammable gases
	- Locations subject to dust (especially iron dust) or salts
	- Locations subject to exposure to water, oil or chemicals
	- Locations subject to shock or vibration
	- Locations outdoors subject to direct wind and rain
	- Locations subject to strong ultraviolet light
- Always install the product with sufficient surrounding space to allow for adequate heat dissipation and cooling effect.
- Take appropriate and sufficient countermeasures when installing the product in the following locations
	- Locations subject to strong, high-frequency noise
	- Locations subject to static electricity or other forms of noise
	- Locations subject to strong electromagnetic fields
	- Locations subject to possible exposure to radioactivity
	- Locations close to power lines
- Always touch a grounded piece of metal to discharge static electricity from your body before starting an installation or maintenance procedure.
- Insert USB devices and PCIe devices correctly to avoid the burning, failure or malfunction.
- Execute a backup of the product before PCIe addition or replacement. Be sure that the PCIe device works correctly before you use them for actual operation. PCIe devices and their related software may cause an OS boot failure or crash.
- The backlight has a finite life and if that is exceeded, the product may fail or malfunction. Check the brightness periodically and if necessary, replace the product.

### **Wiring**

- Always ensure the rated supply voltage is connected to the product.
- Do not allow wire clippings, shavings, or other foreign material to enter the product. Otherwise, burning, failure, or malfunction may occur. Cover the product or take other suitable countermeasures, especially during wiring work.
- Do not use cables exceeding the maximum specified length. Doing so may cause malfunction.
- Do not connect an AC power supply to the DC power connector.

### <span id="page-29-0"></span>**Actual Operation and Operation**

- After an OS update or a peripheral device driver update for the product is executed, the product behavior might be different. Confirm that operation is correct before you start actual operation.
- Ensure the fan is operational to provide adequate cooling while the power is turned ON.
- Storage devices, SD Memory Cards, power buttons, fan units and batteries have finite lives and if those are exceeded, the product may fail or malfunction.
- Always monitor the fan status. If a fan is used beyond its service life, the *Low Revolution Speed* warning message is displayed and the product overheating may occur.
- Always monitor the battery warning message. When a battery has low voltage, the system time will be lost.
- Do not reset or power OFF the product while the password is being changed. If you fail to save the password there is a possibility that the project will not work.
- Always confirm safety at the connected equipment before you reset Controller errors with an event level of partial fault or higher from the EtherCAT master Function Module. When the Error is reset, all slaves that were in any state other than Operational state due to a Controller error with an event level of partial fault or higher (in which output are disabled) will go to Operational state and the outputs will be enabled. Before you reset all errors or restart a slave, confirm that no Controller errors with an event level of partial fault have occurred for the EtherCAT Master Function Module.
- The functions that are supported depend on the unit version of the product. The version of Sysmac Studio that supports the functions that were added for an upgrade is also required to use those functions. Refer to Version Information for NY-series Controllers for the relationship between the unit versions of the controller and the Sysmac Studio versions, and for the functions that are supported by each unit version.
- The touchscreen supports 5 simultaneous touches. When the number of touches is exceeded, not all touch points will be detected.
- The capacitive touchscreen reacts to contact on its surface. Accidental touching the surface of the touchscreen may cause unintended behavior.
- You can operate the touchscreen even when you wear some gloves. Confirm that you can correctly operate the touchscreen while wearing gloves prior to actual operation.
- If the product experiences a sudden loss of power or disconnecting the cable while saving a setting or transfer of data is underway, the changes may not be stored and unexpected behavior may occur.
- Ensure that available software checks are performed by personnel in charge who possess a thorough understanding of the software.
- Always create a Rescue Disk using the Rescue Disk Utility and restore to recover the storage device configuration if necessary.
- Confirm the device output hold configuration before you change the operating mode of the product or execute the download.

#### **Error Processing**

- In applications that use the results of instructions that read the error status, consider the effect on the system when errors are detected and program error processing accordingly. For example, even the detection of a minor error, such as Battery replacement during operation, can affect the system depending on how the user program is written.
- If you change the event level of a Controller error, the output status when the error occurs may also change. Confirm safety before you change an event level.

### <span id="page-30-0"></span>**Debugging**

- If you use data tracing to sample following variables, correct data may not be sampled:
	- Structure members whose data size is 16 bits or more, except for system-defined variables for motion control.
	- Array elements whose data size is 16 bits or more.

For information on data tracing, refer to the *NY-series IPC Machine Controller Industrial Panel PC / Industrial Box PC Software User's Manual (Cat. No. W558)*.

#### **Restoring Data**

• When you edit the restore command file, do not change anything in the file except for the "yes" and "no" specifications for the selectable data groups. If you change anything else in the file, the Controller may perform unexpected operation when you restore the data.

#### **Task Settings**

• If a Task Period Exceeded error occurs, shorten the programs to fit in the task period or increase the setting of the task period.

#### **Motion Control**

- Before you start an MC Test Run, make sure that the operation parameters are set correctly.
- Do not download motion control settings during an MC Test Run.

#### **EtherCAT Communications**

- Set the Servo Drives to stop operation if an error occurs in EtherCAT communications between the Controller and a Servo Drive.
- If you need to disconnect the cable from an EtherCAT slave during operation, first disconnect the software connection to the EtherCAT slave or disable the EtherCAT slave and all of the EtherCAT slaves that are connected after it.
- Make sure that all of the slaves to be restored are participating in the network before you reset a Network Configuration Verification Error, Process Data Communications Error, or Link OFF Error in the EtherCAT Master Function Module. If any slave is not participating when any of these errors is reset, the EtherCAT Master Function Module may access slave with a different node address than the specified node address or the error may not be reset correctly.
- Make sure that the communications distance, number of devices connected, and method of connection for EtherCAT are within specifications. Do not connect EtherCAT communications to EtherNet/IP, a standard in-house LAN, or other networks. An overload may cause the network to fail or malfunction.
- After you transfer the user program, the product is restarted and communications with the EtherCAT slaves are cut off. During that period, the slave outputs behave according to the slave specifications. The time that communications are cut off depends on the EtherCAT network configuration. Before you transfer the user program, confirm that the system will not be adversely affected.

### <span id="page-31-0"></span>**Battery Replacement**

Applicable for products with a cooling layer that has a removable cover.

- Turn ON the power after replacing the battery for a product that has been unused for an extended period of time. Leaving the product unused without turning ON the power even once after the battery is replaced may result in a shorter battery life.
- Make sure to use a battery of the correct type, install the battery properly.
- Apply power for at least five minutes before changing the battery. Mount a new battery within five minutes after turning OFF the power supply. If power is not supplied for at least five minutes, the clock data may be lost. Check the clock data after changing the battery.

### **SD Memory Cards**

• Insert an SD Memory Card completely and ensure it is in place.

#### **Cleaning and Maintenance**

- Do not use corrosive substances to clean the product.
- Turn OFF the product or disable the touchscreen for cleaning with water.

## <span id="page-32-0"></span>**Regulations and Standards**

### **Conformance to EU Directives**

The IPC Machine Controller complies with EU Directives. To ensure that the machine or device in which the IPC Machine Controller is used complies with EU Directives, the following precautions must be observed:

- The IPC Machine Controller must be installed within a control panel.
- The IPC Machine Controller that complies with EU Directives also conforms to the Common Emission Standard. Radiated emission characteristics (10-m regulations) may vary depending on the configuration of the control panel used, other devices connected to the control panel, wiring, and other conditions. You must therefore confirm that the overall machine or equipment in which the IPC Machine Controller is used complies with EU Directives.
- This is a Class A product (for industrial environments). In a residential environment, it may cause radio interference. If radio interference occurs, the user may be required to take appropriate measures.

### **Applicable Directive**

EMC Directive

### **EMC Directive**

OMRON devices that comply with EU Directives also conform to the related EMC standards so that they can be more easily built into other devices or the overall machine. The actual products have been checked for conformity to EMC standards.

Applicable EMC (Electromagnetic Compatibility) standards are as follows:

- EMS (Electromagnetic Susceptibility): EN 61131-2
- EMI (Electromagnetic Interference): EN 61131-2 (Radiated emission: 10-m regulations)

Whether the products conform to the standards in the system used by the customer, however, must be checked by the customer. EMC-related performance of the OMRON devices that comply with EU Directives will vary depending on the configuration, wiring, and other conditions of the equipment or control panel on which the OMRON devices are installed. The customer must, therefore, perform the final check to confirm that devices and the overall machine conform to EMC standards.

### <span id="page-33-0"></span>**Conformance to KC Certification**

When you use this product in South Korea, observe the following precautions.

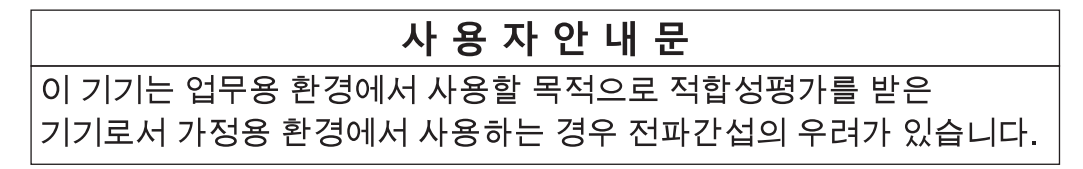

This product meets the electromagnetic compatibility requirements for business use. There is a risk of radio interference when this product is used in home.

#### **Conformance to UL and CSA Standards**

Some Industrial PC Platform products comply with UL and CSA standards. If you use a product that complies with UL or CSA standards and must apply those standards to your machinery or devices, refer to this manual. This manual provides the application conditions for complying with the standards. If the product is used in a manner not specified in the Instruction Sheet or in the product manuals then the protection provided by the equipment may be impaired.

### **Software Licenses and Copyrights**

This product incorporates certain third party software. The license and copyright information associated with this software is available at http://www.fa.omron.co.jp/nj\_info\_e/.

## <span id="page-34-0"></span>**Versions**

Hardware revisions and unit versions are used to manage the hardware and software in NY-series products. The hardware revision or unit version is updated each time there is a change in hardware or software specifications. Even when two products have the same model number, they will have functional or performance differences if they have different hardware revisions or unit versions.

### **Check Unit Versions**

You can check unit versions on the ID Information Label or with the Sysmac Studio.

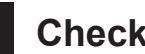

### **Check Unit Versions on ID Information Label**

The unit version is given on the ID information label on the product.

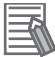

#### **Additional Information**

- Refer to *[3-1-2 Base Layer](#page-68-0)* on page 3-5 for the label location.
- Refer to *[1-3 ID Information Label](#page-49-0)* on page 1-6 for label details.

### **Check Unit Versions with the Sysmac Studio**

You can use the Sysmac Studio to check unit versions.

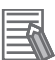

#### **Additional Information**

Refer to the *NY-series IPC Machine Controller Industrial Panel PC / Industrial Box PC Software User's Manual (Cat. No. W558)* for the Sysmac Studio procedures to determine versions.

### **Check Hardware Revision**

You can check the hardware revision with the Industrial PC Support Utility or with the Sysmac Studio. The hardware revision is not displayed on the ID Information Label.

### **Check Hardware Revision with the Industrial PC Support Utility**

You can check the hardware revision version with the Industrial PC Support Utility.

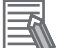

#### **Additional Information**

Refer to *NY-series IPC Machine Controller Industrial Panel PC / Industrial Box PC Setup User's Manual (Cat. No. W568)* for Industrial PC Support Utility details.

### **Check Hardware Revision with the Sysmac Studio**

You can use the Sysmac Studio to check hardware revisions.

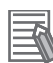

#### **Additional Information**

Refer to the *NY-series IPC Machine Controller Industrial Panel PC / Industrial Box PC Software User's Manual (Cat. No. W558)* for the Sysmac Studio procedures to determine hardware revisions.
## **Related Manuals**

The following manuals are related. Use these manuals for reference.

### **Related IPC Machine Controller Manuals**

This table contains all related manuals, including this manual.

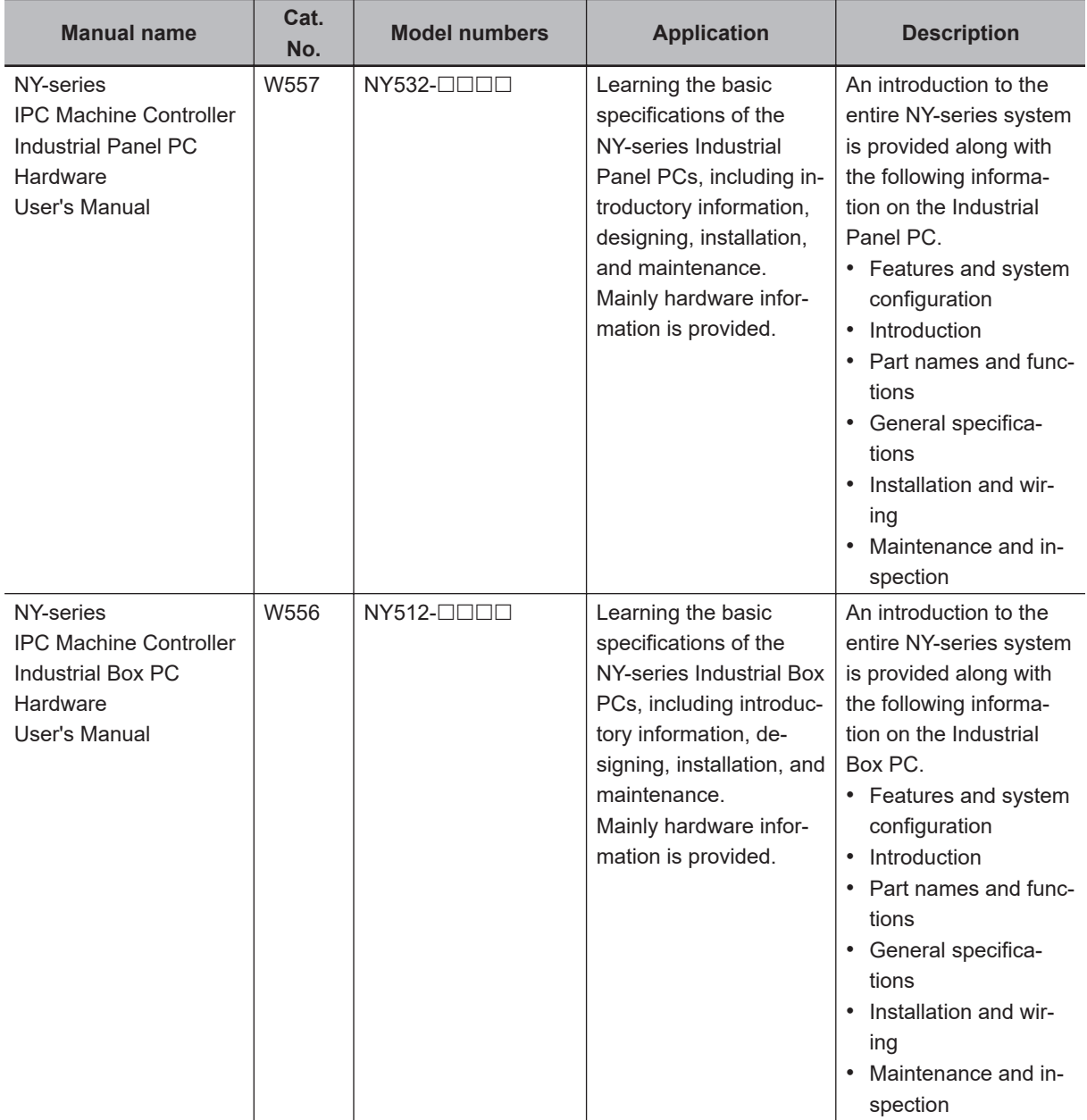

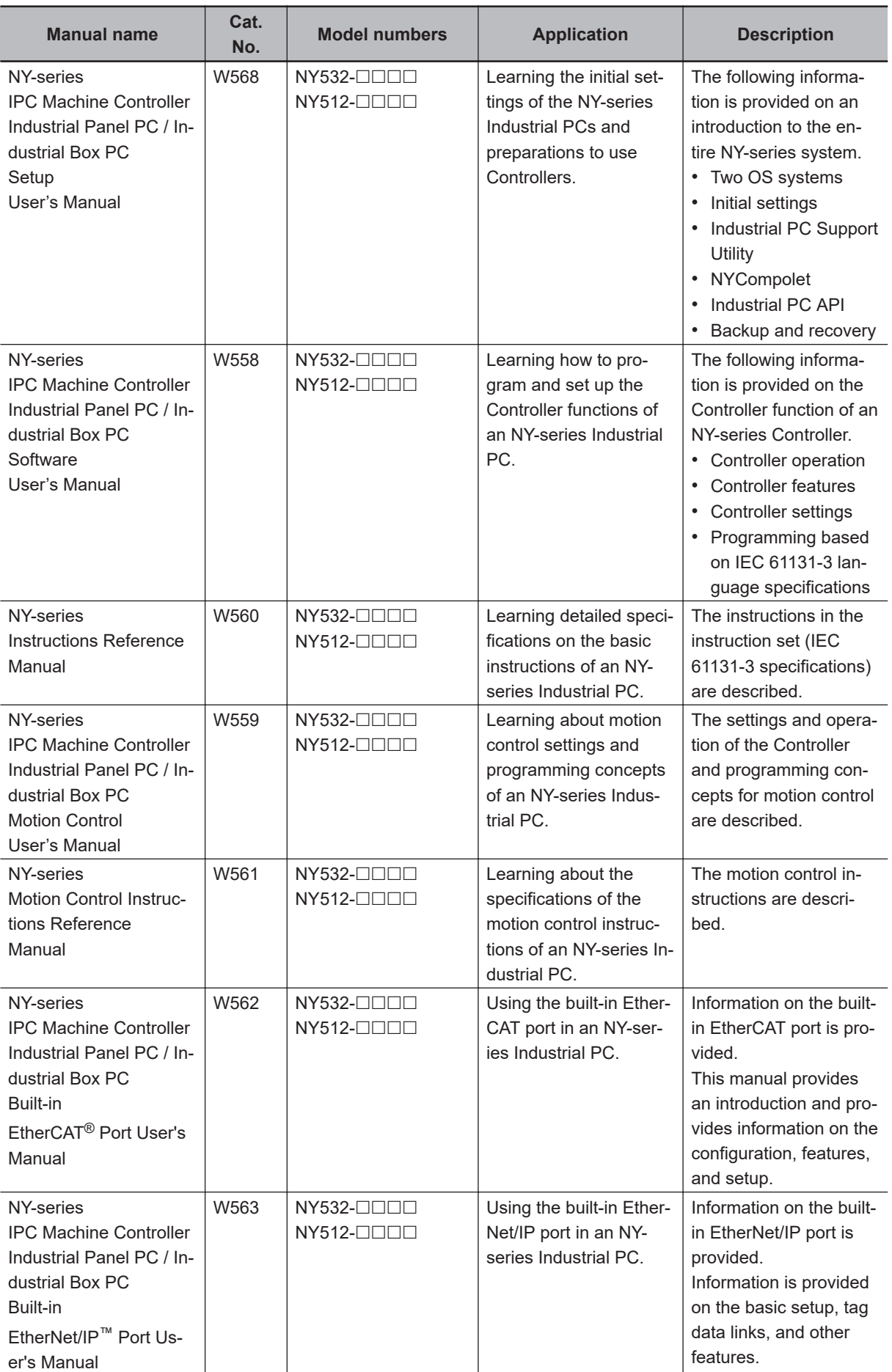

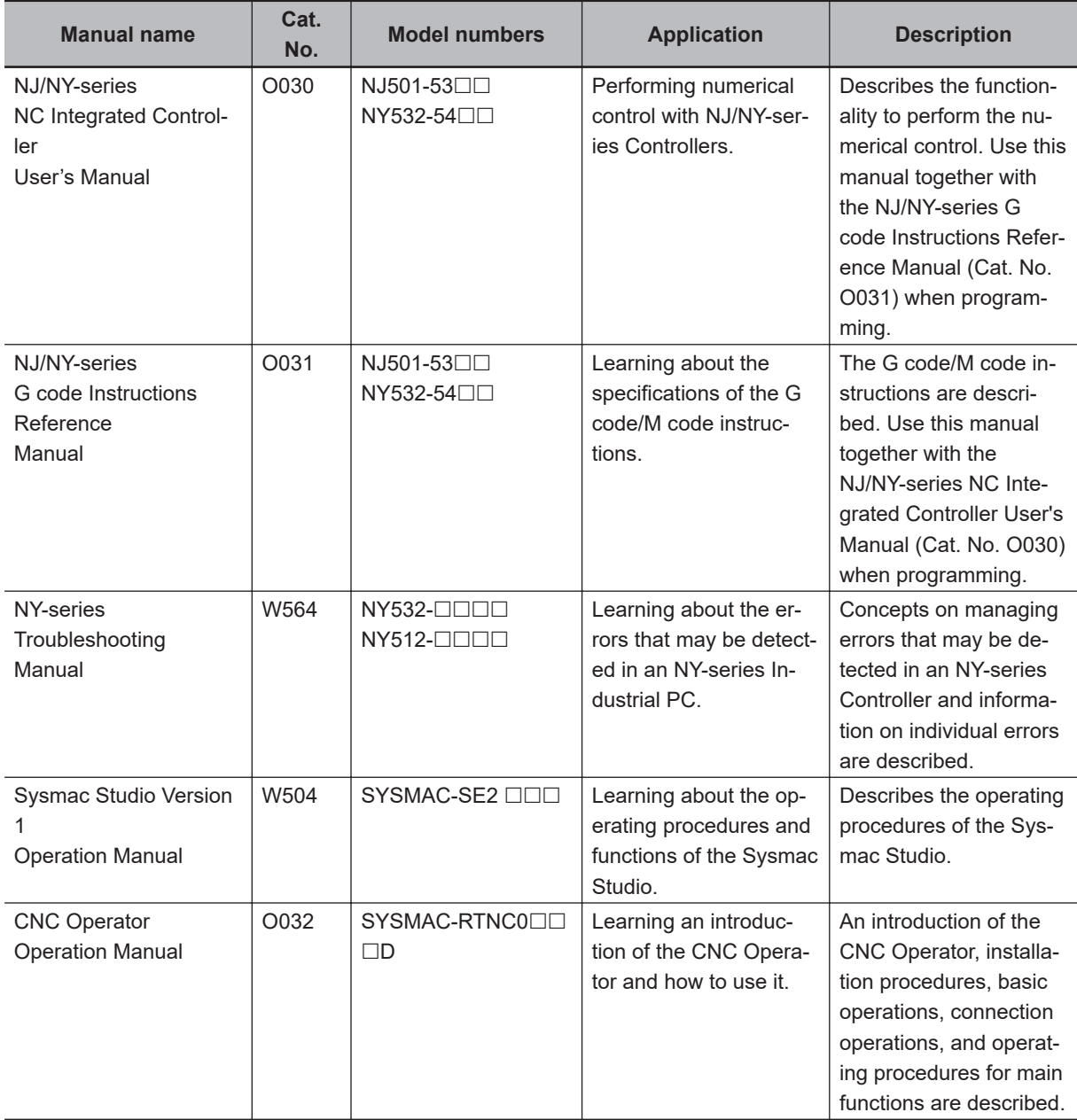

### **Related Products Manuals**

This section provides on overview of the manuals of related products.

### **UPS S8BA**

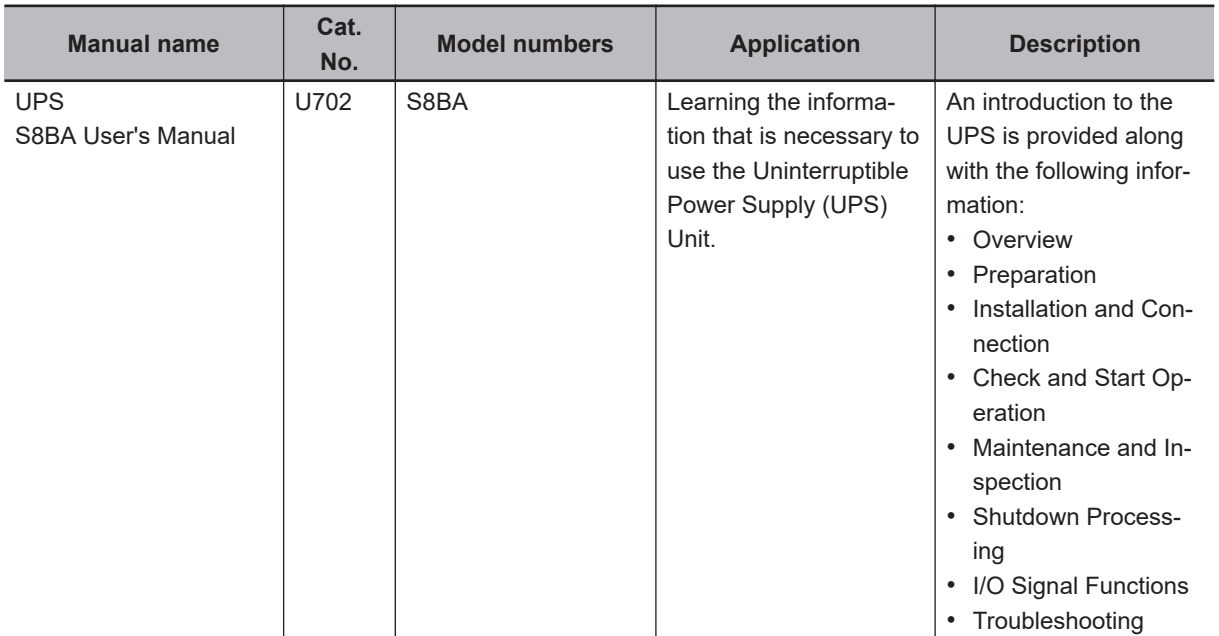

### **Industrial Monitor Manual**

This table contains the related manual of the Industrial Monitor.

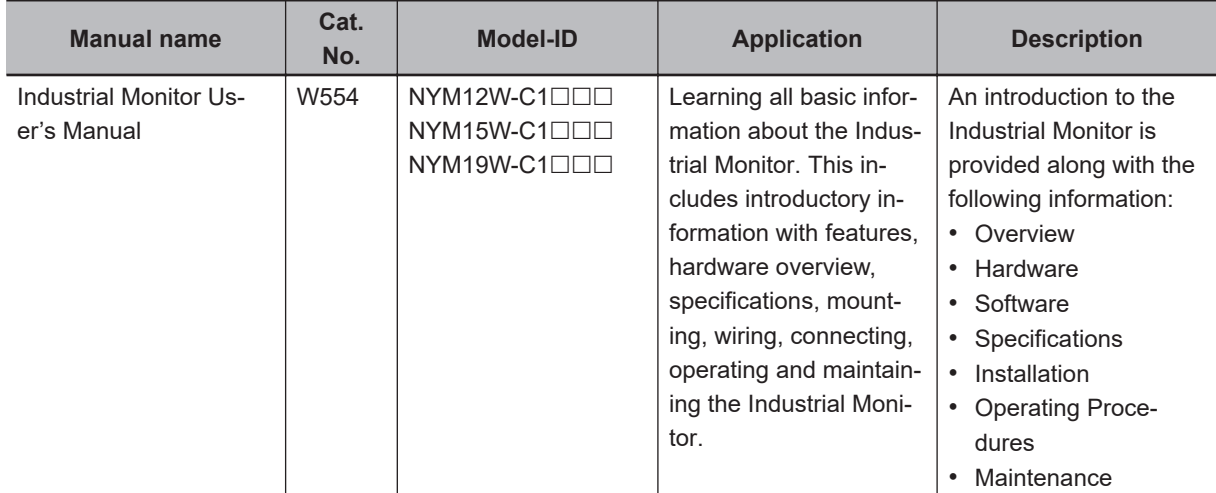

# **Terminology and Abbreviations**

### **Industrial PC Platform**

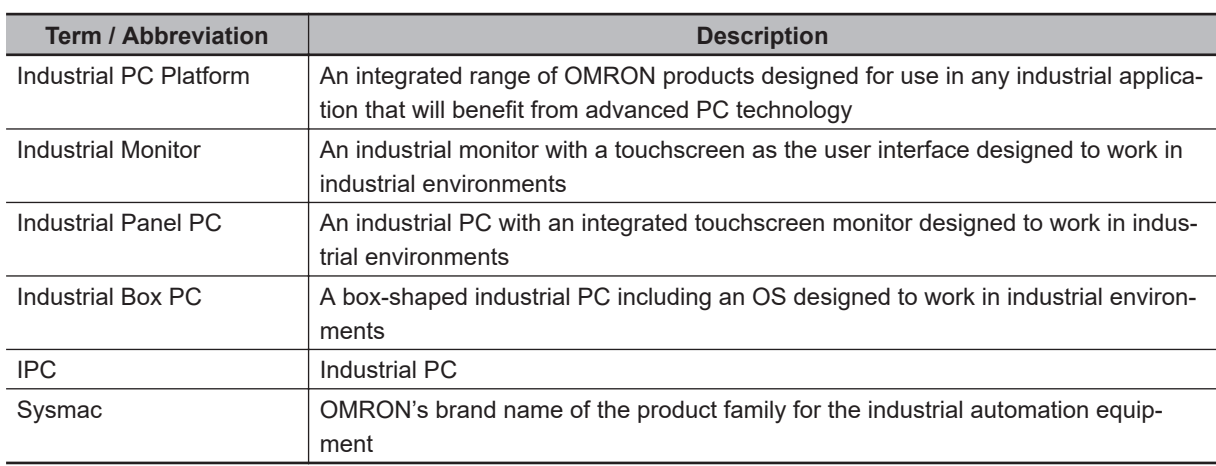

### **Hardware**

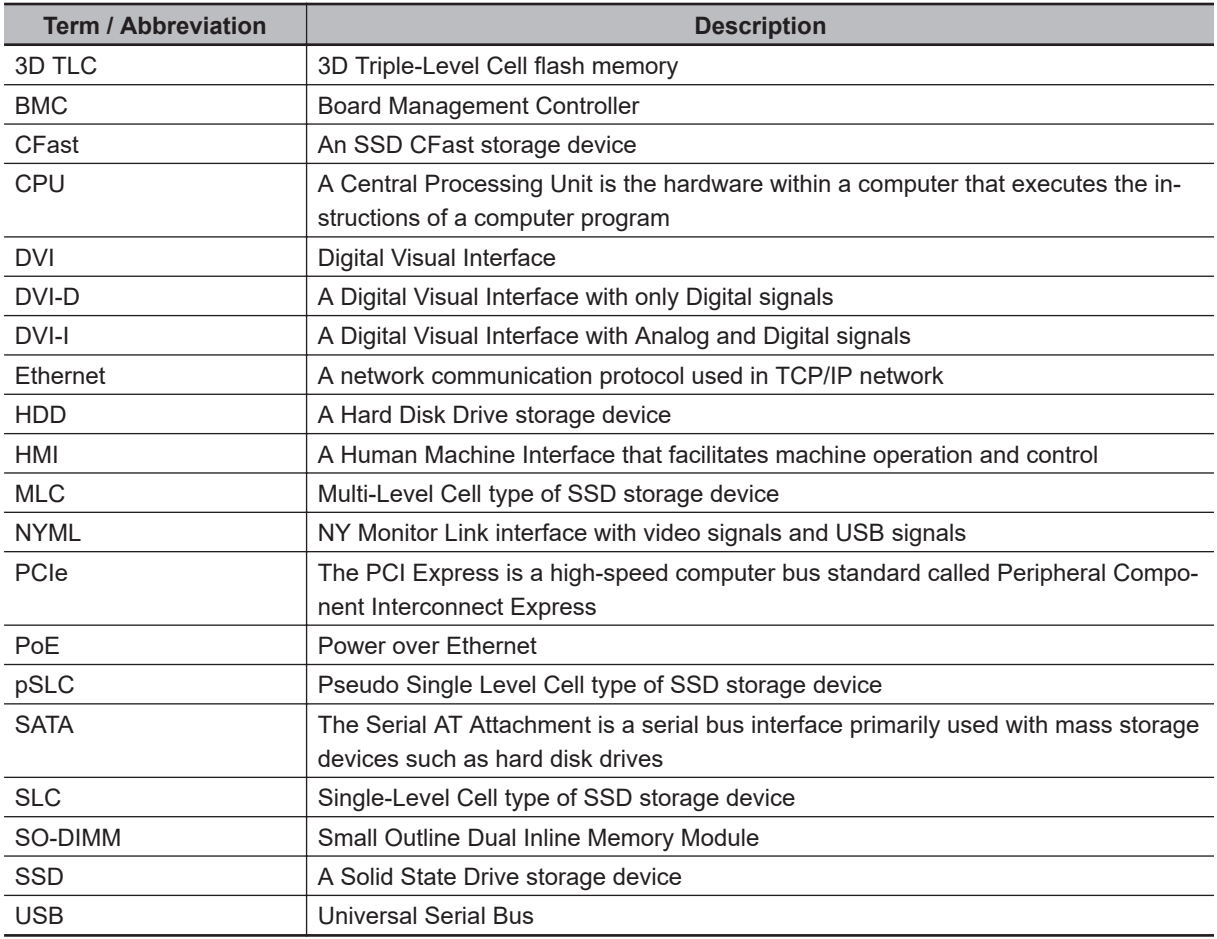

### **Software**

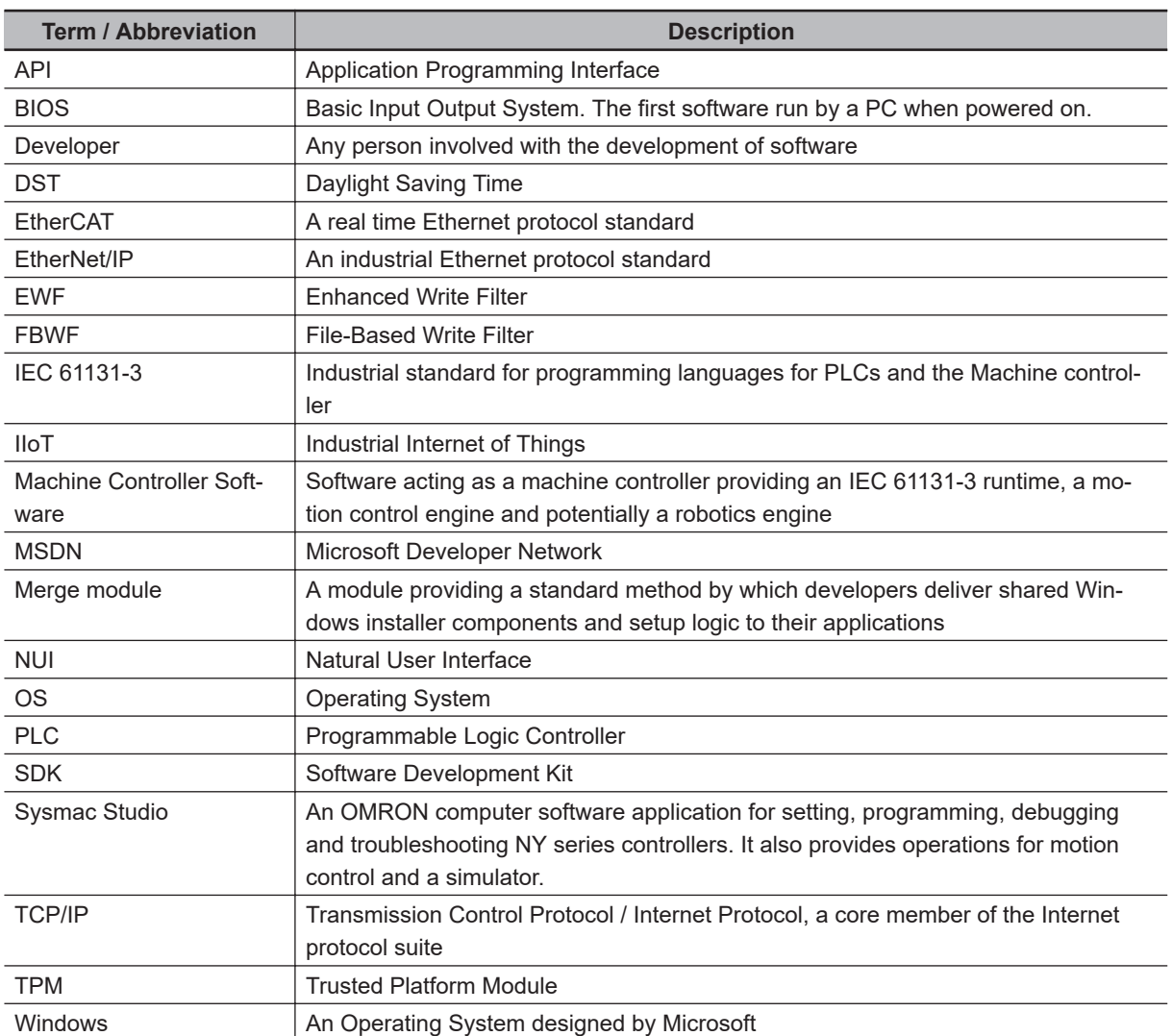

# **Revision History**

On the front and back covers of the manual a manual revision code appears as a suffix to the catalog number.

- Revision code

# **Cat. No. W557-E2-08**

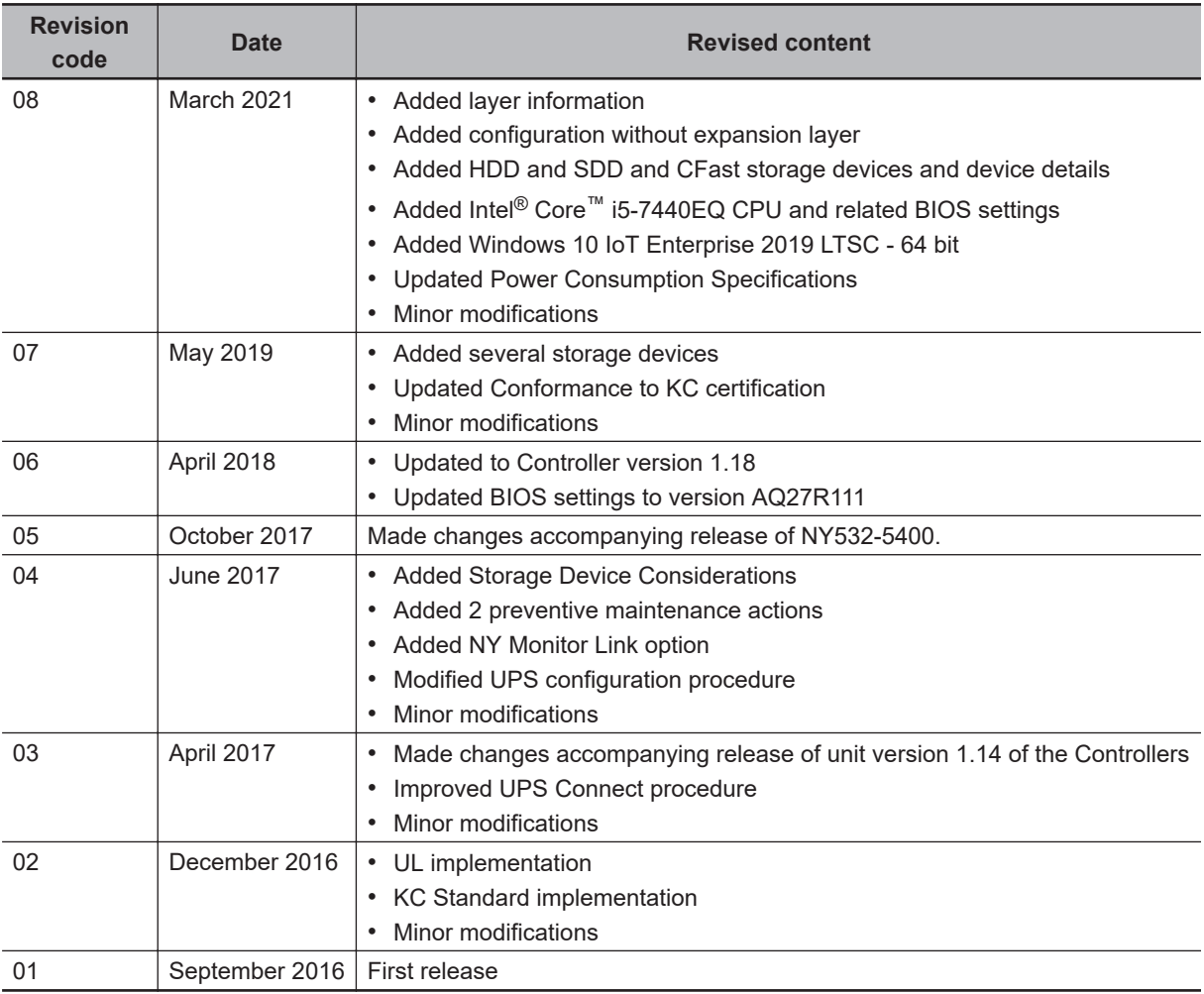

# **Introduction to the Panel PC**

This section provides an introduction to the NY-series IPC Machine Controller.

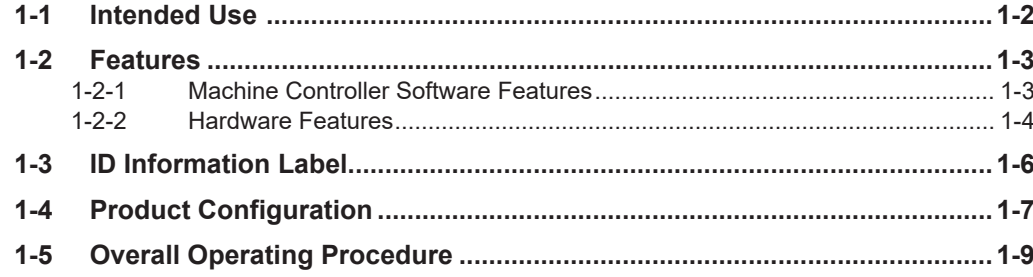

*1*

## <span id="page-45-0"></span>**1-1 Intended Use**

The IPC Machine Controller is an industrial-grade PC intended for use within factory automation environments. This Panel PC simultaneously uses the standard Windows operating system and programs alongside OMRON's Sysmac Machine Controller Software to serve as a powerful PC based machine control platform.

The Panel PC can be easily integrated in manufacturing innovations like big data, NUI and IIoT without compromising on the proven reliability and robustness of a PLC.

The IPC Machine Controller has a compact design that offers flexibility, expandability and easy maintenance for applications in factory automation environments.

A user can access the Industrial Panel PC for control, configuration and supervisory operations using the integrated touchscreen display.

**1**

1-2-1 Machine Controller Software Features

1-2-1 Machine Controller Software Features

# <span id="page-46-0"></span>**1-2 Features**

This section provides an overview of the features of the IPC Machine Controller.

• Concurrent Operation of Windows and Real-time OS The Panel PC is provided with two operating systems: Windows and a real-time OS. It can concurrently perform both machine control functions by using the Controller Function on the real-time OS and application processing on Windows.

With one IPC Machine Controller, you can control the equipment with the Controller, get the equipment data from the Windows application, and communicate with other factory automation systems.

- Ensuring Operating System Independency Windows and the real-time Operating System run independently. The Controller continues controlling even if Windows makes an unexpected stop.
- Machine Controller Software

The Sysmac NY-series IPC Machine Controller are next-generation machine automation controllers that provide the functionality and high-speed performance that are required for machine control. They provide the safety, reliability, and maintainability that are required of industrial controllers. The IPC Machine Controller provide the functionality of previous OMRON machine controllers, and they also provide the functionality that is required for motion control. Synchronized control of I/O devices on high-speed EtherCAT can be applied to safety devices, vision systems, motion equipment, discrete I/O, and more. OMRON offers the new Sysmac Series of control devices designed with unified communications specifications and user interface specifications. The IPC Machine Controller are part of the Sysmac Series. You can use them together with EtherCAT slaves, other Sysmac products, and the Sysmac Studio Automation Software to achieve optimum functionality and ease of operation. With a system that is created from Sysmac products, you can connect components and commission the system through unified concepts and usability.

### **1-2-1 Machine Controller Software Features**

The Machine Controller Software of the Panel PC provides the following features:

• Data Exchange between Windows and Controller

The Windows and the Controller on the real-time OS can exchange data while each makes an independent operation. Through the shared folder on the Windows, you can get data from and write data into the Controller. Also, you can shut down or restart the Windows from the Controller.

### <span id="page-47-0"></span>**1-2-2 Hardware Features**

Depending on the product configuration the Industrial Panel PC with Machine Automation Control Software provides the following hardware features:

- Flexible mounting orientation
	- The Panel PC is designed to support landscape and portrait mounting orientations.
- Powerful CPU Powerful CPU options provides high performance for various applications.
- Parallel Execution of Tasks with a Multi-core Processor With a multi-core processor, the IPC Machine Controller can execute the task, the tag data link service, and system services in parallel. This enables high-speed control of even large-scale devices.
- Easy access to storage devices and the PCI Express Card Adding or changing storage devices (HDD, SSD) and the PCI Express Card is fast and simple.
- LED indicators
- The LED indicators provide a clear indication of the operational status of the Panel PC.
- DVI visual interface

The video interface for the Panel PC is provided with a DVI connector for connection to an additional monitor.

An extra (optional) DVI interface is available for connection to a second additional monitor.

- NY Monitor Link interface The interface combines video signals and USB signals for a connection to an OMRON Industrial Monitor using a single NY Monitor Link cable up to 100 meter.
- 3 Ethernet ports 1Gb/s

Three ports support EtherCAT, EtherNet/IP, and Ethernet (for Windows) for interfacing with multiple network types.

• EtherCAT Control Network Support

The IPC Machine Controller provides an EtherCAT master port for EtherCAT communications. EtherCAT is an advanced industrial network system that achieves faster, more-efficient communications. It is based on Ethernet. Each node achieves a short fixed communications cycle time by transmitting Ethernet frames at high speed.

The standard-feature EtherCAT control network allows you to connect all of the devices required for machine control (e.g., I/O systems, Servo Drives, Inverters, and machine vision) to the same network.

- Support for EtherCAT Slave Terminals You can use EtherCAT Slave Terminals to save space. You can also flexibly build systems with the wide variety of NX Units.
- Achieving a Safety Subsystem on EtherCAT You can use NX-series Safety Control Units to integrate safety controls in a sequence and motion control system as a subsystem on EtherCAT.
- Built-in I/O

Built-in I/O for UPS status and Panel PC shutdown control are provided.

• 4 USB ports

2 USB2.0 ports and 2 USB3.0 ports are provided for connection to external USB devices such as keyboards, memory sticks, or other peripheral hardware.

- Built-in SD Memory Card slot An SD Memory Card slot is provided for removable memory.
- Built-in CFast Card slot An optional CFast Card slot is provided as a removable storage device.

### • LCD touchscreen

The LCD touchscreen provides high functionality for your PC interface. The high resolution and a high brightness provide clarity and high visibility.

- Multi-touch functionality Up to 5 simultaneous touches are supported for complex functions.
- Backlit Logo

The standard product logo is OMRON. Check your sales representative for the possibilities to customize the product logo. The product logo is provided with a controllable backlight to increase visibility.

• Brightness control

Use the Monitor Utilities to control the Panel PC's LCD brightness.

**1**

# <span id="page-49-0"></span>**1-3 ID Information Label**

The ID information label contains relevant information about the IPC Machine Controller. The following example will be different from your product label.

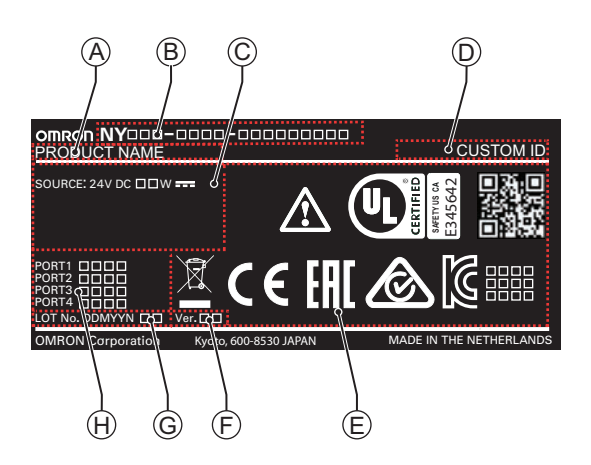

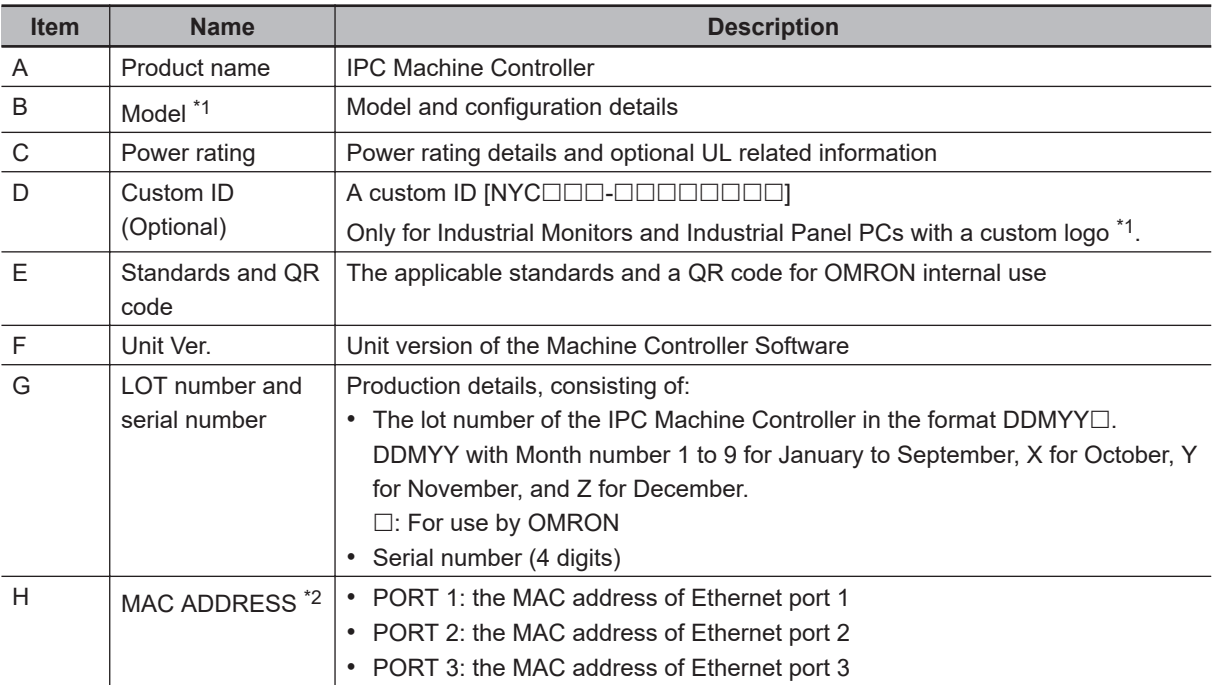

\*1. Refer to *[1-4 Product Configuration](#page-50-0)* on page 1-7 for model details.

\*2. Refer to *[4-2-4 Ethernet Connector Specifications](#page-115-0)* on page 4-18 for Ethernet specifications.

### **Additional Information**

Refer to *[3-1-2 Base Layer](#page-68-0)* on page 3-5 for the ID Information label location.

**1**

# <span id="page-50-0"></span>**1-4 Product Configuration**

This section provides an overview of the product configurations available for the IPC Machine Controller.

The product configuration is visible in the model-ID that is mentioned on the ID information label of the product.

The structure of the model-ID is:  $NY□□□$ - $□□□□□□□□□□$ . Each item in the model-ID has a specific meaning.

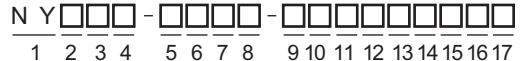

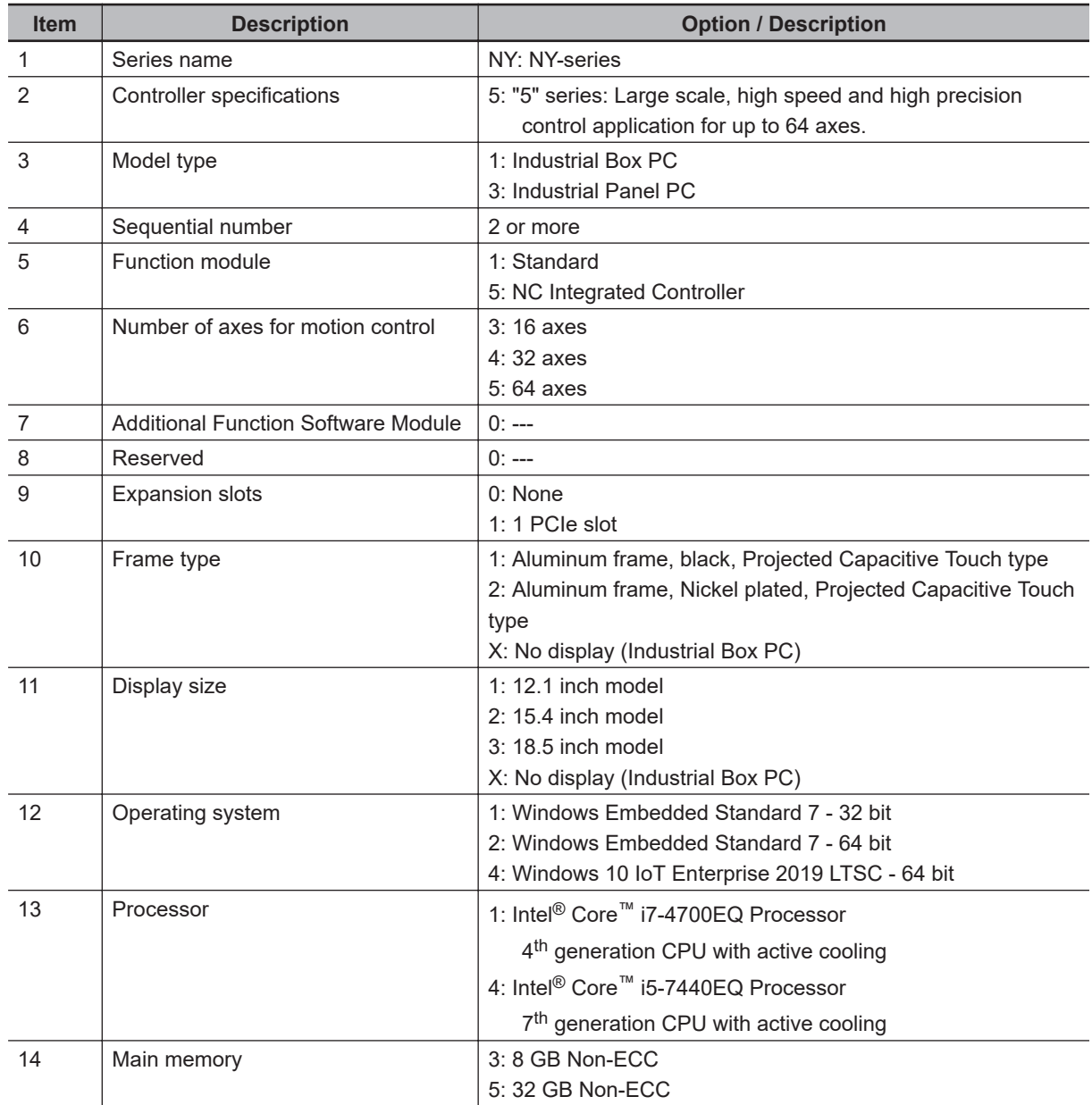

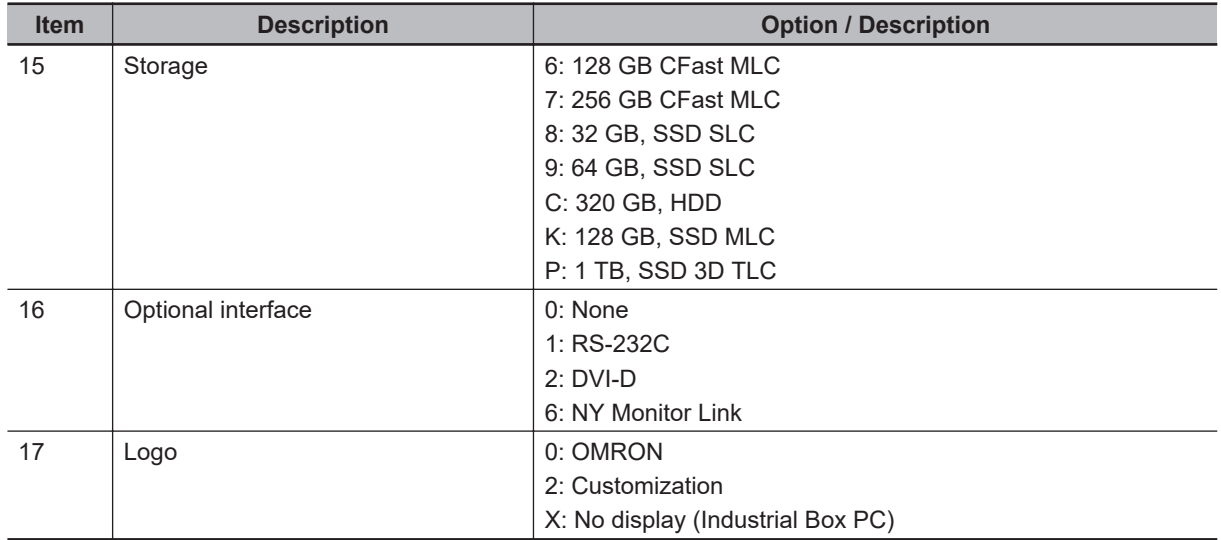

**1**

# <span id="page-52-0"></span>**1-5 Overall Operating Procedure**

This section gives the overall operating procedure of the IPC Machine Controller.

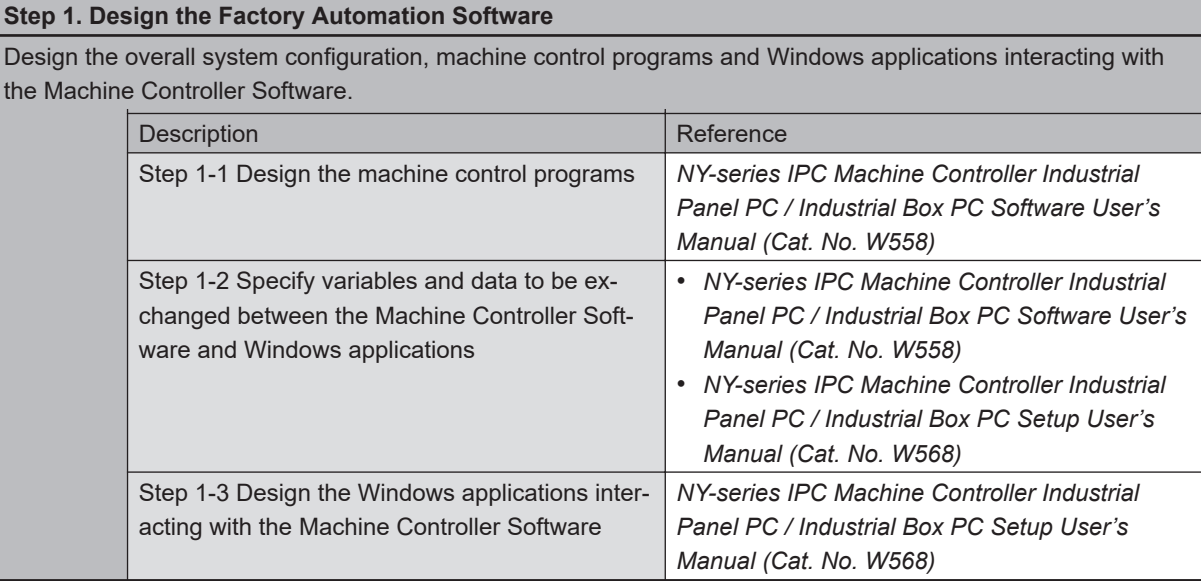

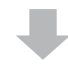

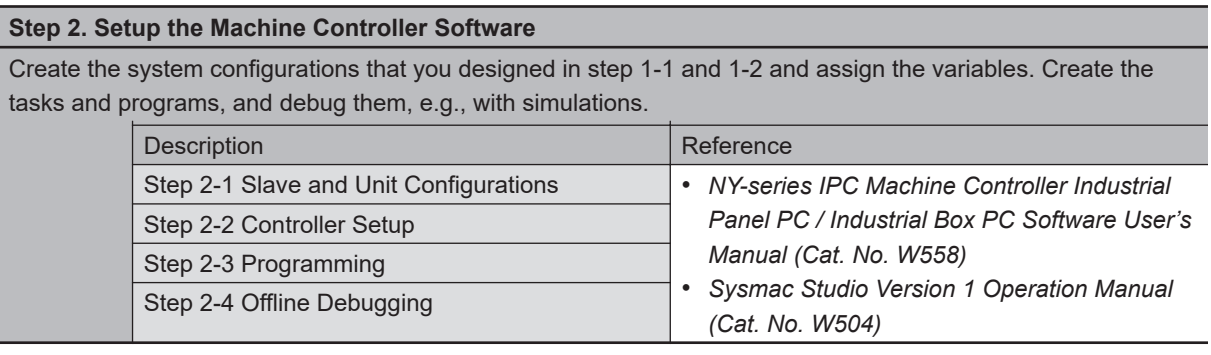

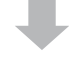

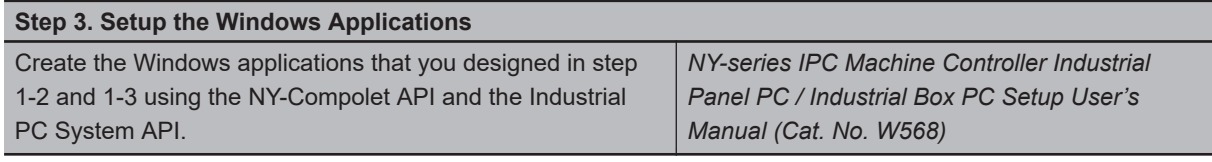

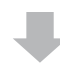

### **Step 4. Install the Panel PC**

Mount the Panel PC and implement it in the automation environment.

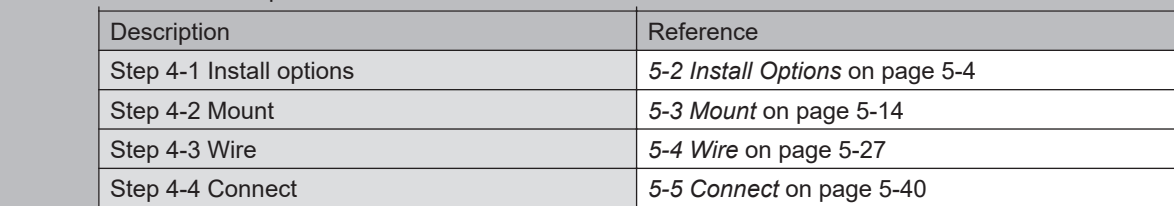

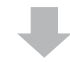

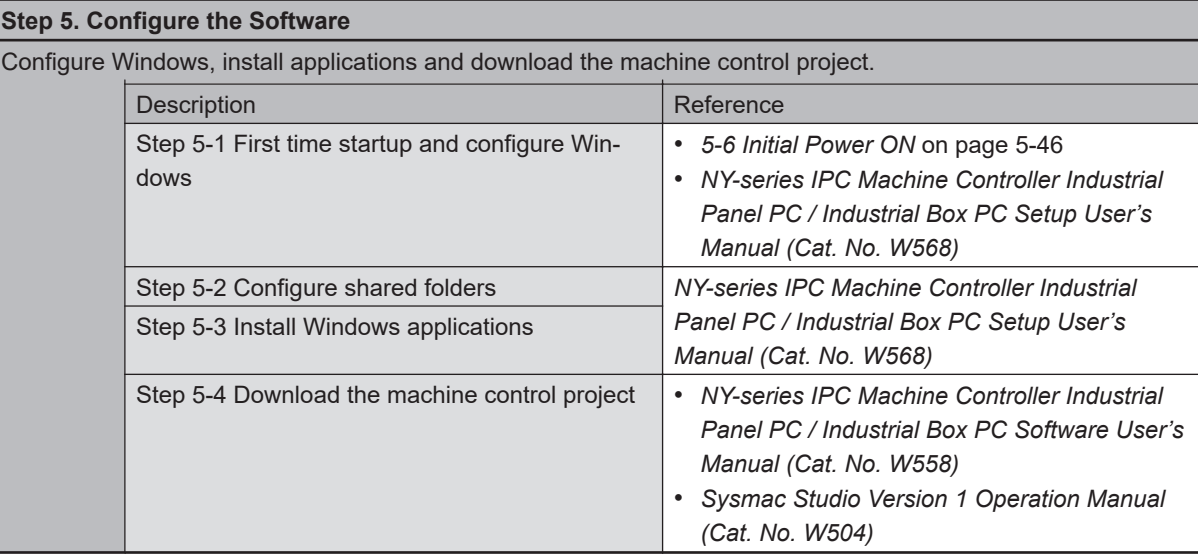

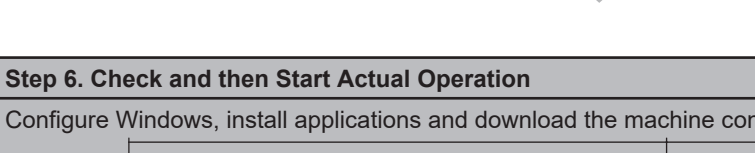

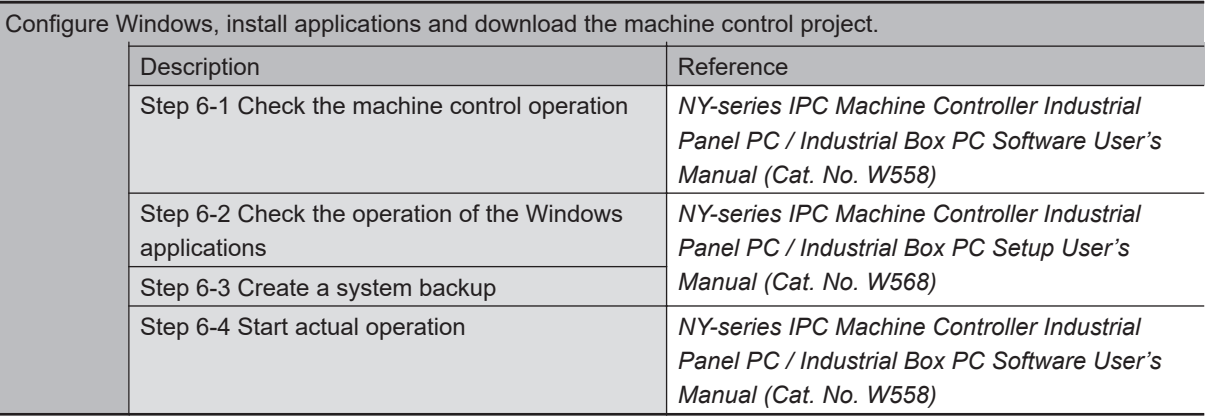

# *2*

# **System Configurations**

This section provides an overview of the system configurations for the IPC Machine Controller.

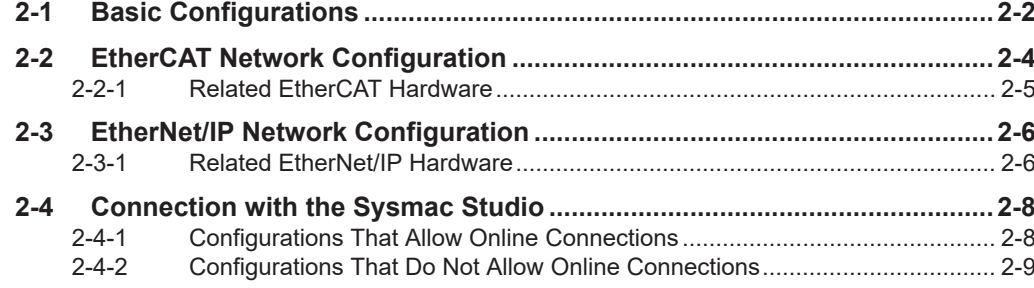

# <span id="page-55-0"></span>**2-1 Basic Configurations**

The IPC Machine Controller supports the following system configurations.

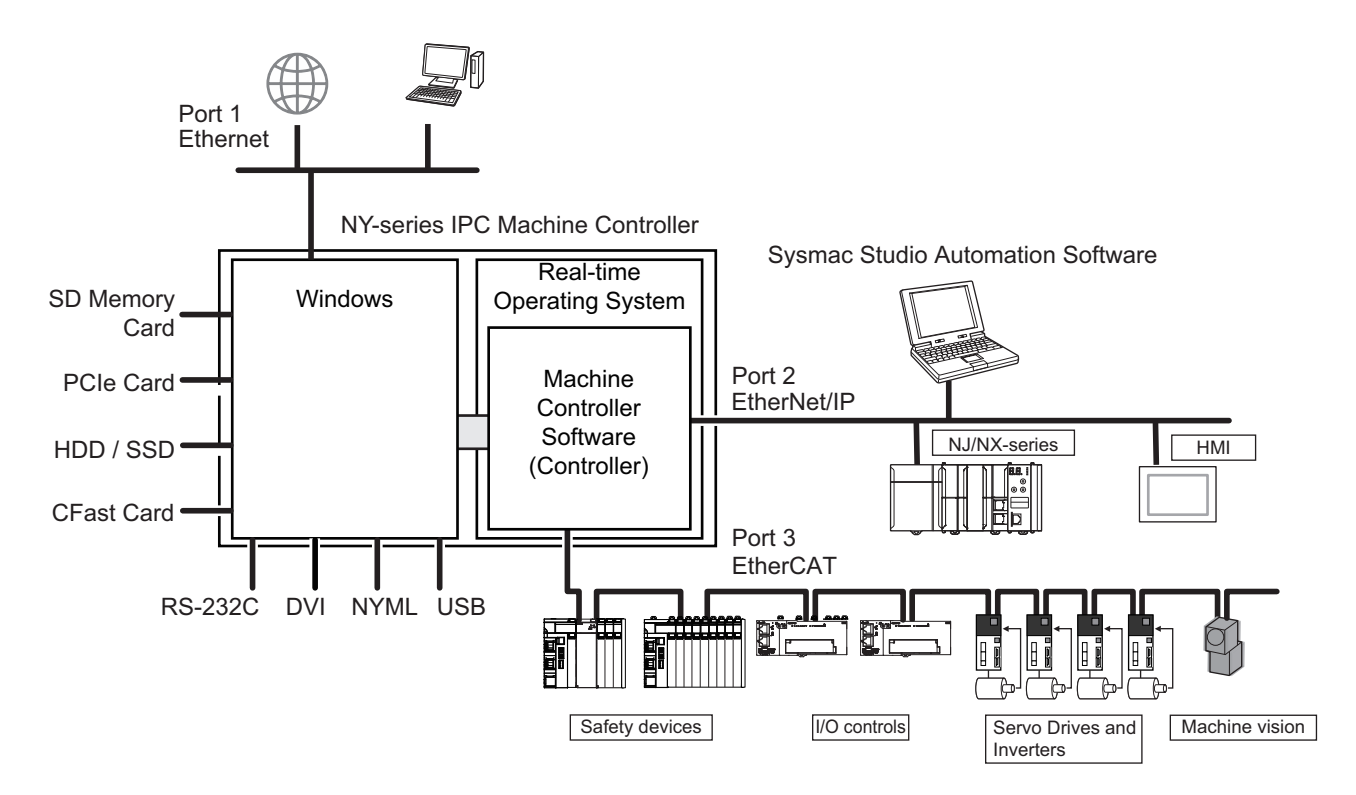

The Windows operating system has all interfaces an Industrial PC requires:

- 1 Ethernet port to connect with regular Ethernet networks and to be able to connect with databases, MES- and ERP systems and other IIoT applications
- 4 USB ports to connect peripheral device
- 1 or 2 DVI ports to connect one or two monitors
- 1 optional RS-232 port to connect (legacy) peripheral devices and factory automation devices
- 1 optional NYML port to connect an Omron Industrial Monitor using a single cable
- 2 bays for HDD and/or SSD storage devices
- 1 SD Memory Card slot for removable storage
- 1 CFast Card slot for removable storage
- 1 PCIe Card Slot to add support for other (industrial) networks or peripheral ports

The Machine Controller Software has 2 Ethernet ports assigned.

- 1 EtherCAT port for (real-time) communication with EtherCAT Slaves, like I/O controls, servo drives and safety devices.
- 1 EtherNet/IP port for machine-to-machine (M2M) communication, communication to other Controllers and HMI's. The EtherNet/IP port is also used to connect with the Panel PC with the Sysmac Studio to configure, program and monitor the Machine Controller Software and connected EtherCAT Slaves.

### **Additional Information**

ᠼ

- The SD Memory Card and the USB ports are not available for the Machine Controller Software.
- Refer to *[2-2 EtherCAT Network Configuration](#page-57-0)* on page 2-4 for EtherCAT details.
- Refer to *[2-3 EtherNet/IP Network Configuration](#page-59-0)* on page 2-6 for EtherNet/IP details.

# <span id="page-57-0"></span>**2-2 EtherCAT Network Configuration**

The EtherCAT network configuration consists of an IPC Machine Controller and the EtherCAT Slaves. You use the built-in EtherCAT master port on the Panel PC to connect EtherCAT Slaves.

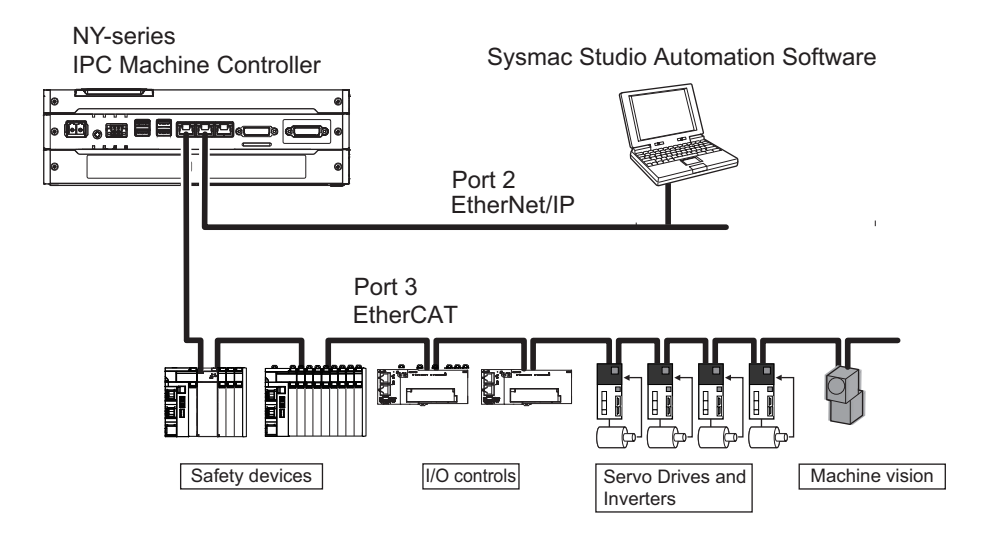

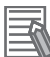

### **Additional Information**

Refer to the *NY-series IPC Machine Controller Industrial Panel PC / Industrial Box PC Built-in EtherCAT Port User's Manual (Cat. No. W562)* for EtherCAT network configuration details.

### <span id="page-58-0"></span>**2-2-1 Related EtherCAT Hardware**

### **IPC Machine Controller**

The Machine Controller Software located on the Panel PC is the central controller for machine automation. It executes tasks, refreshes I/O for other Units and is the EtherCAT master for all connected EtherCAT slaves.

Ethernet port 3 on the Panel PC is the built-in EtherCAT port.

### **Additional Information**

- Refer to *[Relevant Manuals](#page-3-0)* on page 2 for EtherCAT related manuals.
- Refer to *[EtherCAT Connector Specifications](#page-118-0)* on page 4-21 for port specifications.

### **EtherCAT Slaves**

A device that exchanges data with the EtherCAT master built into Machine Controller Software through the EtherCAT network. The device provides non-synced EtherCAT Slaves and synced EtherCAT Slaves.

### **Additional Information**

Refer to the specific EtherCAT Slave manuals for details.

### **EtherCAT Cables**

Use the recommended EtherCAT cables to connect the Panel PC to the EtherCAT system.

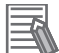

### **Additional Information**

Refer to the *NY-series IPC Machine Controller Industrial Panel PC / Industrial Box PC Built-in EtherCAT Port User's Manual (Cat. No. W562)* for details.

# <span id="page-59-0"></span>**2-3 EtherNet/IP Network Configuration**

The EtherNet/IP network configuration consists of an IPC Machine Controller and the EtherNet/IP Devices. You use the built-in EtherNet/IP port on the Panel PC to connect EtherNet/IP Devices.

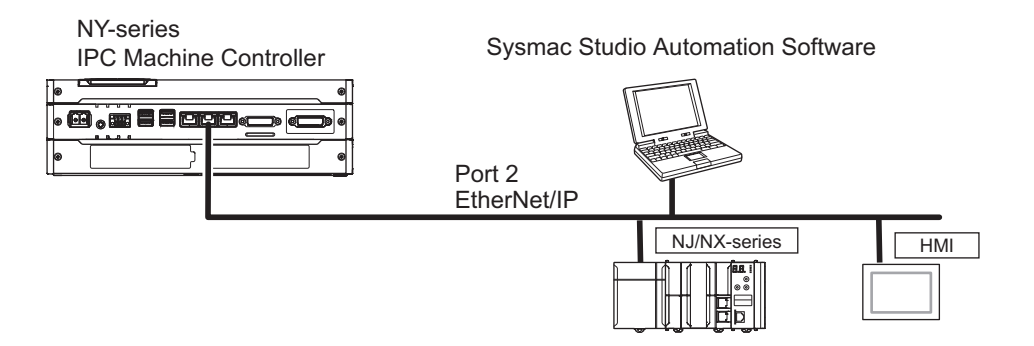

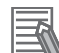

### **Additional Information**

Refer to the *NY-series IPC Machine Controller Industrial Panel PC / Industrial Box PC Built-in EtherNet/IP Port User's Manual (Cat. No. W563)* for EtherNet/IP network configuration details.

### **2-3-1 Related EtherNet/IP Hardware**

### **IPC Machine Controller**

The Machine Controller Software located on the Panel PC is the central controller for machine automation.

Ethernet port 2 on the Panel PC is the built-in EtherNet/IP port.

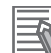

### **Additional Information**

- Refer to *[Relevant Manuals](#page-3-0)* on page 2 for EtherNet/IP related manuals.
- Refer to *[EtherNet/IP Connector Specifications](#page-117-0)* on page 4-20 for port specifications.

### **EtherNet/IP Devices**

A device that exchanges data with the Machine Controller Software through the EtherNet/IP network.

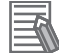

### **Additional Information**

Refer to the specific EtherNet/IP Device manuals for details.

### **EtherNet/IP Cables**

Use the recommended EtherNet/IP cables to connect the Panel PC to the EtherNet/IP system.

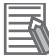

### **Additional Information**

Refer to the *NY-series IPC Machine Controller Industrial Panel PC / Industrial Box PC Built-in EtherNet/IP Port User's Manual (Cat. No. W563)* for details.

# <span id="page-61-0"></span>**2-4 Connection with the Sysmac Studio**

This section describes the configurations to connect the Sysmac Studio to an Industrial PC with Machine Automation Control Software.

### **2-4-1 Configurations That Allow Online Connections**

You can connect online from the Sysmac Studio to the built-in EtherNet/IP port of the NY-series Panel PC.

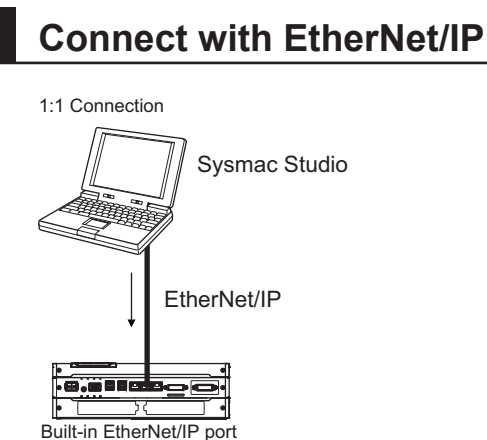

- A direct connection is made from the computer that runs Sysmac Studio. You do not need to specify the IP address or connection device.
- You can make the connection either with or without an Ethernet switch.
- You can use either a cross cable or a straight cable.

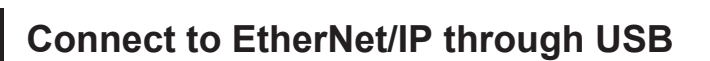

You can connect to the NY-series built-in EtherNet/IP port through a USB port of an NJ/NX-series Controller.

Connect a computer and the NJ/NX-series CPU Unit with a USB 2.0 certified cable. Do not use a USB hub to connect them.

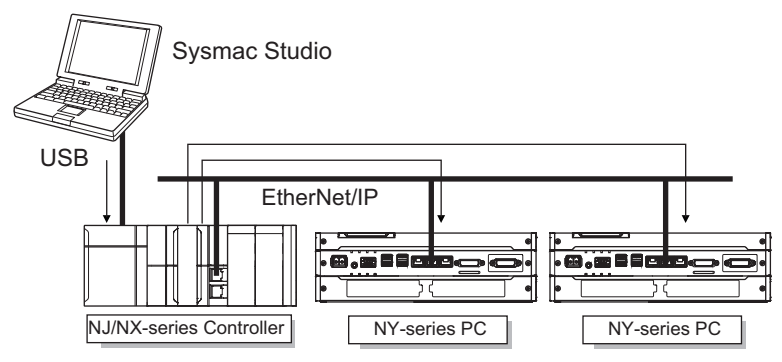

• Specify the IP address of the remote node from the Sysmac Studio.

Built-in EtherNet/IP port

Sysmac Studio

1:N Connections

EtherNet/IP

• You can use either a cross cable or a straight cable.

<span id="page-62-0"></span>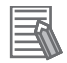

### **Additional Information**

It is not possible to use a USB port of the Panel PC to connect the Sysmac Studio with the Machine Controller Software.

### **2-4-2 Configurations That Do Not Allow Online Connections**

This section gives information on configurations that do not provide a connection to the Sysmac Studio.

### **Routing through CS/CJ-series EtherNet/IP Units/Ports**

You cannot connect to an NY-series Panel PC by routing through a CS/CJ-series Ethernet/IP Unit or port (CS1W-EIP2, CJ1W-EIP21, CJ2 CPU Unit built-in EtherNet/IP port, or CJ2M CPU Unit built-in EtherNet/IP port).

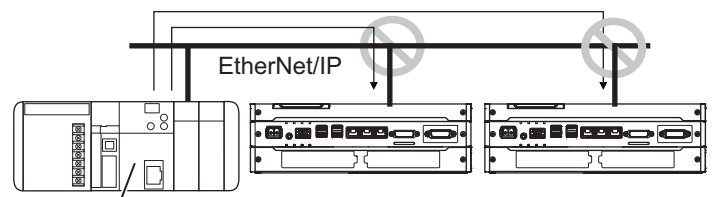

CJ2 CPU Unit built-in EtherNet/IP port or EtherNet/IP Units

# 3

# **Hardware Overview**

This section provides an overview of the hardware of the IPC Machine Controller.

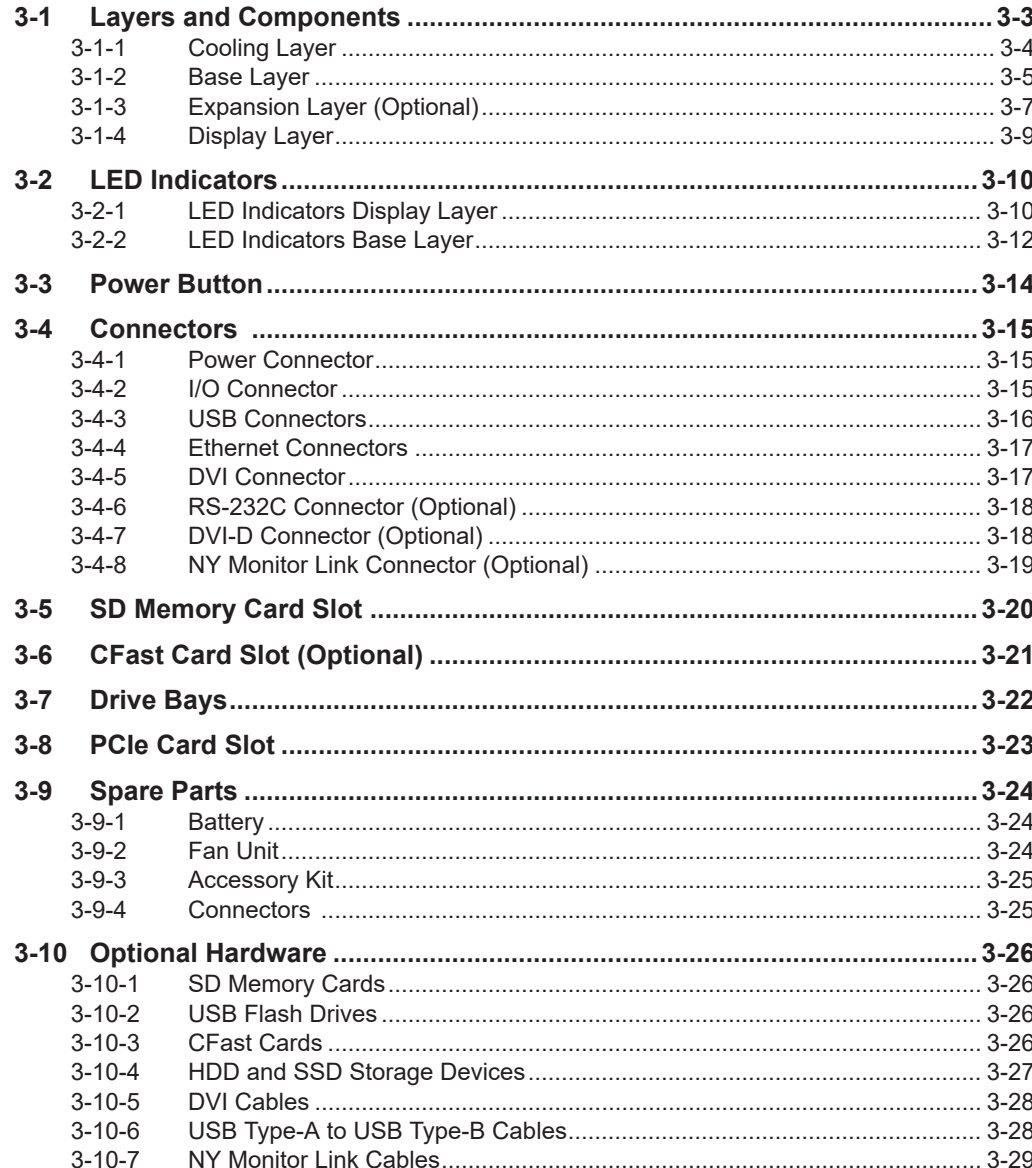

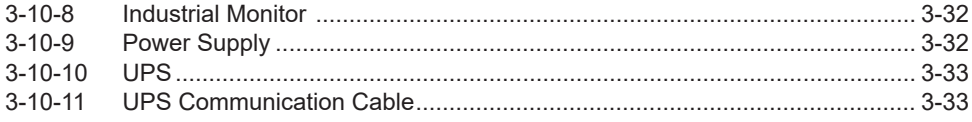

# <span id="page-66-0"></span>**3-1 Layers and Components**

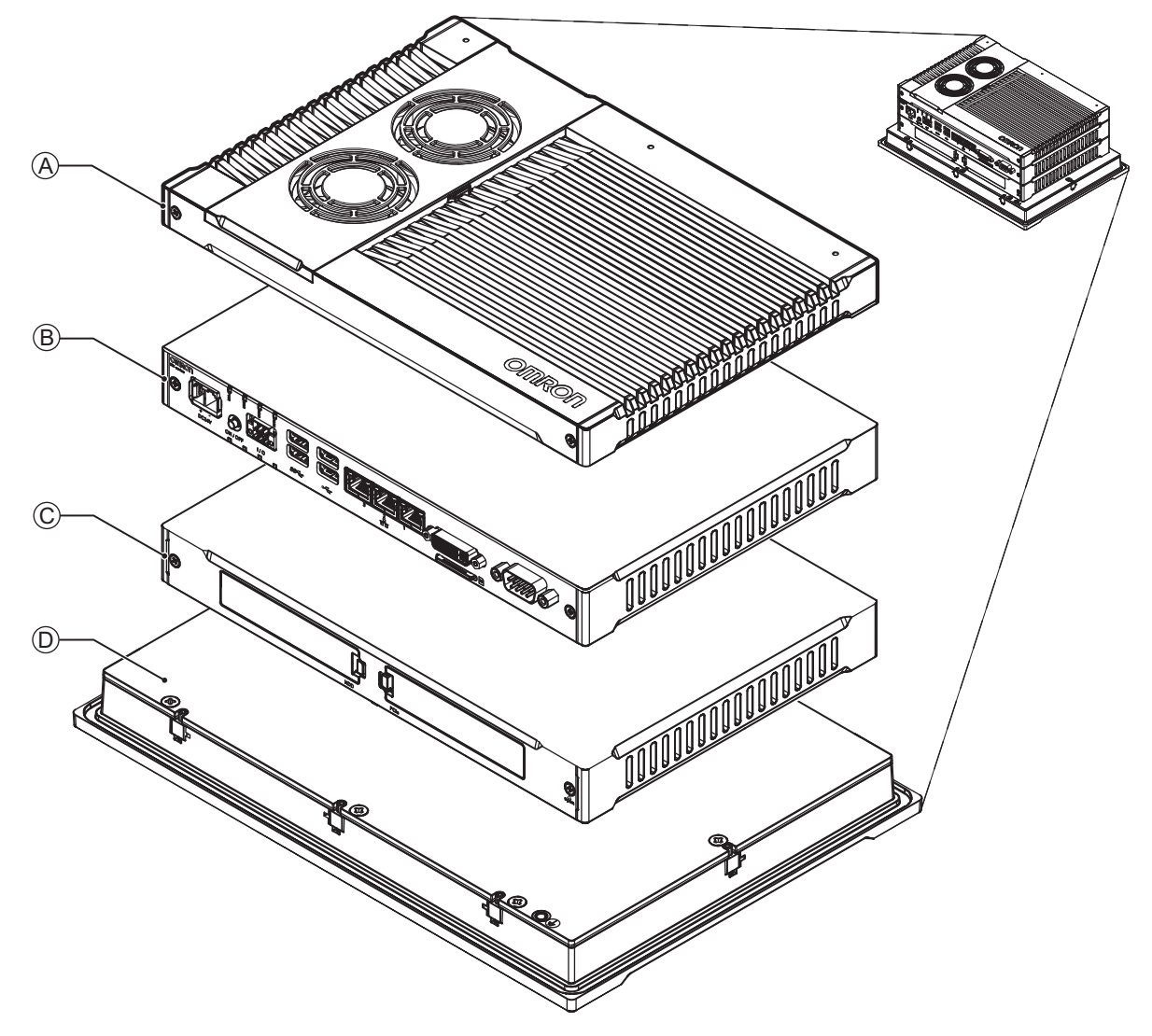

This section shows the layers of the Industrial Panel PC.

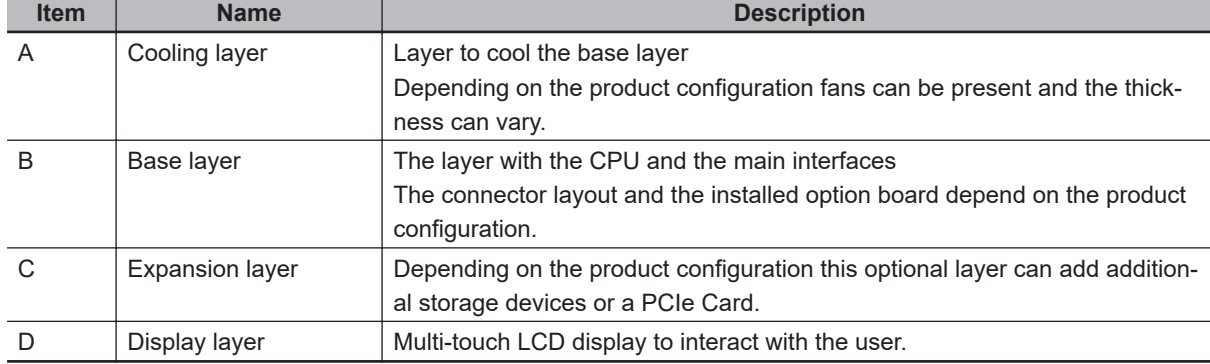

### <span id="page-67-0"></span>**3-1-1 Cooling Layer**

This section gives details on the cooling layer.

The cooling layer will dissipate excessive heat from the Panel PC.

Thickness and design details of the cooling layer can vary, depending on the product configuration.

Cooling layer with removable cover and active cooling

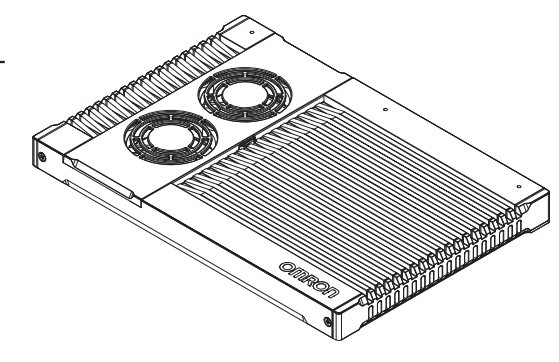

The cover provides access to:

- The battery
- The battery replacement date
- The fans, only for Panel PCs that have active cooling

# 3-1 Layers and Components **3-1 Layers and Components**

**3**

### <span id="page-68-0"></span>**3-1-2 Base Layer**

This section shows the component names and functions for the base layer. The base layer houses most of the functionality of the Panel PC.

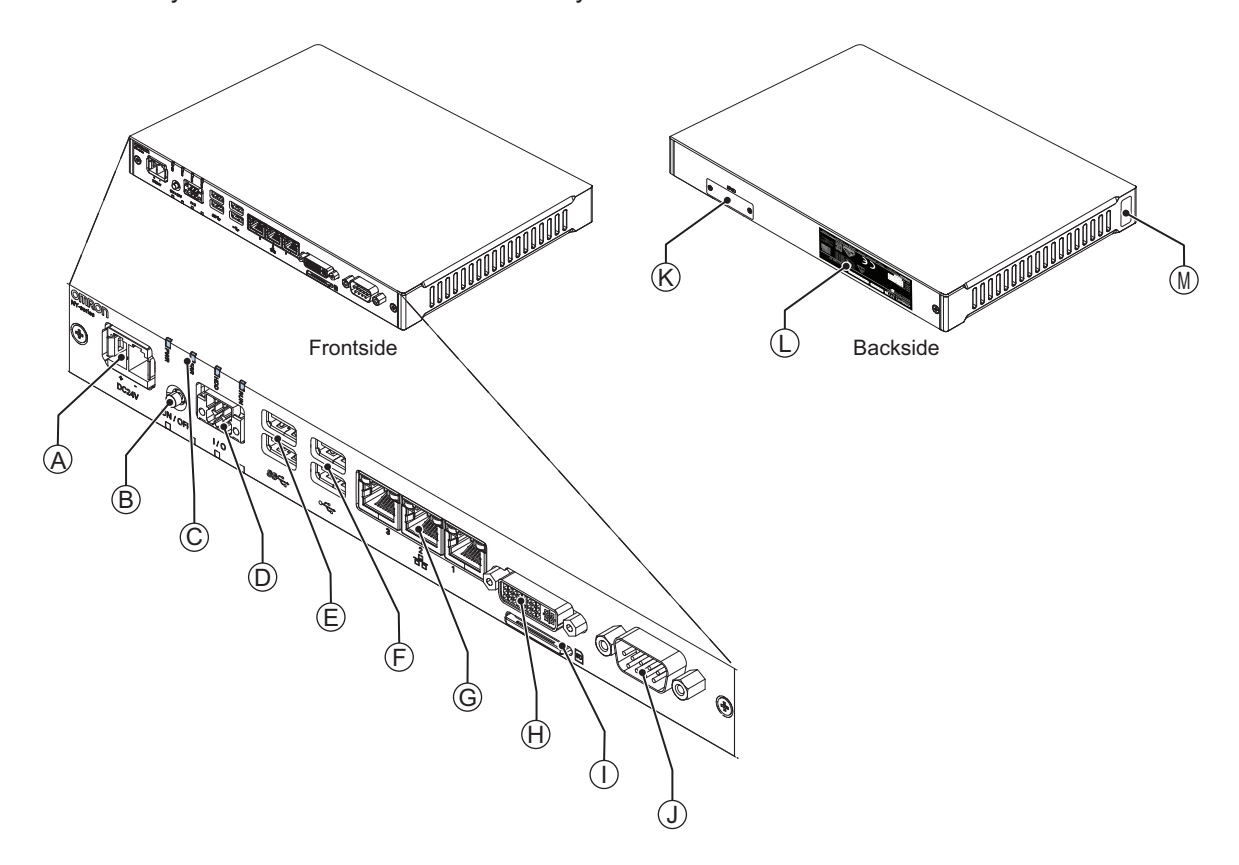

The connector layout and the available components can differ depending on the product configuration. Refer to *[1-4 Product Configuration](#page-50-0)* on page 1-7 for configuration details.

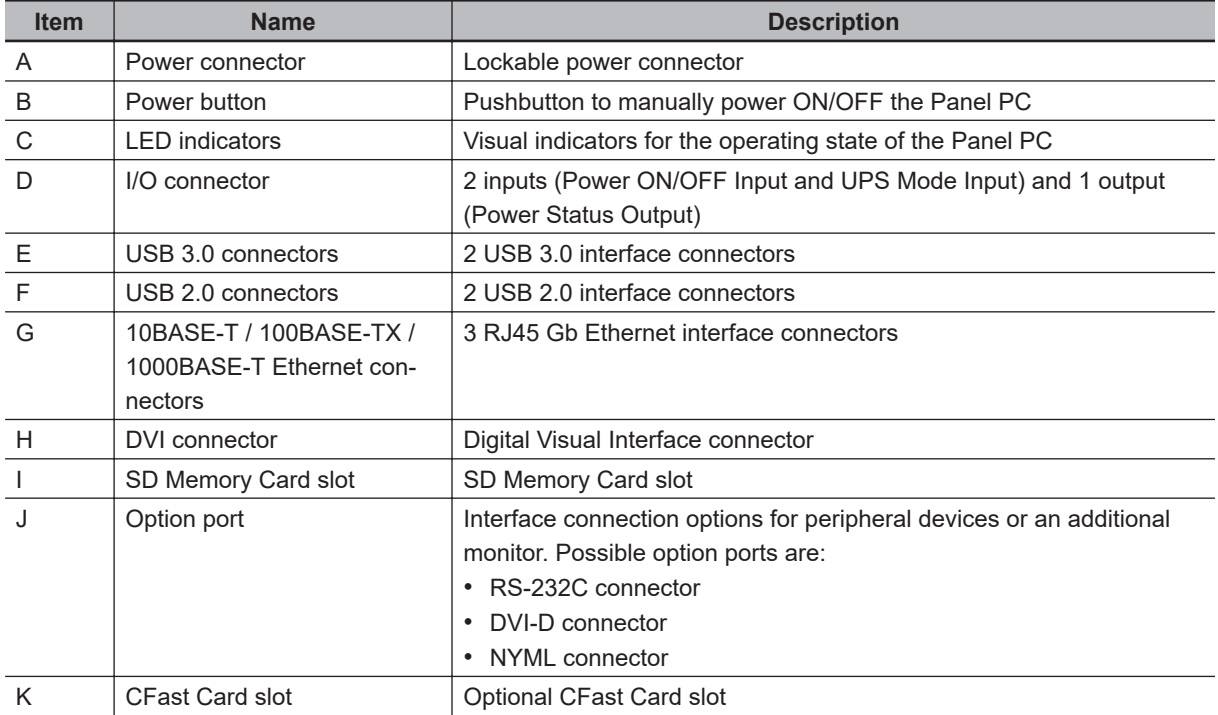

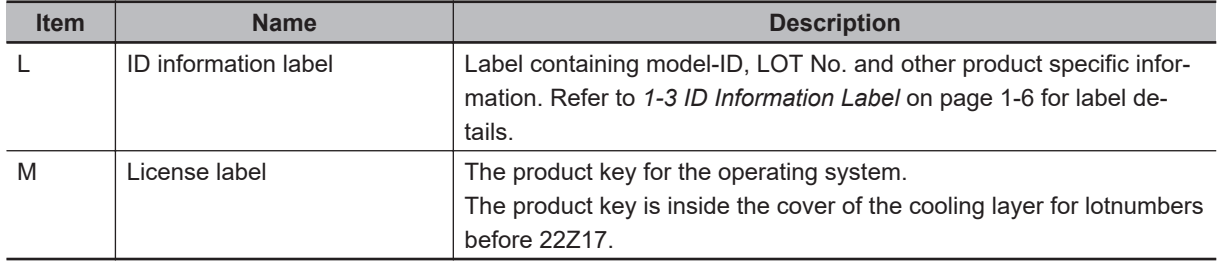

### **Port Assignment Details**

This section gives details on the ports of the Base Layer for products with a Machine Controller. The base layer has ports for Windows and ports for the Machine Controller Software.

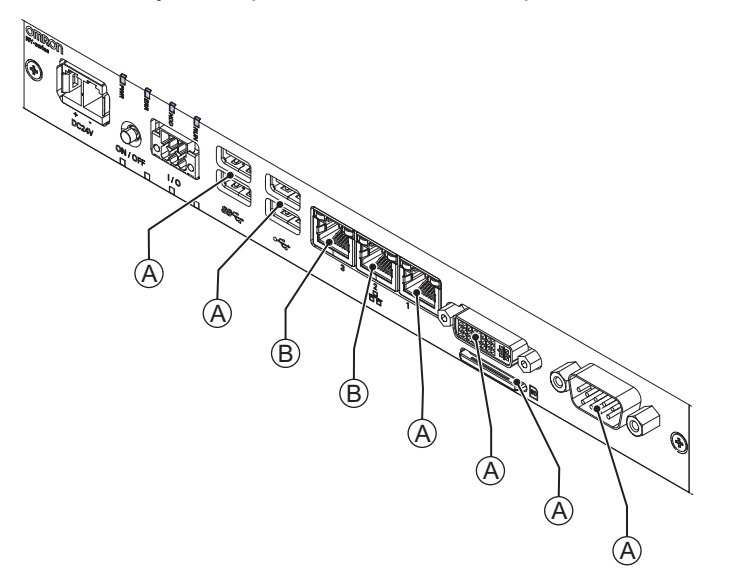

The connector layout and the available components can differ depending on the product configuration. Refer to *[1-4 Product Configuration](#page-50-0)* on page 1-7 for configuration details.

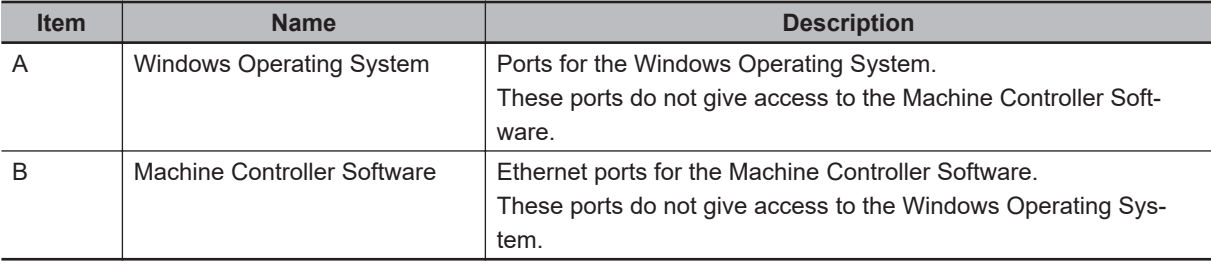

### **Additional Information**

The ports for Windows include the SD Memory Card slot and the USB connectors. These are not accessible for the Machine Controller Software.

### <span id="page-70-0"></span>**3-1-3 Expansion Layer (Optional)**

This section shows the component names and functions for the expansion layer.

The expansion layer adds additional functionality to the base layer.

The Expansion Layer is available for models:

 $\cdot$  NY5 $\square$  $\square$  $\square$  $\square$ -1

Refer to *[1-4 Product Configuration](#page-50-0)* on page 1-7 for model details.

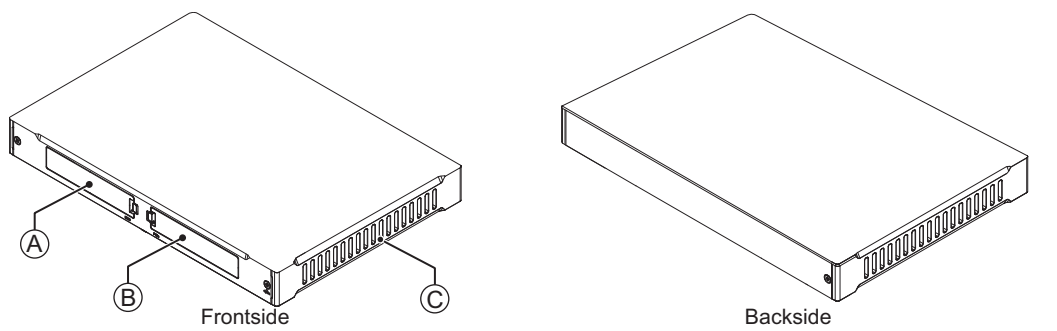

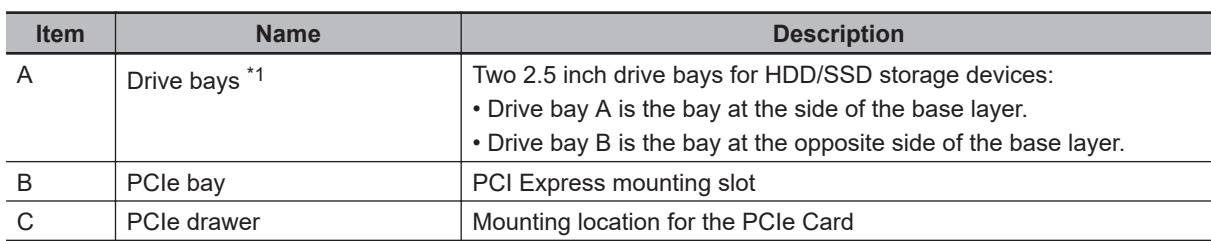

\*1. Depending on the model one or two drives are supported. Refer to *[4-1-7 Storage Device Specifications](#page-105-0)* on page 4-8 for the number of supported drives and for bay details.

### **Bay Assignment Details**

This section provides details of the storage device bays in the expansion layer.

The bays are marked with a letter  $\overline{\Theta}$  and protected from polution with a cover  $\overline{\Theta}$ .

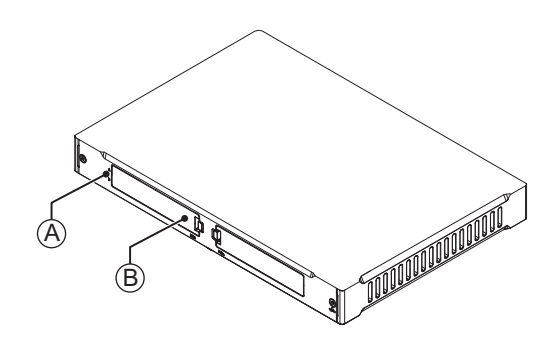

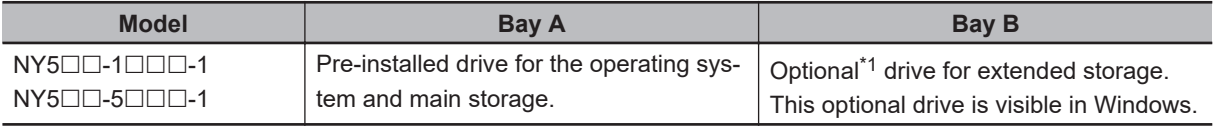

\*1. Depending on the model the number of drives supported and the function of the supported drives can vary. Refer to *[1-4 Product Configuration](#page-50-0)* on page 1-7 for model details. Refer to *[4-1-5 CPU Specifications](#page-103-0)* on page 4-6 for the number of supported drives.
# **3-1-4 Display Layer**

This section shows the component names and functions for the display layer. The main function of the display layer is to show content and interact with the user.

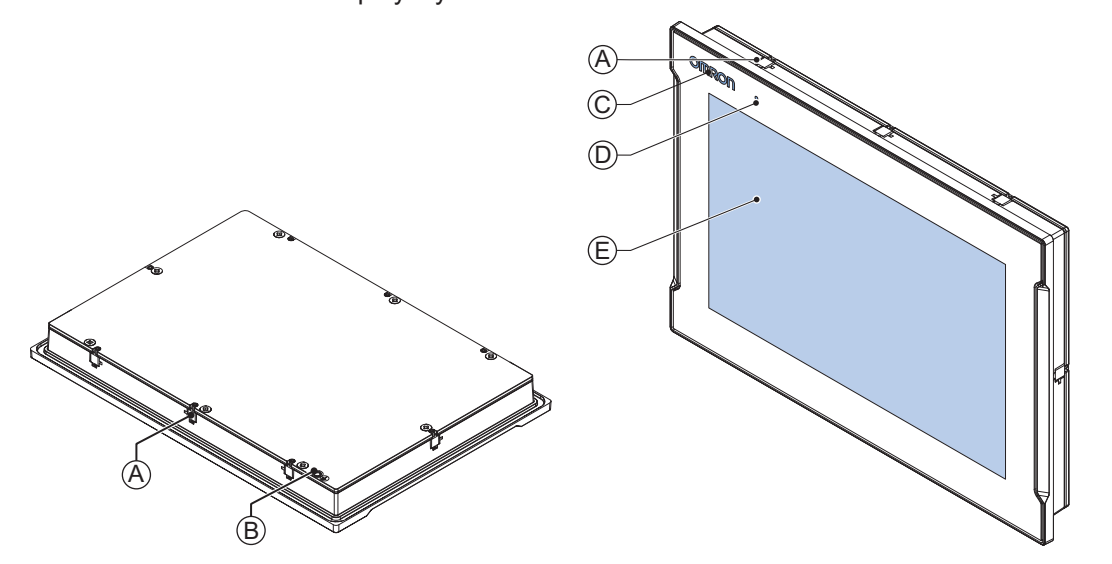

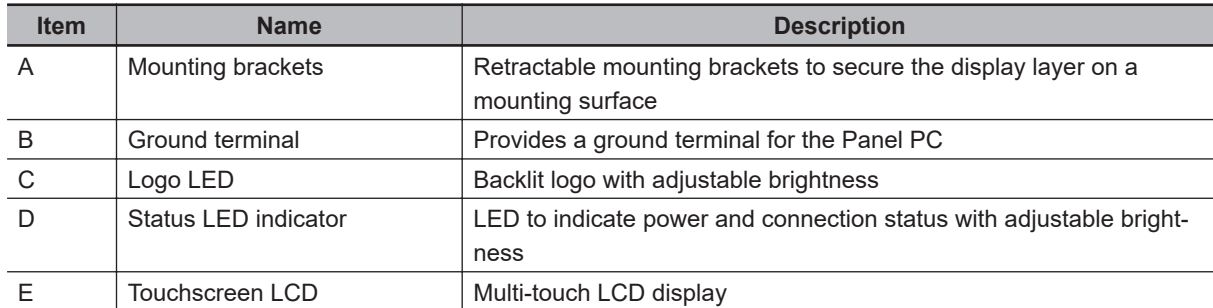

# **3-2 LED Indicators**

The Industrial Panel PC has LED indicators located at the base layer and at the display layer. These LED indicators provide the current operating status of the IPC Machine Controller.

## **3-2-1 LED Indicators Display Layer**

The display layer has a logo LED and a Status LED indicator.

The Status LED indicator provides the same information as the Power and Error LEDs on the base layer.

The following LEDs are available on the display layer of the IPC Machine Controller.

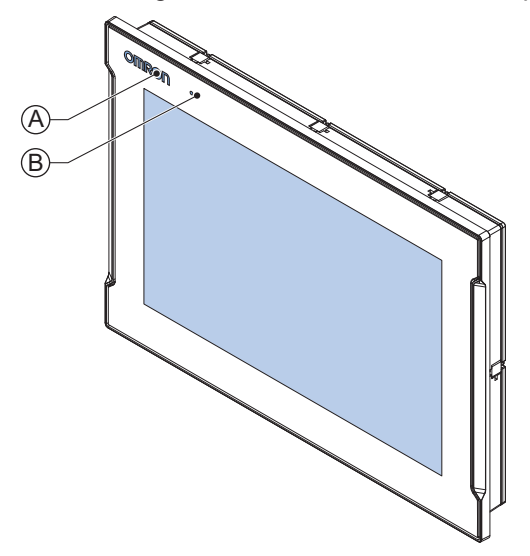

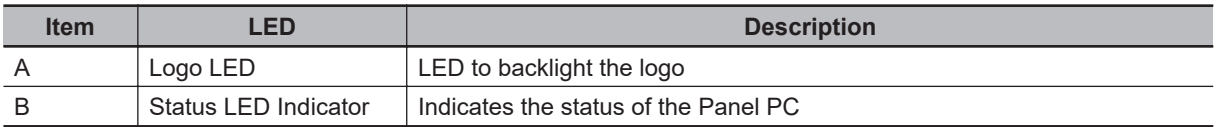

# **Logo LED**

The Logo LED brightness can be changed with the Industrial Monitor Utility.

#### **Additional Information**

The Logo LED brightness is adjustable with the Industrial Monitor Utility. Refer to NY-series IPC Machine Controller Industrial Panel PC / Industrial Box PC Setup User's Manual (Cat. No. W568) for Industrial Monitor Utility details.

# **Status LED Indicator**

The Status LED indicator provides information about the operating condition of the Panel PC. The Status LED brightness can be changed with the Industrial Monitor Utility.

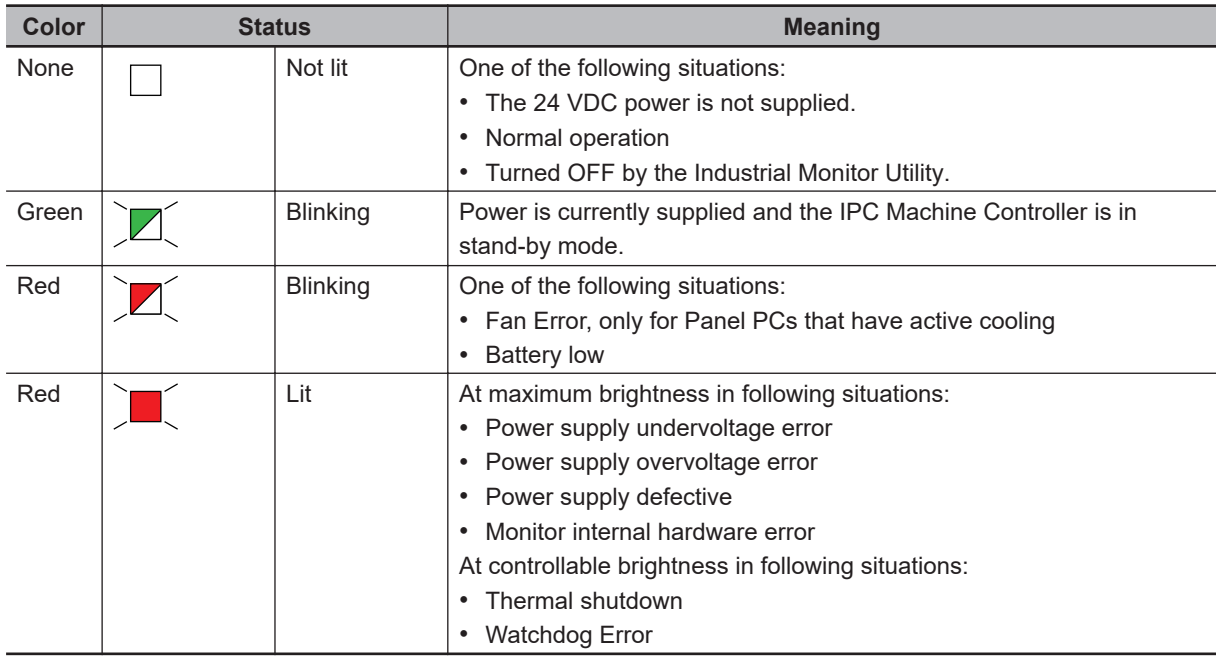

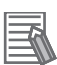

#### **Additional Information**

- Refer to Industrial Monitor Utility information for brightness adjustment details.
- For Panel PCs without Machine Controller Software the status of this LED can also be defined by the Industrial Monitor API.
- The Industrial Monitor Utility information and the Monitor API information are available: • For products NY5£ in the *NY-series IPC Machine Controller Industrial Panel PC / Industrial Box PC Setup User's Manual (Cat. No. W568)*

**3**

# **3-2-2 LED Indicators Base Layer**

The base layer has four LED indicators that show the operating status of the Panel PC. Models with an Expansion layer have a second row with four LED indicators that have the same function. The following LED indicators are available:

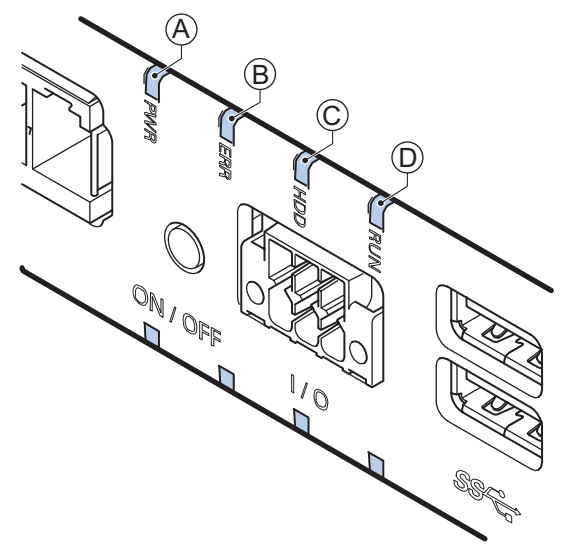

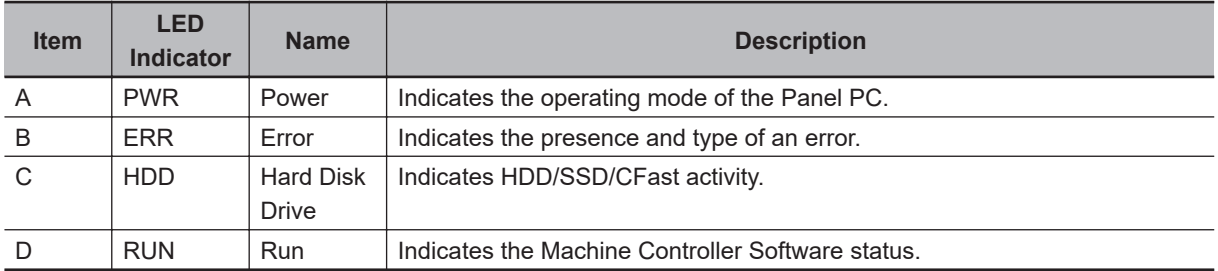

# **PWR LED Indicator**

The Power LED (PWR) indicates the operating mode of the Panel PC.

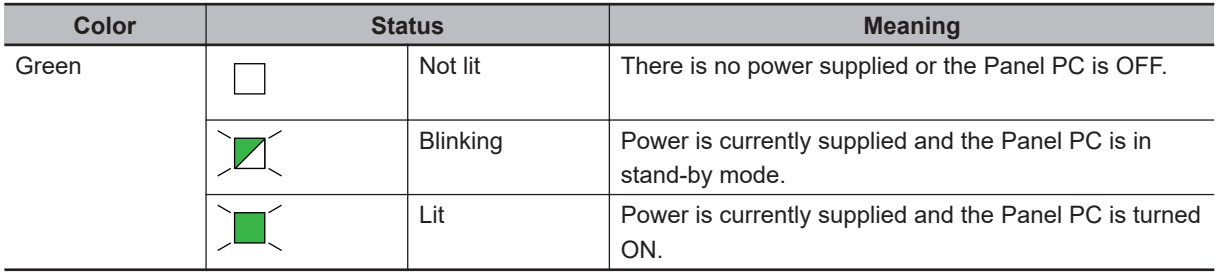

# **ERR LED Indicator**

The Error LED (ERR) indicates the presence and type of an error within your IPC Machine Controller.

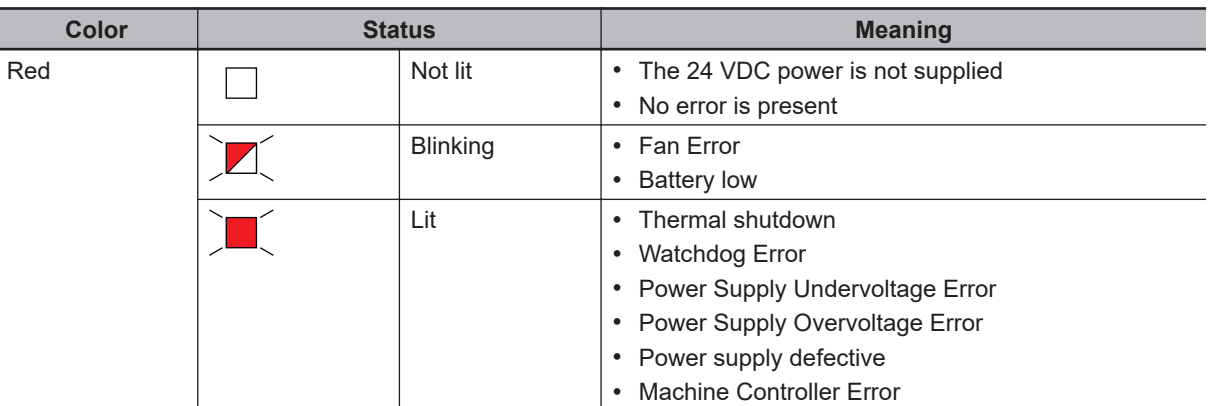

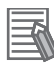

#### **Additional Information**

Refer to the *NY-series Troubleshooting Manual (Cat. No. W564)* for error details.

# **HDD LED Indicator**

The Hard Disk Drive LED (HDD) indicates activity of the storage device.

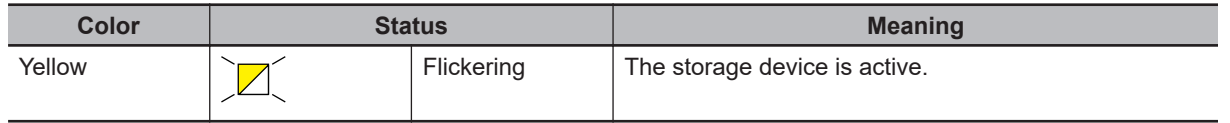

# **RUN LED Indicator**

The RUN LED indicates the status of the Machine Controller Software.

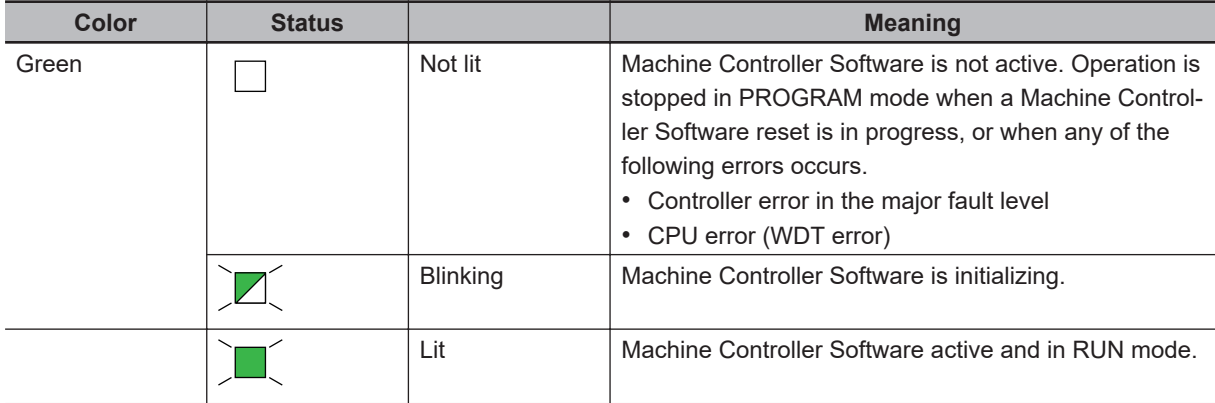

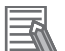

#### **Additional Information**

Refer to the *NY-series Troubleshooting Manual (Cat. No. W564)* for error details.

# **3-3 Power Button**

The power button is located at the base layer.

The power button is used to manually switch the Panel PC ON and OFF.

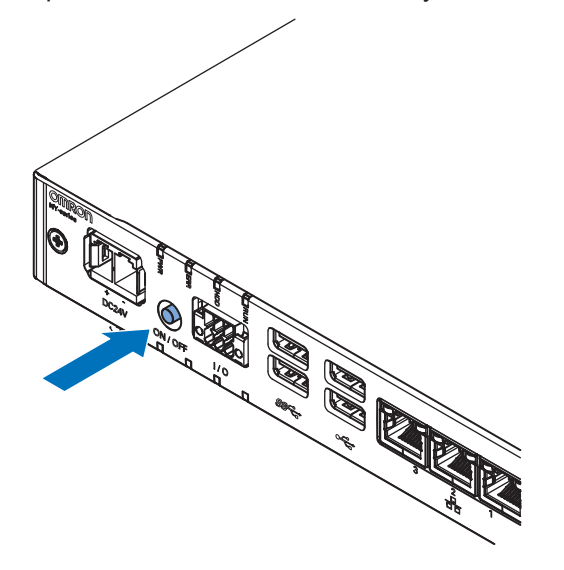

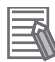

- Refer to *[6-2 Power ON](#page-178-0)* on page 6-3 for ON details.
- Refer to *[6-3 Power OFF](#page-180-0)* on page 6-5 for OFF details.

# **3-4 Connectors**

This section gives an overview of the connectors located at the base layer of the IPC Machine Controller.

#### **3-4-1 Power Connector**

The power connector on the Panel PC is used to supply 24 VDC power to the Panel PC. The power connector is supplied with the Panel PC.

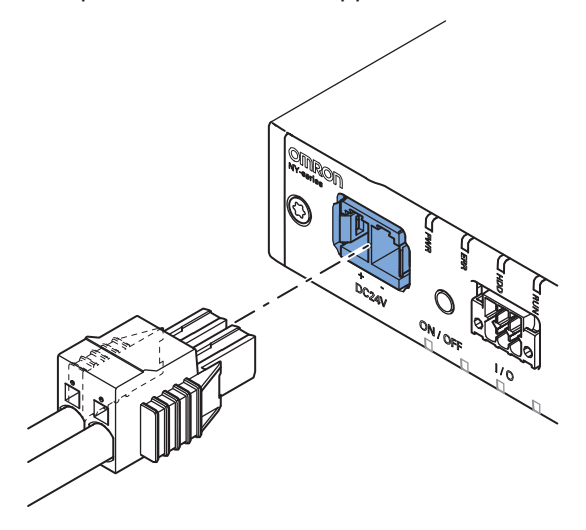

#### **Additional Information**

- Refer to *[4-2-1 Power Connector Specifications](#page-109-0)* on page 4-12 for specifications.
- Refer to *[5-4-3 Wire the Power Connector](#page-163-0)* on page 5-34 for wiring details.
- Refer to *5-5 Connect* [on page 5-40](#page-169-0) for connection details.

#### **3-4-2 I/O Connector**

The I/O connector on the IPC Machine Controller provides discrete signals with the following functions.

- Input signal to the Panel PC when a connected UPS switches to battery power.
- Input signal to the Panel PC to perform a shutdown or power ON when the signal turns ON.
- Output signal from the Panel PC to indicate the power status of the Panel PC.

The I/O connector is supplied with the Panel PC.

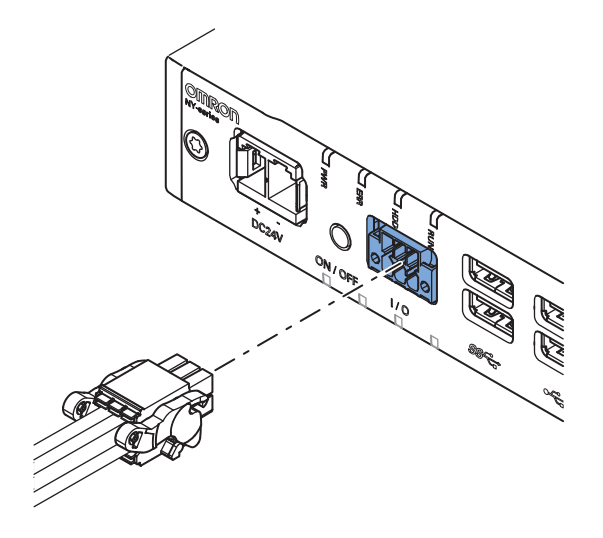

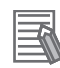

#### **Additional Information**

- Refer to *[4-2-2 I/O Connector Specifications](#page-110-0)* on page 4-13 for specifications.
- Refer to *[5-4-4 Wire the I/O Connector](#page-166-0)* on page 5-37 for wiring details.
- Refer to *5-5 Connect* [on page 5-40](#page-169-0) for connection details.

## **3-4-3 USB Connectors**

Two USB connectors support USB 2.0 and two USB connectors support USB 3.0 specifications. All USB interfaces are protected against overcurrent and support Wake-on-USB.

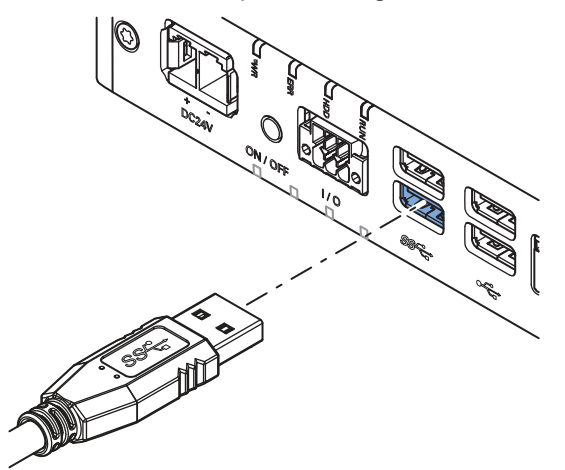

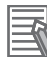

- Refer to *[4-2-3 USB Connector Specifications](#page-114-0)* on page 4-17 for specifications.
- Refer to *5-5 Connect* [on page 5-40](#page-169-0) for connection details.

#### **3-4-4 Ethernet Connectors**

The Ethernet connectors provide 3 individual Ethernet ports on the IPC Machine Controller. Each port offers 10BASE-T/100BASE-TX/1000BASE-T Ethernet speeds.

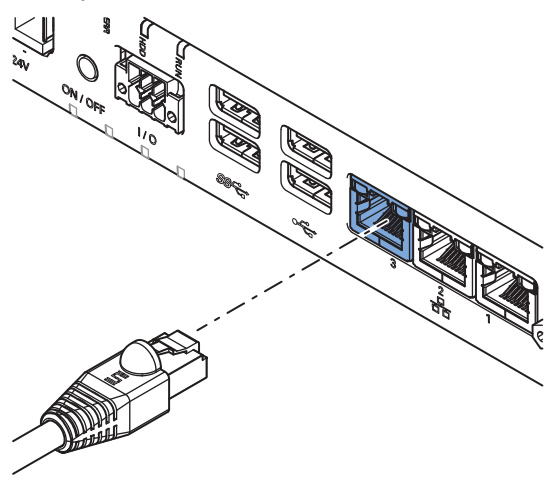

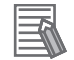

#### **Additional Information**

- Refer to *[4-2-4 Ethernet Connector Specifications](#page-115-0)* on page 4-18 for specifications.
- Refer to *5-5 Connect* [on page 5-40](#page-169-0) for connection details.

#### **3-4-5 DVI Connector**

The DVI interfaces supported on this connector are dependent on the configuration of the IPC Ma-

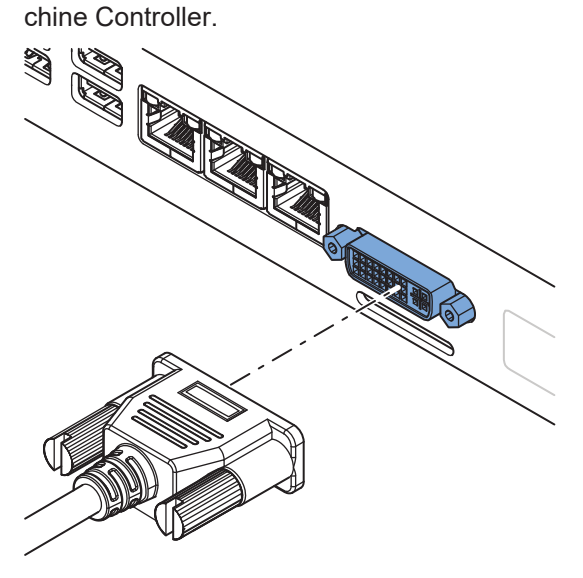

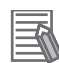

- Refer to *[1-4 Product Configuration](#page-50-0)* on page 1-7 for configuration details.
- Refer to *[4-2-5 DVI Connector Specifications](#page-119-0)* on page 4-22 for specifications.
- Refer to *5-5 Connect* [on page 5-40](#page-169-0) for connection details.

#### **3-4-6 RS-232C Connector (Optional)**

Depending on the product configuration an optional RS-232C connector is available.

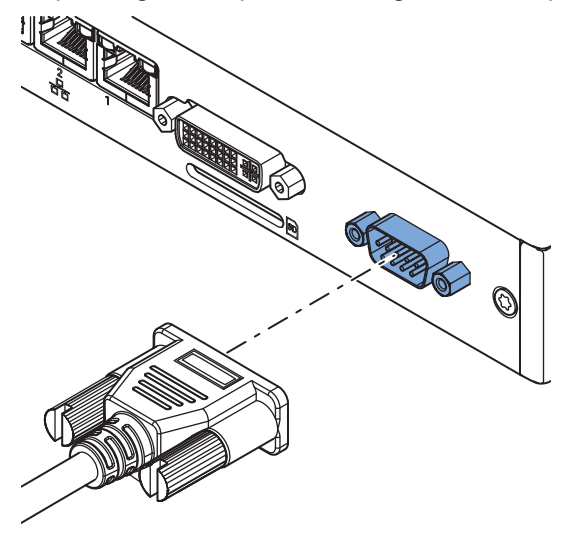

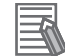

#### **Additional Information**

- Refer to *[1-4 Product Configuration](#page-50-0)* on page 1-7 for configuration details.
- Refer to *[4-2-7 RS-232C Connector Specifications](#page-121-0)* on page 4-24 for specifications.
- Refer to *5-5 Connect* [on page 5-40](#page-169-0) for connection details.

### **3-4-7 DVI-D Connector (Optional)**

Depending on the product configuration an optional DVI-D connector is available. This interface only supports digital video signals.

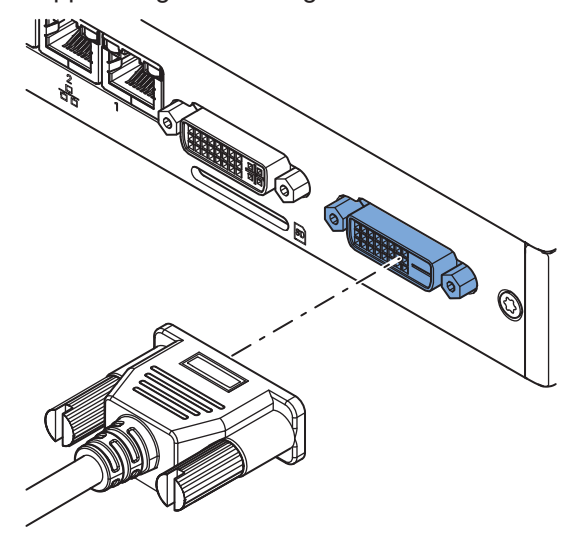

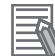

- Refer to *[1-4 Product Configuration](#page-50-0)* on page 1-7 for configuration details.
- Refer to *[4-2-6 DVI-D Connector Specifications](#page-120-0)* on page 4-23 for specifications.
- Refer to *5-5 Connect* [on page 5-40](#page-169-0) for connection details.

# **3-4-8 NY Monitor Link Connector (Optional)**

Depending on the product configuration an optional NY Monitor Link connector is available. The NY Monitor Link interface connector connects an OMRON Industrial PC to the OMRON Industrial Monitor.

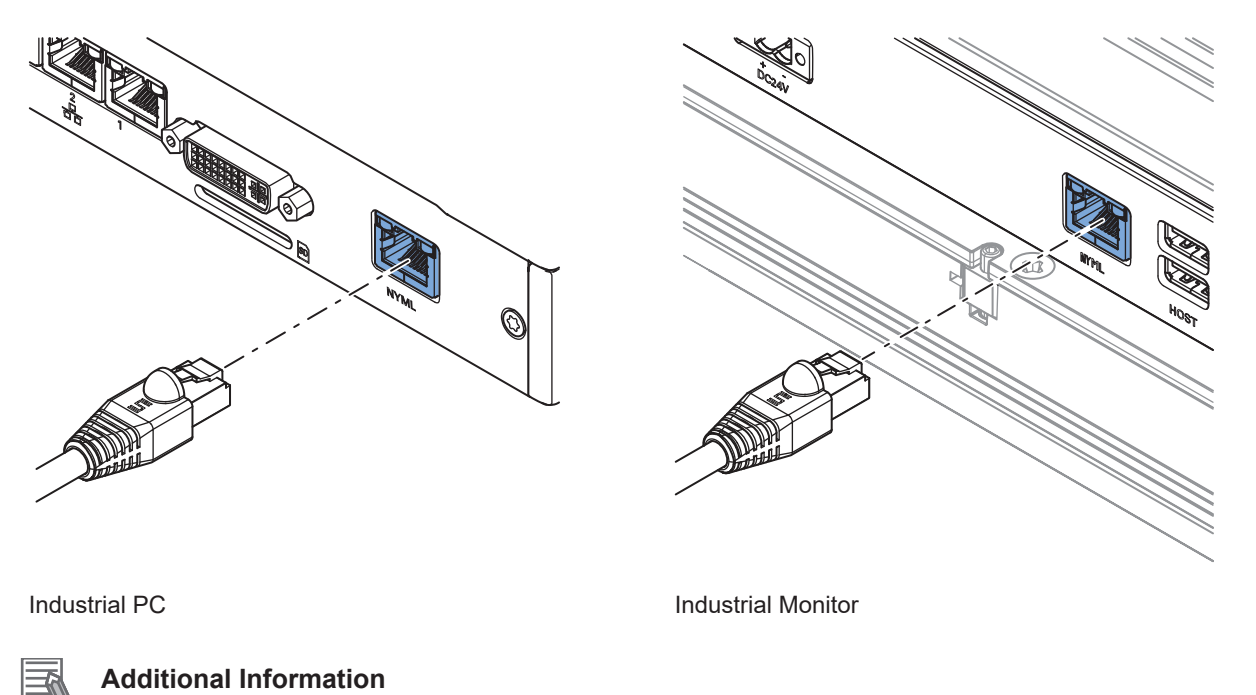

- Refer to *[1-4 Product Configuration](#page-50-0)* on page 1-7 for configuration details.
- Refer to *[4-2-8 NY Monitor Link Connector Specifications](#page-121-0)* on page 4-24 for specifications.
- Refer to *5-5 Connect* [on page 5-40](#page-169-0) for connection details.

# **3-5 SD Memory Card Slot**

The SD Memory Card slot is located at the base layer.

The SD Memory Card slot on the IPC Machine Controller accepts SD Memory Cards with the following specifications.

- SDHC type (SD 2.0 specification)
- Up to 32 GB capacity

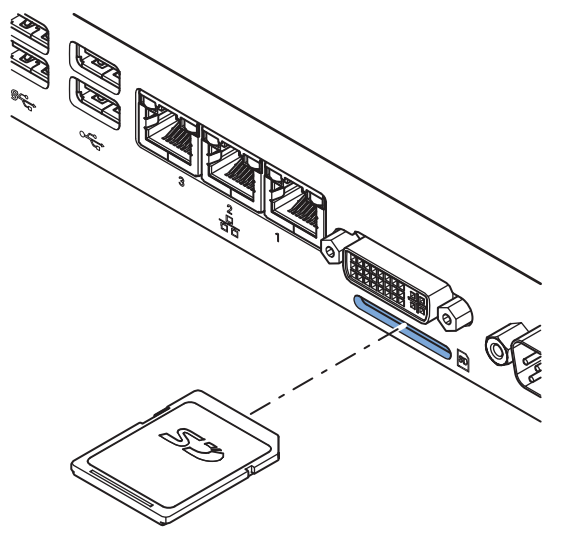

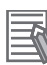

#### **Additional Information**

Refer to *[3-10-1 SD Memory Cards](#page-89-0)* on page 3-26 for SD Memory Card details.

# **3-6 CFast Card Slot (Optional)**

Depending on the product configuration an optional CFast Card slot is located at the rear side of the base layer.

The CFast Card slot accepts CFast Cards that comply with the CFast 2.0 specification.

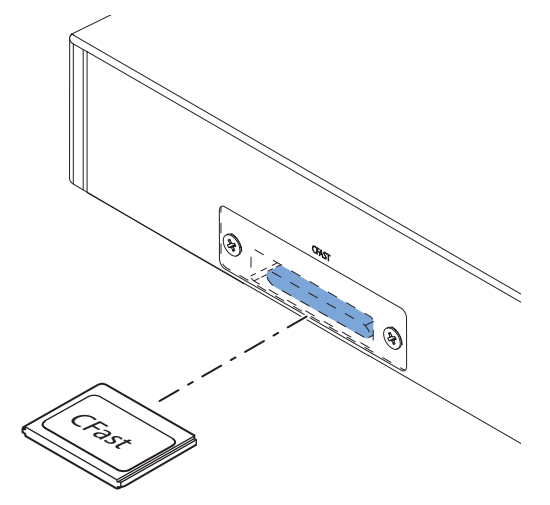

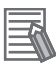

#### **Additional Information**

Refer to *[3-10-3 CFast Cards](#page-89-0)* on page 3-26 for details.

# **3-7 Drive Bays**

The drive bays are located in the expansion layer.

The drive bays in the IPC Machine Controller accept 2.5 inch Hard Disk Drives (HDD) or Solid State Drives (SSD). Depending on the model one or two drives are supported.

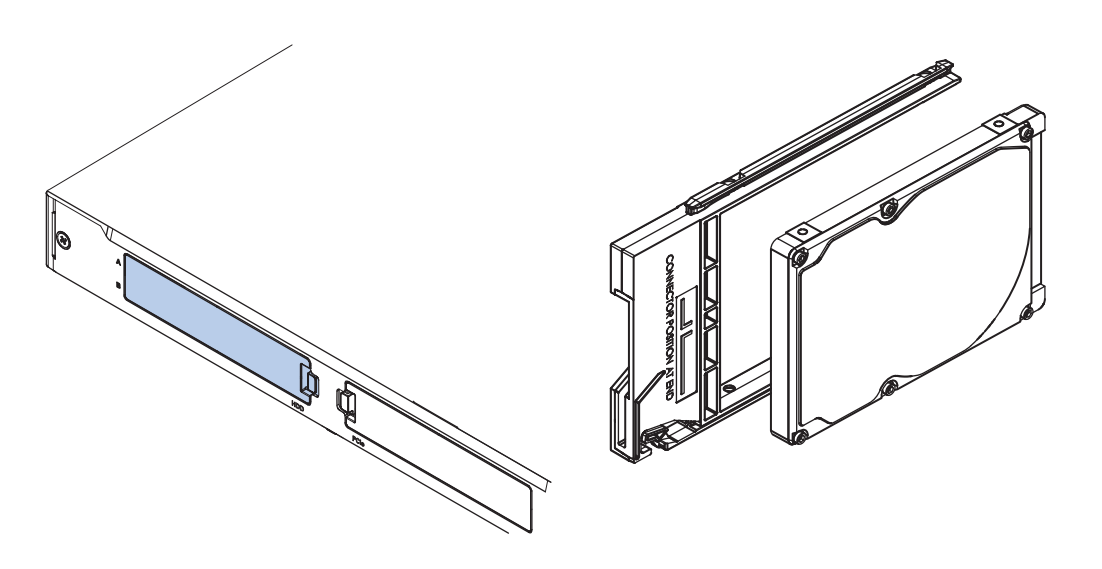

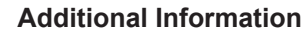

- Refer to *[4-1-5 CPU Specifications](#page-103-0)* on page 4-6 for the number of supported drives.
- Refer to *[4-1-7 Storage Device Specifications](#page-105-0)* on page 4-8 for storage device specifications.
- Refer to *[5-2-1 Install a Drive](#page-133-0)* on page 5-4 for install information.
- Refer to *[7-2-4 Replace a Drive](#page-192-0)* on page 7-11 for maintenance information.

# **3-8 PCIe Card Slot**

The PCI Express (PCIe) Card slot is located in the expansion layer.

The PCI Express (PCIe) Card slot of the IPC Machine Controller can accept various PCIe Cards for specific hardware needs.

The PCIe Card connectors are available behind the cover  $\textcircled{4}$  and the PCIe Card is mounted in the

PCIe drawer  $\circledB$ .

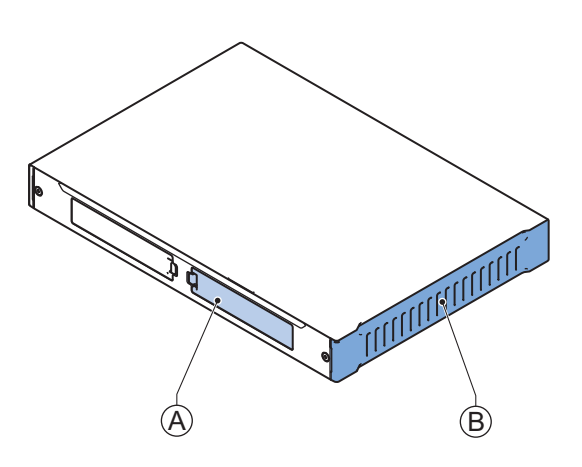

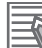

#### **Additional Information**

- Refer to *[4-1-8 PCIe Card Specifications](#page-108-0)* on page 4-11 for specifications.
- Refer to *[5-2-2 Install the PCIe Card](#page-137-0)* on page 5-8 for install information.
- Refer to *[7-2-5 Replace the PCIe Card](#page-197-0)* on page 7-16 for maintenance information.

**3**

# **3-9 Spare Parts**

The following spare parts for the IPC Machine Controller are available.

#### **3-9-1 Battery**

One battery is located inside the Panel PC. The battery supplies power to the real-time clock.

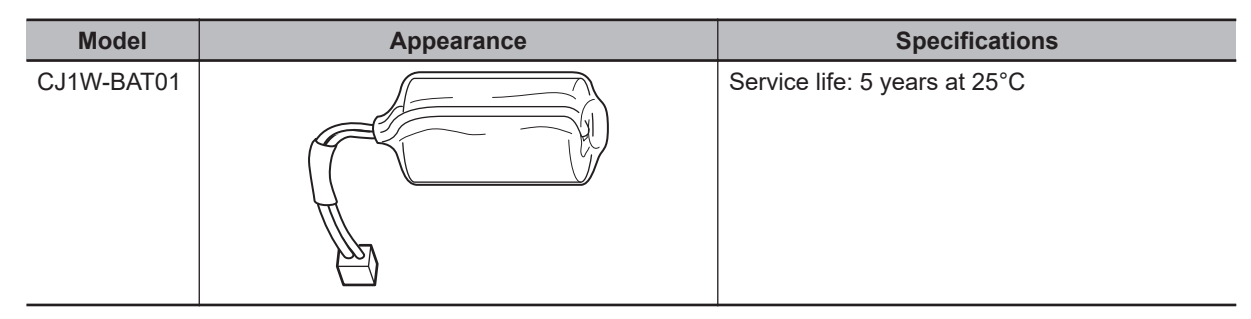

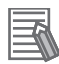

#### **Additional Information**

Refer to *[7-2-3 Replace the Battery](#page-190-0)* on page 7-9 for the replacement procedure.

#### **3-9-2 Fan Unit**

The Fan Unit is available for the Panel PC that has active cooling.

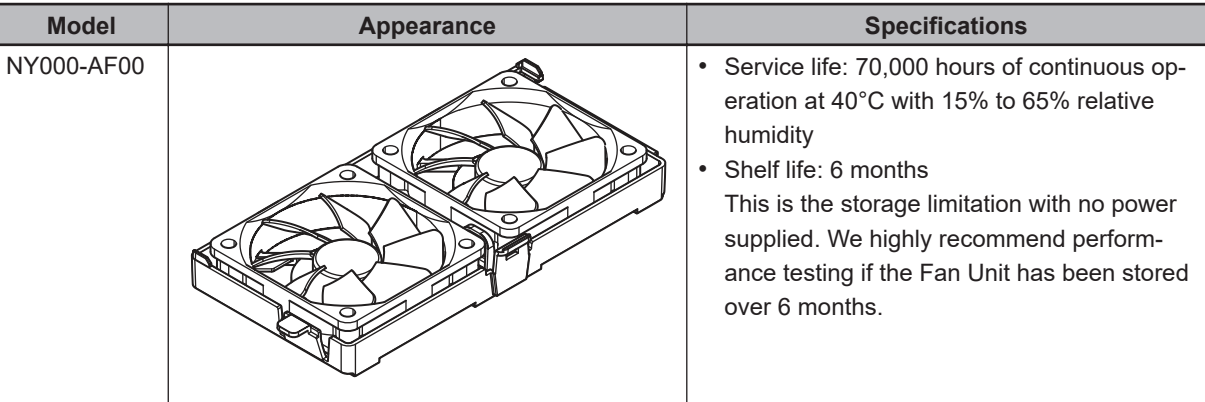

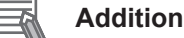

### **Additional Information**

Refer to *[7-2-2 Replace the Fan Unit](#page-188-0)* on page 7-7 for the replacement procedure.

## **3-9-3 Accessory Kit**

The accessory kit for the Panel PC.

| <b>Model</b> | <b>Appearance</b>                             | <b>Specifications</b>                                                                                                    |
|--------------|-----------------------------------------------|----------------------------------------------------------------------------------------------------|
| NY000-AK00   | ∜<br>$\mathfrak{g}^{\mathfrak{g}}$<br>S.<br>的 | Accessory Kit containing all accessories sup-<br>plied with the Panel PC.<br>• Power connector<br>• I/O connector<br>Drive bracket for drive installation *1<br>• 4 mounting screws for drive installation *1<br>• PCIe Card support for PCIe Card installa-<br>tion $*1$<br>• PCIe Card clip for PCIe Card installation *1 |

<sup>\*1.</sup> The Accessory Kit can contain accessories that are not applicable to your model. Refer to *[1-4 Product Configuration](#page-50-0)* on page 1-7 for details.

## **3-9-4 Connectors**

Details for the recommended connectors are provided below. OMRON is not responsible for the operation or performance of any other connector.

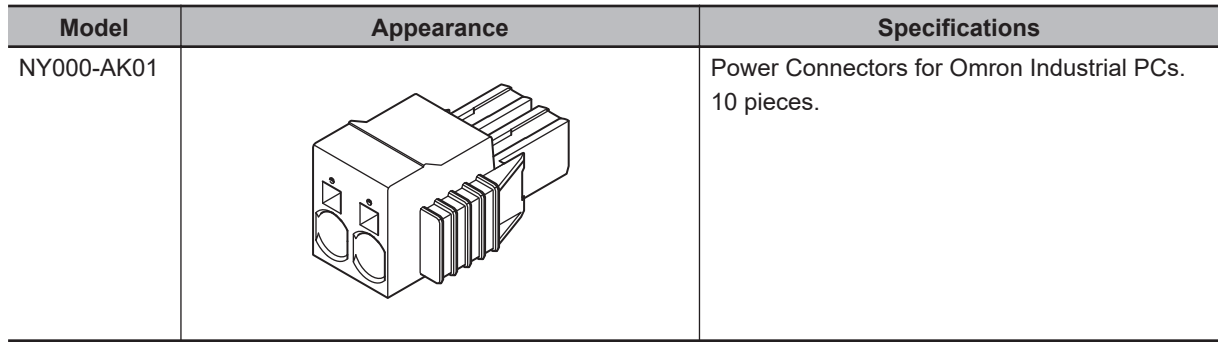

# <span id="page-89-0"></span>**3-10 Optional Hardware**

The following optional hardware is available for the IPC Machine Controller.

## **3-10-1 SD Memory Cards**

SD Memory Card details are provided below.

OMRON is not responsible for the operation, performance or write life of any other brand of SD Memory Card.

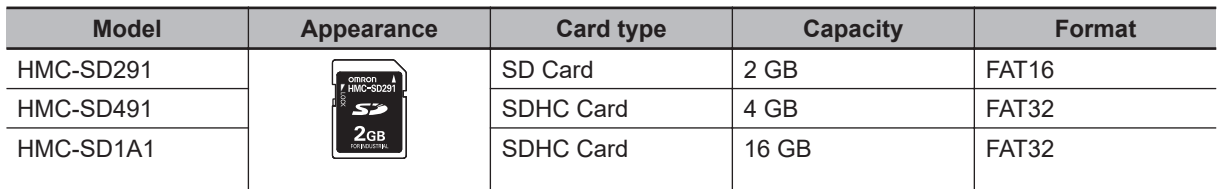

## **3-10-2 USB Flash Drives**

USB Flash Drive details are provided below.

OMRON is not responsible for the operation, performance, or write life of any other brand of USB Flash Drives.

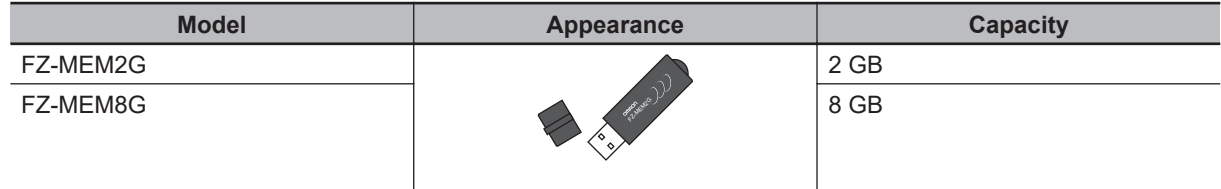

#### **3-10-3 CFast Cards**

CFast Card details are provided below.

OMRON is not responsible for the operation, performance, or write life of any other CFast Card.

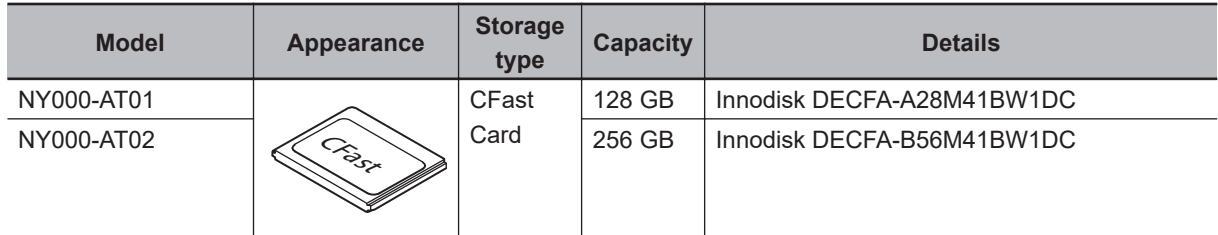

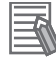

#### **Additional Information**

Refer to *[CFast Card Specifications](#page-107-0)* on page 4-10 for CFast Card specifications.

## <span id="page-90-0"></span>**3-10-4 HDD and SSD Storage Devices**

HDD and SSD storage devices can only be installed in models with an Expansion Layer. Refer to *[1-4 Product Configuration](#page-50-0)* on page 1-7 for model details.

HDD and SSD storage device details are provided below.

OMRON is not responsible for the operation, performance, or write life of any other storage device.

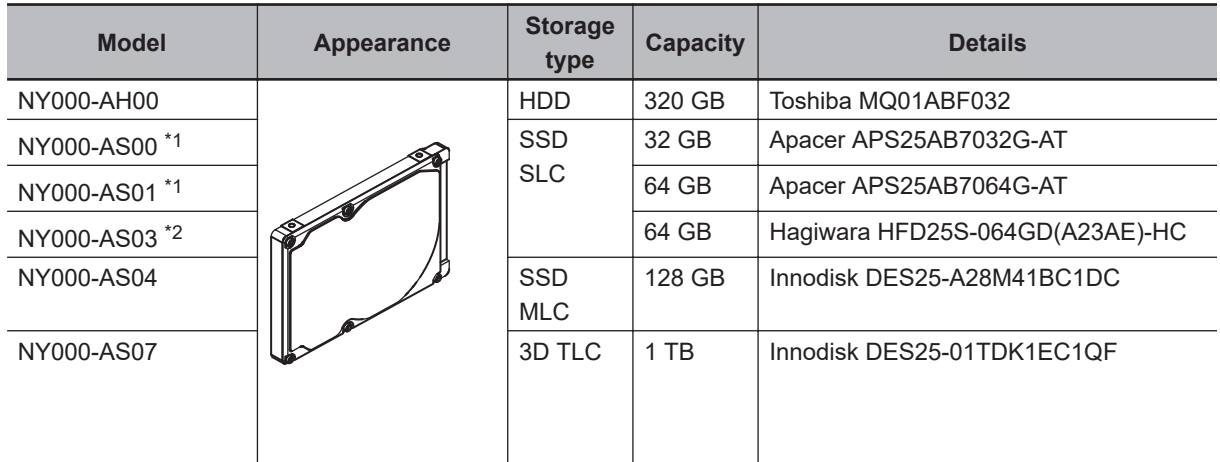

\*1. Default for Panel PC model NY5 $\square$ 2- $\square\square\square\square\square\square$ 1

 $*2.$  Default for Panel PC model NY5 $\square$ 2- $\square\square\square\square\square\square$ 4

#### **Additional Information**

Refer to *[4-1-7 Storage Device Specifications](#page-105-0)* on page 4-8 for storage device specifications.

# **Storage Device Considerations**

For a storage device that is not an OMRON NY000-A $\square\square\square$  consider the following:

- OMRON is not responsible for the operation, performance or write life of any storage device other than those supplied by OMRON.
- Test and measure the environmental performance of the intended storage device before actual operation, using the SMART monitoring feature of the selected storage device.
- Ensure the temperature and vibrations of the storage device are within the operating temperature specifications and vibration specifications during actual operation.
- Using a storage device with maximum power consumption exceeding 2W is not advised. Ensure that the SMART monitor features of the storage device are used to detect overheating.

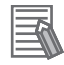

- Refer to *[4-1-7 Storage Device Specifications](#page-105-0)* on page 4-8 for storage device specifications.
- Refer to *[4-4-1 Operation Environment Specifications](#page-125-0)* on page 4-28 for environment specifications, specifically temperature and vibration specifications.

#### **3-10-5 DVI Cables**

DVI cable details are provided below.

OMRON is not responsible for the operation or performance of any other brand of DVI cable.

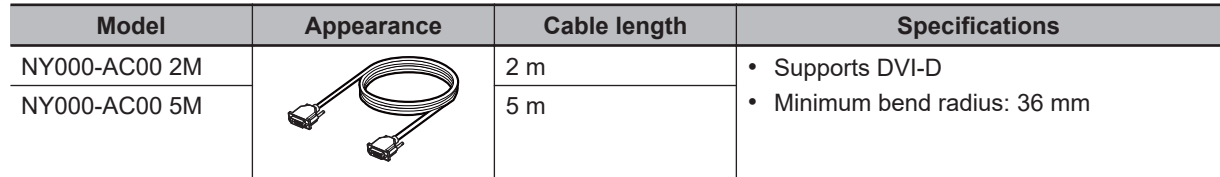

# **DVI Cable Clearance**

The DVI cable requires a minimum clearance of 90 mm from the connector entry to prevent excessive strain on the connector and cable assembly.

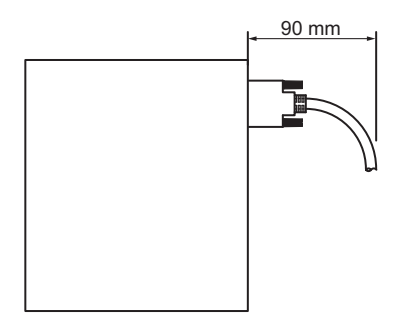

## **3-10-6 USB Type-A to USB Type-B Cables**

USB Type-A to USB Type-B cable details are provided below.

OMRON is not responsible for the operation or performance of any other brand of USB Type-A to USB Type-B cable.

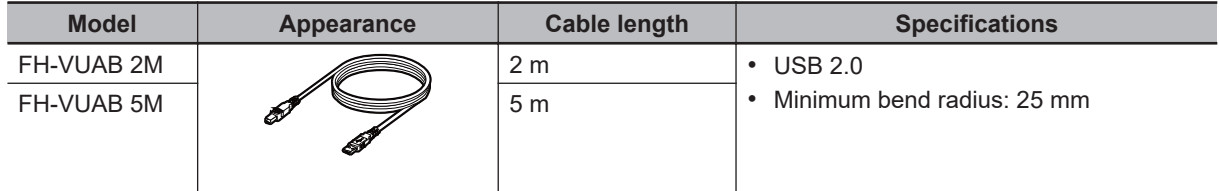

# **USB Type-A to USB Type-B Cable Clearance**

The USB Type-A to USB Type-B cable requires a minimum clearance of 60 mm from the connector entry to prevent excessive strain on the connector and cable assembly.

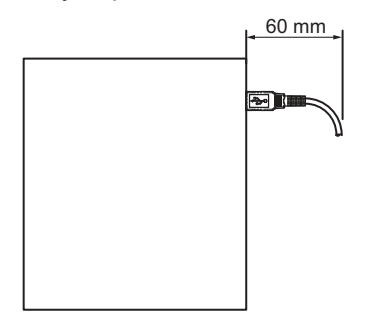

# **3-10-7 NY Monitor Link Cables**

Depending on the installation situation specific cables are recommended for an NY Monitor Link (NYML).

Refer to:

- *NYML Recommendations up to 20 m* on page 3-29 for details.
- *[NYML Recommendations up to 100 m](#page-93-0)* on page 3-30 for details.
- *[NYML Recommendations for Custom Cables](#page-94-0)* on page 3-31 for details.

# **NYML Recommendations up to 20 m**

Connectors  $\overline{\Theta}$  and cables  $\overline{\Theta}$  with different lengths can be used.

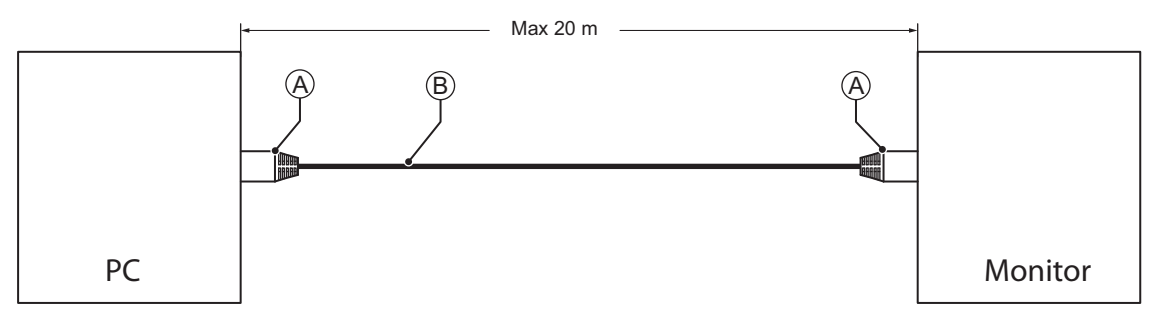

The following table lists the recommended cables and connectors for the NY Monitor Link cable applications up to 20 m.

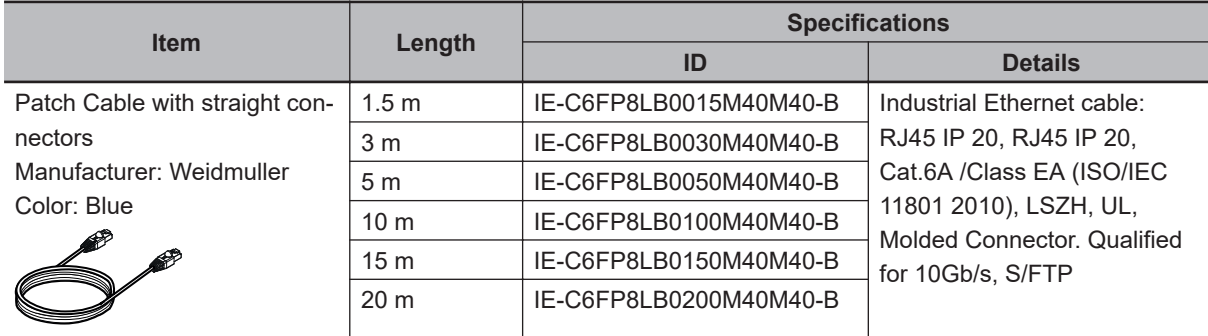

#### $\bullet$  **NY Monitor Link Cable Clearance**

Ensure to prevent excessive strain on the connector and cable assembly.

The minimum clearance from the connector entry consists of the sum of:

- Connector length
- Maximum bending radius of the cable in a fixed position

# <span id="page-93-0"></span>**NYML Recommendations up to 100 m**

Patch Cables  $\overline{\Theta}$  with different lengths can be used.

Use a DIN rail socket  $\textcircled{B}$  when connecting patch cables to infrastructures.

Use installation cable  $\copyright$  inside infrastructures.

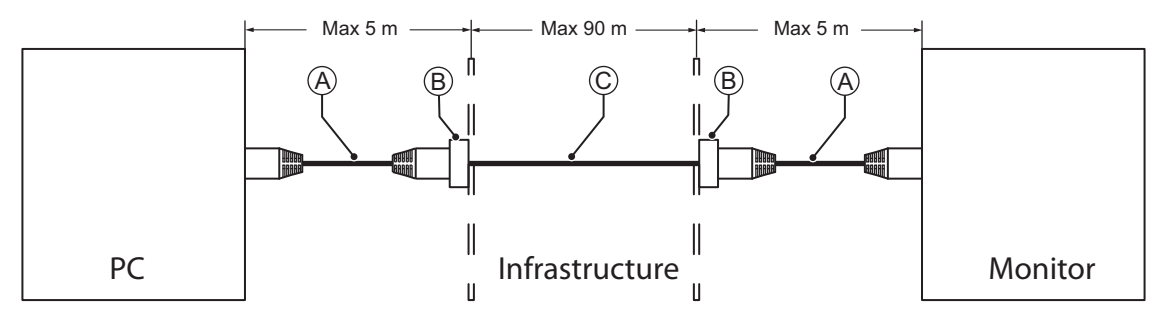

The following table lists the recommended cables and materials for the NY Monitor Link cable applications up to 100 m.

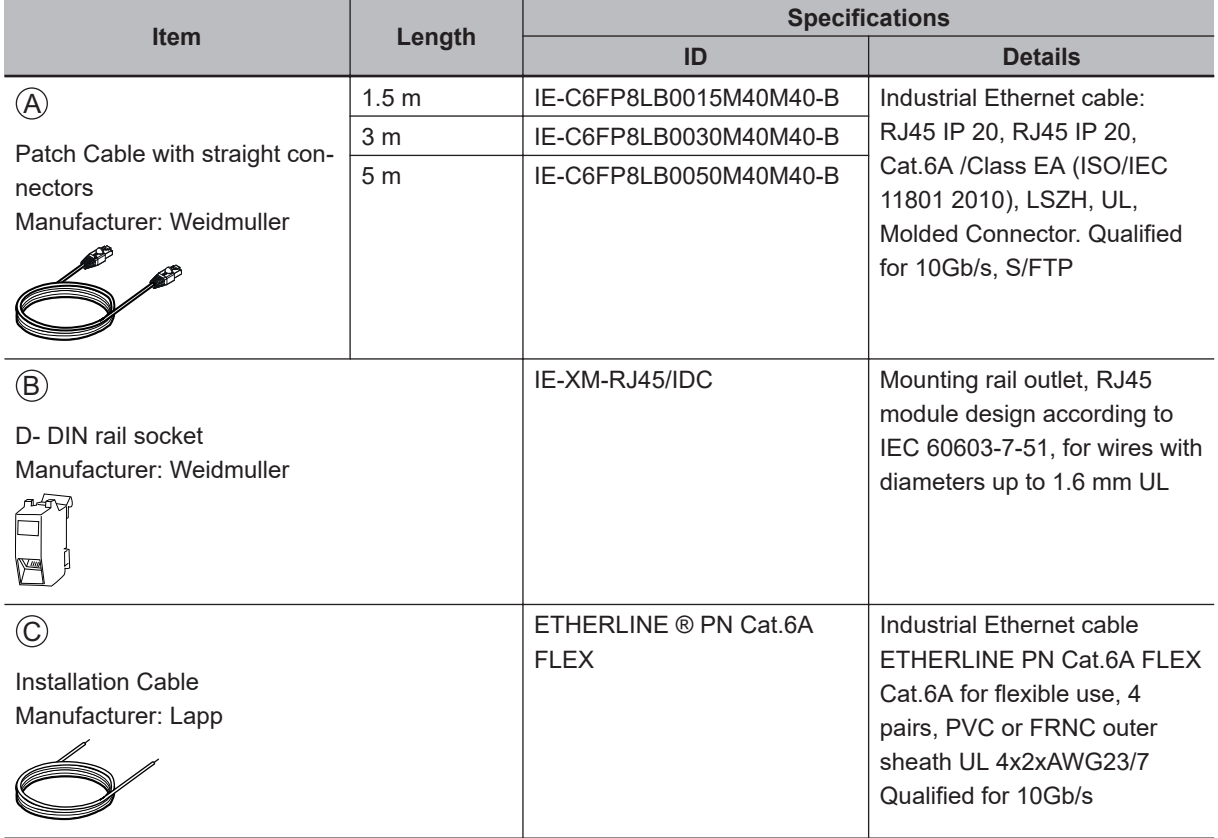

#### $\bullet$  **NY Monitor Link Cable Clearance**

Ensure to prevent excessive strain on the connector and cable assembly.

The minimum clearance from the connector entry consists of the sum of:

- Connector length
- Maximum bending radius of the cable in a fixed position

# <span id="page-94-0"></span>**NYML Recommendations for Custom Cables**

The following table lists the recommended cables and connectors for custom NY Monitor Link cables.

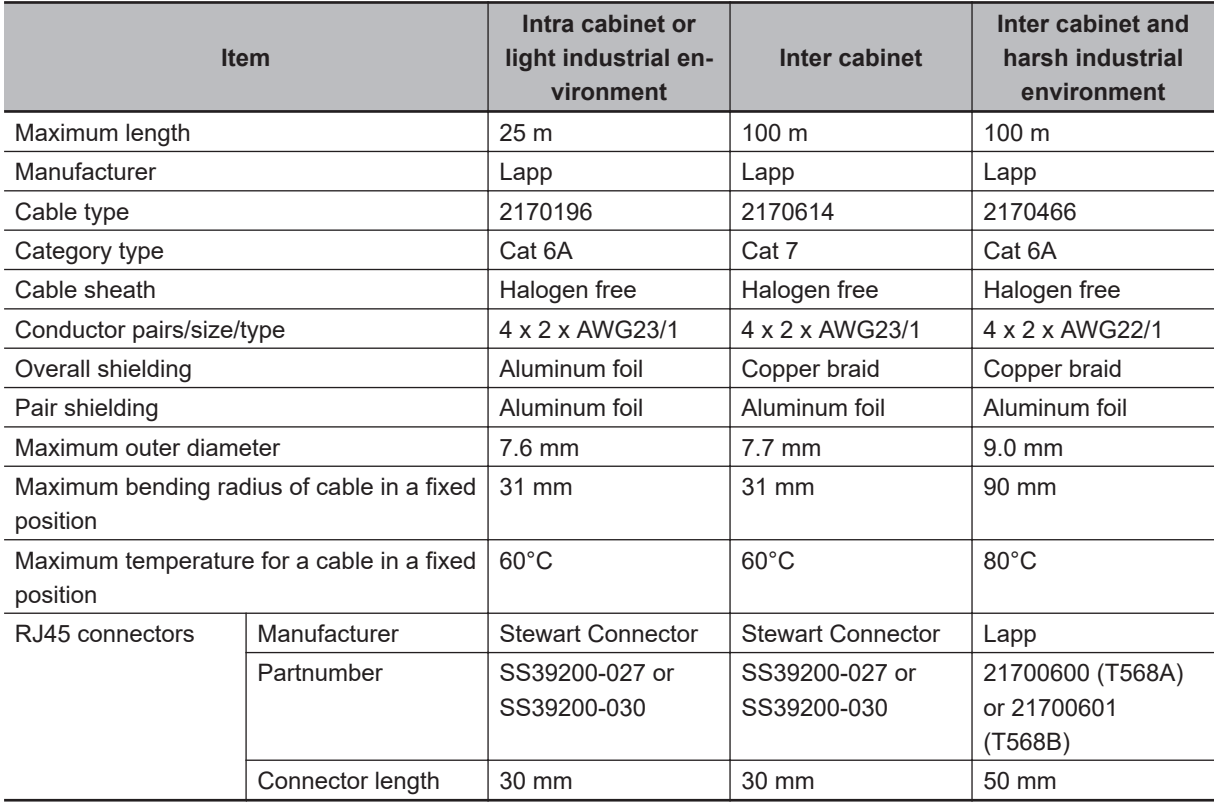

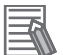

#### **Additional Information**

When making cables, connect the shield to the connectors at both ends.

#### $\bullet$  **NY Monitor Link Cable Clearance**

Ensure to prevent excessive strain on the connector and cable assembly.

- The minimum clearance consists of the sum of:
- Connector length
- Maximum bending radius of cable in a fixed position

**3**

### <span id="page-95-0"></span>**3-10-8 Industrial Monitor**

Details for the recommended monitor are provided below.

OMRON is not responsible for the operation or performance of any other monitor.

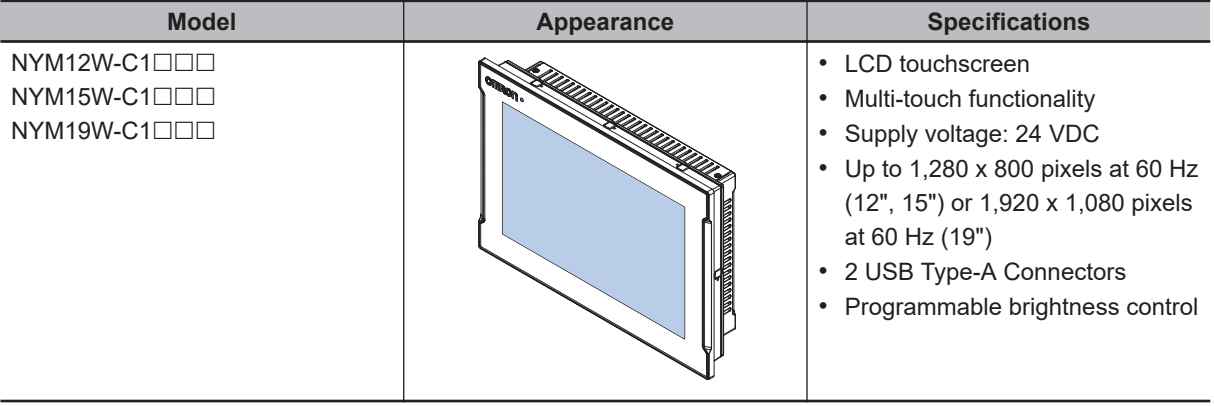

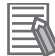

#### **Additional Information**

Refer to [the OMRON website](http://www.ia.omron.com/products/category/automation-systems/industrial-pc-platform/index.html) for specifications and manuals.

## **3-10-9 Power Supply**

Details for the recommended power supply are provided below.

OMRON is not responsible for the operation or performance of any other power supply.

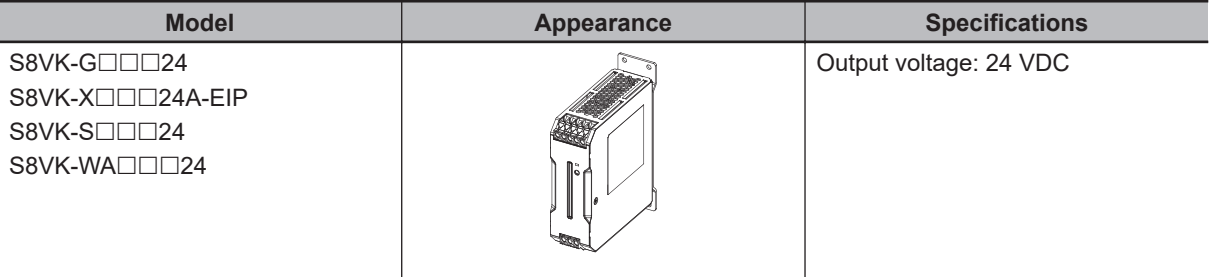

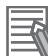

- Refer to *[4-1-3 Power Consumption Specifications](#page-102-0)* on page 4-5 for power consumption details.
- Refer to [the OMRON website](http://www.ia.omron.com/products/category/power-supplies_in-addition/power-supplies/switch-mode-power-supplies/index.html) for specifications and manuals. Note that the power consumption details of the Panel PC determine the minimum power rating of your power supply.

#### <span id="page-96-0"></span>**3-10-10 UPS**

Details for the recommended UPS are provided below.

OMRON is not responsible for the operation or performance of any other UPS.

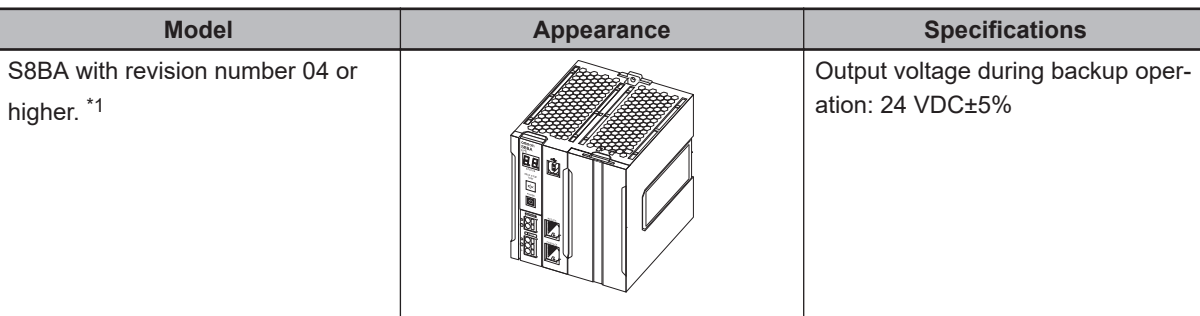

\*1. The revision number of the UPS can be retrieved from the serial number label on the product and the product packaging.

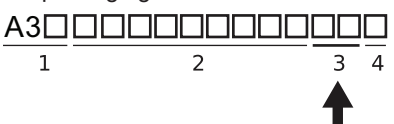

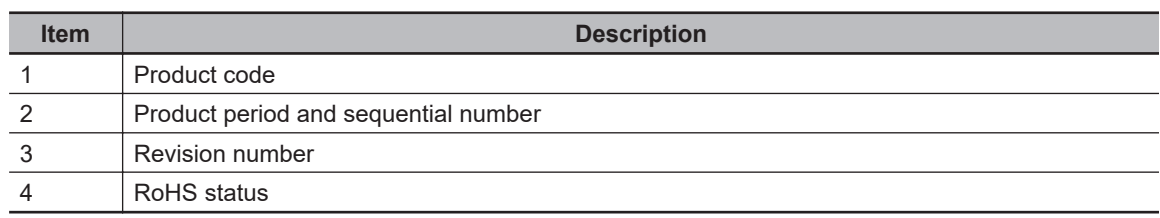

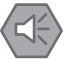

#### **Precautions for Safe Use**

Use an Omron S8BA UPS with the correct revision number to prevent improper system shutdown.

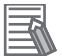

#### **Additional Information**

- Refer to *[3-10-9 Power Supply](#page-95-0)* on page 3-32 for power supply details.
- Refer to *[4-1-3 Power Consumption Specifications](#page-102-0)* on page 4-5 for power consumption details.
- Refer to [the OMRON website f](http://www.ia.omron.com/products/family/3450/lineup.html)or S8BA specifications or to the *UPS S8BA User's Manual (Cat. No. U702)* for the UPS manual.

Note that the power consumption details determine the output current/capacity of your UPS.

#### **3-10-11 UPS Communication Cable**

Communication cable details are provided below.

OMRON is not responsible for the operation or performance of any other brand of communication cable.

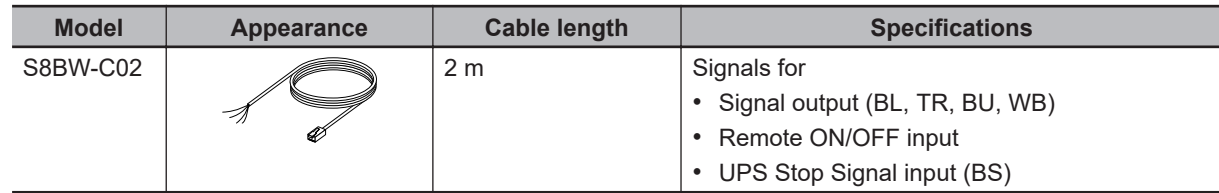

# *4*

# **Specifications**

This section provides specifications of the IPC Machine Controller.

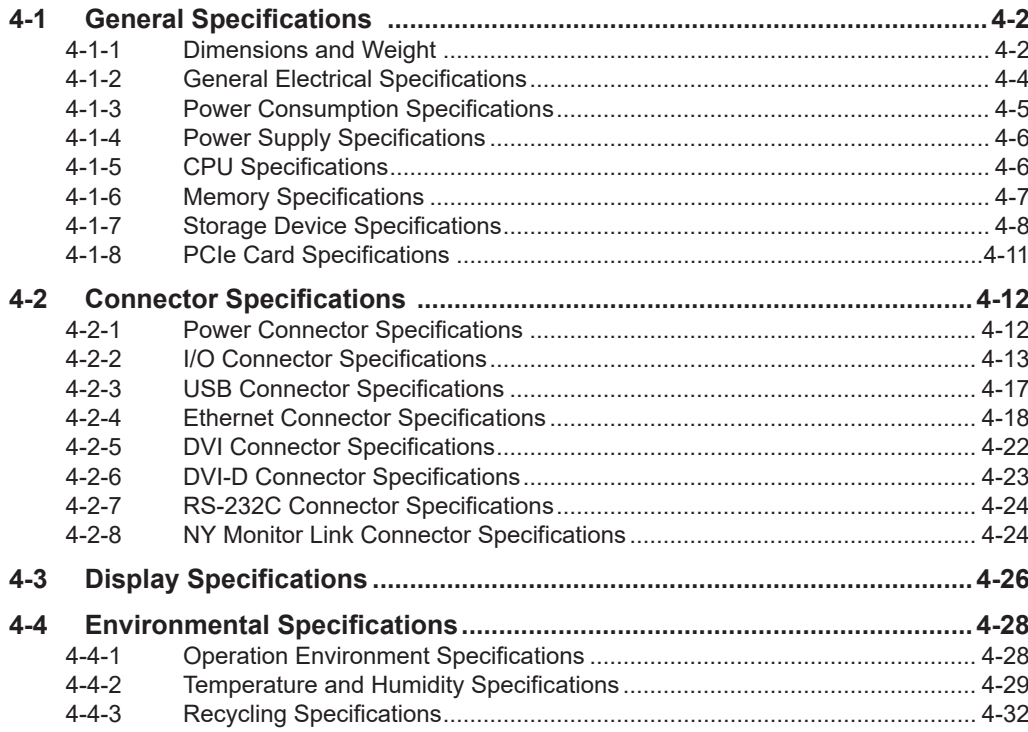

# <span id="page-99-0"></span>**4-1 General Specifications**

This section provides general specifications of the IPC Machine Controller.

#### **4-1-1 Dimensions and Weight**

The dimensions and weights can differ depending on the configuration.

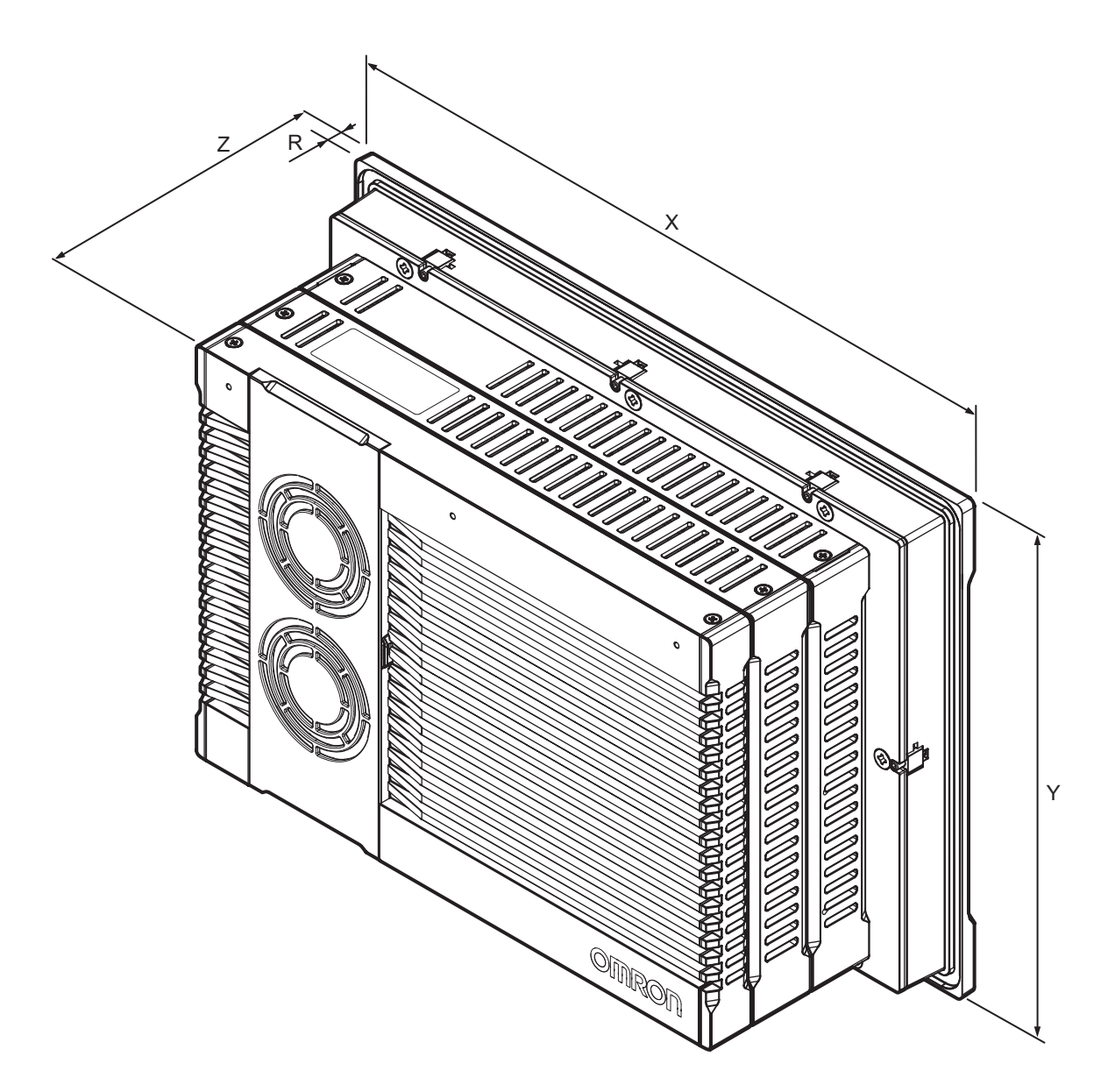

The following tables provide specification details per configuration.

# **12" Display**

The following table provides specification details on dimensions and weights for the Industrial Panel PC with 12" display.

Refer to the image in *4-1-1 Dimensions and Weight* on page 4-2 for X, Y, Z and R details.

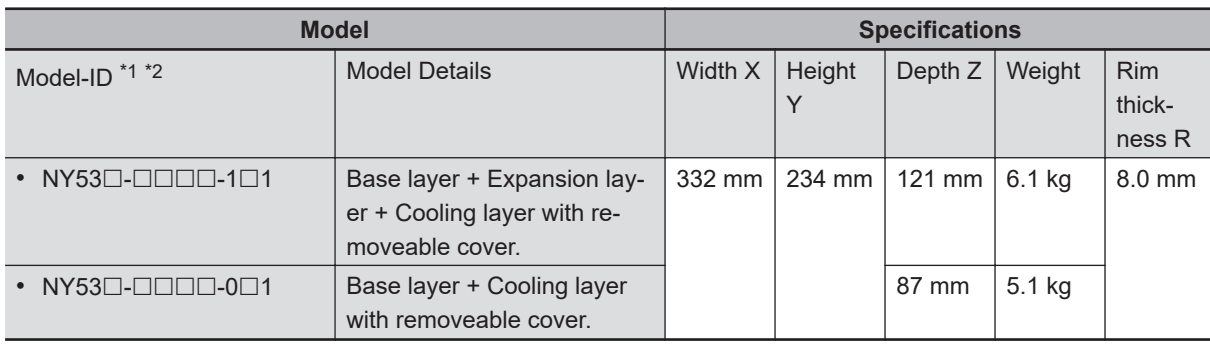

\*1. Refer to *[1-4 Product Configuration](#page-50-0)* on page 1-7 for product configuration details.

\*2. Refer to *[1-3 ID Information Label](#page-49-0)* on page 1-6 for label details. Refer to *[3-1-2 Base Layer](#page-68-0)* on page 3-5 for label location details.

**15" Display**

The following table provides specification details on dimensions and weights for the Industrial Panel PC with 15" display.

Refer to the image in *[4-1-1 Dimensions and Weight](#page-99-0)* on page 4-2 for X, Y, Z and R details.

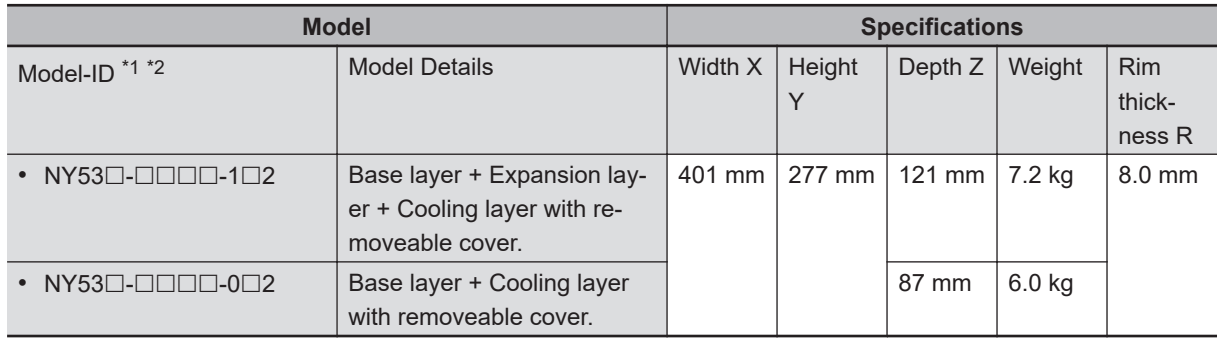

\*1. Refer to *[1-4 Product Configuration](#page-50-0)* on page 1-7 for product configuration details.

\*2. Refer to *[1-3 ID Information Label](#page-49-0)* on page 1-6 for label details. Refer to *[3-1-2 Base Layer](#page-68-0)* on page 3-5 for label location details.

# **19" Display**

The following table provides specification details on dimensions and weights for the Industrial Panel PC with 19" display.

Refer to the image in *[4-1-1 Dimensions and Weight](#page-99-0)* on page 4-2 for X, Y, Z and R details.

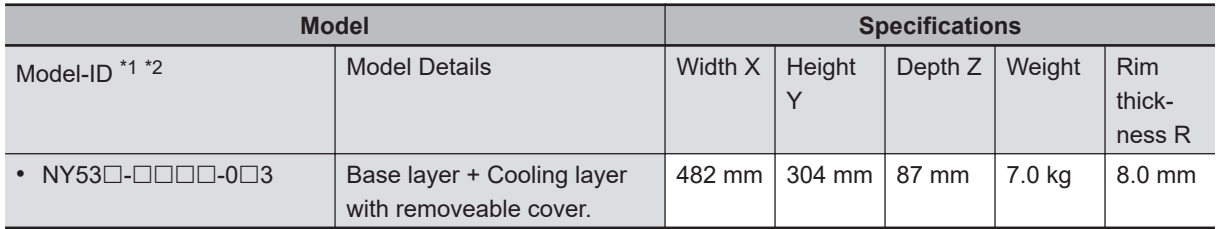

\*1. Refer to *[1-4 Product Configuration](#page-50-0)* on page 1-7 for product configuration details.

\*2. Refer to *[1-3 ID Information Label](#page-49-0)* on page 1-6 for label details.

Refer to *[3-1-2 Base Layer](#page-68-0)* on page 3-5 for label location details.

**4**

# <span id="page-101-0"></span>**4-1-2 General Electrical Specifications**

The following table provides the general electrical specifications.

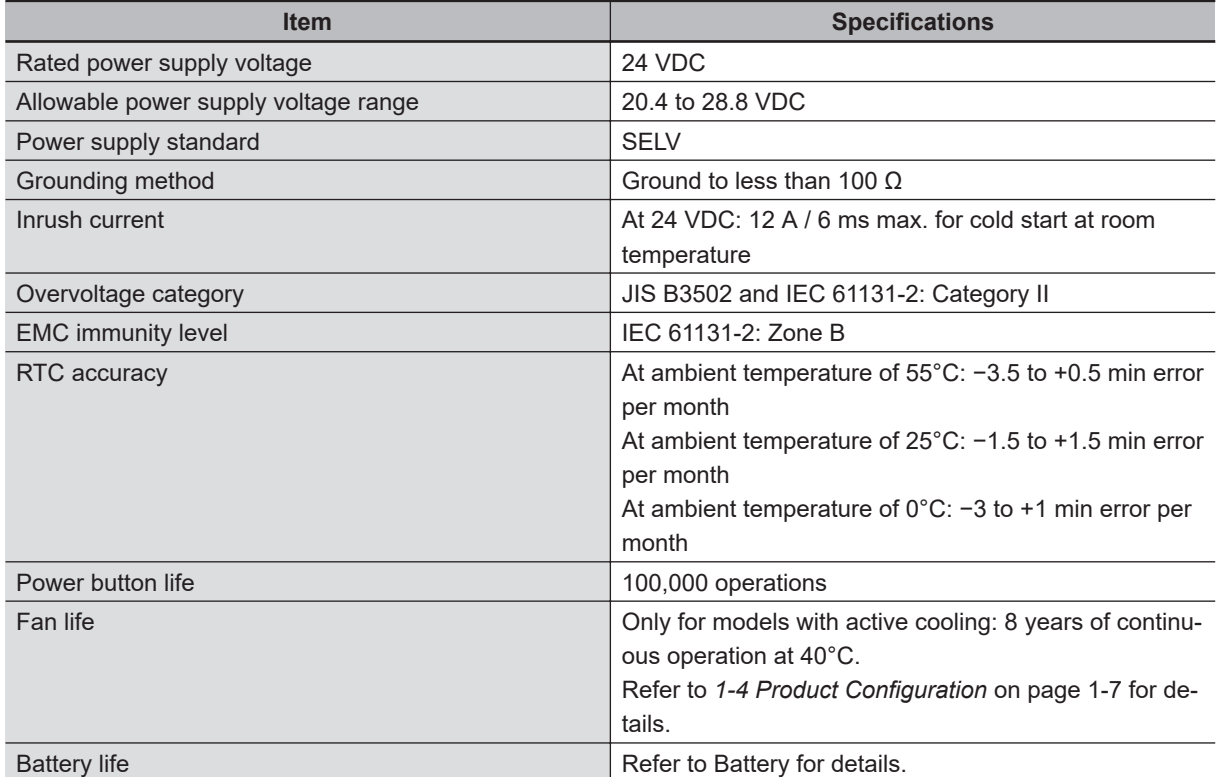

# <span id="page-102-0"></span>**4-1-3 Power Consumption Specifications**

The total power consumption for the Panel PC is the sum of the power consumption of all installed components.

The following table provides an overview of the components and their power consumption.

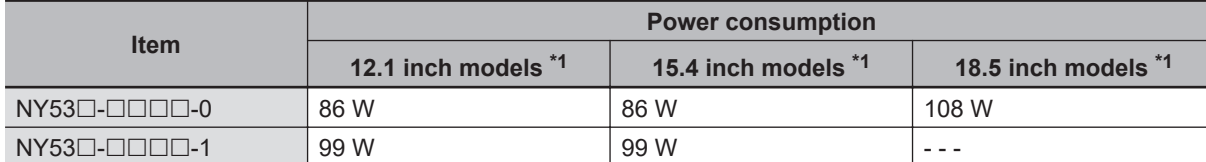

\*1. Refer to *[1-4 Product Configuration](#page-50-0)* on page 1-7 for product configuration details.

Installed drives

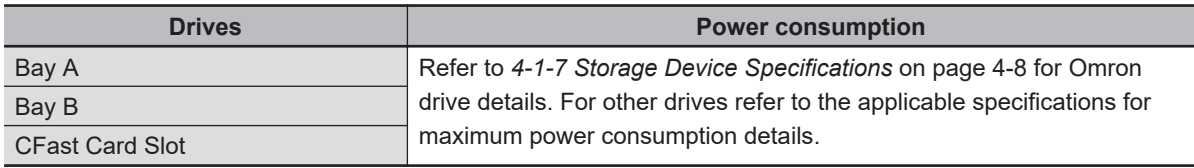

Connected expansions

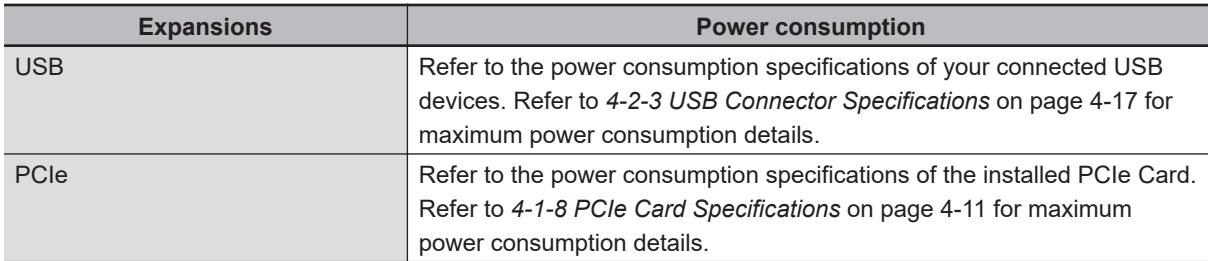

Calculation for the total power consumption:

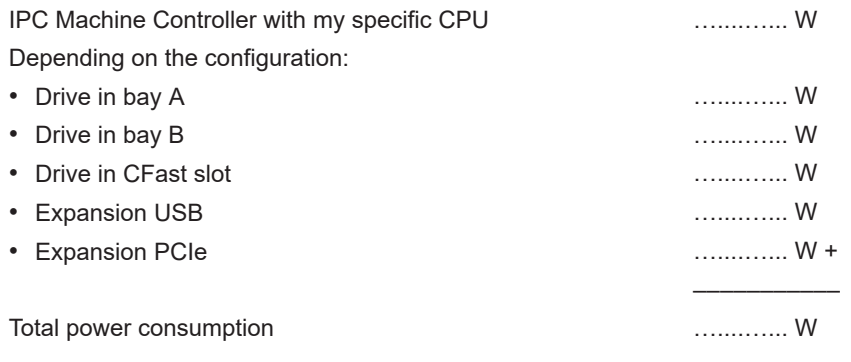

#### **Additional Information**

Ensure to use a power supply with sufficient capacity. Refer to *[4-1-4 Power Supply Specifications](#page-103-0)* on page 4-6 for details.

## <span id="page-103-0"></span>**4-1-4 Power Supply Specifications**

The minimum power supply requirements depend on the maximum power consumption of the Panel PC. Refer to *[4-1-3 Power Consumption Specifications](#page-102-0)* on page 4-5 for details.

With a UPS installed the minimum power requirements are:

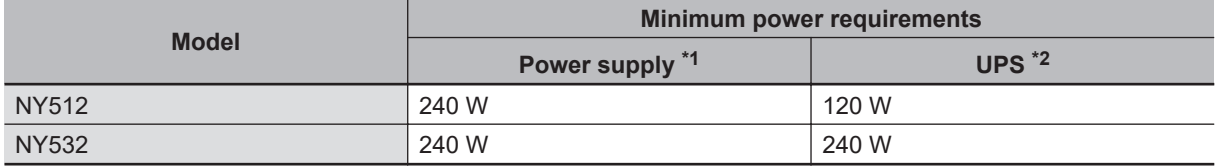

\*1. Refer to *[3-10-9 Power Supply](#page-95-0)* on page 3-32 for power supply products.

\*2. Refer to *3-10-10 UPS* [on page 3-33](#page-96-0) for UPS products.

#### **4-1-5 CPU Specifications**

This section gives the specifications of the CPUs that are available for the IPC Machine Controller. Refer to *[1-4 Product Configuration](#page-50-0)* on page 1-7 for product configuration details.

# **NY5**£**2 Intel® Core™ i7-4700EQ CPU Specifications**

CPU specifications for an Intel® Core™ i7-4700EQ CPU.

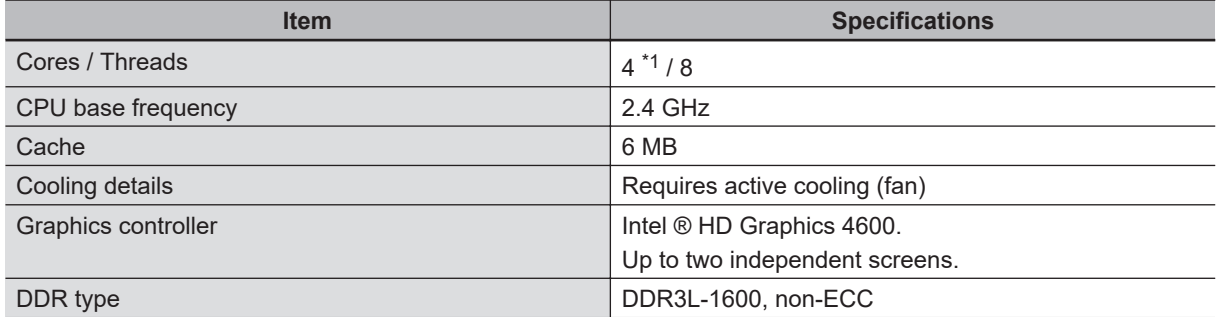

\*1. Only two cores are available for Windows.

# **NY5**£**2 Intel® Core™ i5-7440EQ CPU Specifications**

CPU specifications for an Intel® Core™ i5-7440EQ CPU.

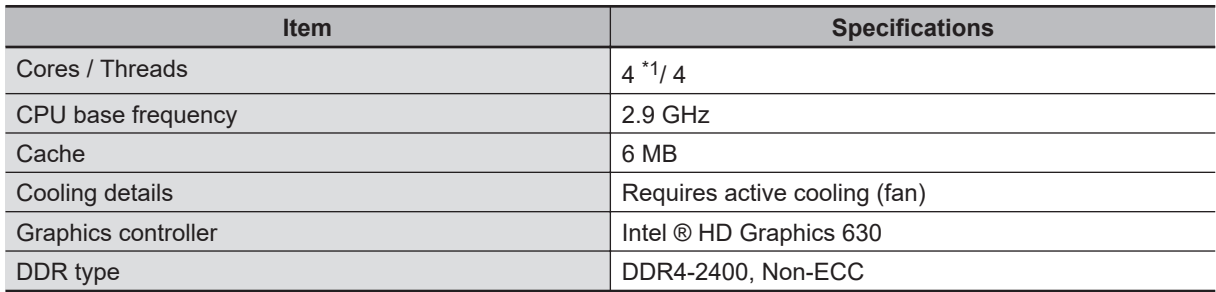

\*1. Only two cores are available for Windows.

## <span id="page-104-0"></span>**4-1-6 Memory Specifications**

This section provides the memory specifications of the IPC Machine Controller.

# **DDR3L Non-ECC**

The following table provides specification details of the DDR3L memory.

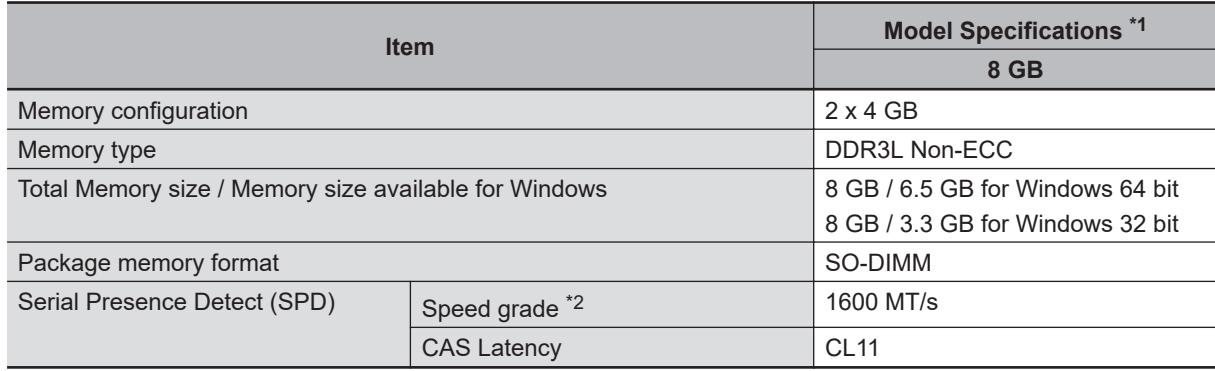

\*1. The applicable type of memory is determined by the CPU type. Refer to *[4-1-5 CPU Specifications](#page-103-0)* on page 4-6 for CPU details. Refer to *[1-4 Product Configuration](#page-50-0)* on page 1-7 for product configuration details.

\*2. The actual speed depends on the CPU type.

# **DDR4 Non-ECC**

The following table provides specification details of the DDR4 memory.

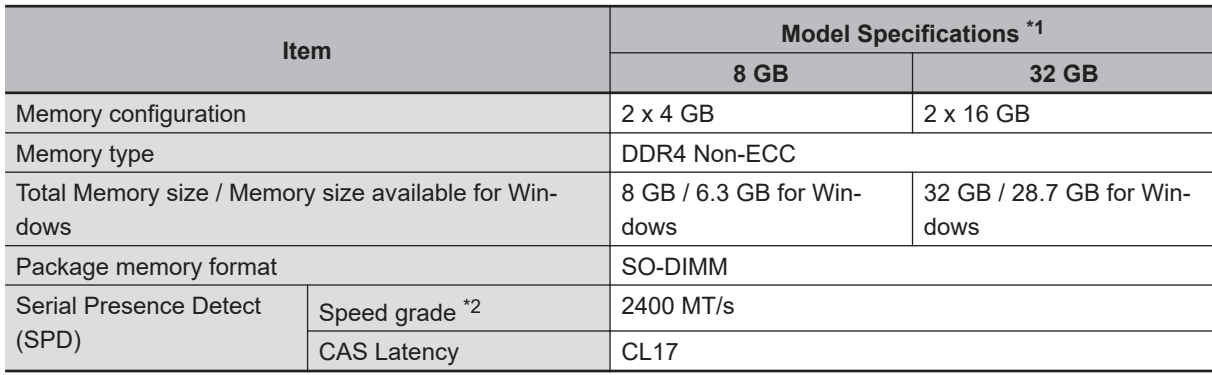

\*1. The applicable type of memory is determined by the CPU type. Refer to *[4-1-5 CPU Specifications](#page-103-0)* on page 4-6 for CPU details.

Refer to *[1-4 Product Configuration](#page-50-0)* on page 1-7 for product configuration details.

\*2. The actual speed depends on the CPU type.

**4**

## <span id="page-105-0"></span>**4-1-7 Storage Device Specifications**

This section provides the specifications of the storage devices.

# **Hard Disk Drive Specifications**

Specifications for the Hard Disk Drive (HDD) are provided in the table below.

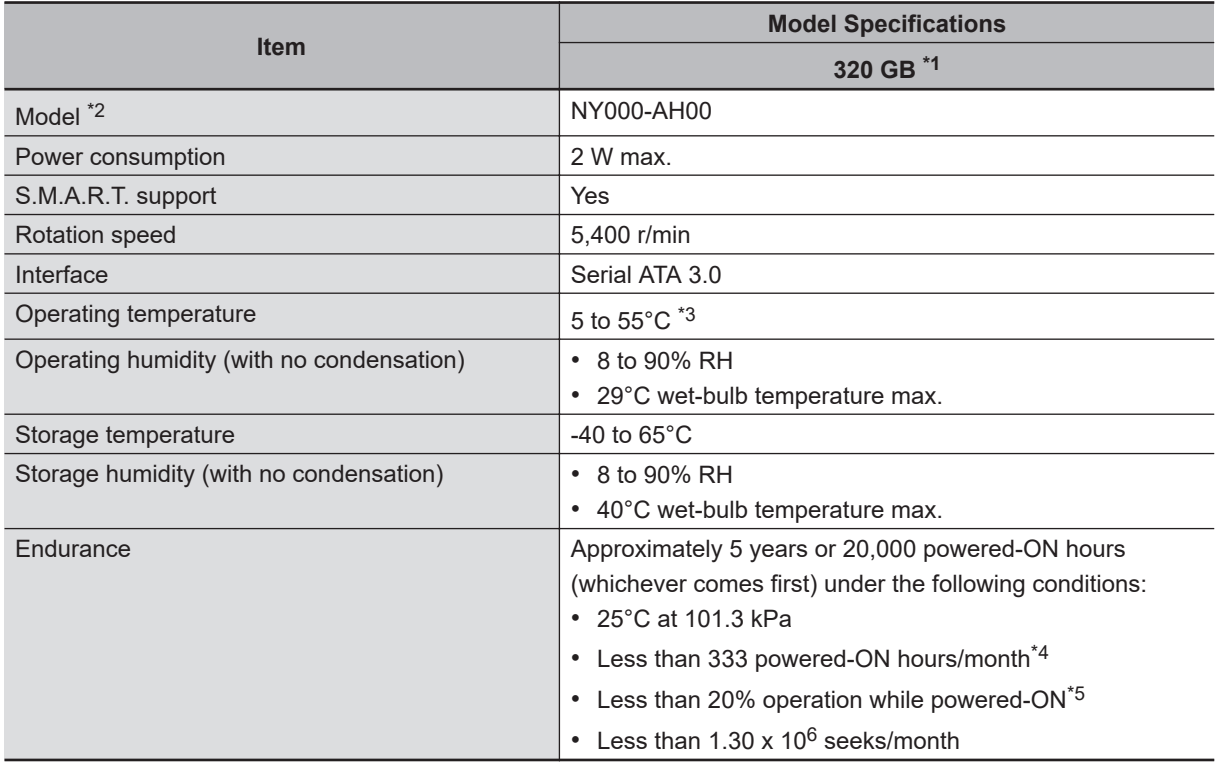

\*1. Refer to *[1-4 Product Configuration](#page-50-0)* on page 1-7 for product configuration details.

\*2. Refer to *[3-10-4 HDD and SSD Storage Devices](#page-90-0)* on page 3-27 for brand details.

\*3. Refer to *[4-4-1 Operation Environment Specifications](#page-125-0)* on page 4-28 for the temperature specifications of the complete Panel PC

\*4. Powered-ON hours include sleep and standby modes.

\*5. Operation includes seeking, writing, and reading functions.

# **Solid State Drive Specifications**

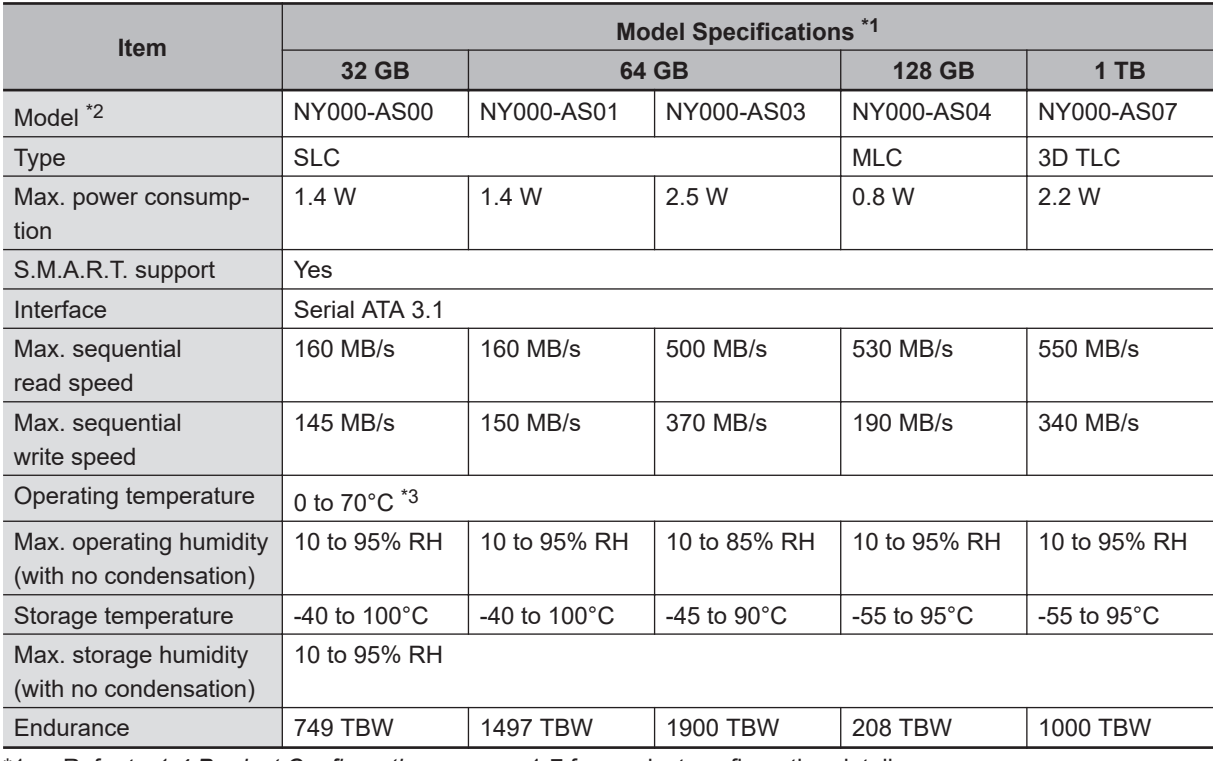

Specifications for the Solid State Drive (SSD) are provided in the table below.

\*1. Refer to *[1-4 Product Configuration](#page-50-0)* on page 1-7 for product configuration details.

\*2. Refer to *[3-10-4 HDD and SSD Storage Devices](#page-90-0)* on page 3-27 for brand details.

\*3. Refer to *[4-4-1 Operation Environment Specifications](#page-125-0)* on page 4-28 for the temperature specifications of the complete Panel PC.

**4**

# <span id="page-107-0"></span>**CFast Card Specifications**

Specifications for the CFast Drive are provided in the table below.

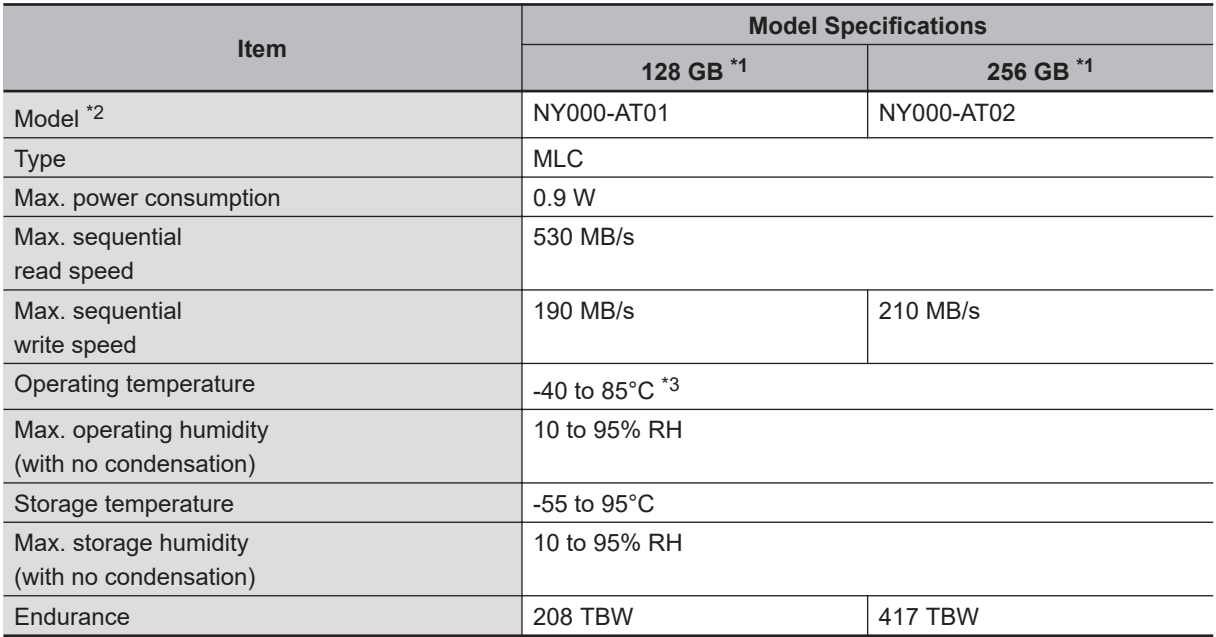

\*1. Refer to *[1-4 Product Configuration](#page-50-0)* on page 1-7 for product configuration details.

\*2. Refer to *[3-10-3 CFast Cards](#page-89-0)* on page 3-26 for brand details.

\*3. Refer to *[4-4-1 Operation Environment Specifications](#page-125-0)* on page 4-28 for the temperature specifications of the complete Panel PC.
#### <span id="page-108-0"></span>**4-1-8 PCIe Card Specifications**

The PCI Express (PCIe) Card slot of the IPC Machine Controller accepts various cards for specific hardware needs.

Ensure that, according to the PCIe hardware specifications, the indent  $\overline{\Theta}$  is present in the PCIe Card.

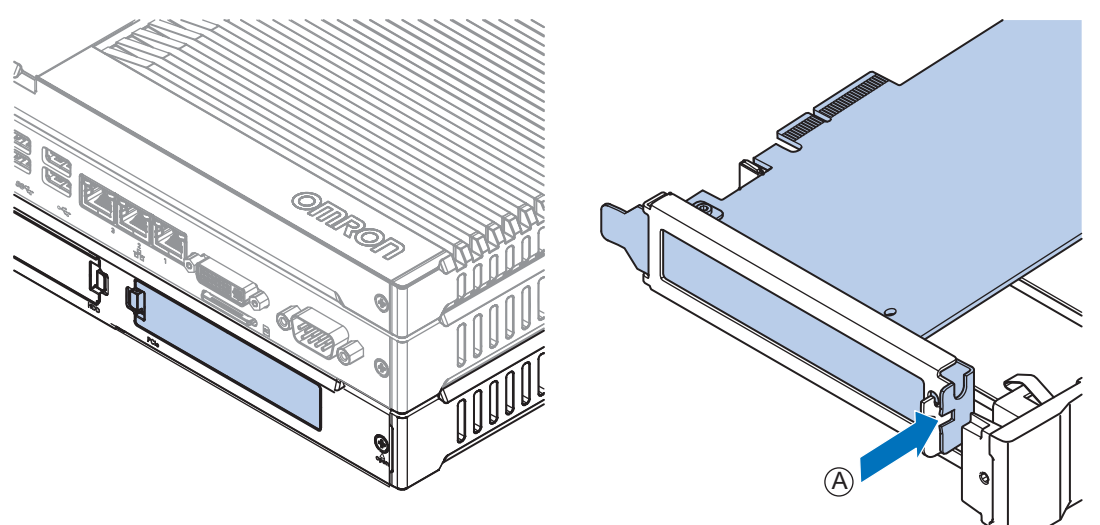

The PCIe Card specifications depend on the CPU and thus on the product configuration.

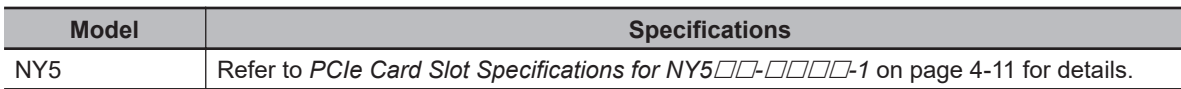

#### **PCIe Card Slot Specifications for NY5** $\square$  $\square$  $\square$  $\square$  $\square$  $\square$

PCIe Card slot details for the IPC Machine Controller.

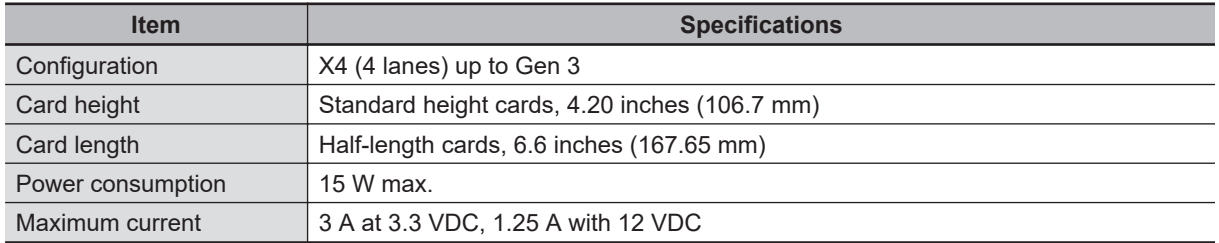

**4**

# **4-2 Connector Specifications**

This section provides the Connector Specifications of the IPC Machine Controller.

#### **4-2-1 Power Connector Specifications**

The power supply connector is locked when inserted to prevent unintentional disconnection. The connector can only be inserted the correct way.

The connector is a Phoenix Contact type SPC5/2-STCL-7.62 BK (1711708).

The Panel PC provides protection against reverse polarity.

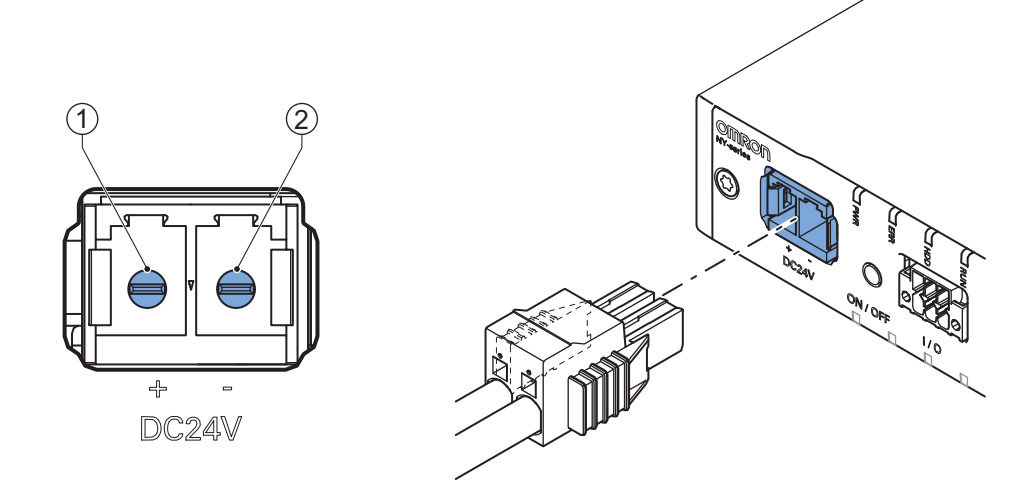

The pin layout represents the power connector on the Panel PC.

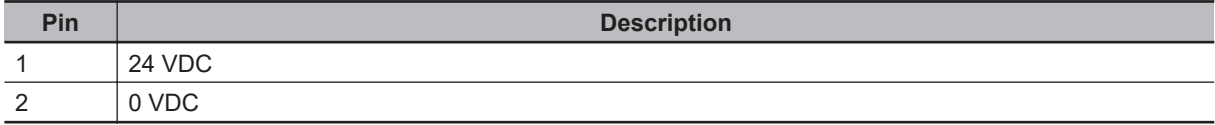

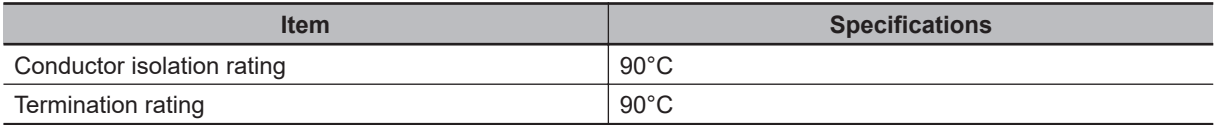

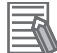

#### **Additional Information**

- Refer to *[5-4-3 Wire the Power Connector](#page-163-0)* on page 5-34 for wiring details.
- Refer to *5-4-2 Ground* [on page 5-27](#page-156-0) for grounding details.

#### **Locking and Removing the Power Connector**

The power connector automatically locks into place when the black part of the connector is held and pushed in.

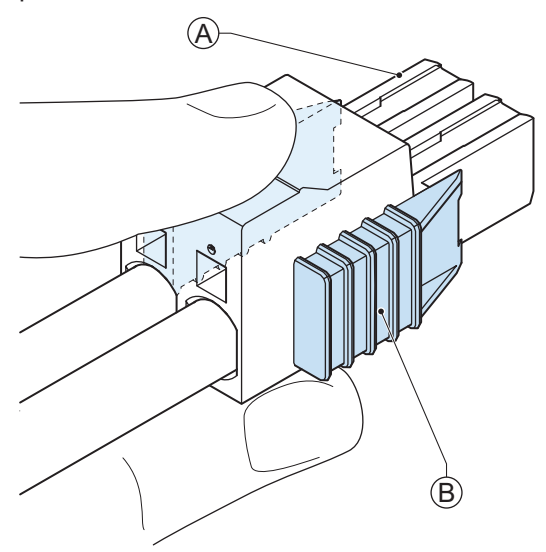

Pushing both orange sliders  $\overline{\Theta}$  towards the end of the connector  $\overline{\Theta}$  will release the lock when removing the connector.

#### **4-2-2 I/O Connector Specifications**

Details of the I/O connector are provided below.

The I/O connector is locked when inserted to prevent unintentional disconnection.

The connector can only be inserted in the correct way.

The Lock-and-Release Latch connector is a Phoenix Contact type DFMC 1,5/ 3-ST-3,5-LR BK (1711658).

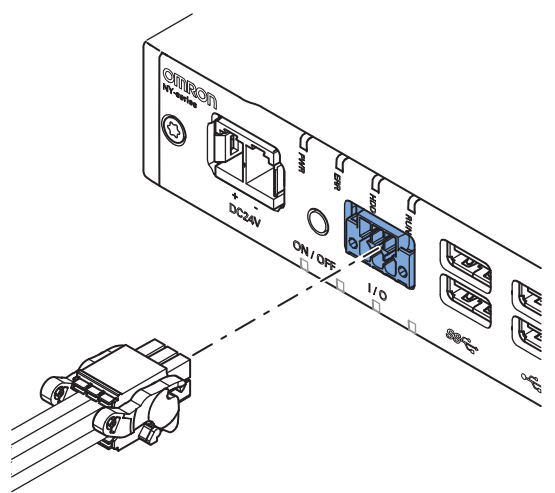

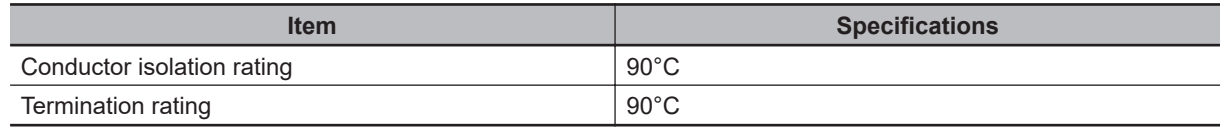

## **I/O Connector Pin Details**

The pin details of the I/O connector.

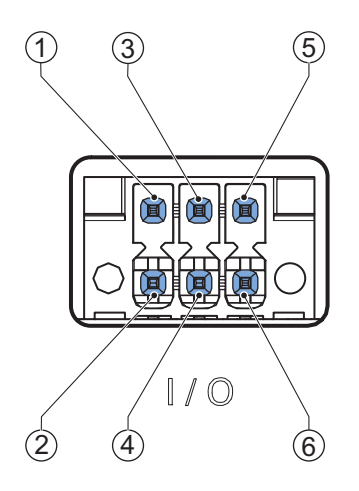

The pin layout represents the I/O connector on the Panel PC.

The I/O signals connected must be powered from a power supply which conforms to the SELV standards.

Pin details of the I/O Connector:

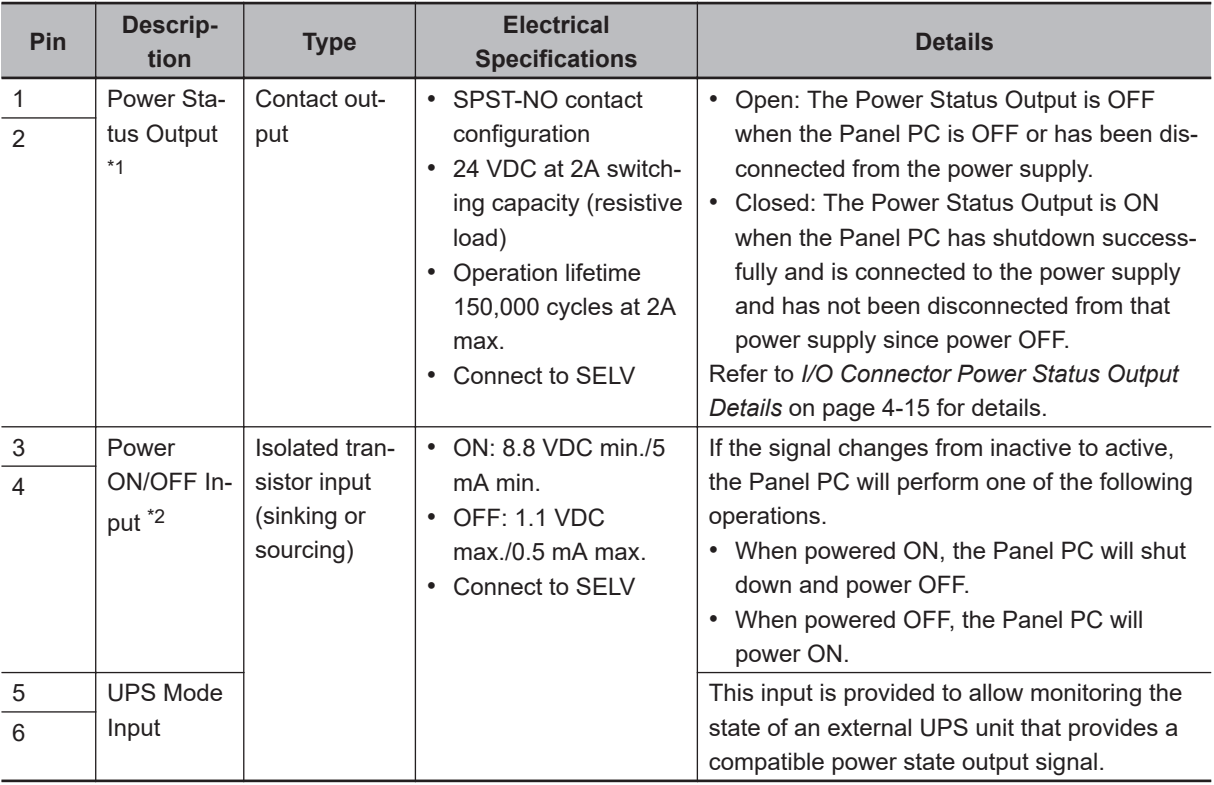

\*1. Refer to *[I/O Connector Power Status Output Details](#page-112-0)* on page 4-15 for Power Status Output details.

\*2. Refer to *[6-2 Power ON](#page-178-0)* on page 6-3 and *[6-3 Power OFF](#page-180-0)* on page 6-5 for Power ON/OFF Input details.

#### **Additional Information**

Refer to *[5-4-4 Wire the I/O Connector](#page-166-0)* on page 5-37 for I/O connector wiring details.

巨

#### <span id="page-112-0"></span>**I/O Connector Power Status Output Details**

This section provides details of the Power Status Output relay.

The Power Status Output is a relay between pin 1 and 2 of the I/O Connector.

#### **• Power ON Power Status Output Operation**

This section provides power ON details of the Power Status Output operation.

The Power Status Output turns ON to indicate that the system has been shut down and the power supply to the Panel PC can be turned OFF.

If power is not turned OFF, the Power Status output will turn OFF when the Panel PC is turned ON.

The Power Status Output is ON  $\overline{\Theta}$  when the Panel PC has been used and has not been disconnected from the power supply.

The Power Status Output is OFF  $\overline{\Theta}$  when the Panel PC has been disconnected from the power supply.

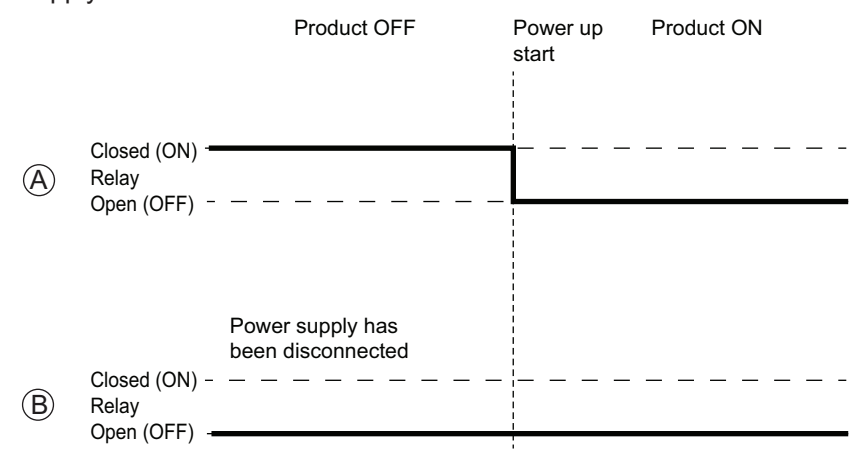

#### **Additional Information**

Refer to *[5-4-4 Wire the I/O Connector](#page-166-0)* on page 5-37 for I/O connector wiring details.

#### **• Power OFF Power Status Output Operation**

This section provides power OFF details of the Power Status Output operation.

The Power Status Output turns ON to indicate that the system has been shut down and the power supply to the Panel PC can be turned OFF.

If power is not turned OFF, the Power Status output will stay ON  $\textcircled{A}$ . It will turn OFF when the Panel PC is turned ON.

If power is turned OFF, the Power Status Output will turn OFF  $\textcircled{B}.$ 

**4**

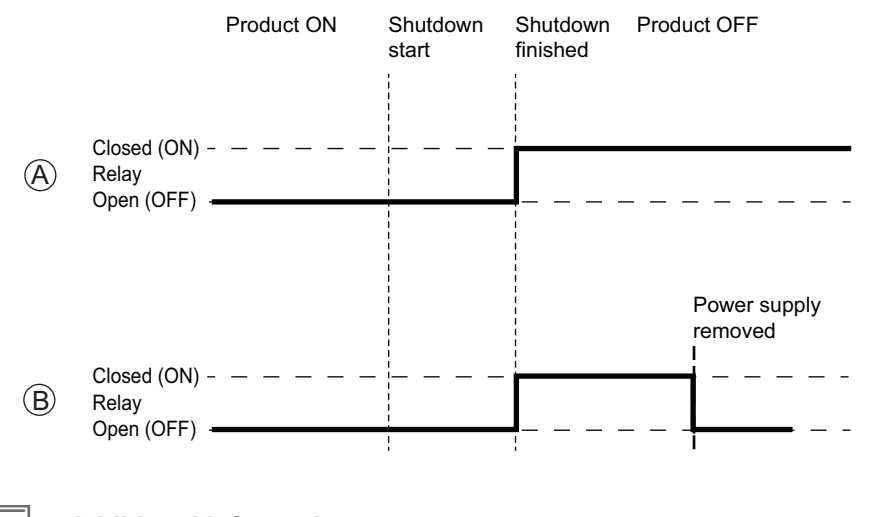

#### **Additional Information**

Refer to *[5-4-4 Wire the I/O Connector](#page-166-0)* on page 5-37 for I/O connector wiring details.

#### **Lock and Remove the I/O Connector**

The I/O connector locks into place when the black part of the connector is held and pushed in.

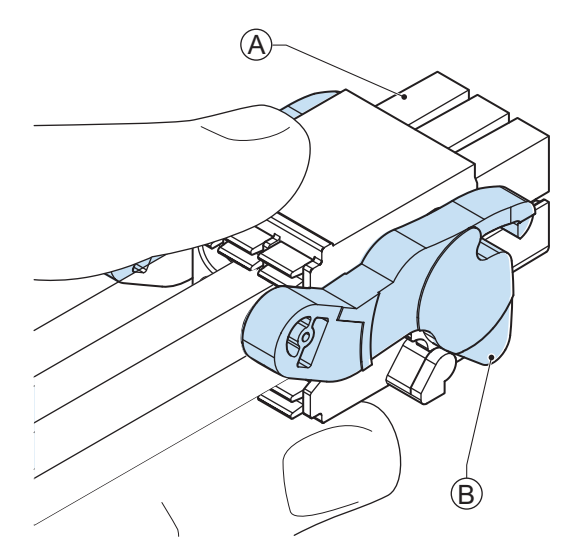

Tilting both levers  $\textcircled{B}$  will release the I/O connector  $\textcircled{A}$  from the Panel PC.

#### **4-2-3 USB Connector Specifications**

The IPC Machine Controller includes four USB connectors. Two connectors provide version 2.0 performance and two connectors provide version 3.0 performance. Details of the USB interface connectors are provided below.

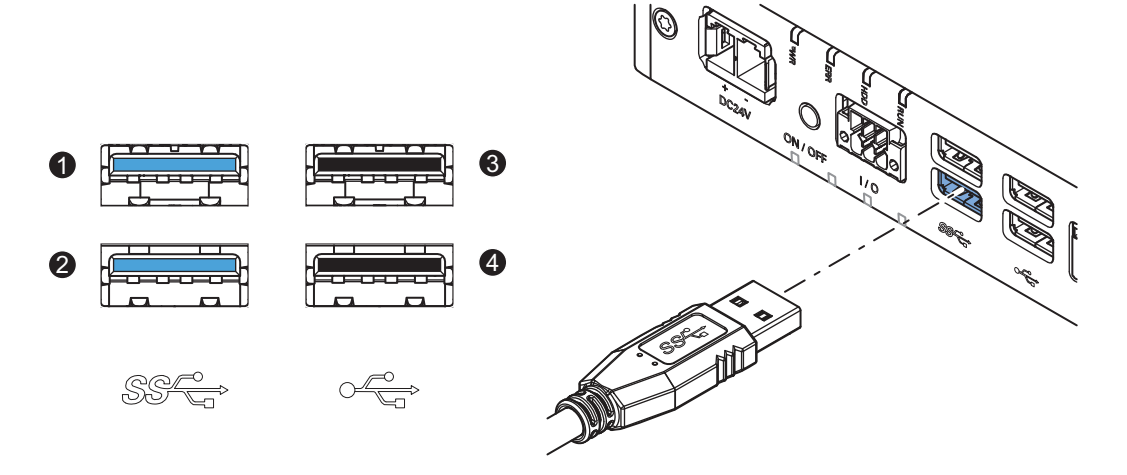

The connector layout represents the USB connectors on the Panel PC.

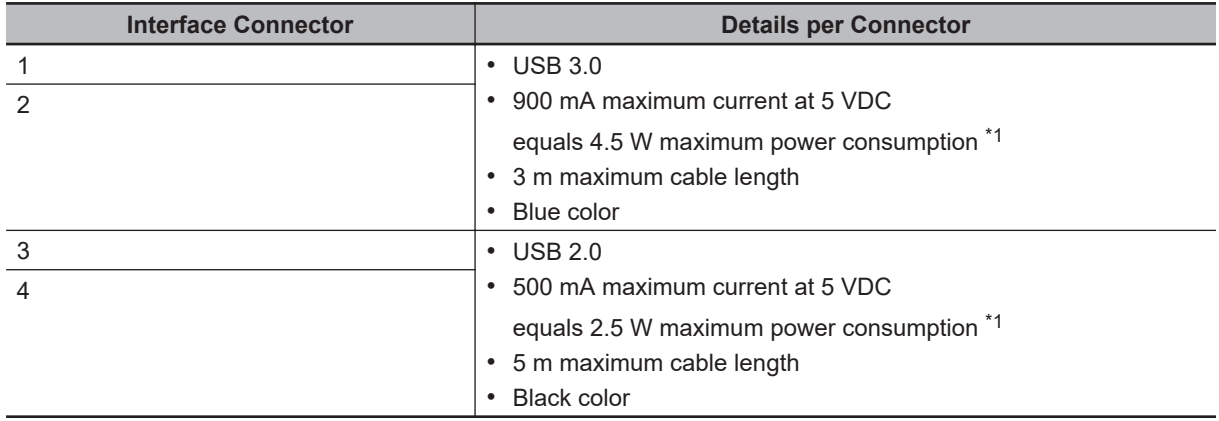

\*1. The total power consumption for the USB Connectors is 14 W max.  $(2 \times 4.5 + 2 \times 2.5)$ 

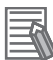

#### **Additional Information**

- Refer to *[5-4-2 Ground](#page-156-0)* on page 5-27 for grounding details.
- Note that the read/write speed of the connected USB device determines the actual data transfer speed. Use a fast USB device to reduce data transfer durations.

**4**

#### **4-2-4 Ethernet Connector Specifications**

Details of the RJ45 Ethernet connectors are provided below. There are three Ethernet ports, each with a specific function. Following ports are available:

• Ethernet (general)

This port is available for the Windows Operating System.

• EtherNet/IP

This port is available for the Machine Controller Software.

Refer to *[EtherNet/IP Connector Specifications](#page-117-0)* on page 4-20 for more details.

• EtherCAT

This port is available for the Machine Controller Software.

Refer to *[EtherCAT Connector Specifications](#page-118-0)* on page 4-21 for more details.

The Ethernet connector locks automatically to prevent unintentional disconnection.

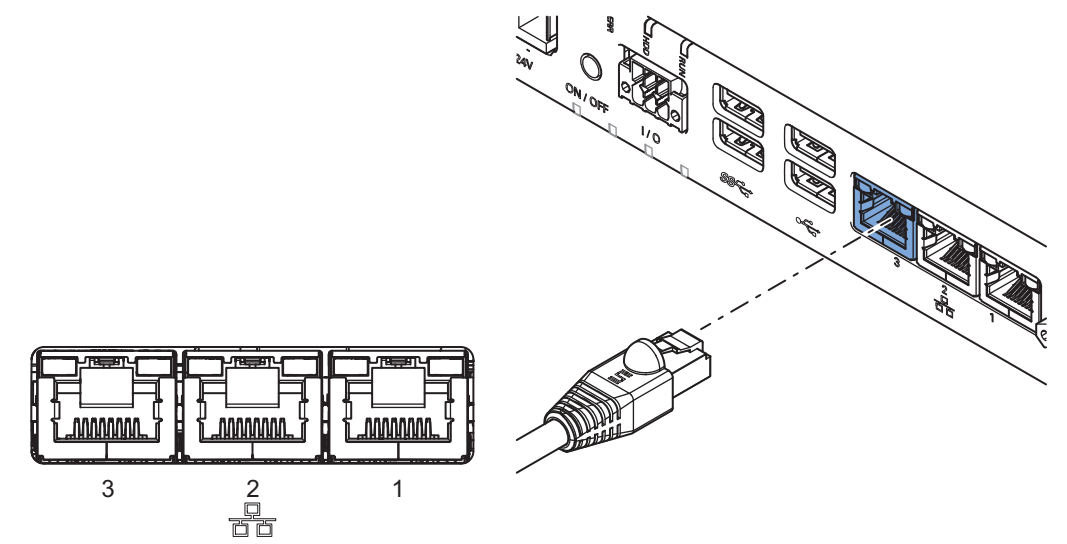

The view represents the Ethernet connector on the Panel PC.

The Ethernet connectors are designated in the following manner.

- Connector number 1: Ethernet
- Connector number 2: EtherNet/IP
- Connector number 3: EtherCAT

#### **Ethernet Connector LED Indicators**

Each connector has LED indicators for speed, link and activity.

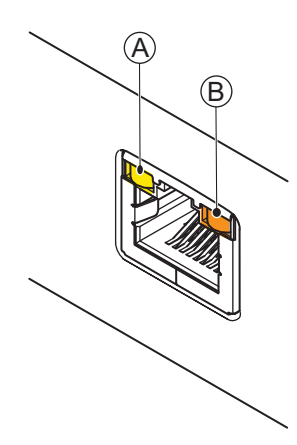

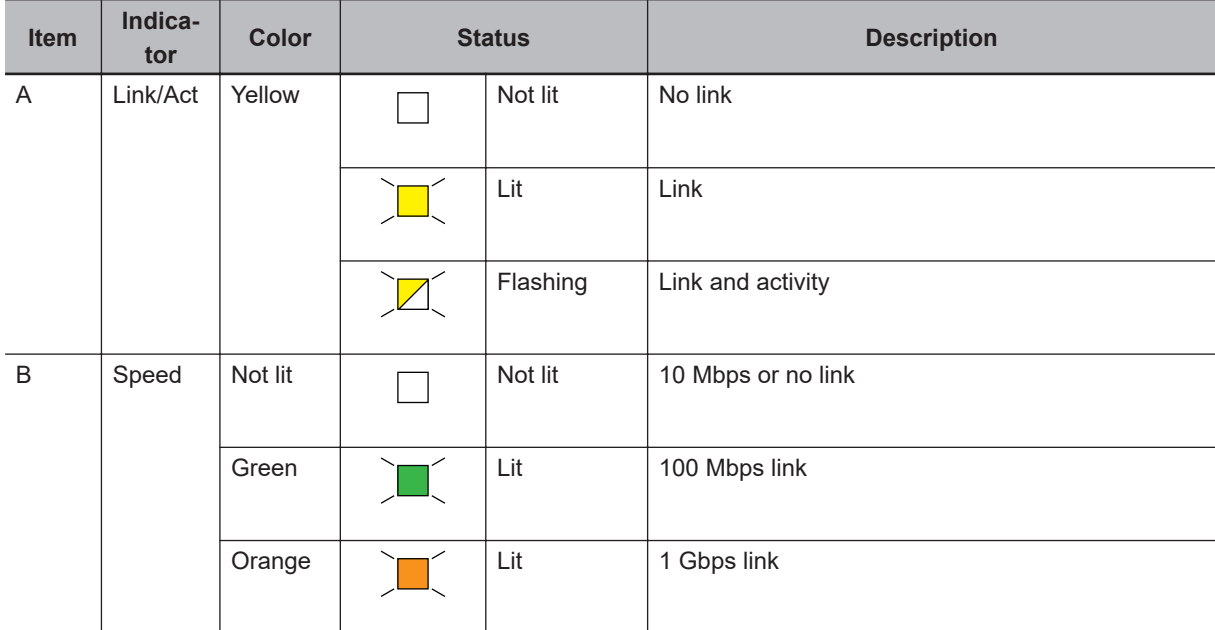

#### **Ethernet Connector Specifications**

This Ethernet connector is available in Windows and acts as regular Ethernet port.

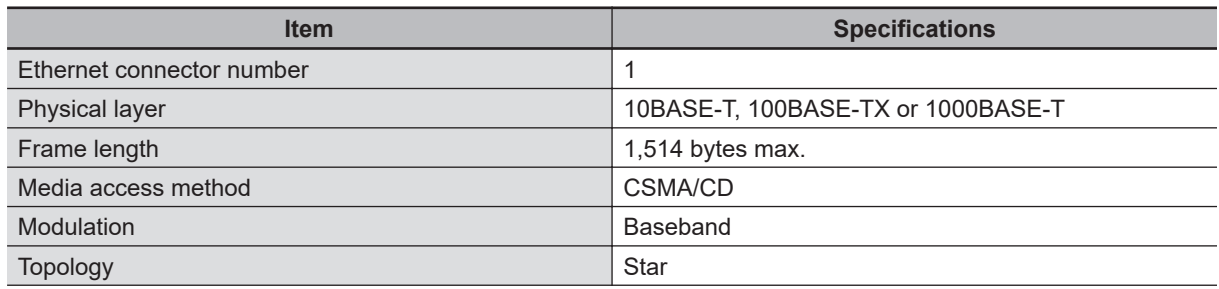

<span id="page-117-0"></span>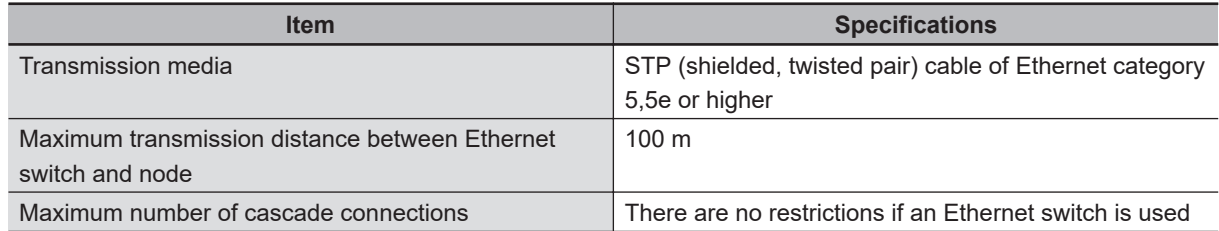

#### **EtherNet/IP Connector Specifications**

The EtherNet/IP connector is assigned to the Machine Controller Software.

This port can be used for communication between the IPC Machine Controller and Ethernet/IP units. **Item Internal Contract Contract Contract Contract Contract Contract Contract Contract Contract Contract Contract Contract Contract Contract Contract Contract Contract Contract Contract Contract Contract Contract Contrac** 

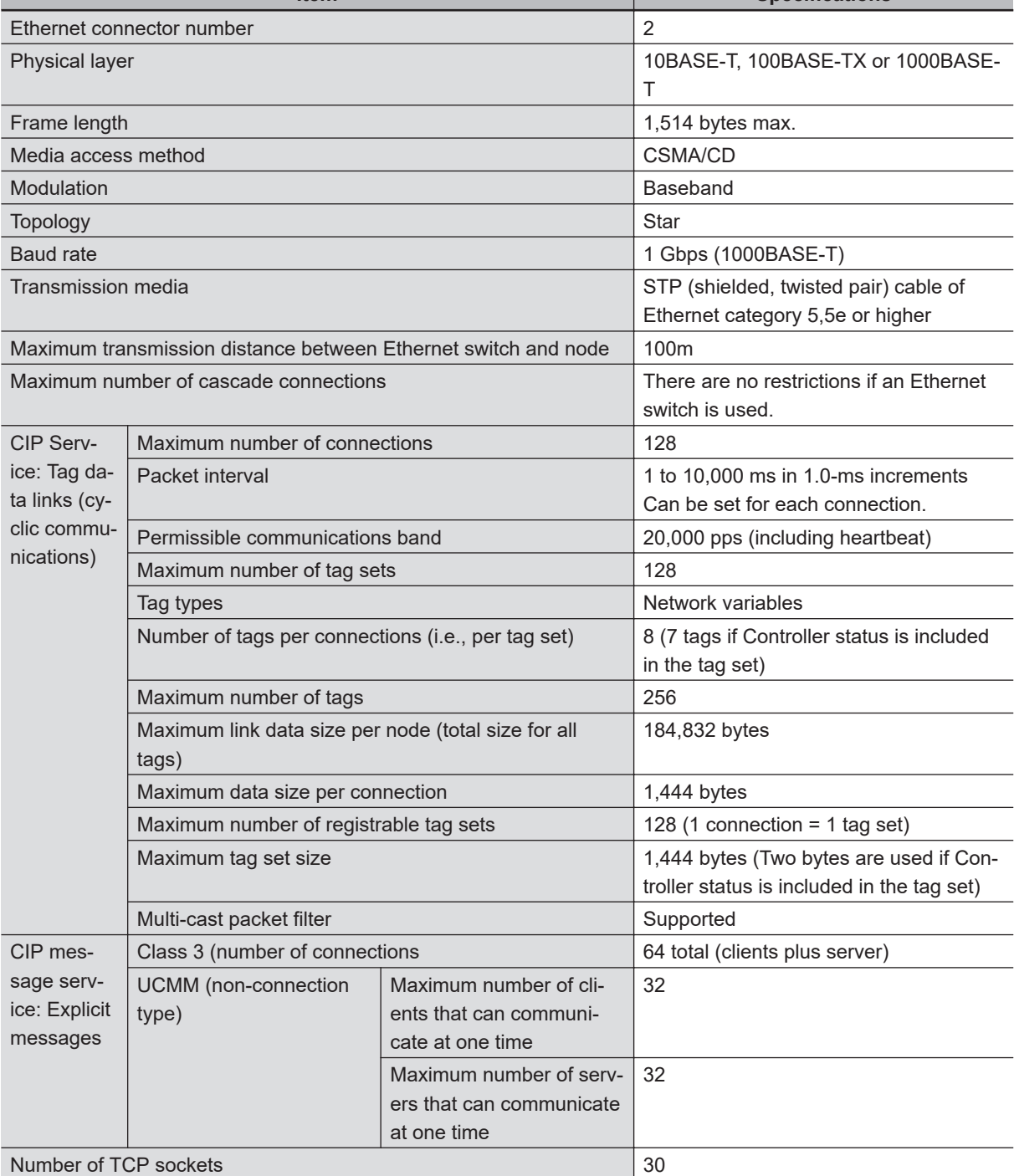

## <span id="page-118-0"></span>**EtherCAT Connector Specifications**

The EtherCAT connector is assigned to the Machine Controller Software.

This port can be used for communication between the Machine Controller Software and EtherCAT Slaves. This port acts as an EtherCAT master.

Specifications for Units with Machine Controller Software.

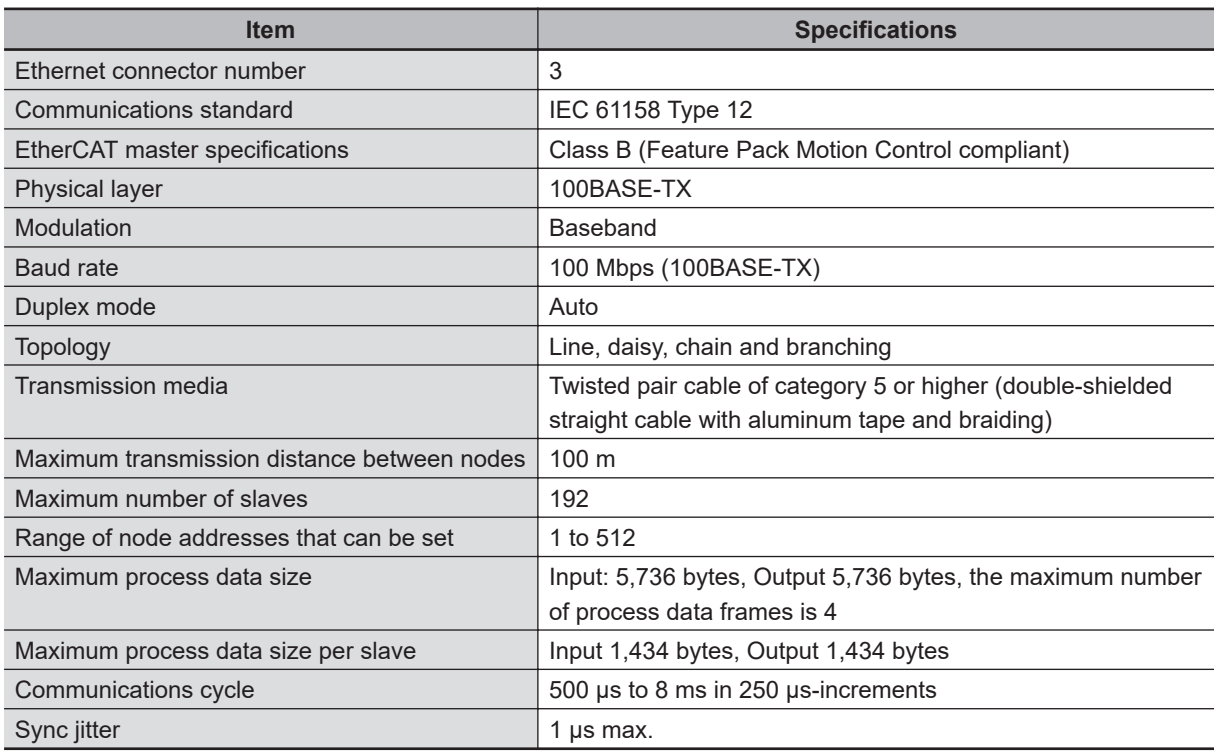

**4**

#### **4-2-5 DVI Connector Specifications**

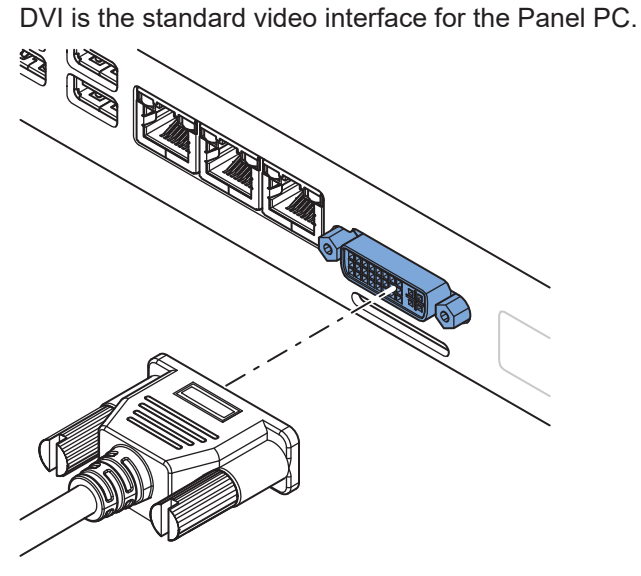

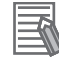

#### **Additional Information**

- Refer to *[4-1-5 CPU Specifications](#page-103-0)* on page 4-6 for graphics controller details.
- Refer to *5-4-2 Ground* [on page 5-27](#page-156-0) for grounding details.
- Refer to *[A-3 DVI Connector Pin Details](#page-229-0)* on page A-20 for pin details.

The DVI Card specifications depend on the CPU and thus on the product configuration.

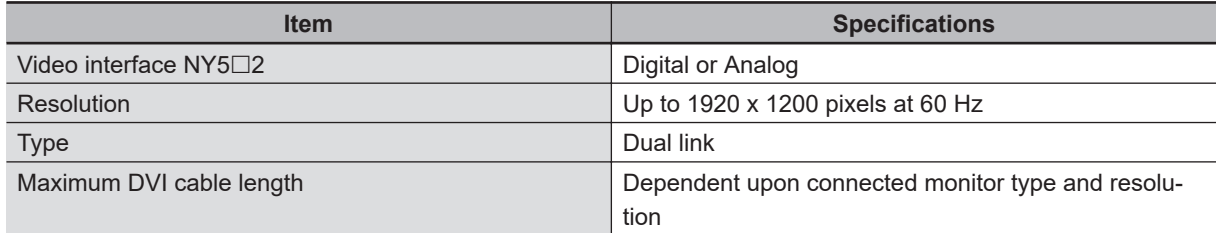

#### **4-2-6 DVI-D Connector Specifications**

The optional video interface on the Panel PC uses a DVI dual link connector.

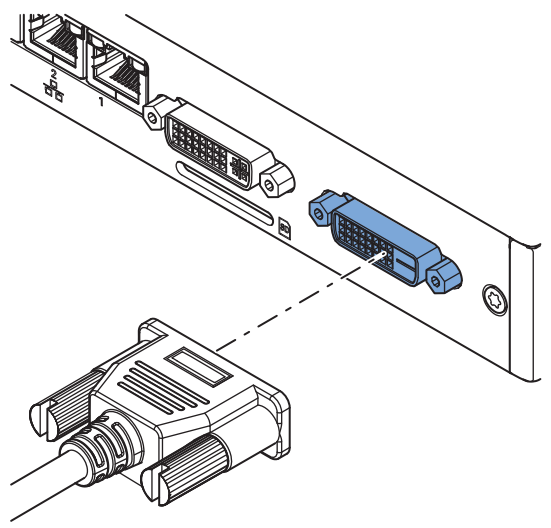

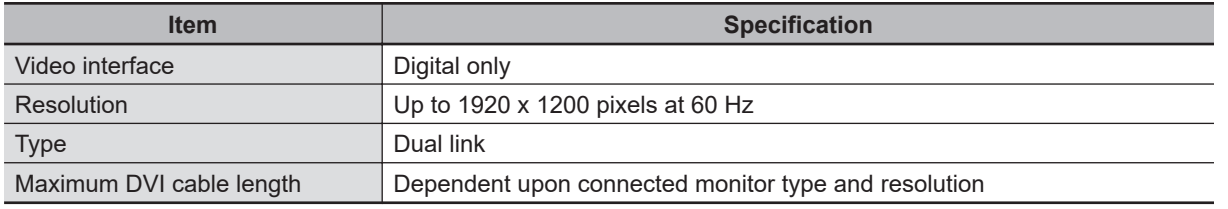

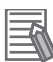

#### **Additional Information**

- Refer to *[4-1-5 CPU Specifications](#page-103-0)* on page 4-6 for graphics controller details.
- Refer to *5-4-2 Ground* [on page 5-27](#page-156-0) for grounding details.
- Refer to *[A-3-2 DVI-D Connector Pin Details](#page-230-0)* on page A-21 for pin details.

#### **4-2-7 RS-232C Connector Specifications**

The optional RS-232C interface on the Panel PC uses a standard SUBD9 connector. The RS-232C interface is not isolated from the internal Panel PC's components.

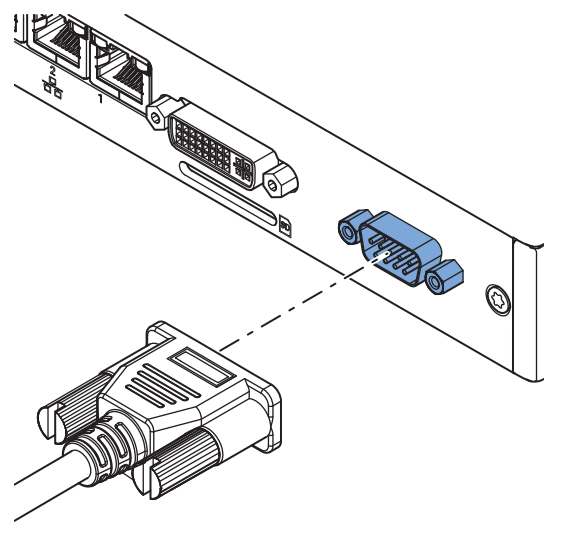

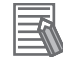

#### **Additional Information**

- Refer to *[5-4-2 Ground](#page-156-0)* on page 5-27 for grounding details.
- Refer to *[A-4 RS-232C Connector Pin Details](#page-232-0)* on page A-23 for pin details.

#### **4-2-8 NY Monitor Link Connector Specifications**

The optional NY Monitor Link connector connects an OMRON Industrial Monitor with an OMRON Industrial PC that has an NY monitor link connector.

The NY Monitor Link communication is a combination of video and USB information.

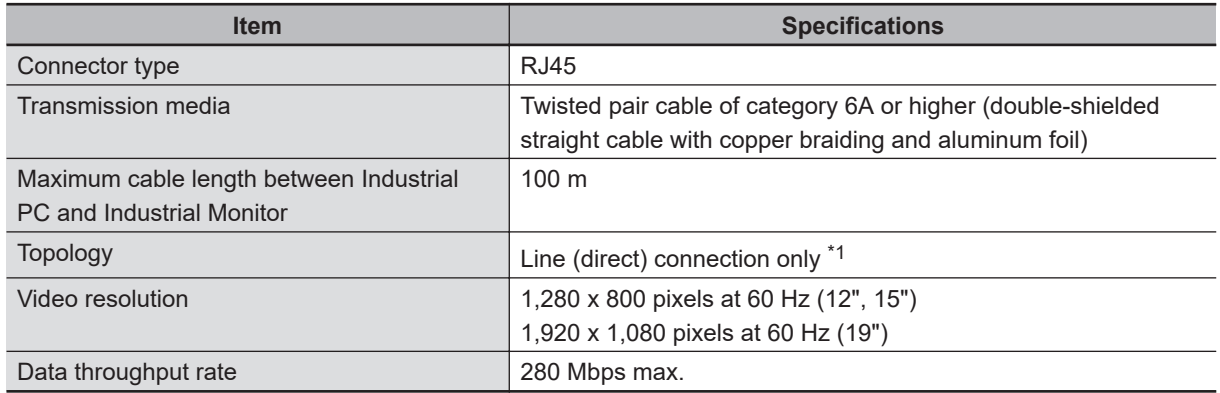

\*1. Use a direct connection between the OMRON Industrial PC and the OMRON Industrial Monitor. Do not use:

- Ethernet switches
- Ethernet hubs
- Daisy chain connections

The NY Monitor Link connector locks automatically to prevent unintentional disconnection.

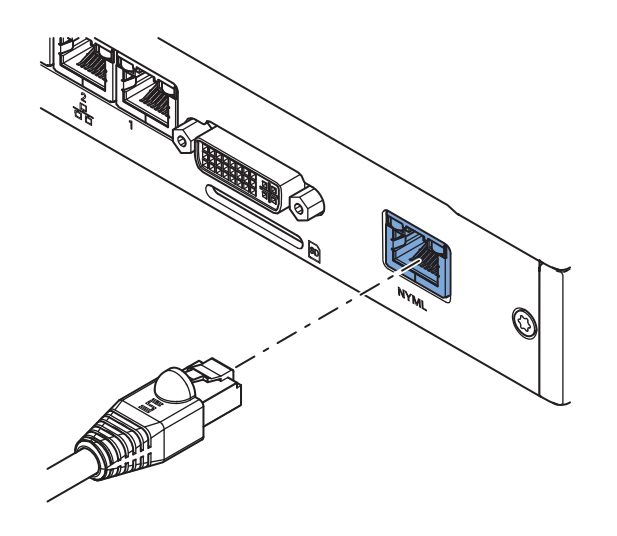

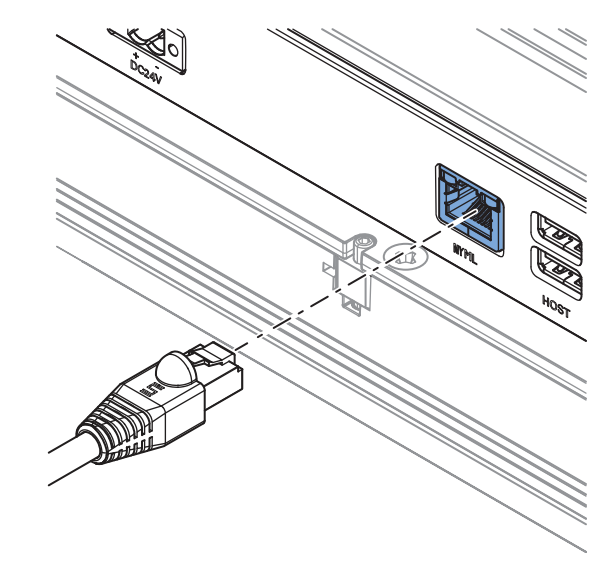

**Industrial PC** Industrial Monitor

#### **NY Monitor Link Connector LED Indicators**

The connector has LED indicators Connected  $\textcircled{A}$  and Video  $\textcircled{B}.$ 

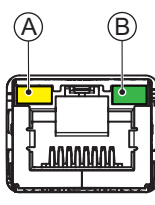

NYML

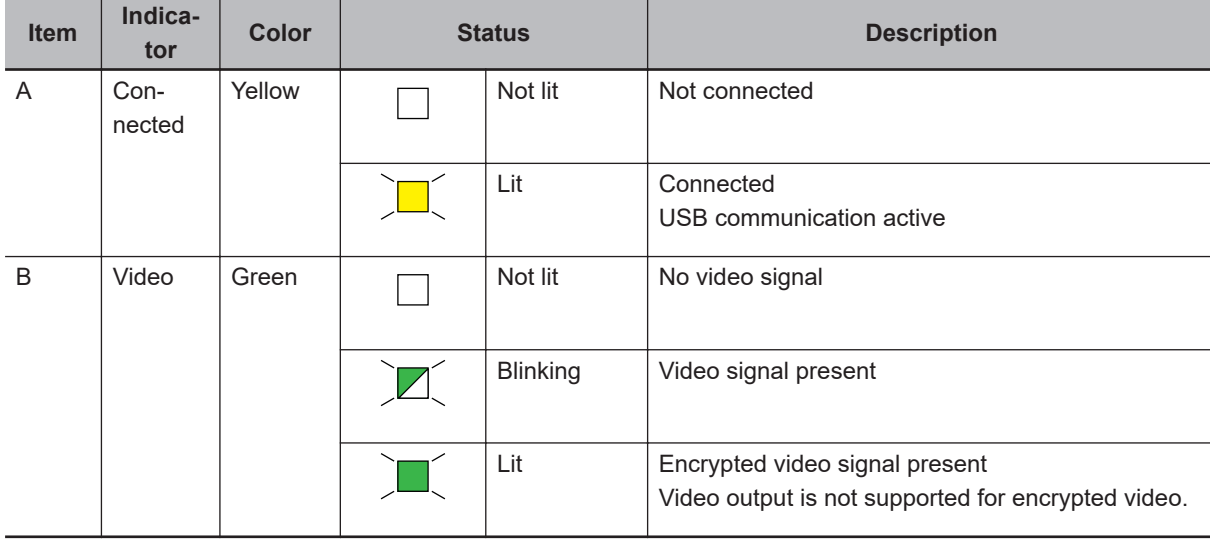

# **4-3 Display Specifications**

This section provides the display specifications of the Industrial Panel PC.

# **WARNING**

Do not use the input functions of the touchscreen in applications that involve human life, in applications that may result in serious injury, or for emergency stop switches.

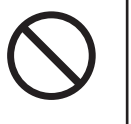

#### **Precautions for Correct Use**

The touchscreen supports 5 simultaneous touches. When the number of touches is exceeded, not all touch points will be detected.

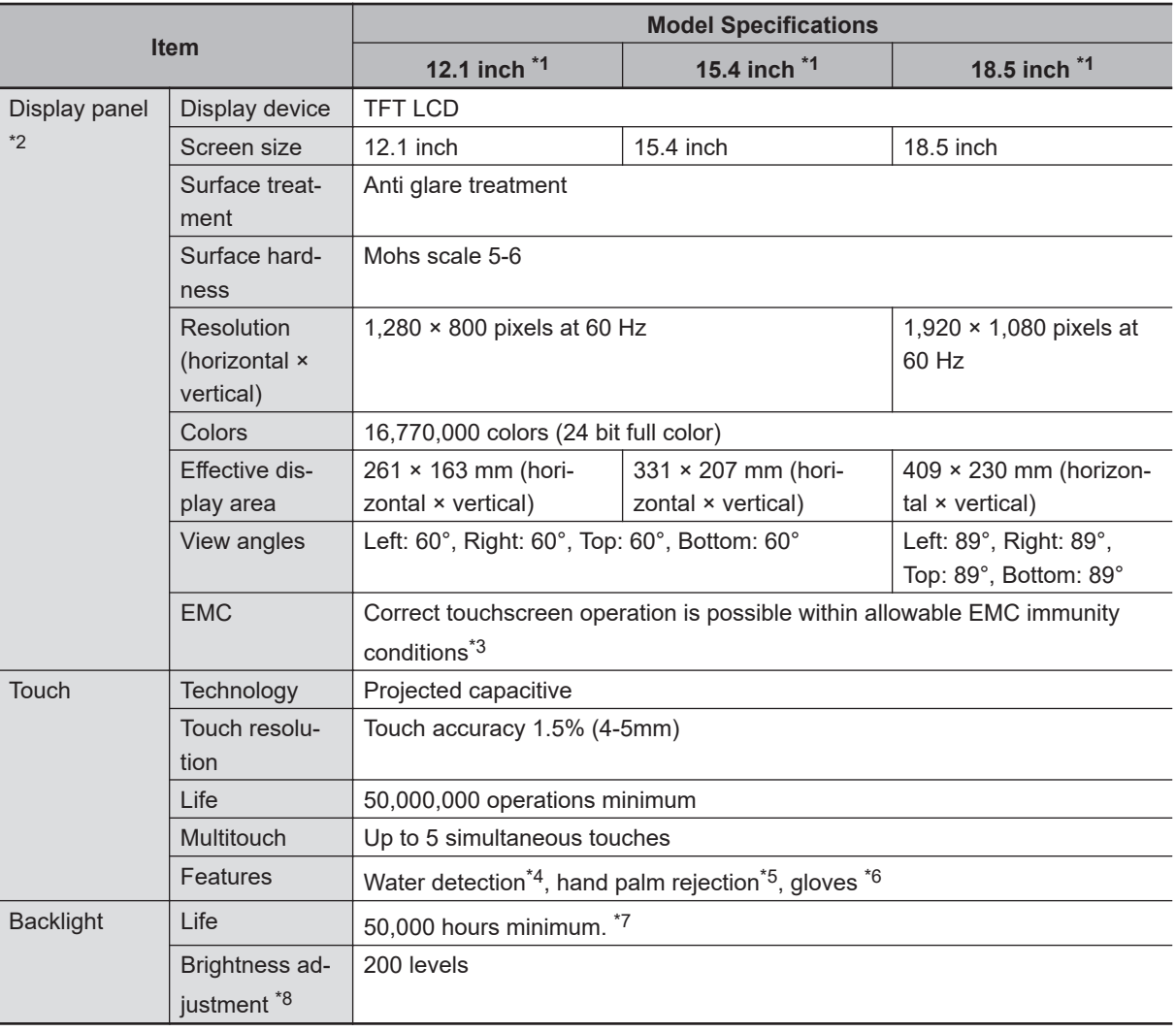

\*1. Refer to *[1-4 Product Configuration](#page-50-0)* on page 1-7 for details.

\*2. There may be some defective pixels in the display. This is not a fault as long as the number of defective light and dark pixels fall within the following standard range: light and dark pixels 10 or less. There must not be 3 adjacent light/dark pixels.

- \*3. Refer to *[4-1-2 General Electrical Specifications](#page-101-0)* on page 4-4 for EMC immunity level specifications.
- \*4. If water is detected the touch functionality will not be available.
- \*5. If a palm is detected that specific area is ignored.
- <span id="page-124-0"></span>\*6. The touchscreen can be operated when wearing gloves. Confirm you can operate the touchscreen with gloves before actual operation.
- \*7. This is the estimated time before brightness is reduced by half at room temperature. The life expectancy is drastically shortened if used at high temperatures.
- \*8. If the brightness is set to very low, it causes flickering or the screen will be too dark to use.

# **4-4 Environmental Specifications**

This section provides environmental specifications of the IPC Machine Controller.

#### **4-4-1 Operation Environment Specifications**

The following table provides general environmental specifications for the Industrial Panel PC.

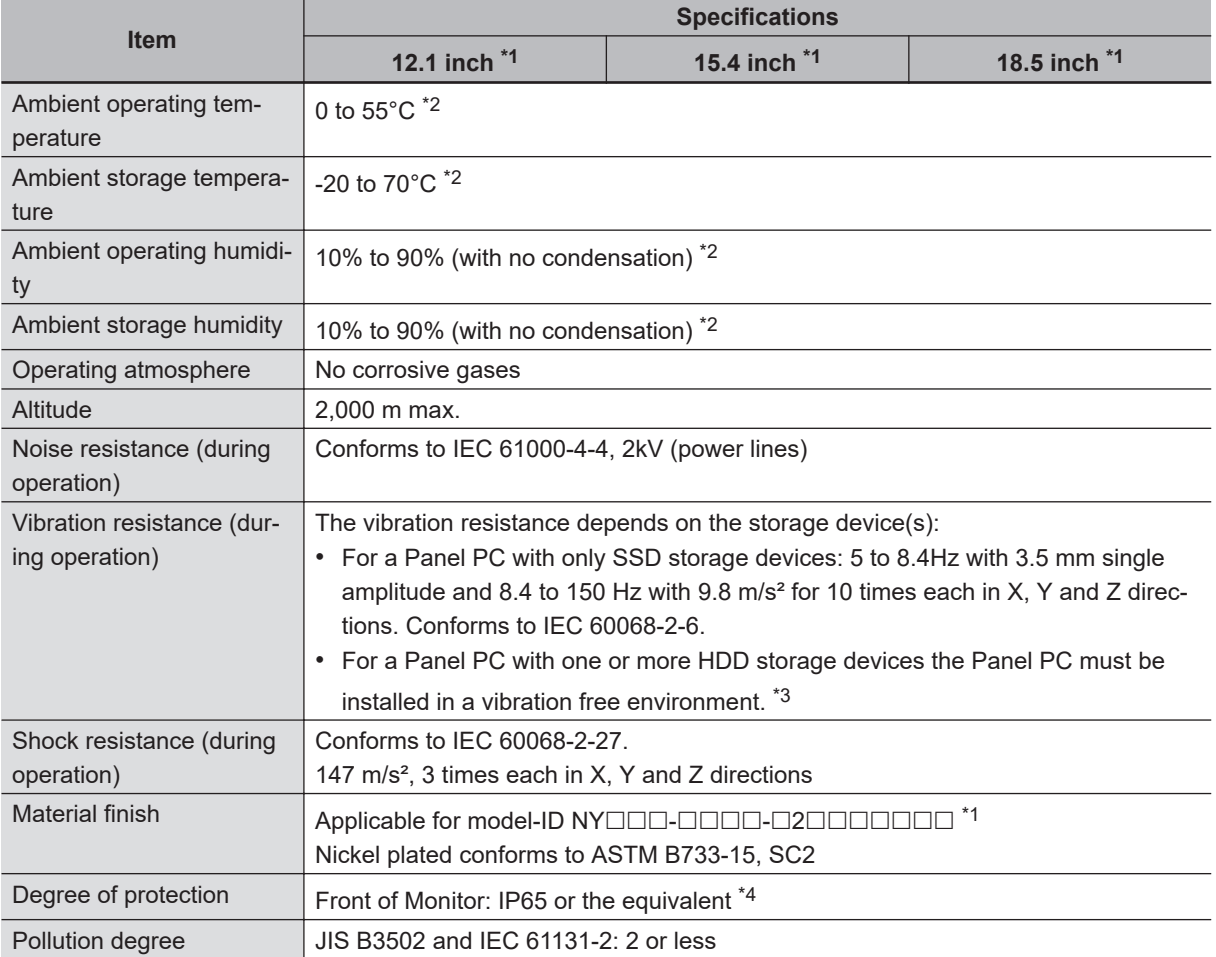

\*1. Refer to Product Configuration for details.

\*2. Refer to *[4-4-2 Temperature and Humidity Specifications](#page-126-0)* on page 4-29 for ambient operating temperature and humidity details per CPU type.

- \*3. A Panel PC with one or more HDD storage devices should not be used in applications subject to vibration. Examples of applications subject to vibration:
	- AGV (Automated Guided Vehicles)
	- Rail vehicle
	- Stacker crane
	- Elevator
	- Tableting machine
	- Connector pin assembling machine
	- Bending machine

Ensure your Panel PC with HDD does not vibrate. When in doubt use a Panel PC with SSD storage devices.

\*4. The Panel PC may not operate properly in locations subjected to oil splashes for extended periods of time.

#### <span id="page-126-0"></span>**4-4-2 Temperature and Humidity Specifications**

The allowed ambient operating temperature and ambient humidity depend on the model, mounting orientation, and storage device type.

The following sections provide temperature and humidity details and temperature specifications per model.

#### **Temperature and Humidity Graphs**

The maximum ambient operating temperature and ambient humidity are specified per storage device type.

The following graphs provide ambient temperature and humidity details per storage device type and the conditions for storage.

• Operate the Panel PC with a HDD within the ambient temperature and humidity ranges as shown in the following graph.

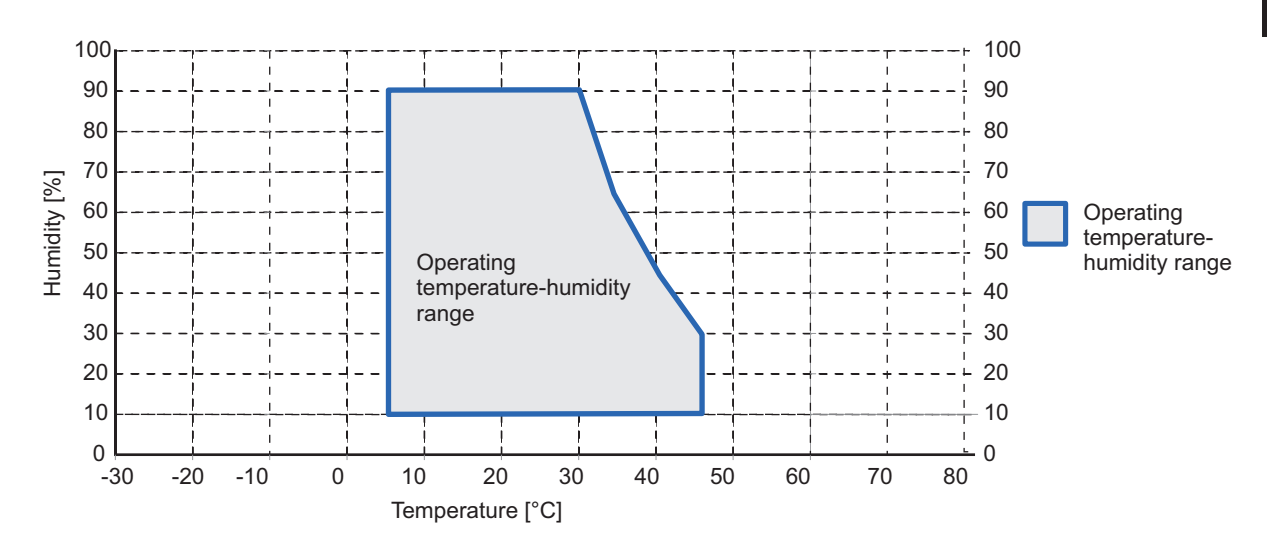

#### **Additional Information**

Refer to the ambient temperature specifications per CPU type for CPU-specific limitations.

- Humidity [%] Humidity [%] Operating temperature- Operating humidity range temperature-humidity range – 30 -30 -20 -10 0 10 20 30 40 50 60 70 80 Temperature [°C]
- Operate the Panel PC with a SSD or CFast within the ambient temperature and humidity ranges as shown in the following graph.

#### **Additional Information**

Refer to the ambient temperature specifications per CPU type for CPU-specific limitations.

• Store the Panel PC within the ambient temperature and humidity ranges as shown in the following graph.

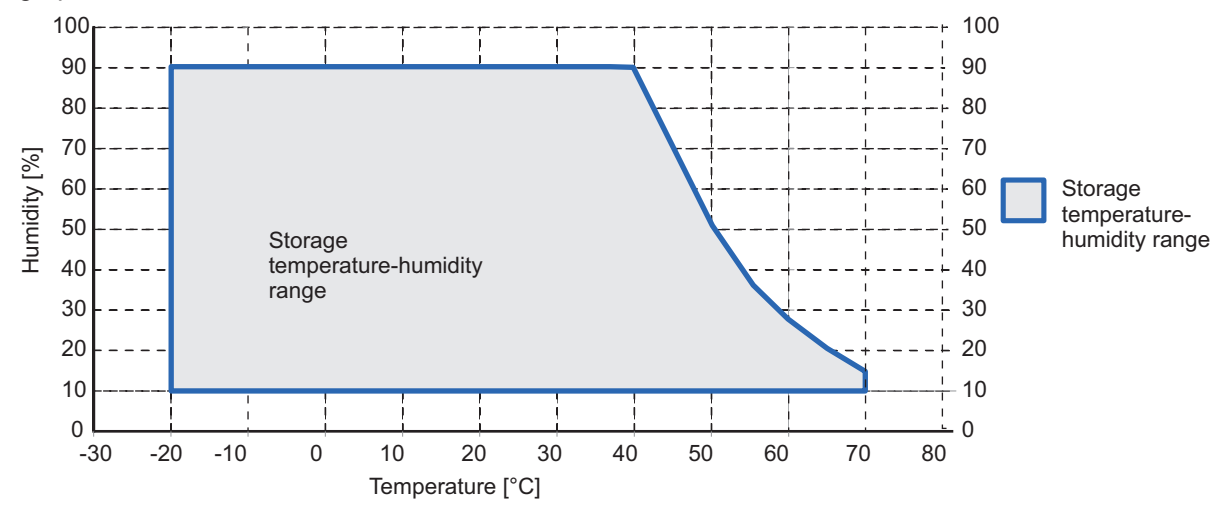

#### **NY53**£**-**££££**-1**£££**1 Temperature Specifications**

Ambient operating temperature specifications for model NY53 $\square$ - $\square\square\square\square\sqcap1$ . This Panel PC has an Intel® Core™ i7-4700EQ CPU.

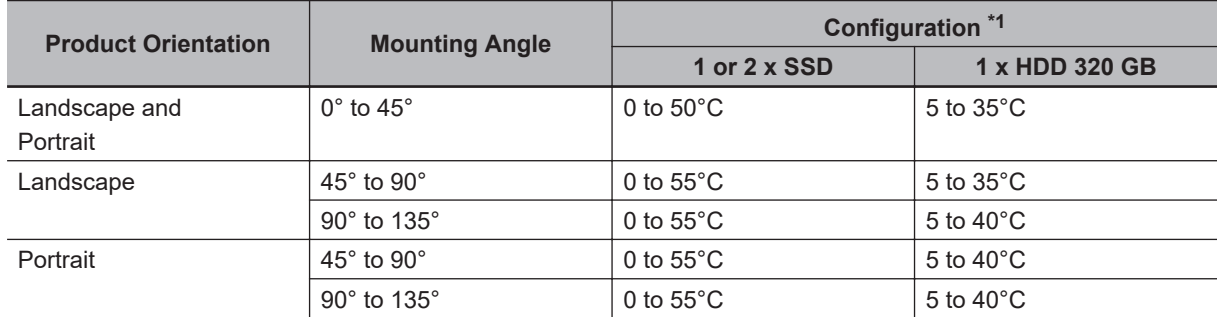

\*1. Refer to *[1-4 Product Configuration](#page-50-0)* on page 1-7 for model details.

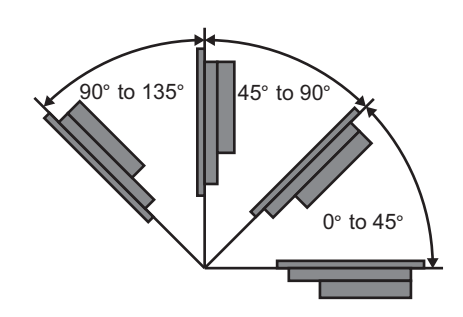

#### **NY53**£**-**££££**-1**£££**4 Temperature Specifications**

Ambient operating temperature specifications for model NY53 $\square$ - $\square\square\square\square$ -1 $\square\square\square$ 4.

This Panel PC has an Intel® Core™ i5-7440EQ CPU.

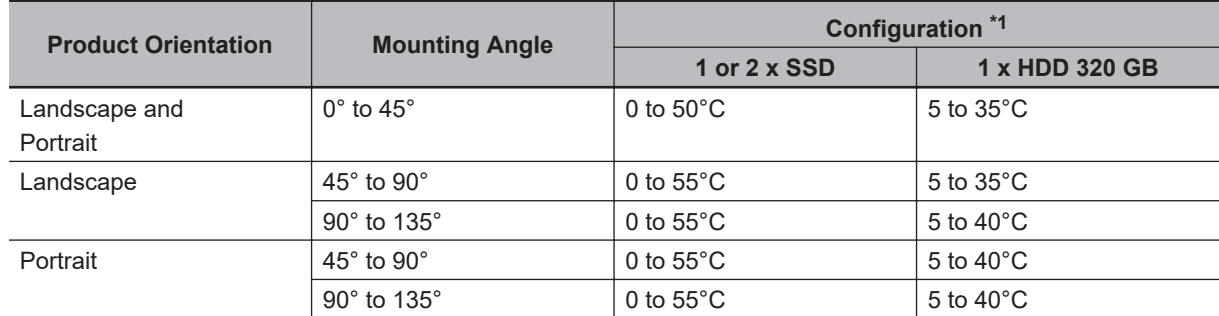

\*1. Refer to *[1-4 Product Configuration](#page-50-0)* on page 1-7 for model details.

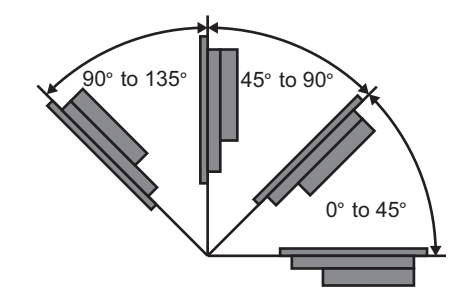

#### **NY53**£**-**££££**-0**£££**4 Temperature Specifications**

Ambient operating temperature specifications for model NY53 $\square$ - $\square\square\square\square\blacksquare$ -0 $\square\square\square$ 4.

This Panel PC has an Intel® Core™ i5-7440EQ CPU.

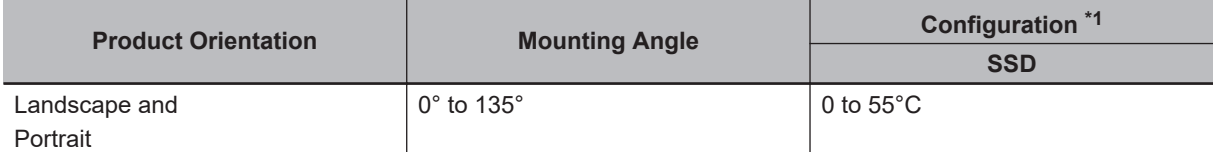

\*1. Refer to *[1-4 Product Configuration](#page-50-0)* on page 1-7 for model details.

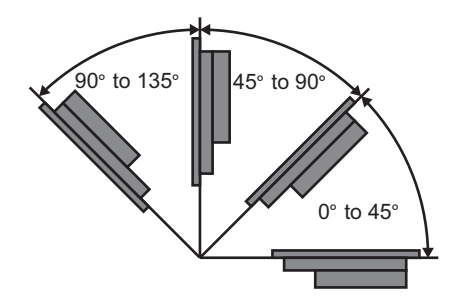

#### **4-4-3 Recycling Specifications**

The following table provides recycling information for the IPC Machine Controller.

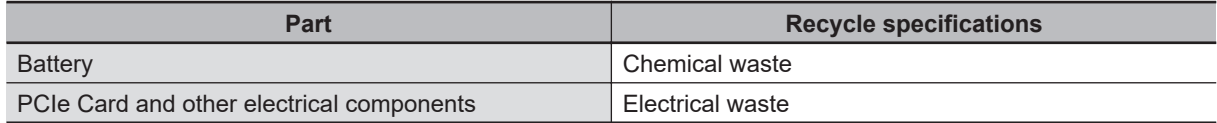

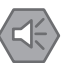

#### **Precautions for Safe Use**

廢電池請回收

Dispose of the product and batteries according to local ordinances as they apply.

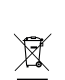

Dispose in accordance with applicable regulations.

# 5

# **Installation**

This section provides all installation details for the IPC Machine Controller.

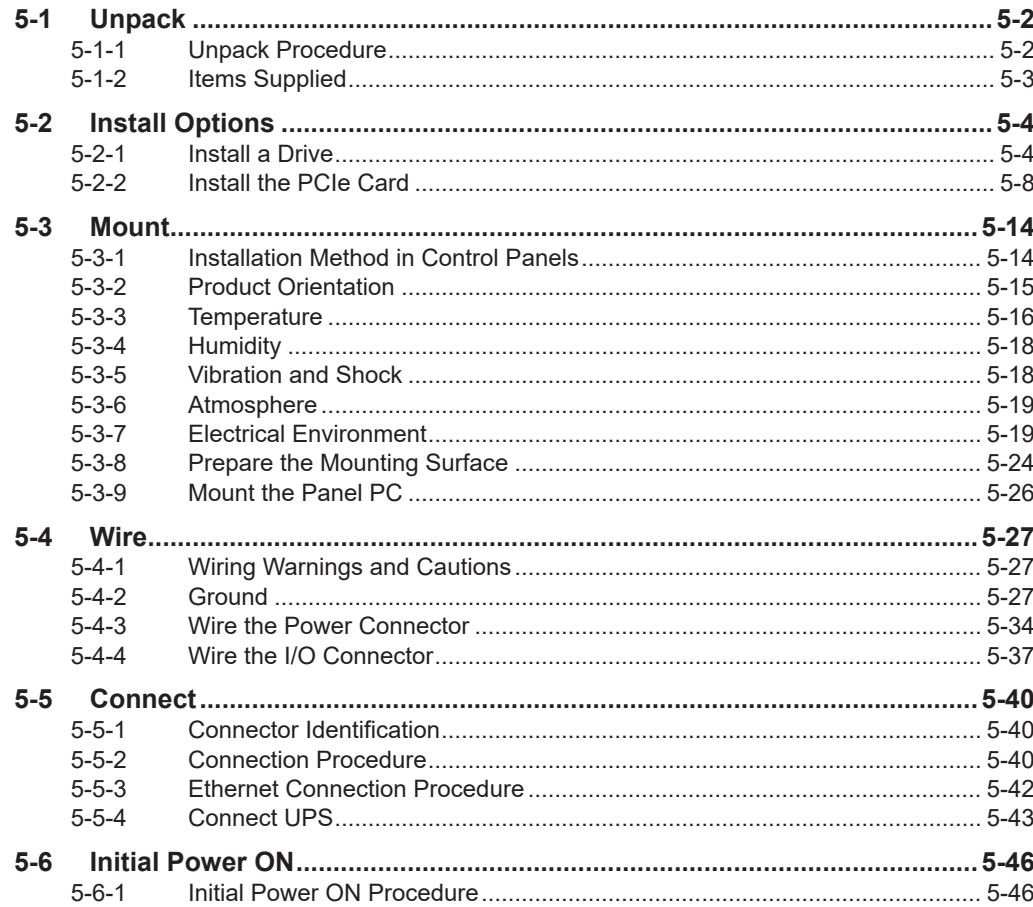

# <span id="page-131-0"></span>**5-1 Unpack**

This section provides details on how to unpack the IPC Machine Controller.

#### **5-1-1 Unpack Procedure**

- *1* Check the package for damage. If there is any visible damage:
	- Take photos of the package and save them.
	- Inform your supplier immediately.

## *2* Open the package.

Ensure not to damage the contents.

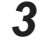

## *3* Ensure that all items are present.

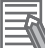

#### **Additional Information**

Refer to *[5-1-2 Items Supplied](#page-132-0)* on page 5-3 for the items supplied.

#### <span id="page-132-0"></span>**5-1-2 Items Supplied**

This section describes the items supplied with your Industrial Panel PC.

- Industrial Panel PC
- Documentation:
	- Safety Precautions sheets (English and Japanese)
	- General Compliance Information and Instructions for EU
	- Standards and Certifications sheet
- Bag with:
	- Power connector
	- I/O connector
- Models with an Expansion Layer will have inside the bag also:
	- Drive bracket for drive installation
	- 4 Mounting screws for drive installation
	- PCIe Card support for PCIe Card installation

Model NY532- $\Box$  $\Box$  $\Box$ -1.

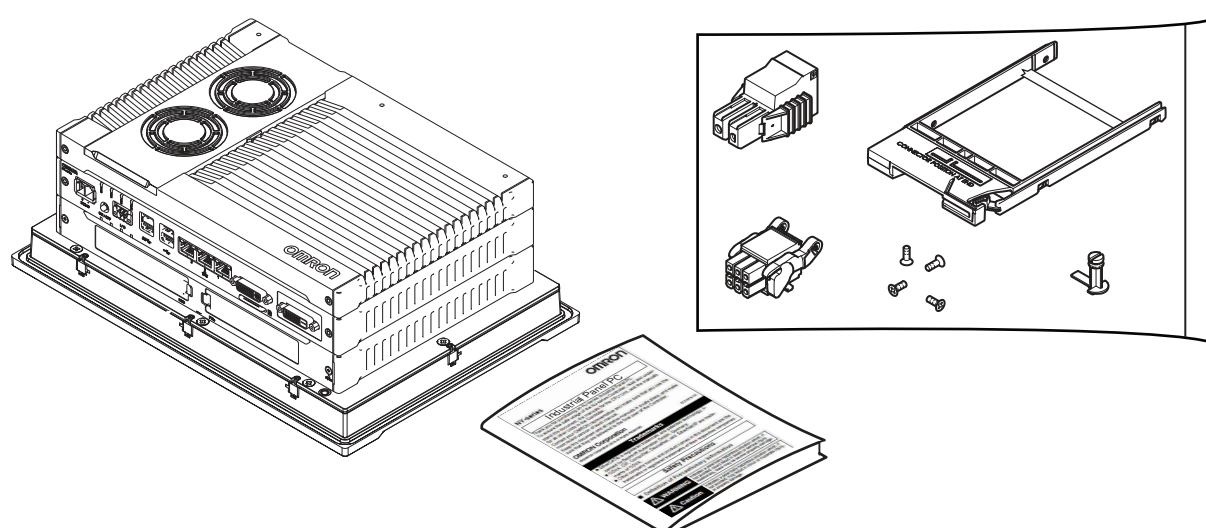

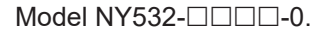

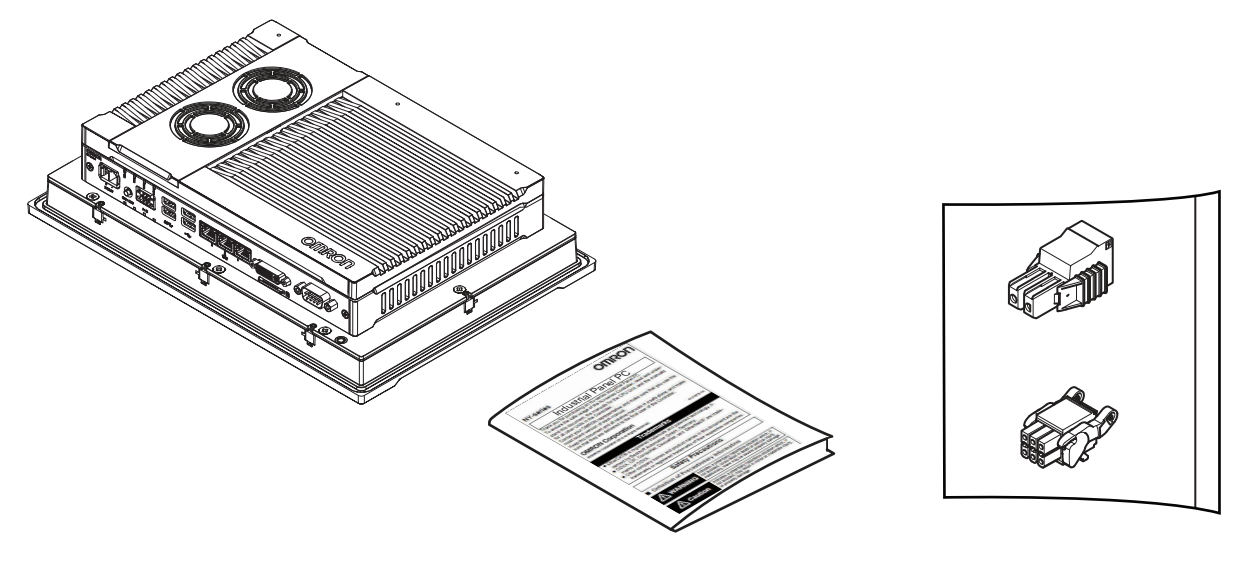

# <span id="page-133-0"></span>**5-2 Install Options**

This section describes the installable options for the IPC Machine Controller.

#### **5-2-1 Install a Drive**

A drive is a storage device for the IPC Machine Controller.

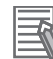

#### **Additional Information**

- Depending on the product configuration 0, 1 or 2 drives can be pre-installed. Refer to *[1-4 Product Configuration](#page-50-0)* on page 1-7 for details.
- Depending on the CPU type one or two drives are supported. Refer to *[4-1-5 CPU Specifications](#page-103-0)* on page 4-6 for the number of supported drives.
- Refer to *[3-10-4 HDD and SSD Storage Devices](#page-90-0)* on page 3-27 for the recommended drive models.
- Refer to *[4-1-7 Storage Device Specifications](#page-105-0)* on page 4-8 for drive specifications.

Prepare the following items:

• The drive

A drive is not supplied with the Panel PC.

• The drive bracket with mounting screws These are supplied with the Panel PC.

To install a drive:

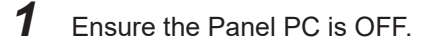

**2** Remove the drive cover.

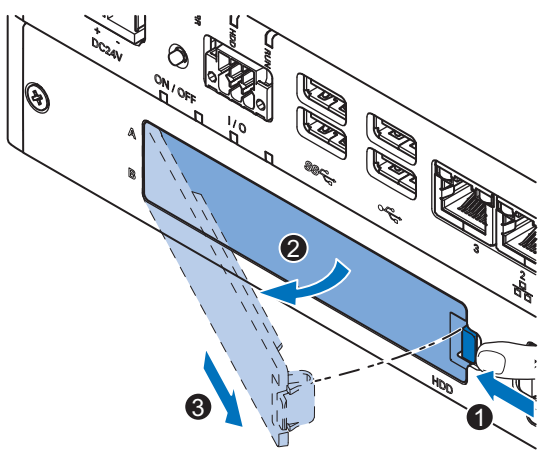

- 1) Push the lock lever  $\bullet$ .
- 2) Tilt the drive cover  $\bullet$ .
- 3) Remove the drive cover  $\mathbf{\Theta}$ .

*3* Pull the metal shielding cover out of the Panel PC.

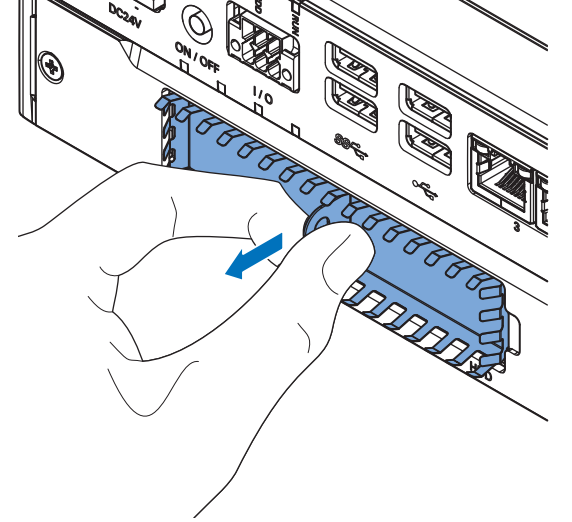

 $\,$  **4** Rotate  $\,$  and then remove  $\,$  the break out part from the drive bracket.

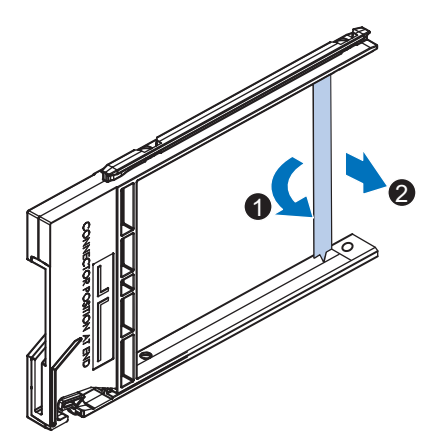

 ${\bf 5}$   $\,$  Align the connectors of the drive as shown  $\overline{\rm \Theta}$  on the bracket. Then insert the replacement drive $\bm{\Theta}$  in the bracket and insert the 4 mounting screws  $\bm{\mathscr{Q}}$  . Tighten these screws with a torque of 0.35 N·m.

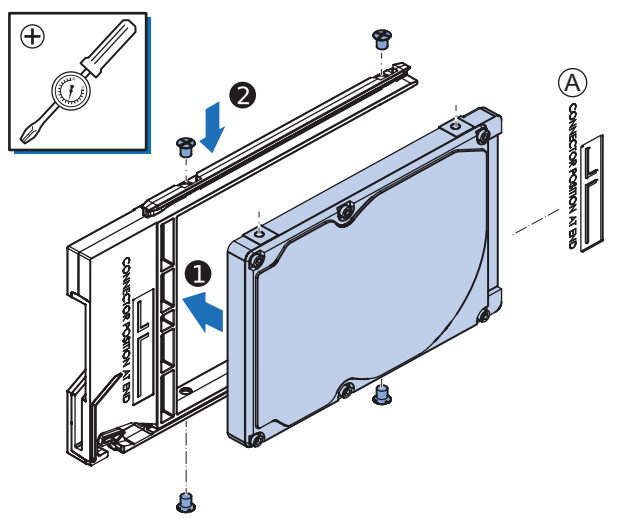

**6** Insert the bracket with the drive in the correct bay. Refer to *[3-1-3 Expansion Layer \(Optional\)](#page-70-0)* on page 3-7 for bay details.

Ensure the bracket is completely in the Panel PC with an extra push.

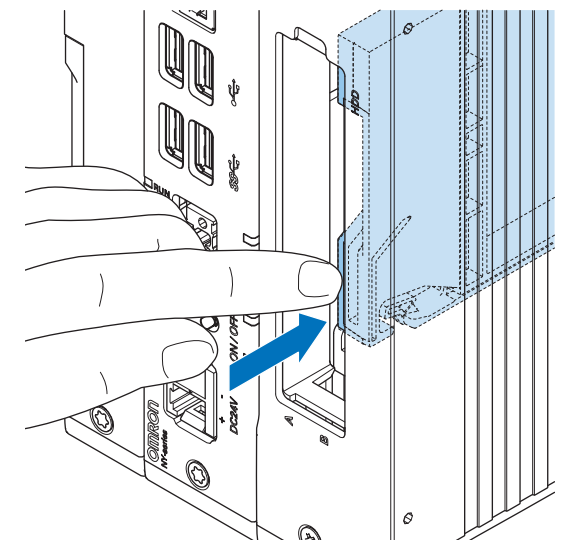

The drive bracket will lock into place when it is fully inserted.

*7* Insert the metal shielding cover.

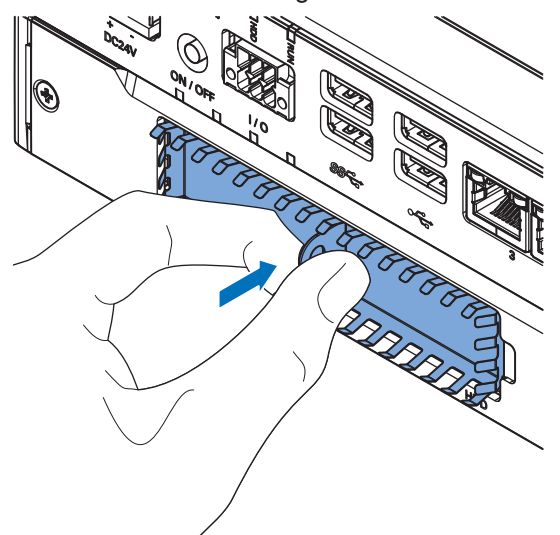

*8* Mount the drive cover.

The lock lever will click when closed correctly.

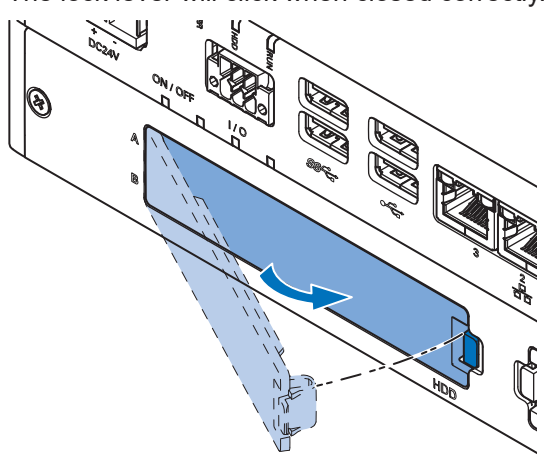

**9** Finalize the drive installation when the Panel PC installation is completed.

- For a drive that requires an operating system:
	- 1) Install an operating system
	- 2) Power OFF and then Power ON
	- 3) Ensure the drive is functional and confirm normal operation. If required set the drive as boot disk in the BIOS settings. Refer to *A-1 BIOS* [on page A-2](#page-211-0) for boot priority settings.
- For storage drives:
	- 1) Ensure the drive is functional and confirm normal operation.
	- 2) For a Panel PC with a Windows operating system:

If the storage drive should be visible in Windows but it is not visible then that drive needs to be allocated.

Refer to *[3-1-3 Expansion Layer \(Optional\)](#page-70-0)* on page 3-7 for details on the visibility per storage drive.

The drive is installed and functional.

#### <span id="page-137-0"></span>**5-2-2 Install the PCIe Card**

Prepare the following items:

• The PCIe Card.

A PCIe Card is not supplied with the Panel PC.

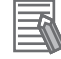

#### **Additional Information**

- Depending on the product configuration a PCIe card can be pre-installed. Refer to *[1-4 Product Configuration](#page-50-0)* on page 1-7 for details.
- Refer to *[4-1-8 PCIe Card Specifications](#page-108-0)* on page 4-11 for PCIe specifications.
- The PCIe Card mounting material: Card Support. This item is supplied with the Panel PC.

To install the PCIe Card:

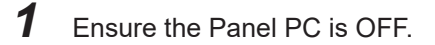

2 Remove the two crosshead screws  $\bullet$  indicated with "open" and then pull up  $\bullet$  the PCIe Drawer.

The indent at the side of the drawer will help you to pull the drawer from the Panel PC.

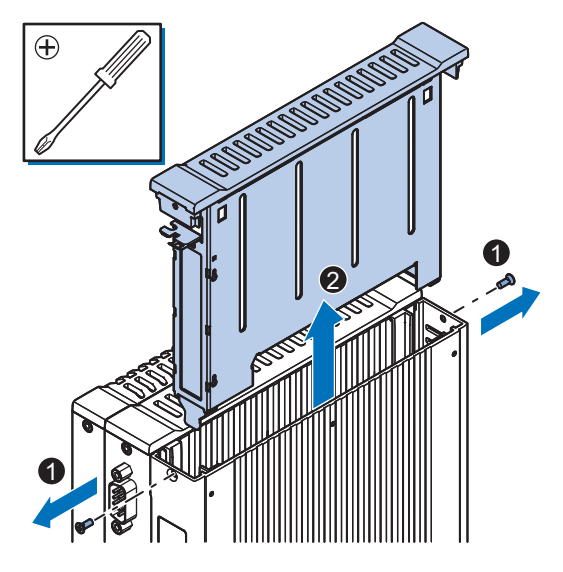

**3** Remove the Card Clip from the PCIe Drawer.

There are two types of Card Clips available. Use the steps applicable to your type.

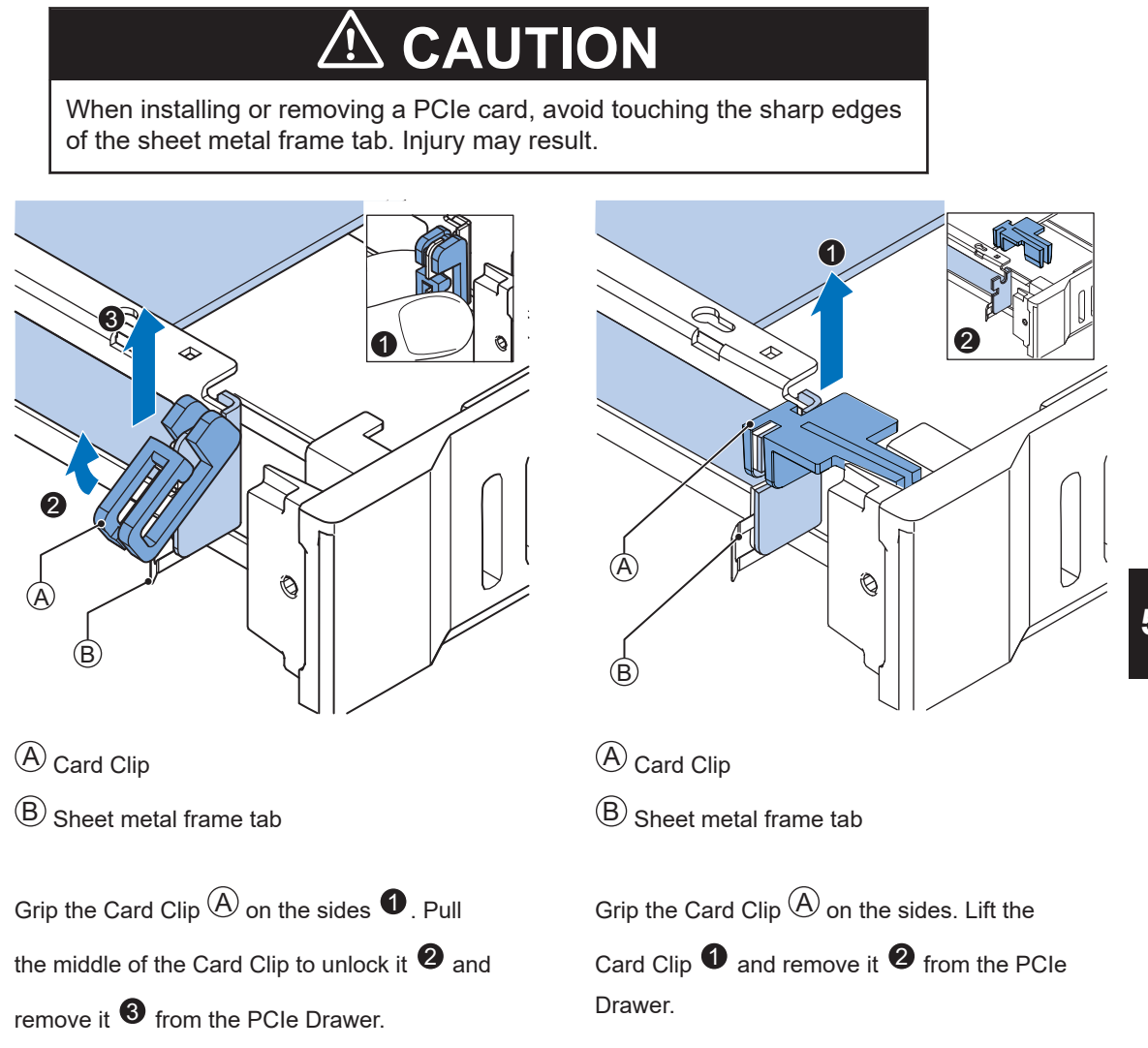

*4* Remove the slot cover from the PCIe Drawer. The thin sheet metal frame should stay in the PCIe Drawer.

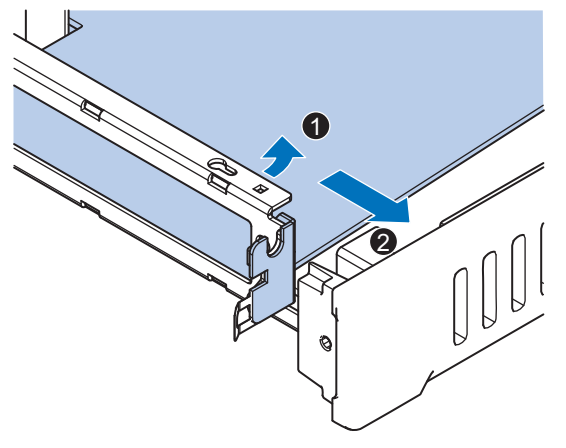

5-2 Install Options **5-2 Install Options 5**

The slot cover is now removed.

*5* Place the PCIe Card in the PCIe Drawer.

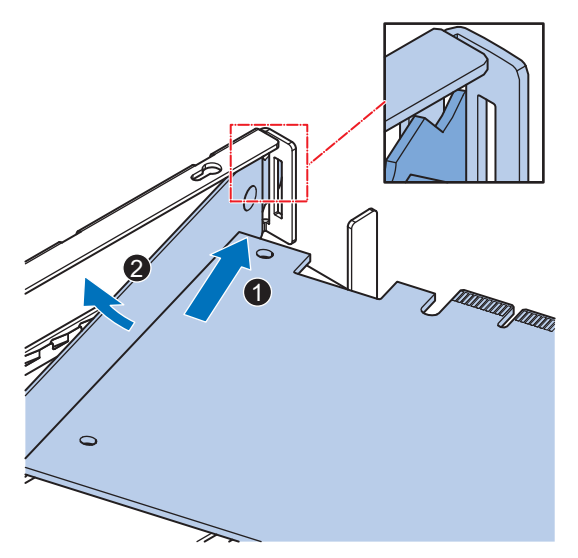

Ensure to insert the PCIe Card in the correct opening.

Ensure the thin sheet metal frame is positioned between the PCIe Card and the PCIe Drawer to ensure a good conductive contact.

#### $\boldsymbol{6}$  Place the Card Clip  $\overline{\Theta}$  in the PCIe Card and PCIe Drawer.

There are two types of Card Clips available. Use the steps applicable to your type.

# **CAUTION**

When installing or removing a PCIe card, avoid touching the sharp edges of the sheet metal frame tab. Injury may result.

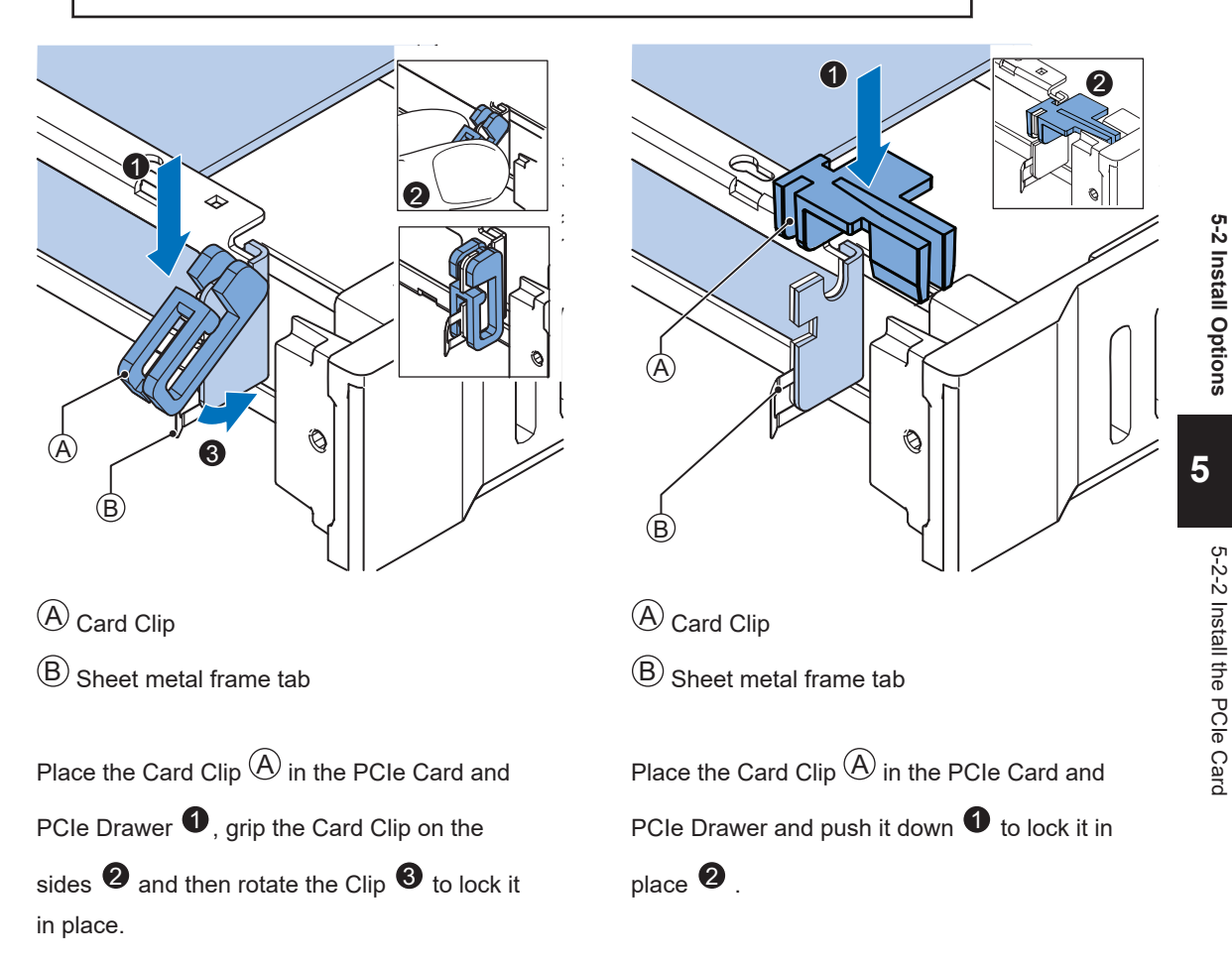

7 Slide the Card Support  $\bullet$  so that it supports the side of the PCIe Card. The card should be in small groove so there is support below and above the card. Rotate the Card Support  $\bullet$  to lock it in place.

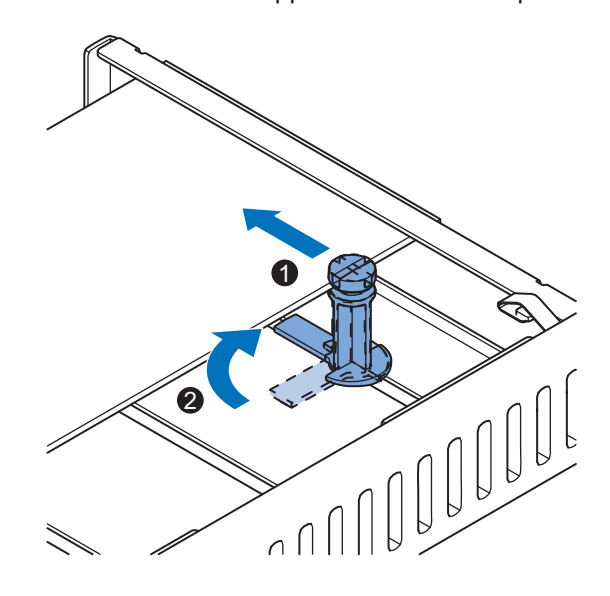

*8* Insert the PCIe Drawer in the Panel PC and then insert the two crosshead screws that hold the PCIe Drawer in place.

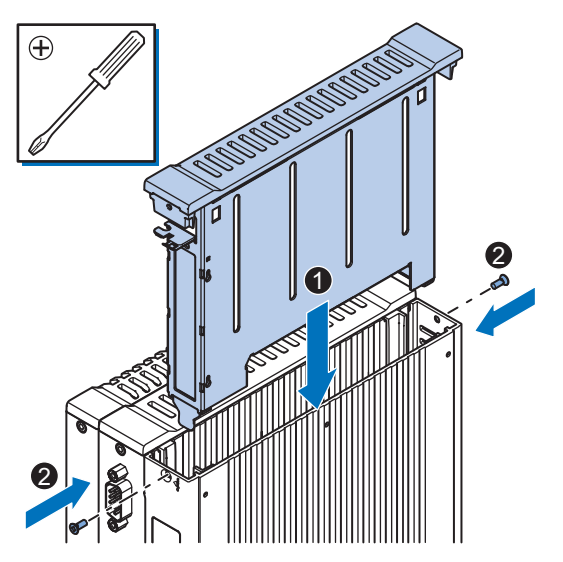

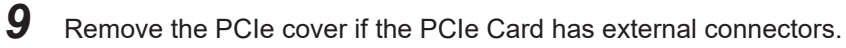

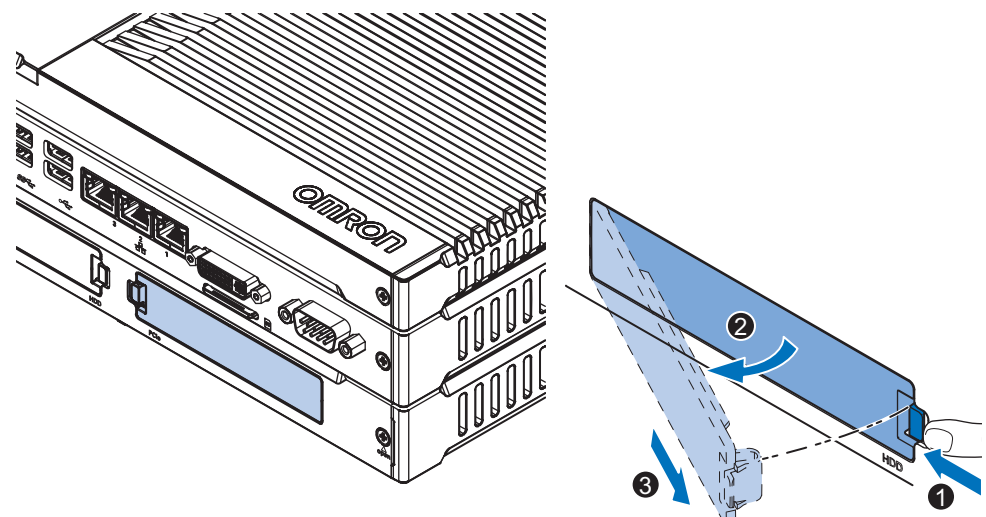

- 1) Push the lock lever  $\bullet$ .
- 2) Tilt the PCIe cover  $\bullet$ .
- 3) Remove the PCIe cover  $\mathbf{\Theta}$ .

The PCIe Card is installed.

# <span id="page-143-0"></span>**5-3 Mount**

This section describes how to mount the IPC Machine Controller in either a landscape or portrait orientation in a control panel.

# **WARNING**

Ensure that installation and post-installation checks of the product are performed by personnel in charge who possess a thorough understanding of the machinery to be installed.

#### **5-3-1 Installation Method in Control Panels**

The Panel PC must be mounted to the outside surface of a control panel.

Consider product orientation, cooling distance, noise resistance, ducts and product replacement when determining the space between the Panel PC and other devices.

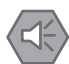

#### **Precautions for Safe Use**

Install the product in the correct orientation and temperature according to the specifications in the manual to prevent overheating. Not doing so may result in malfunction.

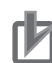

#### **Precautions for Correct Use**

Do not operate or store the product in the following locations. Operation may stop or malfunctions may occur.

- Locations subject to direct sunlight
- Locations subject to temperatures or humidity outside the range specified in the specifications
- Locations subject to condensation as the result of severe changes in temperature
- Locations subject to corrosive or flammable gases
- Locations subject to dust (especially iron dust) or salts
- Locations subject to exposure to water, oil or chemicals
- Locations subject to shock or vibration
- Locations outdoors subject to direct wind and rain
- Locations subject to strong ultraviolet light

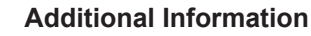

- Ensure you have installed the options before you mount the product. Refer to *[5-2 Install Options](#page-133-0)* on page 5-4 for option details.
- Refer to *[5-3-2 Product Orientation](#page-144-0)* on page 5-15 for orientation details.
- Refer to *[5-3-3 Temperature](#page-145-0)* on page 5-16 for temperature details.
- Refer to *[5-3-4 Humidity](#page-147-0)* on page 5-18 for humidity details.
- Refer to *5-4 Wire* [on page 5-27](#page-156-0) for wiring details.
#### **5-3-2 Product Orientation**

The IPC Machine Controller can be mounted in a landscape  $\textcircled{A}$  or portrait  $\textcircled{B}$  orientation.

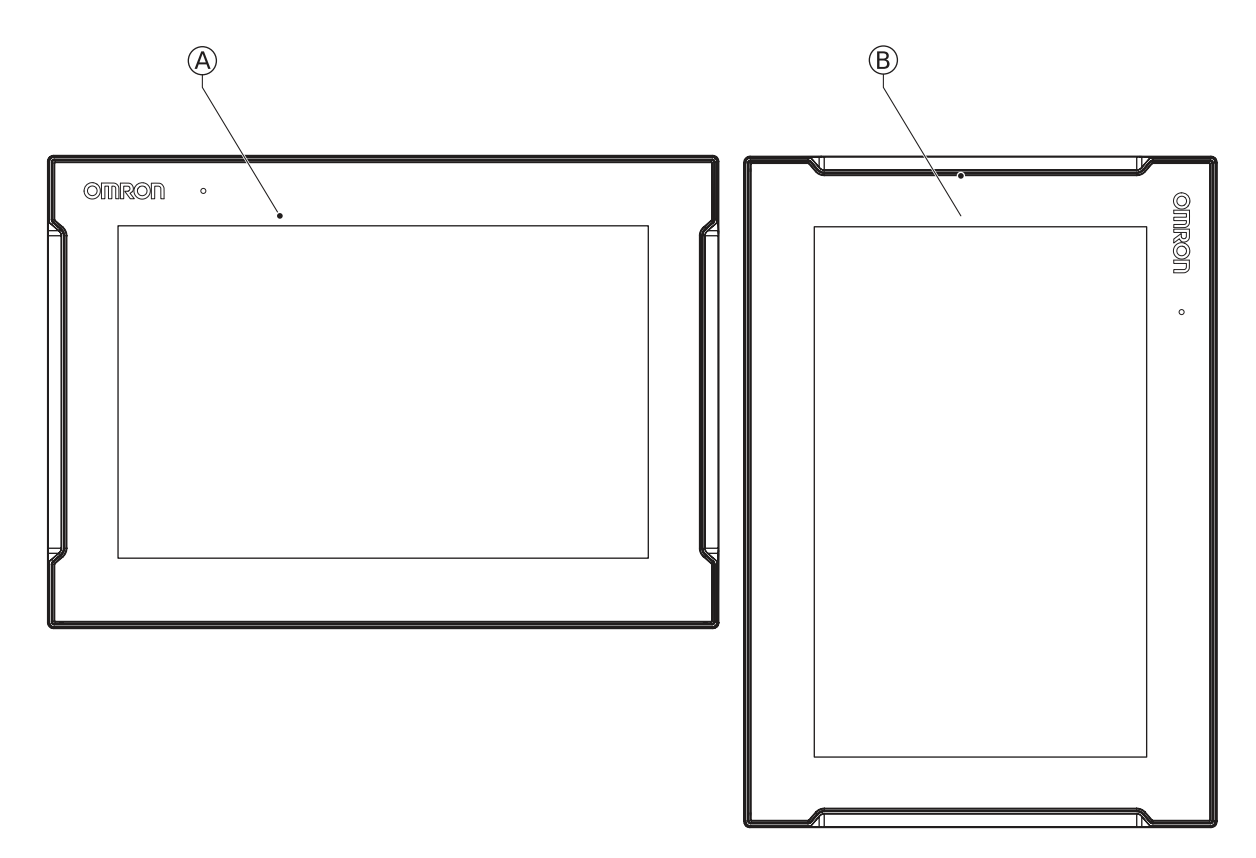

Do not install the IPC Machine Controller in any of the following orientations.

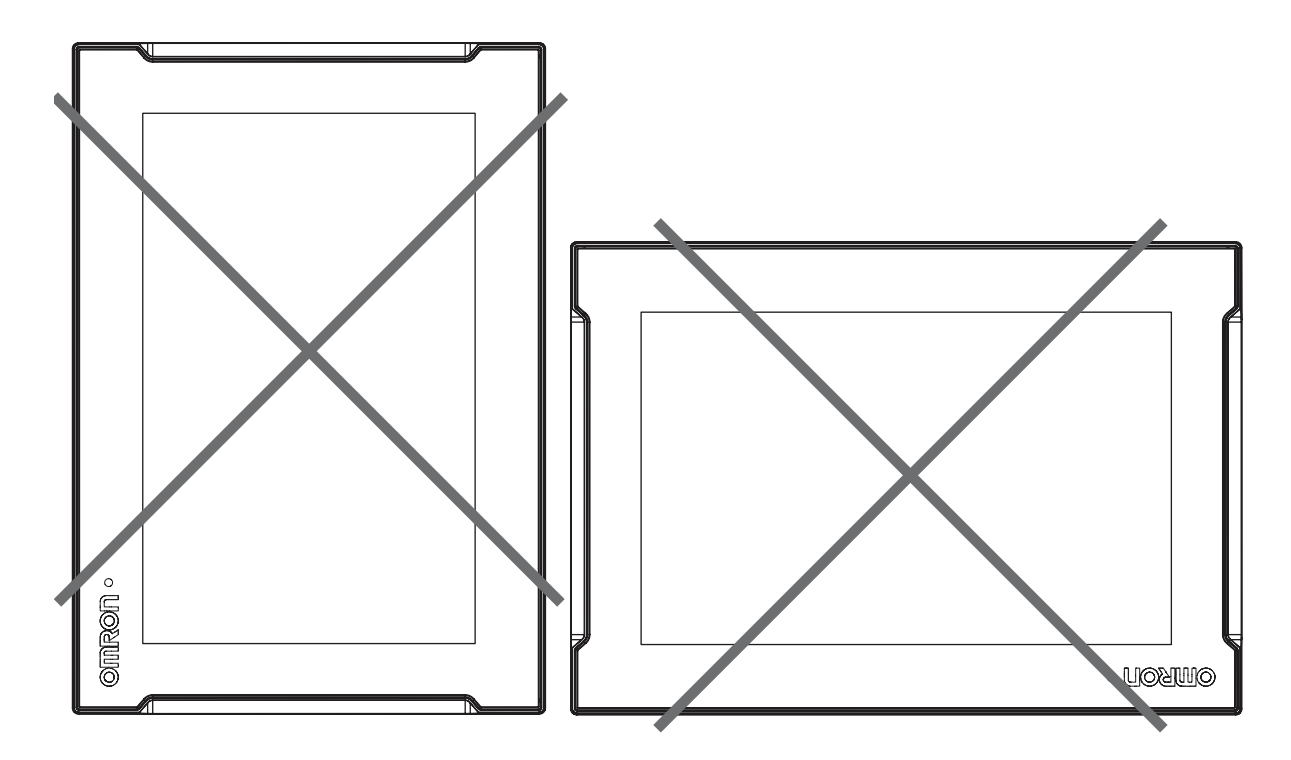

#### <span id="page-145-0"></span>**5-3-3 Temperature**

The temperature inside a control panel may be at least 10 to 15°C higher than outside the panel. Implement the following measures against overheating at the installation site and in the control panel, and allow a sufficient margin for the temperature.

#### **Distance for Cooling**

Adequate airflow around the Industrial Panel PC is required.

![](_page_145_Picture_5.jpeg)

#### **Additional Information**

- The ambient temperature must be within the operating range. Refer to *[4-4-1 Operation Environment Specifications](#page-125-0)* on page 4-28 for temperature specifications.
- Allow space to accommodate for the bending radius of the cables. Refer to:
	- *[3-10-5 DVI Cables](#page-91-0)* on page 3-28
	- *[3-10-6 USB Type-A to USB Type-B Cables](#page-91-0)* on page 3-28
	- *[3-10-7 NY Monitor Link Cables](#page-92-0)* on page 3-29
	- individual cable specifications
	- for cable bending requirements and connector clearance.

Provide enough space for good air flow and ensure the following minimum distances are observed

around the sides of the IPC Machine Controller for landscape  $\overline{\Theta}$  and portrait  $\overline{\Theta}$  orientations.

![](_page_145_Figure_16.jpeg)

![](_page_145_Figure_17.jpeg)

![](_page_145_Picture_167.jpeg)

#### **High Temperatures**

Use the following cooling methods as required, taking into account the ambient temperature and the amount of heating inside the panel.

#### $\bullet$  **Natural Cooling**

Natural cooling relies on natural ventilation through slits in the panel, rather than using cooling devices such as fans or coolers. When using this method, observe the following points.

- Do not install the Panel PC at the top of the panel, where hot air tends to stagnate.
- To provide ventilation space above and below the Panel PC, leave sufficient distance from other devices, wiring ducts, etc.
- Do not mount the Panel PC in the wrong direction (e.g., vertically or upside down). Doing so may cause abnormal heating in the Panel PC.
- Do not install the Panel PC directly above any heat-generating equipment, such as heaters or transformers.
- Do not install the Panel PC in a location exposed to direct sunlight.

![](_page_146_Figure_10.jpeg)

Natural Cooling

#### **• Forced Ventilation**

Forced ventilation with a fan in the top of the control cabinet.

![](_page_146_Figure_14.jpeg)

Forced Ventilation Method

#### $\bullet$  **Forced Air Circulation**

Forced circulation with a fan inside the closed control cabinet.

![](_page_147_Figure_1.jpeg)

Forced Air Circulation

#### **e** Room Cooling

Cool the entire room where the control panel is located.

![](_page_147_Figure_5.jpeg)

Room Cooling

#### **Low Temperatures**

The Panel PC may not start normally if the temperature is below 0°C when the power is turned ON. Maintain an air temperature of at least 5°C inside the panel, by implementing measures such as installing a low-capacity space heater in the panel.

Alternatively, leave the Panel PC power ON to keep the Panel PC warm.

#### **5-3-4 Humidity**

Rapid temperature changes can cause condensation to occur, resulting in malfunctioning due to shortcircuiting.

When there is a possibility of this occurring, take measures against condensation, such as leaving the Panel PC power ON at night or installing a heater in the control panel to keep it warmer.

![](_page_147_Figure_13.jpeg)

Examples of Measures against Condensation

#### **5-3-5 Vibration and Shock**

The Panel PC is tested for conformity with the sine wave vibration test method (IEC 60068-2-6) and the shock test method (IEC 60068-2-27) of the Environmental Testing for Electrotechnical Products. It is designed so that malfunctioning will not occur within the specifications for vibration and shock. If, however, the Panel PC is to be used in a location in which it will be directly subjected to regular vibration or shock, then implement the following countermeasures:

- Separate the Panel PC control panel from the source of the vibration or shock. Or secure the Panel PC and the control panel with rubber padding to prevent vibration.
- Make the building or the floor vibration-resistant.
- Prevent shocks when other devices in the panel, such as electromagnetic contactors, operate. Secure either the source of the shock or the Panel PC with rubber padding.

#### **5-3-6 Atmosphere**

Using the Panel PC in any of the following locations can cause defective contact with connectors and corrosion of components. Implement countermeasures such as purging the air as required.

- In locations exposed to dust, dirt, salt, metal powder, soot, or organic solvents, use a panel with an airtight structure. Be careful of temperature increases inside the panel.
- In locations exposed to corrosive gas, purge the air inside the panel to clear the gas and then pressurize the inside of the panel to prevent gas from entering from outside.
- In locations where flammable gas is present, either use an explosion-protected construction or do not use the Panel PC.

#### **5-3-7 Electrical Environment**

When installing or wiring devices, make sure that there will be no danger to people and that noise will not interfere with electrical signals.

#### **Installation Location**

Install the Panel PC as far away as possible from high-voltage (600 V or higher) and power devices to ensure safe operation and maintenance.

![](_page_148_Figure_14.jpeg)

Examples of Equipment Arrangement in Panel with High-voltage Devices

#### **Hardware Arrangement**

The coils and contacts in electromagnetic contacts and relays in an external circuit are sources of noise. Do not install them close to the Panel PC. Locate them at least 100 mm away from the Panel PC.

![](_page_149_Figure_3.jpeg)

Example of Arrangement in Panel

#### **Wire Layout for the Power Supply**

Observe the following points when wiring the power supply system.

- Separate the Panel PC power supply from the I/O device power supply and install a noise filter near the Panel PC power supply feed section.
- Use an isolating transformer to significantly reduce noise between the Panel PC and the ground. Install the isolating transformer between the Panel PC power supply and the noise filter, and do not ground the secondary coil of the transformer.
- Keep the wiring between the transformer and the Panel PC as short as possible, twist the wires well, and keep the wiring separate from high-voltage and power lines.

![](_page_149_Figure_10.jpeg)

Power Supply System Diagram

#### **Wire External I/O Signal Lines**

Observe the following points when wiring the external I/O signal lines.

• To absorb reverse electromotive force when an inductive load is connected to an output signal, connect a surge suppressor near the inductive load in an AC circuit, or connect a diode near the inductive load in a DC circuit.

![](_page_150_Figure_4.jpeg)

• Never bundle output signal lines with high-voltage or power lines, and do not route them in close proximity or parallel to such lines.

If output signal lines must be routed in close proximity to such lines, place them in separate ducts or conduits. Be sure to ground the ducts or conduits.

![](_page_150_Figure_7.jpeg)

I/O Cable Arrangement

- If the signal lines and power lines cannot be routed in separate ducts, use shielded cable. Connect the shield to the ground terminal at the Panel PC, and leave it unconnected at the input device.
- Wire the lines so that common impedance does not occur. Such wiring will increase the number of wires, so use common return circuits. Use thick wires with sufficient allowance for the return circuits, and bundle them with lines of the same signal level.
- For long I/O lines, wire the input and output signal lines separately.
- Use twisted-pair wires for pilot lamps (and particularly lamps with filaments).
- Use countermeasures, such as CR surge absorbers and diodes, for input device and output load device noise sources, as required.

#### **External Wiring**

Wiring, and noise countermeasures in particular, are based on experience, and it is necessary to closely manage wiring based on experience and information in the manuals.

#### $\bullet$  **Wiring Routes**

Each of the following combinations includes different signal types, properties, or levels. They will cause the signal-to-noise ratio to drop due to factors such as electrical induction. As a general rule when wiring, either use separate cables or separate wiring routes for these items. Future maintenance operations and changes to the system will also be made easier by carefully organizing the wiring from the start.

- Power lines and signal lines
- Input signals and output signals
- Analog signals and digital signals
- High-level signals and low-level signals
- Communications lines and power lines
- DC signals and AC signals
- High-frequency devices (such as Inverters) and signal lines (communications)

#### $\bullet$  **(Routing of) Wiring**

Observe the following points when wiring power supply and signal cables.

- When routing signal cables with differing characteristics through the same duct, always keep them separated.
- As much as possible, avoid routing multiple power supply lines through the same duct. If it cannot be avoided, then construct a partition between them in the duct and ground the partition.

![](_page_151_Figure_16.jpeg)

Partitioning Methods for Signal and Power Supply Cables

• To avoid overheating the conduits when using conduits for wiring, do not place wires for a single circuit in separate conduits.

![](_page_152_Figure_1.jpeg)

Parallel Wiring (Single Phase)

- Power cables and signal cables adversely affect each other. Do not wire them in parallel.
- Noise induction may occur if the Panel PC is installed in a panel that includes high-voltage devices. Wire and install them as far apart as possible.
- Either install the Panel PC a minimum of 200 mm away from high-voltage lines or power lines, or place the high-voltage lines or power lines in metal tubing and completely ground the metal tubing to 100  $Ω$  or less.

![](_page_152_Figure_6.jpeg)

Example: Separating an OMRON product from Power Lines

#### $\bullet$  **Wiring Ducts**

Whenever possible, route the cables and wires through wiring ducts. Install the wiring ducts so that it is easy to route the wires from the IPC Machine Controller directly into the duct.

#### **Additional Information**

Refer to *[Distance for Cooling](#page-145-0)* on page 5-16 for the minimum required distances.

It is convenient to use wiring ducts that have the same depth as the IPC Machine Controller.

![](_page_152_Figure_14.jpeg)

#### **5-3-8 Prepare the Mounting Surface**

The IPC Machine Controller can be mounted in a landscape or portrait orientation. The mounting hardware is integrated into the back of the Panel PC.

![](_page_153_Figure_3.jpeg)

![](_page_153_Picture_124.jpeg)

\*1. Refer to *[1-4 Product Configuration](#page-50-0)* on page 1-7 for model details.

\*2. The minimum panel thickness depends on the panel material.

For the most common materials the minimum panel thickness is mentioned in the following steps.

*1* Ensure the mounting surface conforms to following requirements.

![](_page_154_Picture_73.jpeg)

*2* Create an opening in the mounting surface.

The table before step 1 gives an overview of the cut out dimensions for the Panel PC. Prepare a rectangular cut out with the dimensions X1 and Y1.

*3* Ensure the mounting surface is clean and not warped.

#### **5-3-9 Mount the Panel PC**

Ensure the panel cut out is ready before beginning the mounting procedure. Tools required: Torque screw driver with hexagon 2 mm bit. Use the following procedure to mount the Panel PC to the mounting surface:

 $\, \, \bm{\mathcal{1}}\,$  Ensure all retractable mounting brackets  $\overline{\Theta}$  are in the retracted position  $\, \bm{\mathbb{O}}$  . If required press

the mounting brackets in the retracted position and hand tighten the allen bolt  $\bullet$ .

![](_page_155_Figure_5.jpeg)

- **2** Insert the Panel PC into the mounting surface cut out so the bezel  $\circledB$  touches the mounting surface.
- $3$  Loosen the allen bolts  $\bullet$  of the mounting brackets.

The mounting brackets are spring loaded and will extend  $\bm{\Theta}$  when loose.

- *4* Ensure all mounting brackets extend to overlap the mounting surface.
- ${\bf 5}^-$  Tighten all mounting brackets to a torque of 0.6 N·m to maintain water and dust resistance.

#### **Precautions for Safe Use**

The mounting panel must be between 1.6 and 6.0 mm thick. Tighten the mounting brackets evenly to a torque of 0.6 N·m to maintain water and dust resistance. If the tightening torque exceeds the specified value, or the tightening is not even, deformation of the front panel may occur. Additionally, make sure the panel is not dirty or warped and that it is strong enough to hold the product.

# <span id="page-156-0"></span>**5-4 Wire**

This section describes how to wire the IPC Machine Controller.

#### **5-4-1 Wiring Warnings and Cautions**

This section describes the Warnings and Cautions when wiring the IPC Machine Controller.

# **WARNING**

If external power supplies for slaves or other devices are overloaded or short-circuited, the voltage will drop, outputs will turn OFF, and the system may be unable to read inputs. Provide external safety measures in controls with monitoring of external power supply voltage as required so that the system operates safely in such a case.

![](_page_156_Picture_7.jpeg)

# **WARNING**

Provide safety measures in external circuits to ensure safety in the system if an abnormality occurs due to malfunction of the product or due to other external factors affecting operation. Not doing so may result in serious accidents due to incorrect operation.

![](_page_156_Picture_10.jpeg)

# **WARNING**

Emergency stop circuits, interlock circuit, limit circuits, and similar safety measures must be provided in external control circuits.

![](_page_156_Picture_139.jpeg)

# **WARNING**

Provide measures in the communications system and user program to ensure safety in the overall system even if errors or malfunctions occur in data link communications or remote I/O communications.

![](_page_156_Picture_16.jpeg)

Unintended behavior may occur when an error occurs in internal memory of the product. As a countermeasure for such problems, external safety measures must be provided to ensure safe operation of the system.

![](_page_156_Picture_140.jpeg)

#### **Precautions for Safe Use**

Do not allow wire clippings, shavings, or other foreign material to enter the Panel PC. Otherwise, Panel PC burning, failure, or malfunction may occur. Cover the Panel PC or take other suitable countermeasures, especially during wiring work.

#### **5-4-2 Ground**

This section describes how to ground the IPC Machine Controller.

**5**

![](_page_157_Picture_1.jpeg)

Always connect to a ground of 100  $\Omega$  or less when installing the product.

![](_page_157_Picture_3.jpeg)

# $\triangle$  CAUTION

The product has an internal non-isolated DC power supply. Circuit ground (0 VDC) and frame ground are connected together. When connecting a non-isolated device or a non-isolated interface to the product, take appropriate actions to avoid communication failures or damage to the mentioned ports.

![](_page_157_Figure_6.jpeg)

#### **CAUTION**  $\bigwedge$

Never ground the 24 VDC side of the power supply. This may cause a short circuit.

![](_page_157_Picture_9.jpeg)

The shielding of the communication connectors are directly bonded to the case and to the ground of the Panel PC.

The shield of a communication cable should be terminated to ground at both ends of the cable with a low impedance connection. A large surface area surrounding the entire cable shield ensures a low impedance connection, avoid the use of pigtails.

Potential differences between the two connected communicating devices might cause an equipotential current to flow through the shielding connected at both ends.

To avoid equipotential currents on the cable shields, an additional equipotential bonding conductor must be installed.

Refer to IEC 61918 for guidelines regarding conductor sizing and length to prevent a voltage offset between two communicating devices exceeding 1 V.

Make sure to run the bonding conductor in close proximity to the communication cable.

The Panel PC has a protection ground connection because the metal part of the Panel PC outside of the enclosure must be part of the protection grounding of that enclosure (for example a cabinet). There are no power supply voltages used in the Panel PC which require protection grounding.

#### **Considerations for Earthing Methods**

Local potential fluctuations due to lightning or noise occurred by power devices will cause potential fluctuations between ground terminals of devices. This potential fluctuation may result in device malfunction or damage. To prevent this, it is necessary to suppress the occurrence of a difference in electrical potential between ground terminals of devices. You need to consider the earthing methods to achieve this objective.

The recommended earthing methods for each usage condition are given in the following table.

![](_page_158_Picture_111.jpeg)

#### **Additional Information**

- In a country or region where the earthing method is regulated, you must comply with the regulations. Refer to the applicable local and national ordinances of the place where you install the system, or other international laws and regulations.
- Ethernet switches are used with the EtherNet/IP. For information on the environmental resistance of the Ethernet switch to use, the grounding between Ethernet switches, or the specifications of cables, ask the Ethernet switch manufacturer.

Each of these earthing methods is given below.

#### **Equipotential Bonding System**

Equipotential bonding is an earthing method in which steel frames and building structures, metal ducts and pipes, and metal structures in floors are connected together and make connections to the earth trunk line to achieve a uniform potential everywhere across the entire building. We recommend this earthing method.

The following figure shows an example of an equipotential bonding system.

Connect the main earthing terminal and building structures together with equipotential bonding conductors and embed the mesh ground line in each floor.

Connect the ground line of each control panel to the equipotential bonding system.

![](_page_159_Figure_6.jpeg)

#### **Star Earthing**

If the earthing method used for the building is not equipotential bonding or the earthing system is unknown, choose (a) from among the earthing methods given below.

a. Connecting devices and noise sources to separate earth electrodes

This is an earthing method to separately ground an earth electrode of the device that is connected with a communications cable or other devices and an earth electrode of a high-power device that could be a noise source, such as a motor or inverter.

Each earth electrode must be ground to 100  $\Omega$  or less.

Connect the ground lines of the device that is connected with a communications cable and other devices as a bundle to a single earth electrode. Be sure that the earth electrode is separated by a minimum of 10 m from any other earth electrode of a device that could be a noise source.

![](_page_160_Figure_7.jpeg)

b. Connecting devices and noise sources to a common earth electrode

This is an earthing method to connect the device that is connected with a communications cable, other devices, and a device that could be a noise source, to a common earth electrode. This earthing method is not recommended because the device that could be a noise source may interfere electromagnetically with other devices.

![](_page_160_Figure_10.jpeg)

## **Daisy Chain**

This is an earthing method to connect the device that is connected with a communications cable, other devices, and a device that could be a noise source using a daisy-chain topology to a common earth electrode.

This earthing method is not recommended because the device that could be a noise source may interfere electromagnetically with other devices.

![](_page_161_Figure_4.jpeg)

#### **Ground Connection Details**

This section provides details about the ground connection.

Use the ground terminal on the backside of the monitor to ground your IPC Machine Controller.

The washers and screw  $\overline{\Theta}$  are pre-mounted at the IPC Machine Controller.

![](_page_162_Picture_5.jpeg)

Remove the pre-mounted washers and screw  $\bigoplus$  and then mount the ground connection wire  $\mathbb C$  to the Panel PC  $\overline{\mathsf{B}}$  using the washers and screw  $\overline{\mathsf{A}}$ . Tighten the screw with a torque of 1.2 N·m max.

#### $\bullet$  **Crimp terminals**

Use crimp terminals with dimensions  $X = MA$  and  $Y = 8$  mm max.

![](_page_162_Figure_10.jpeg)

![](_page_162_Figure_11.jpeg)

#### **5-4-3 Wire the Power Connector**

This section describes how to wire the power connector.

![](_page_163_Picture_3.jpeg)

#### **Precautions for Safe Use**

- Do not perform a dielectric strength test.
- Always use the recommended uninterruptible power supply (UPS) to prevent data loss and other system file integrity issues caused by unexpected power interruption. Back up the system files in the planned way to prevent data loss and other system file integrity issues caused by incorrect operation.

![](_page_163_Picture_7.jpeg)

#### **Additional Information**

- The selected conductor size must match with the used maximum power supply capacity or an overcurrent protection device must be used.
- The used wires and the overcurrent protection device must meet the applicable national standards.

Standards are:

- NEC (National Electric Code)
- CEC (Canadian Electrical Code)
- international applicable standards
- Refer to *[4-1-2 General Electrical Specifications](#page-101-0)* on page 4-4 for electrical specifications.
- Refer to *[4-1-3 Power Consumption Specifications](#page-102-0)* on page 4-5 for power consumption specifications.
- Refer to *3-10-10 UPS* [on page 3-33](#page-96-0) for UPS information.

#### **Power Connector Wiring Materials**

Use the power supply connector that was supplied to connect the power supply to the IPC Machine Controller.

- Select power supply conductors with consideration to the voltage drop and heat generation for the cable length at the installation environment.
- Always use twisted wires to minimize the occurrence of electrical disturbance.
- Recommended power supply conductor sizes are provided in the table.

![](_page_164_Picture_125.jpeg)

• Power Supply Connector

![](_page_164_Picture_8.jpeg)

## **DC Power Supply**

The OMRON S8VK-series power supply is recommended for use with the IPC Machine Controller.

![](_page_164_Picture_11.jpeg)

#### **Additional Information**

- Refer to *[3-10-9 Power Supply](#page-95-0)* on page 3-32 for more information.
- Refer to *[4-1-3 Power Consumption Specifications](#page-102-0)* on page 4-5 for power consumption details.

#### **Power Connector Wiring Procedure**

Use the following procedure to wire the power connector.

*1* Ensure the power connector is not connected to the Panel PC.

![](_page_165_Picture_4.jpeg)

**2** Remove the sheath from the power supply wires.

![](_page_165_Picture_6.jpeg)

#### **Precautions for Safe Use**

Observe the following precautions to prevent broken wires.

- When you remove the sheath, be careful not to damage the conductor.
- Connect the conductor without twisting the wires.
- Do not weld the conductors. Doing so may cause the wires to break with vibration.

 $\, {\bf 3} \,$  Insert a 2.5 mm flat-blade screwdriver in the small opening above the cable opening  $\, {\bf 0} \,$  to un-

7 mm

lock the cable entry and then push the wire all the way to the back of the cable opening  $\bullet$ .

![](_page_165_Figure_14.jpeg)

![](_page_165_Picture_120.jpeg)

*4* Remove the screwdriver.

Do not apply stress to the cable after you have connected the wires.

#### <span id="page-166-0"></span>**5-4-4 Wire the I/O Connector**

This section describes how to wire the I/O connector.

#### **I/O Connector Wiring Materials**

Use the supplied I/O connector to connect the inputs and outputs to the IPC Machine Controller. Recommended I/O conductor sizes for the connector are provided in the table.

![](_page_166_Picture_128.jpeg)

#### **I/O Connections**

This section describes I/O connection details.

![](_page_166_Figure_8.jpeg)

![](_page_166_Picture_129.jpeg)

![](_page_167_Picture_68.jpeg)

![](_page_167_Picture_2.jpeg)

#### **Additional Information**

- Refer to *[4-2-2 I/O Connector Specifications](#page-110-0)* on page 4-13 for I/O connector specifications.
- Refer to *[I/O Connector Power Status Output Details](#page-112-0)* on page 4-15 for power status output details.
- Refer to *3-10-10 UPS* [on page 3-33](#page-96-0) for UPS information.

## **I/O Connector Wiring Procedure**

Use the following procedure to wire the I/O connector.

- *1* Ensure the I/O connector is not connected to the Panel PC.
- *2* Remove the sheath from the wires.

7 mm

#### **Precautions for Safe Use**

1

2

Observe the following precautions to prevent broken wires.

- When you remove the sheath, be careful not to damage the conductor.
- Connect the conductor without twisting the wires.
- Do not weld the conductors. Doing so may cause the wires to break with vibration.

**3** Remove the I/O connector from the Panel PC.

 $\boldsymbol{4}$  Insert a screwdriver in the small groove above the cable entry  $\boldsymbol{0}$  to unlock the cable entry and

then push the wire all the way to the back of the cable opening  $\bullet$  .

![](_page_168_Picture_15.jpeg)

# **5-5 Connect**

This section describes how to connect the IPC Machine Controller.

#### **5-5-1 Connector Identification**

An overview of the connectors is available in the overview of Layers.

Refer to *[3-1-2 Base Layer](#page-68-0)* on page 3-5 for connector details.

#### **5-5-2 Connection Procedure**

Use the following procedure to connect the IPC Machine Controller.

Ensure the Panel PC is securely fastened to the mounting surface.

Ensure the mounted Panel PC can be connected to power and peripheral devices. Remove dust covers where applicable and store them in a safe place.

![](_page_169_Picture_137.jpeg)

#### **Additional Information**

- Refer to *5-3 Mount* [on page 5-14](#page-143-0) for mounting details.
- Refer to *[3-10 Optional Hardware](#page-89-0)* on page 3-26 for the cables advised by Omron. Refer to individual cable specifications for cable bending requirements and connector clearance.

Use the following procedure to connect the Panel PC:

**1** Ensure the ground terminal is connected. Refer to *5-4-2 Ground* [on page 5-27](#page-156-0) for grounding details.

2 Connect the power connector  $\textcircled{A}$ .

Hold the black part to enable the auto-locking mechanism.

![](_page_169_Figure_18.jpeg)

Do not push the orange sliders  $\textcircled{B}$  in the direction of the Panel PC because this will unlock the connector.

#### **3** Connect the I/O connector.

Hold the black part  $\overline{\Theta}$  when inserting the connector, this enables the auto-locking mechanism.

![](_page_170_Picture_3.jpeg)

Do not tilt the orange levers  $\textcircled{\textsc{B}}$  because this will unlock the connector.

- *4* Connect an external monitor such as the Industrial Monitor. Connect the monitor to the DVI connector and tighten the fastening screws or use the optional NYML connector. For an Industrial Panel PC and for several other IPC configurations this is optional.
- ${\bf 5}$  Connect all remaining connectors and tighten the fastening screws when applicable.
- **6** Connect the USB ports to peripheral devices .
- *7* Connect the Panel PC to the Ethernet interface connector(s).

The Panel PC is connected.

#### **5-5-3 Ethernet Connection Procedure**

Use the following procedure to connect the Ethernet connectors of the IPC Machine Controller.

- *1* Remove the dust caps from the Ethernet ports to be connected.
- *2* Connect Ethernet Port 1 of the Panel PC to a normal Ethernet network.
- *3* Connect Ethernet port 2 of the Panel PC to the Ethernet/IP network.
- *4* Connect Ethernet port 3 of the Panel PC to the EtherCAT network.

#### **Additional Information**

- Refer to the *NY-series IPC Machine Controller Industrial Panel PC / Industrial Box PC Built-in EtherNet/IP Port User's Manual (Cat. No. W563)* for Ethernet/IP port details.
- Refer to the *NY-series IPC Machine Controller Industrial Panel PC / Industrial Box PC Built-in EtherCAT Port User's Manual (Cat. No. W562)* for EtherCAT port details.

The Ethernet connectors are connected.

#### **5-5-4 Connect UPS**

The OMRON S8BA UPS protects the Panel PC from power failures, voltage variations and instantaneous voltage drops. Short power interruptions will be backed up by the UPS and the Panel PC will continue normal operation. The UPS signals the Panel PC when a power failure occurs and then the Panel PC will shutdown normally without data loss. The Panel PC can automatically start up again when the power is restored.

# **WARNING**

The use of an uninterruptible power supply (UPS) allows normal operation to continue even if a momentary power failure occurs, possibly resulting in the reception of an erroneous signal from an external device affected by the momentary power failure. Take external fail-safe measures. Where necessary, monitor the power supply voltage on the system for external devices and use it as an interlock condition.

![](_page_172_Picture_5.jpeg)

## 5-5 Connect **5-5 Connect**

#### **Precautions for Safe Use**

- Always use an uninterruptable power supply (UPS) to prevent data loss and other system file integrity issues caused by unexpected power interruption.
- Use an Omron S8BA UPS with the correct revision number to prevent improper system shutdown.
- Correctly perform wiring and setting, and ensure that the shutdown by the UPS can be executed.

![](_page_172_Picture_13.jpeg)

#### **Additional Information**

- The minimum power requirements of the UPS are dependent on the power consumption. Refer to *[4-1-3 Power Consumption Specifications](#page-102-0)* on page 4-5 for power consumption details.
- Refer to [the OMRON website f](http://www.ia.omron.com/products/family/3450/lineup.html)or S8BA specifications and for the *UPS S8BA User's Manual (Cat. No. U702)*.

Note that the power consumption details determine the output current/capacity of your UPS.

#### **Connect UPS Using the I/O Connector**

The I/O connector of the IPC Machine Controller

- receives the power status of the UPS with the UPS Mode Input.
- indicates the power status of the Panel PC to the UPS with the Power Status Output when the Panel PC has a Windows operating system. For other operating systems this output is not functional.

The Panel PC will shut down properly in case of a power supply interruption.

#### **Precautions for Safe Use**

- Always use the recommended uninterruptible power supply (UPS) to prevent data loss and other system file integrity issues caused by unexpected power interruption.
- Use an Omron S8BA UPS with the correct revision number to prevent improper system shutdown.
- Correctly perform wiring and setting, and ensure that the shutdown by the UPS can be executed.

Follow the steps below to connect the S8BA UPS to the I/O connector of the Panel PC and to configure it correctly.

Refer to *[5-4-4 Wire the I/O Connector](#page-166-0)* on page 5-37 for I/O Connector details.

- *1* Ensure the revision number of the UPS is correct. Refer to *3-10-10 UPS* [on page 3-33](#page-96-0) for more information.
- *2* Connect and install the S8BA UPS.

Refer to the *UPS S8BA User's Manual (Cat. No. U702)* for details.

Connect the Contact port of the S8BA UPS to the I/O port of the Panel PC with the connection cable S8BW-C02.

![](_page_173_Figure_16.jpeg)

*3* Power ON the Panel PC.

#### **Additional Information**

First execute the Initial Power ON Procedure and Initial Settings procedure before continuing with the next step when the Panel PC is powered ON for the first time.

- Refer to *[5-6 Initial Power ON](#page-175-0)* on page 5-46 for Initial Power ON details.
- Refer to *NY-series IPC Machine Controller Industrial Panel PC / Industrial Box PC Setup User's Manual (Cat. No. W568)* for Initial Settings details.

#### *4* Configure the UPS.

- 1) Connect the USB cable supplied with the UPS to the USB connector of the UPS and to the USB connector of the Panel PC.
- 2) Configure the UPS using the UPS Settings Utility. Refer to *UPS Setting Utility Instruction Manual for S8BA/BU-2RWL* for details.
- 3) Remove the USB cable between the UPS and the Panel PC.

*5* Configure the Panel PC to auto-start after power loss within the BIOS settings.

- Refer to *[A-1-1 BIOS Overview](#page-211-0)* on page A-2 for details on BIOS changes.
- Refer to *BIOS Boot* [on page A-10](#page-219-0) for power loss BIOS details.

*6* Simulate a power interruption and confirm a correct shutdown of the Panel PC.

- Start the Panel PC
- Start applications
- Create a power interruption
- Monitor the shutdown sequence and confirm a correct shutdown sequence

The UPS is connected and configured.

The Panel PC will shut down properly in case of a power supply interruption and restart automatically when the power is restored.

![](_page_174_Picture_19.jpeg)

#### **Additional Information**

- The default **Input sensitivity setting** is **Standard voltage sensitivity** and this is correct. Do not set this parameter to **Low voltage sensitivity**. Doing so can cause a system malfunction when switching to battery mode.
- Do not use the Simple Shutdown Software because it can not Power OFF the IPC Machine Controller.

# <span id="page-175-0"></span>**5-6 Initial Power ON**

This section describes how to Power ON the IPC Machine Controller for the first time.

# **WARNING**

Ensure that installation and post-installation checks of the product are performed by personnel in charge who possess a thorough understanding of the machinery to be installed.

![](_page_175_Picture_5.jpeg)

#### **5-6-1 Initial Power ON Procedure**

Use the following procedure to power ON the IPC Machine Controller for the first time.

- *1* Ensure the following conditions are present before applying power for the first time:
	- The Panel PC is securely fastened to the mounting surface.
	- The Panel PC is connected to ground.
	- All connectors are securely fastened.

![](_page_175_Picture_12.jpeg)

**3** Connect an optional keyboard and/or mouse.

![](_page_175_Picture_14.jpeg)

#### **Additional Information**

- If using an OMRON Industrial Monitor, this may not be required because it has touch functionality.
- Do not connect additional storage devices before the installation of the operating system completed. Adding storage devices like a USB flash drive, an SD memory card or a PCIe card might influence the default drive letter sequence.

![](_page_175_Picture_18.jpeg)

#### **Precautions for Safe Use**

Always check the power supply and power connections before applying power. Incorrect power connections can damage the product or cause burning.

**5** Press the power button and release within 1 second.

Refer to *[3-3 Power Button](#page-77-0)* on page 3-14 for the power button location. The Panel PC starts and the PWR LED will go ON.

![](_page_175_Picture_23.jpeg)

**6** Verify the ERR LED is OFF.

The Panel PC is ON and the Operating System starts.

![](_page_175_Picture_26.jpeg)

#### **Additional Information**

Refer to the *NY-series IPC Machine Controller Industrial Panel PC / Industrial Box PC Setup User's Manual (Cat. No. W568)* for details on how to continue the setup.

# *6*

# **Operating Procedures**

This section provides the operating procedures for the IPC Machine Controller.

![](_page_176_Picture_73.jpeg)

# <span id="page-177-0"></span>**6-1 Touchscreen Operation**

# **WARNING**

Water or other liquid present on the touchscreen surface may create false touch behavior and unexpected operation. Wipe away liquid on the touchscreen before operation.

![](_page_177_Picture_4.jpeg)

# **CAUTION**

When using a system with multiple touchscreens, multiple users can perform simultaneous operations. Make sure that this can not result in unintended actions.

![](_page_177_Picture_7.jpeg)

![](_page_177_Picture_8.jpeg)

#### **Precautions for Correct Use**

The touchscreen supports 5 simultaneous touches. When the number of touches is exceeded, not all touch points will be detected.

The touchscreen supports following operations.

- The touchscreen supports projected capacitive technology for the touch operation. Only light pressure is required to activate the touch function.
- Up to 5 simultaneous touches can be detected.
- Multiple simultaneous touch points can be supported in software for advanced touch functions such as zoom, rotation and multiple user interaction.
- The touchscreen can ignore hand-palm touches while still accepting additional correct touches.
- The touchscreen can be operated when wearing gloves. Check correct usage of the gloves before using them.
- When water is detected on the touchscreen, the touch functions will be blocked to prevent erroneous touches.

![](_page_177_Picture_18.jpeg)

#### **Additional Information**

Refer to *[7-1-2 Clean the Touchscreen Surface](#page-184-0)* on page 7-3 for cleaning details.

# <span id="page-178-0"></span>**6-2 Power ON**

This section provides Power ON details.

![](_page_178_Picture_3.jpeg)

#### **Precautions for Correct Use**

Do not turn ON the power supply to the product when a part of a human body or a conductive object is touching the surface of the touchscreen. Doing so will cause the touchscreen functionality to be disabled. Remove the conductive object and cycle the power supply to restore the touchscreen functionality.

#### **6-2-1 Power ON Using the Power Button**

Start condition: Power is supplied to the Panel PC and the Panel PC is OFF.

*1* Press the power button and release within 1 second. Refer to *[3-3 Power Button](#page-77-0)* on page 3-14 for the power button location. The Panel PC starts and the PWR LED will turn ON.

*2* Wait until the PWR LED is ON and verify that the ERR LED is OFF. The Panel PC is ON and the Operating System, if installed, starts.

#### **6-2-2 Power ON Using the Power ON/OFF Input**

Start condition: Power is supplied to the Panel PC and the Panel PC is OFF.

*1* Supply an input signal to pins 3 and 4 of the I/O connector. The input signal must remain ON for a minimum of 60 ms and a maximum of 750 ms to be correctly detected by the Panel PC. The Panel PC starts and the PWR LED will turn ON.

*2* Wait until the PWR LED is ON and verify that the ERR LED is OFF. The Panel PC is ON and the Operating System, if installed, starts.

![](_page_178_Picture_14.jpeg)

#### **Additional Information**

- Refer to *[4-2-2 I/O Connector Specifications](#page-110-0)* on page 4-13 for connector specifications.
- Refer to *[5-4-4 Wire the I/O Connector](#page-166-0)* on page 5-37 for wiring details.

#### <span id="page-179-0"></span>**6-2-3 Power ON Using Safe Mode**

Start condition: The IPC Machine Controller is OFF.

![](_page_179_Picture_3.jpeg)

#### **Additional Information**

Use this procedure to start the Panel PC without starting the Machine Controller Software.

- *1* Remove the power supply connector.
- *2* Press and hold the power button on the Panel PC.
- *3* Connect the power supply connector while pressing the power button. After 10 seconds the Panel PC starts in Safe Mode and the PWR LED will turn ON.

*4* Wait until the PWR LED is ON and verify that the ERR LED is OFF. The IPC Machine Controller is ON with the Windows Operating System in normal mode and the Machine Controller Software not active.

#### **6-2-4 Auto Power ON**

The Panel PC can be configured to start up when power is supplied to the power connector. The **Power Loss Control** BIOS setting controls this behavior.

Set the Power Loss Control setting to **Turn ON** to activate the Auto Power ON function.

![](_page_179_Picture_13.jpeg)

#### **Additional Information**

Refer to *A-1 BIOS* [on page A-2](#page-211-0) for BIOS details.
# **6-3 Power OFF**

This section provides Power OFF details.

Before following power OFF procedures below, check that the IPC Machine Controller is ON by examining the LED indicators on the Panel PC.

## **6-3-1 Power OFF Using the Power Button**

- **1** Ensure all programs are closed. If required close all active programs.
- *2* Press and release the power button on the Panel PC within 1 second. Refer to *[3-3 Power Button](#page-77-0)* on page 3-14 for the power button location information. The IPC Machine Controller will power OFF.
- **3** Wait until the PWR LED is OFF.

The IPC Machine Controller is powered OFF.

#### **Additional Information**

The IPC Machine Controller will be restarted by the UPS when powered off using the power button, when the UPS is connected using the I/O Connector. Use the power button of the UPS or remove the input power from the UPS for a normal shutdown of the system.

## **6-3-2 Power OFF Using the Power ON/OFF Input**

- *1* Ensure all programs are closed. If required, close all active programs.
- *2* Supply a 24 VDC signal to the Power ON/OFF Input (pins 3 and 4) of the I/O connector. The input signal must remain ON for a minimum of 60 ms and a maximum of 750 ms to be correctly detected by the Panel PC.

The IPC Machine Controller will power OFF.

**3** Wait until the PWR LED is OFF.

The IPC Machine Controller is powered OFF.

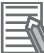

#### **Additional Information**

- Refer to *[4-2-2 I/O Connector Specifications](#page-110-0)* on page 4-13 for connector specifications.
- Refer to *[5-4-4 Wire the I/O Connector](#page-166-0)* on page 5-37 for wiring details.

### **6-3-3 Forced Power OFF Using the Power Button**

#### **Precautions for Safe Use**

Press the power button for several seconds to force the product shutdown. Always back up files in the planned way to prevent data loss or system file corruption.

- *1* Ensure all programs are closed. If required, close all active programs to prevent losing unsaved data.
- *2* Press and hold the power button on the Panel PC for 5 to 10 seconds. Refer to *[3-3 Power Button](#page-77-0)* on page 3-14 for power button location information. The IPC Machine Controller will power OFF. Any optional operating system settings related to power OFF will be disregarded.
- **3** Wait until the PWR LED is OFF.

The Panel PC is powered OFF.

Confirm normal operation and check all product settings because unsaved data was lost.

# *7*

# **Maintenance**

This section provides an overview of all maintenance tasks for the IPC Machine Controller.

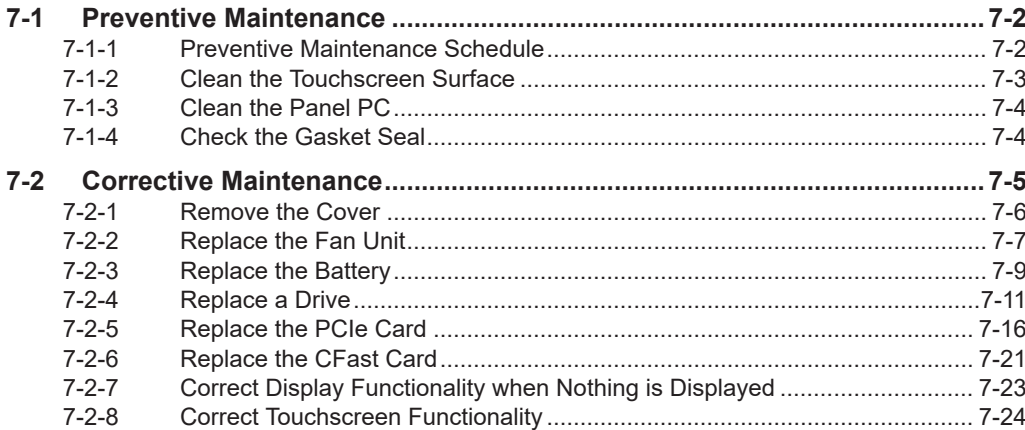

# <span id="page-183-0"></span>**7-1 Preventive Maintenance**

Preventive Maintenance covers all actions that prevent downtime.

## **7-1-1 Preventive Maintenance Schedule**

Prevent unscheduled downtime with the following preventive maintenance schedule.

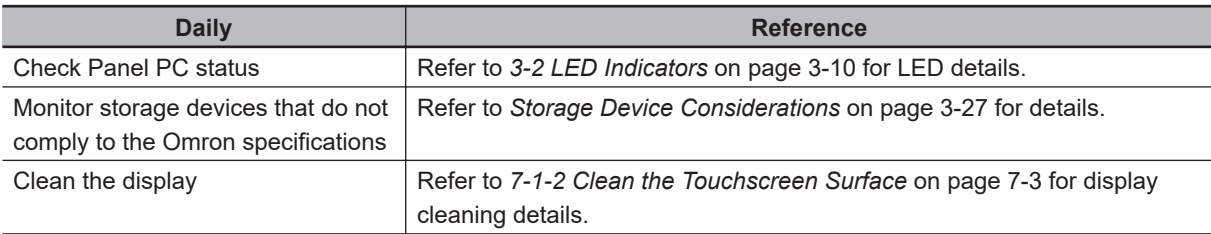

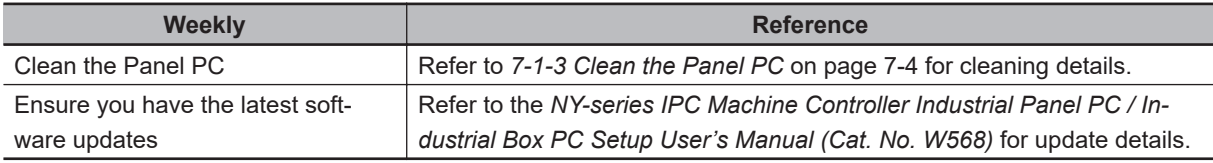

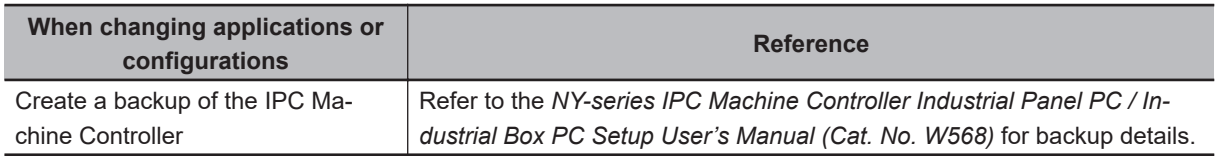

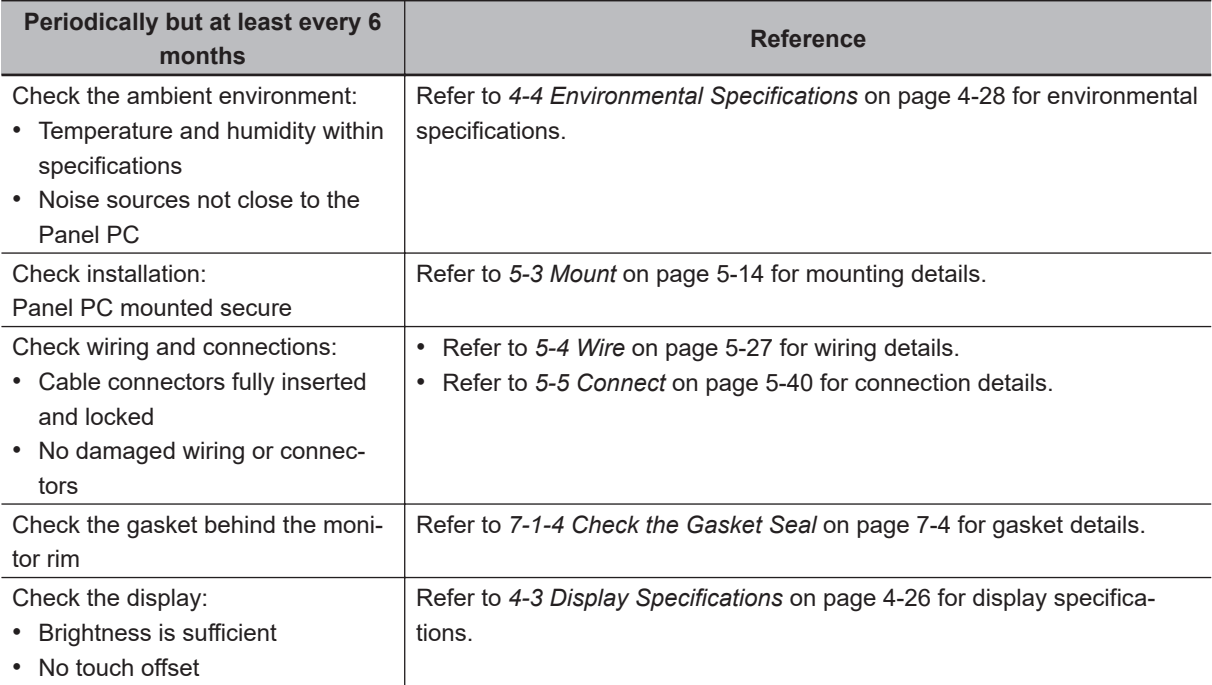

<span id="page-184-0"></span>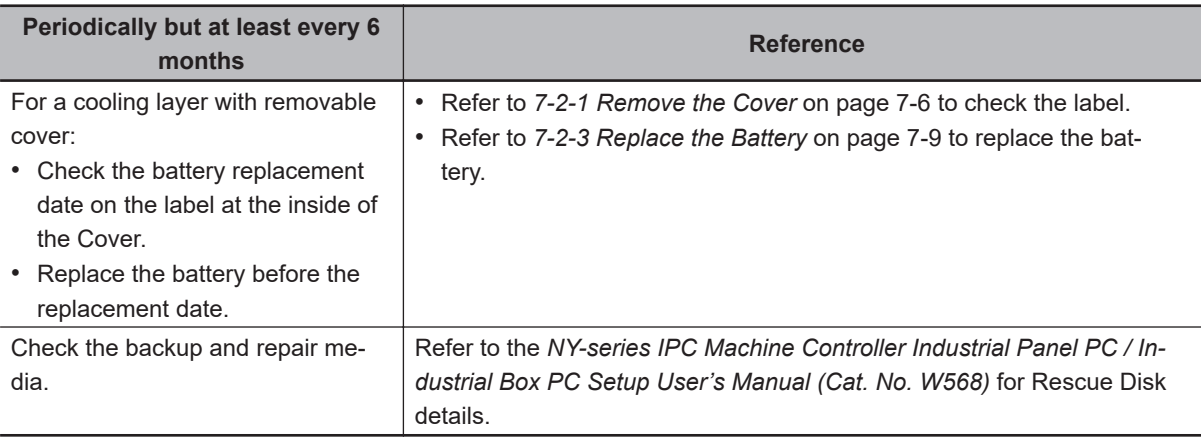

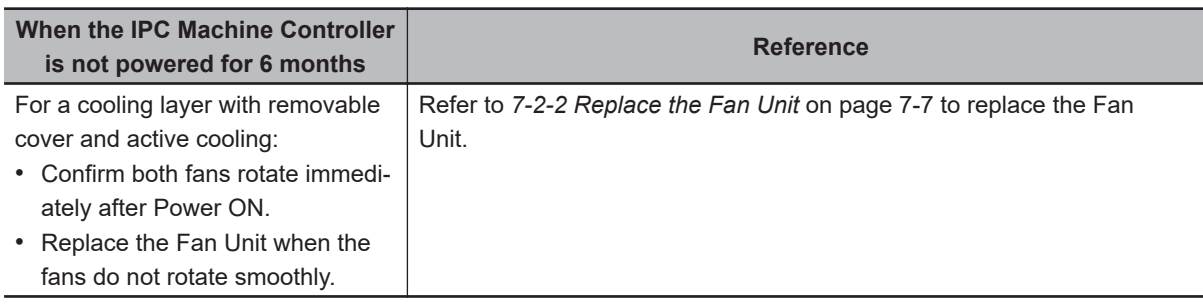

### **7-1-2 Clean the Touchscreen Surface**

Clean the touchscreen surface of the IPC Machine Controller when necessary to keep it in the best operating condition.

- Ensure the IPC Machine Controller is OFF before cleaning.
- Wipe the IPC Machine Controller daily with a dry, soft cloth. If the touchscreen is very dirty and you try to clean it with a dry cloth, you may scratch the surface. Use a damp cloth first to remove the dirt.
- When a spot cannot be removed with a dry cloth, dampen the cloth with a neutral cleanser, wring out the cloth and wipe the touchscreen surface.
- Remove all residue from gum, vinyl or tape when cleaning.

#### **Precautions for Correct Use**

Turn OFF the product or disable the touchscreen for cleaning.

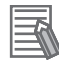

#### **Additional Information**

Allowed cleaning materials for the touchscreen surface:

- Isopropyl alcohol
- Detergents between pH 5 and pH 8 Rinse with demineralized water after cleaning
- Demineralized water

#### <span id="page-185-0"></span>**7-1-3 Clean the Panel PC**

Clean the Panel PC periodically in order to keep it in the best operating condition. Wipe the Panel PC with a dry, soft cloth.

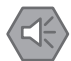

#### **Precautions for Safe Use**

Do not use corrosive substances to clean the product. Doing so may result in the failure or malfunction.

#### **7-1-4 Check the Gasket Seal**

The gasket prevents liquid from penetrating the mounting surface.

A damaged gasket can lead to Panel PC or other hardware failures.

Check the gasket on all 4 sides of the Panel PC.

The gasket should be visible as a thin black line that has no dents or damage.

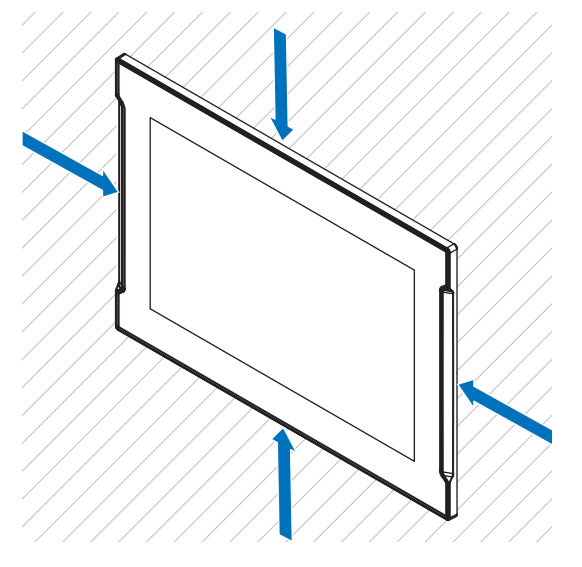

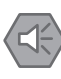

#### **Precautions for Safe Use**

As the rubber gasket will deteriorate, shrink, or harden depending on the operating environment, periodical inspection is necessary.

# <span id="page-186-0"></span>**7-2 Corrective Maintenance**

Corrective maintenance covers all actions to correct problems that cause downtime.

# **WARNING**

Do not attempt to disassemble, repair, or modify the product in any way. Doing so may result in malfunction or fire.

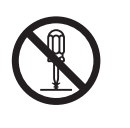

#### **Additional Information**

主

Refer to the *NY-series Troubleshooting Manual (Cat. No. W564)* for troubleshooting details.

#### <span id="page-187-0"></span>**7-2-1 Remove the Cover**

Applicable for products with a cooling layer that has a removable Cover.

The Cover of the cooling layer provides access to the following items.

- Battery
- Fan Unit (applies to products with active cooling)

The inside of the Cover contains a label with the battery replacement date.

No tools are required to open the Cover.

Use the following procedure to remove the Cover of the Panel PC.

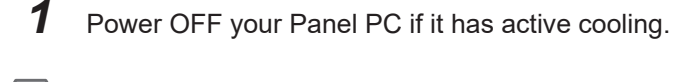

# **Precautions for Safe Use**

Do not remove the fan cover while the power is ON. Contact with the rotating fan may result in injury.

*2* Remove the Cover.

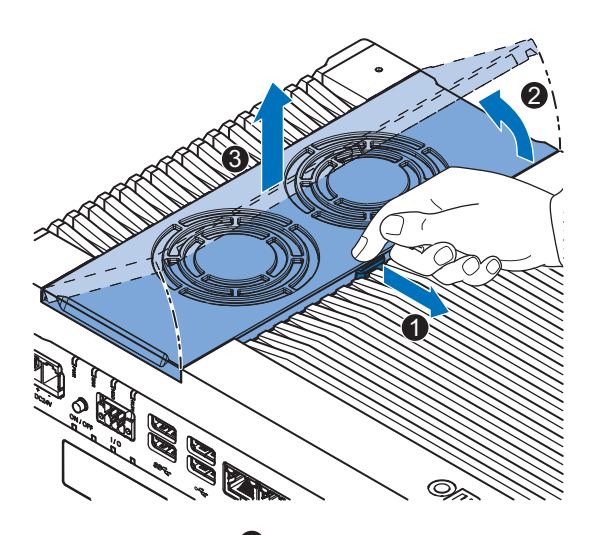

- 1) Pull the lever  $\bullet$  to unlock the Cover.
- 2) Lift the side  $\bullet$  to tilt the Cover.
- 3) Remove  $\bullet$  the complete Cover.

The Cover is removed.

To mount the Cover, position the side of the Cover in the Panel PC and push the cover in place. The lever will lock in place.

## <span id="page-188-0"></span>**7-2-2 Replace the Fan Unit**

The fans are mounted in the Fan Unit.

Use the following procedure to replace the Fan Unit.

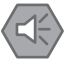

#### **Precautions for Safe Use**

If the storage period of the replacement fan exceeds 6 months, check the performance of the Fan Unit directly after replacement.

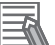

#### **Additional Information**

Refer to *[3-9-2 Fan Unit](#page-87-0)* on page 3-24 for the model.

- *1* Power OFF the Panel PC.
- *2* Remove the Cover of the Panel PC.

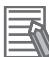

#### **Additional Information**

Refer to *[7-2-1 Remove the Cover](#page-187-0)* on page 7-6 for the cover removal procedure.

*3* Disconnect the Fan Connectors from the board.

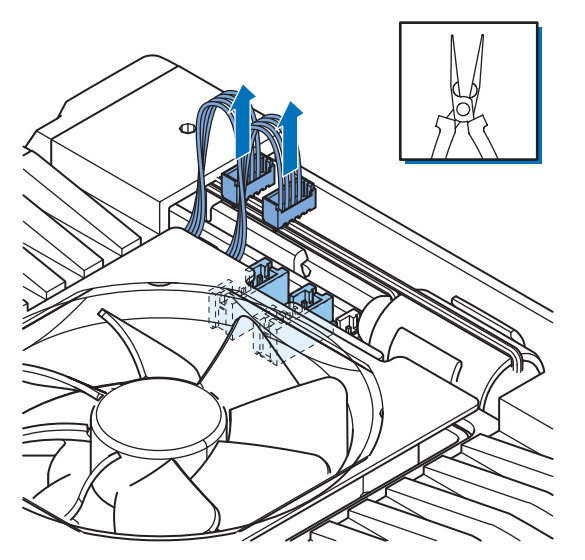

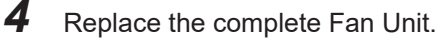

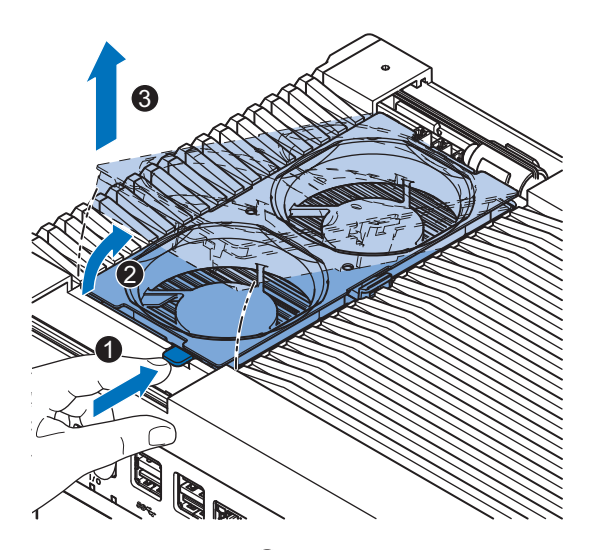

- 1) Push the lever  $\bullet$  to unlock the Fan Unit.
- 2) Lift the lever to tilt  $\bullet$  the Fan Unit.
- 3) Remove  $\bigcirc$  the complete Fan Unit.

**5** Insert the new Fan Unit in the Panel PC.

Ensure the end of the Fan Unit  $\overline{\Theta}$  is positioned under the fan guide  $\overline{\Theta}$ .

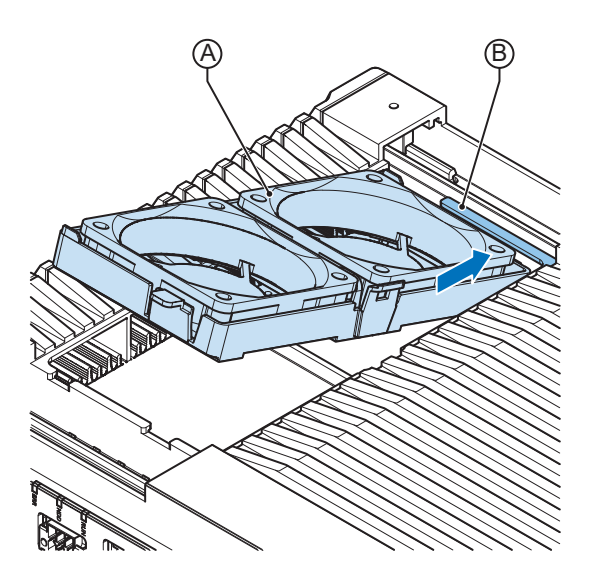

**6** Connect the Fan Connectors to the board.

*7* Mount the Cover.

*8* Power ON the system.

Confirm both fans rotate immediately after Power ON. The fans are replaced and the alarm is automatically reset.

### <span id="page-190-0"></span>**7-2-3 Replace the Battery**

Applicable for products with a cooling layer that has a removable cover.

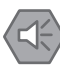

#### **Precautions for Safe Use**

- The Battery may leak, rupture, heat, or ignite. Never short-circuit, charge, disassemble, heat, or incinerate the Battery or subject it to strong shock.
- Dispose of any Battery that has been dropped on the floor or otherwise subjected to excessive shock. Batteries that have been subjected to shock may leak if they are used.
- UL standards require that only an experienced engineer replace the Battery. Make sure that an experienced engineer is in charge of Battery replacement.

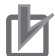

#### **Precautions for Correct Use**

- Always touch a grounded piece of metal to discharge static electricity from your body before starting an installation or maintenance procedure.
- Make sure to use a battery of the correct type and install the battery properly.
- Apply power for at least five minutes before changing the battery. Mount a new battery within five minutes after turning OFF the power supply. If power is not supplied for at least five minutes, the clock data may be lost. Check the clock data after changing the battery.
- Turn ON the power after replacing the battery for a product that has been unused for an extended period of time. Leaving the product unused without turning ON the power even once after the battery is replaced may result in a shorter battery life.

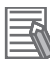

#### **Additional Information**

• Refer to *3-9-1 Battery* [on page 3-24](#page-87-0) for the battery model.

Use the following procedure to replace the battery:

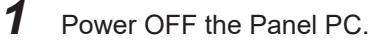

*2* Remove the cover.

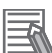

#### **Additional Information**

Refer to *[7-2-1 Remove the Cover](#page-187-0)* on page 7-6 for the cover removal procedure.

- 3 Lift the battery  $\bullet$  from the compartment.
- 4 Disconnect the battery from the battery connector <sup>2</sup>.

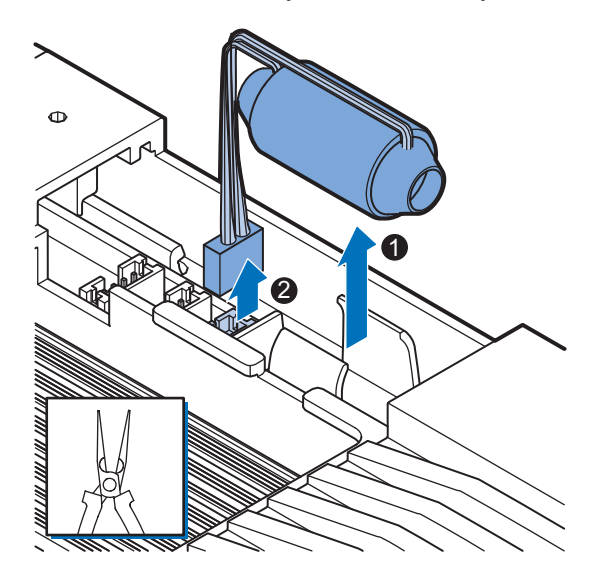

- **5** Connect the new battery to the battery connector.
- *6* Place the new battery in the Panel PC. Ensure the wires are at the side of the battery and not on top of the battery. If the wires are on top of the battery this might make closing and opening the cover more difficult.
- *7* Write the next date of replacement on the label at the inside of the cover.

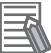

#### **Additional Information**

Refer to *3-9-1 Battery* [on page 3-24](#page-87-0) for lifetime of the battery.

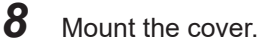

*9* Remove the power connector for at least 3 seconds to reset the battery warning.

- *10* Power ON the Panel PC.
- *11* Check the Date and Time in the operating system. Correct the Date and Time if this is required.

The battery is replaced and the alarm is reset.

#### <span id="page-192-0"></span>**7-2-4 Replace a Drive**

Use the following procedure to replace a drive.

Prepare the new drive.

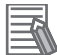

#### **Additional Information**

- Refer to *[1-4 Product Configuration](#page-50-0)* on page 1-7 for the installed drive model.
- Refer to *[3-10-4 HDD and SSD Storage Devices](#page-90-0)* on page 3-27 for the available drive models.
- Refer to *[4-1-7 Storage Device Specifications](#page-105-0)* on page 4-8 for drive specifications.

To replace a drive:

- *1* Power OFF the Panel PC.
- **2** Remove the drive cover.

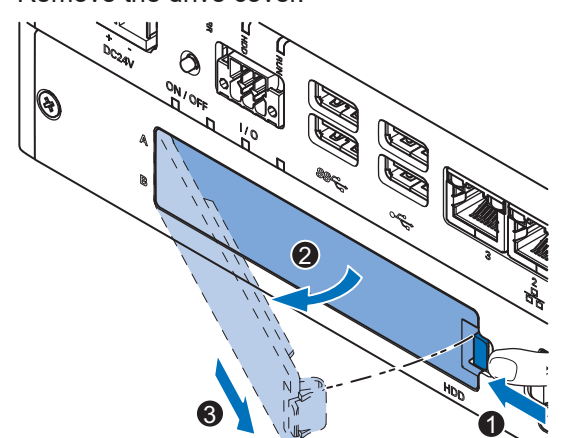

- 1) Push the lock lever  $\bullet$ .
- 2) Tilt the cover  $\bullet$ .
- 3) Remove the drive cover  $\mathbf{\Theta}$ .

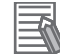

#### **Additional Information**

- Refer to *[3-7 Drive Bays](#page-85-0)* on page 3-22 for the location of the drive cover.
- The Panel PC has 2 drive bays, marked with "A" and "B" at the left side of the drive cover. Take note of the bay position for the drive that is being removed and do not place a drive in the incorrect bay.

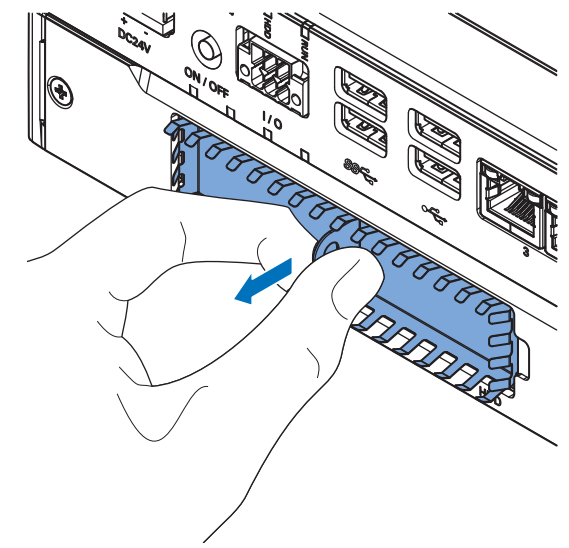

*3* Pull the metal shielding cover out of the Panel PC.

 $\boldsymbol{4}$  Insert the drive cover in the drive bracket bay  $\boldsymbol{0}$  and move it down  $\boldsymbol{2}$  so that it locks in the drive bracket.

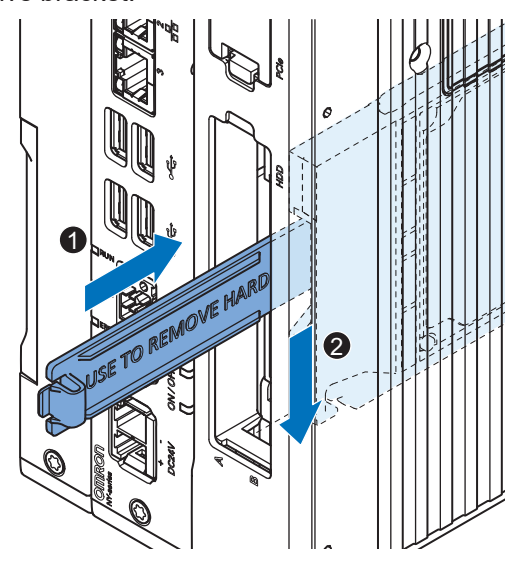

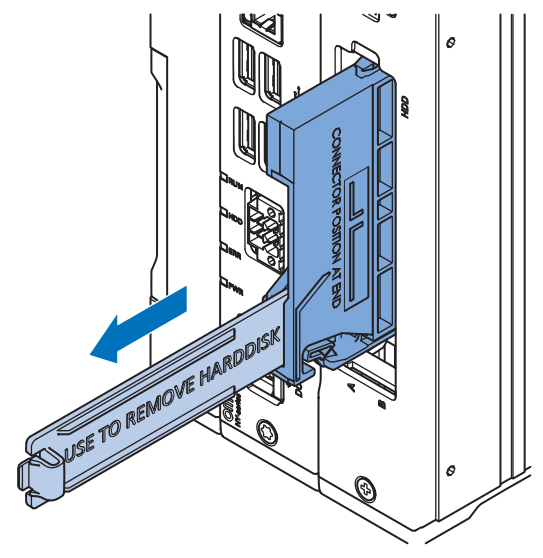

*5* Remove the drive bracket from the Panel PC using the drive cover.

**6** Remove the 4 mounting screws  $\bullet$  and then remove the drive  $\bullet$  from the drive bracket.

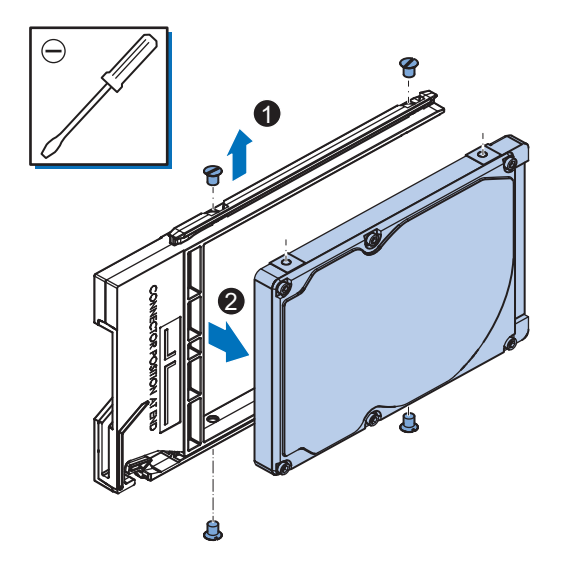

 $\,$   $\,$   $\,$  Align the connectors of the replacement drive as shown  $\overline{\Theta}$  on the bracket. Then insert the replacement drive $\bm{\Phi}$  in the bracket and insert the 4 mounting screws  $\bm{\mathscr{Q}}$  . Tighten these screws with a torque of 0.35 N·m.

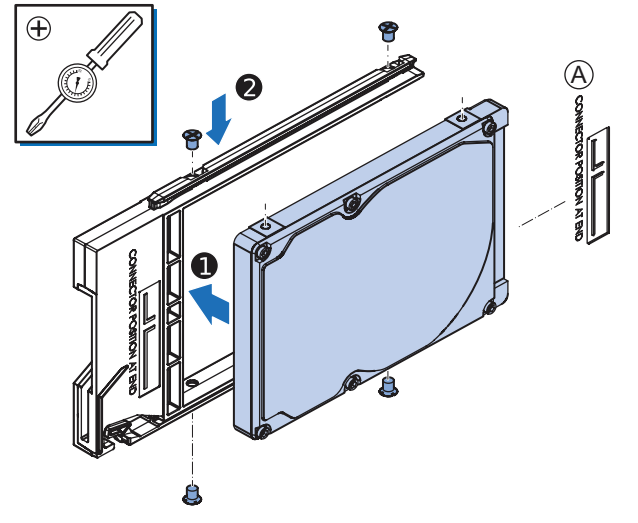

**8** Insert the bracket with the replacement drive into the correct bay of the Panel PC. Ensure the bracket is completely in the Panel PC with an extra push.

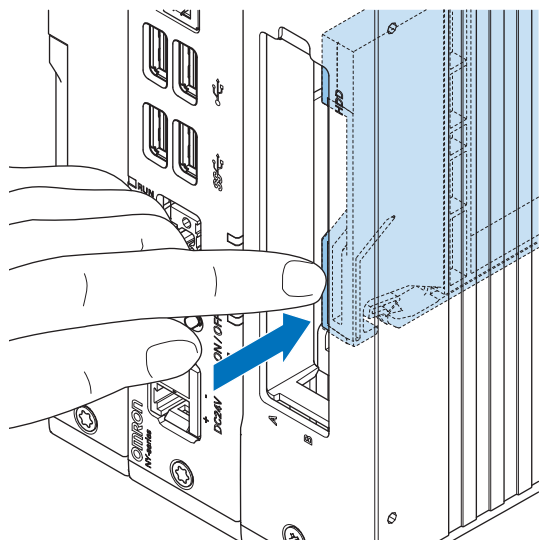

The drive bracket will lock into place when it is fully inserted.

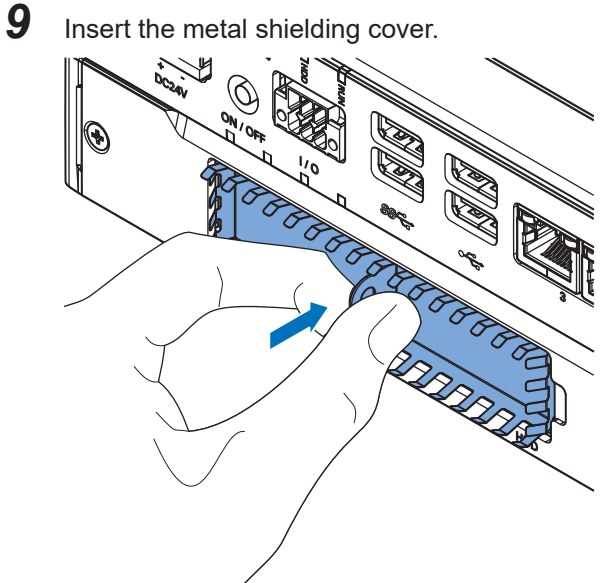

# 10 Mount the drive cover.

The lock lever will click when closed correctly.

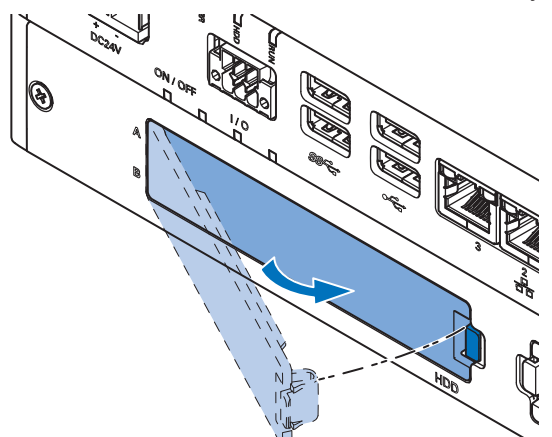

# *11* Restore the drive data.

- For an Industrial PC with a Windows operating system refer to the restore procedure in the section *Corrective Maintenance* to restore data.
- Refer to the *NY-series IPC Machine Controller Industrial Panel PC / Industrial Box PC Setup User's Manual (Cat. No. W568)* to restore data from a backup.

The drive is replaced.

## <span id="page-197-0"></span>**7-2-5 Replace the PCIe Card**

Use the following procedure to replace the PCIe Card.

Prepare:

• The PCIe Card

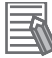

#### **Additional Information**

Refer to *[4-1-8 PCIe Card Specifications](#page-108-0)* on page 4-11 for PCIe specifications.

• The PCIe Card mounting materials: Card Clip and Card Support These are supplied with the IPC Machine Controller.

To replace the PCIe Card:

*1* Power OFF the system.

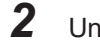

- *2* Unmount the Panel PC.
- $3$  Remove the two crosshead screws  $\bullet$  indicated with "open" and then pull up  $\bullet$  the PCIe Drawer.

The indent at the side of the drawer will help you to pull the drawer from the Panel PC.

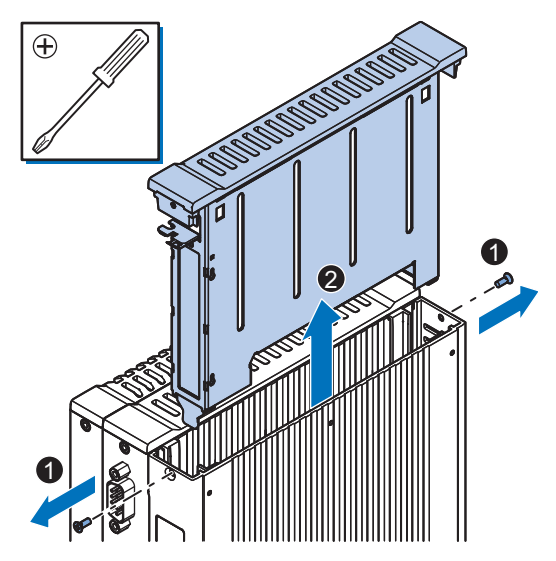

 $\,$  Push the notch  $\,$   $\,$  at the bottom of the Card Support up and rotate  $\,$   $\,$  the Card Support.

Slide the Card Support  $\bullet$  away from the card to create space and to remove it.

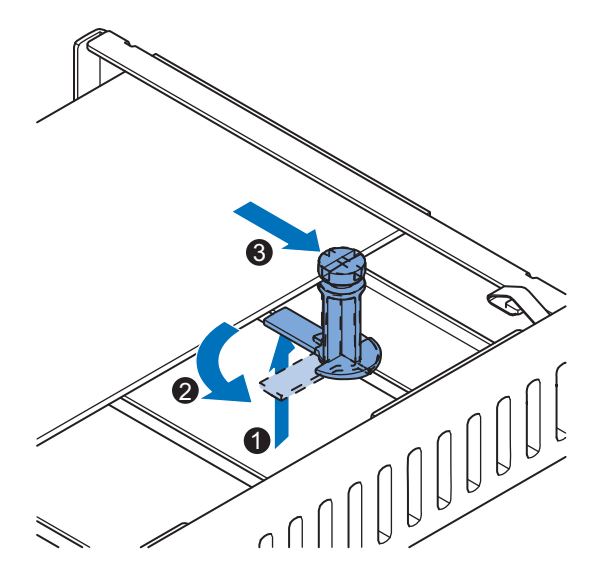

**5** Remove the Card Clip from the PCIe Drawer. There are two types of Card Clips available. Use the steps applicable to your type.

# **CAUTION**

When installing or removing a PCIe card, avoid touching the sharp edges of the sheet metal frame tab. Injury may result.

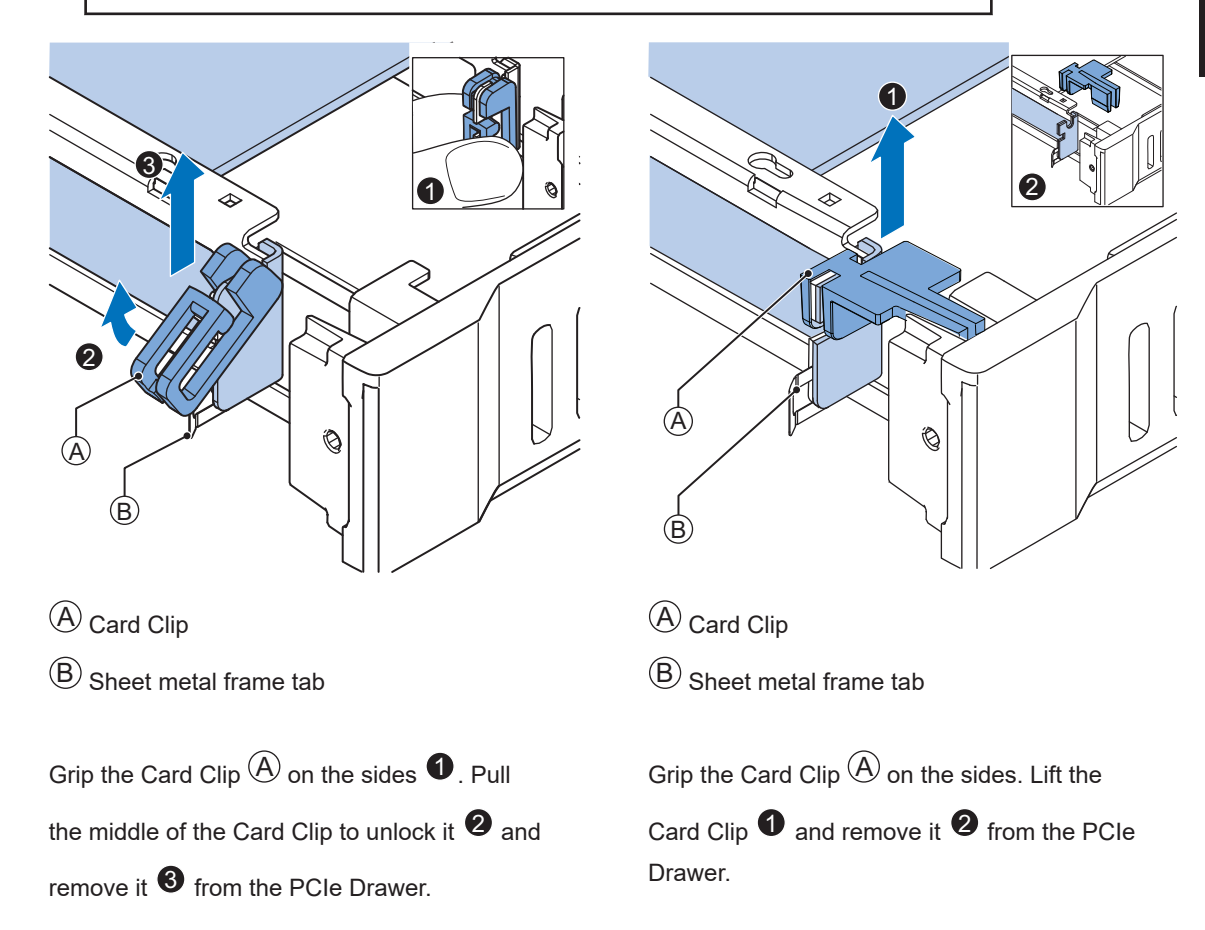

**6** Remove the PCIe Card from the PCIe Drawer.

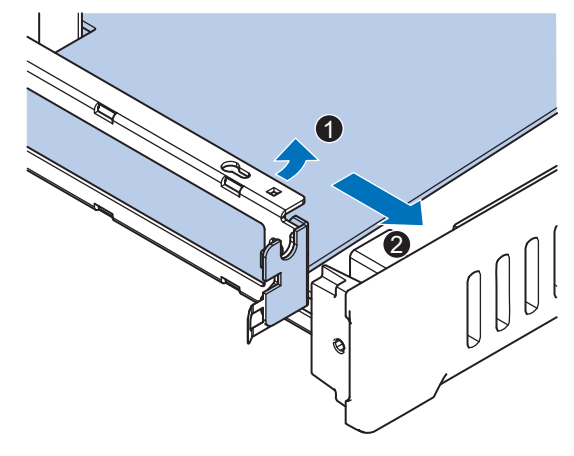

The PCIe Card is now removed.

*7* Place the replacement PCIe Card in the PCIe Drawer.

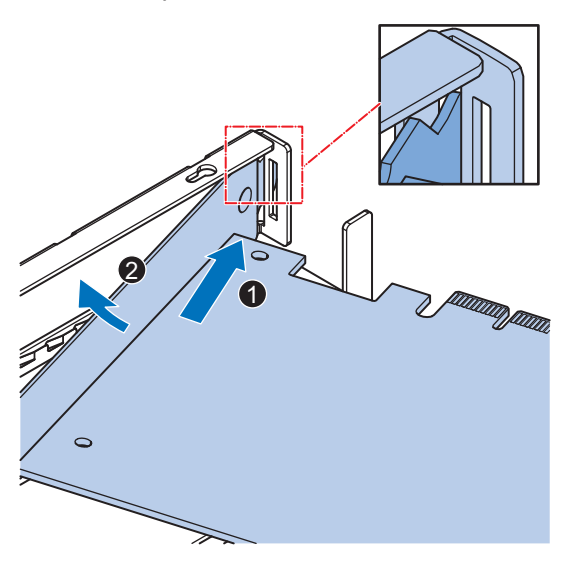

Ensure the PCIe Card is inserted into the correct opening.

# **8** Place the Card Clip  $\widehat{P}$  in the PCIe Card and PCIe Drawer.

There are two types of Card Clips available. Use the steps applicable to your type.

# **CAUTION**

When installing or removing a PCIe card, avoid touching the sharp edges of the sheet metal frame tab. Injury may result.

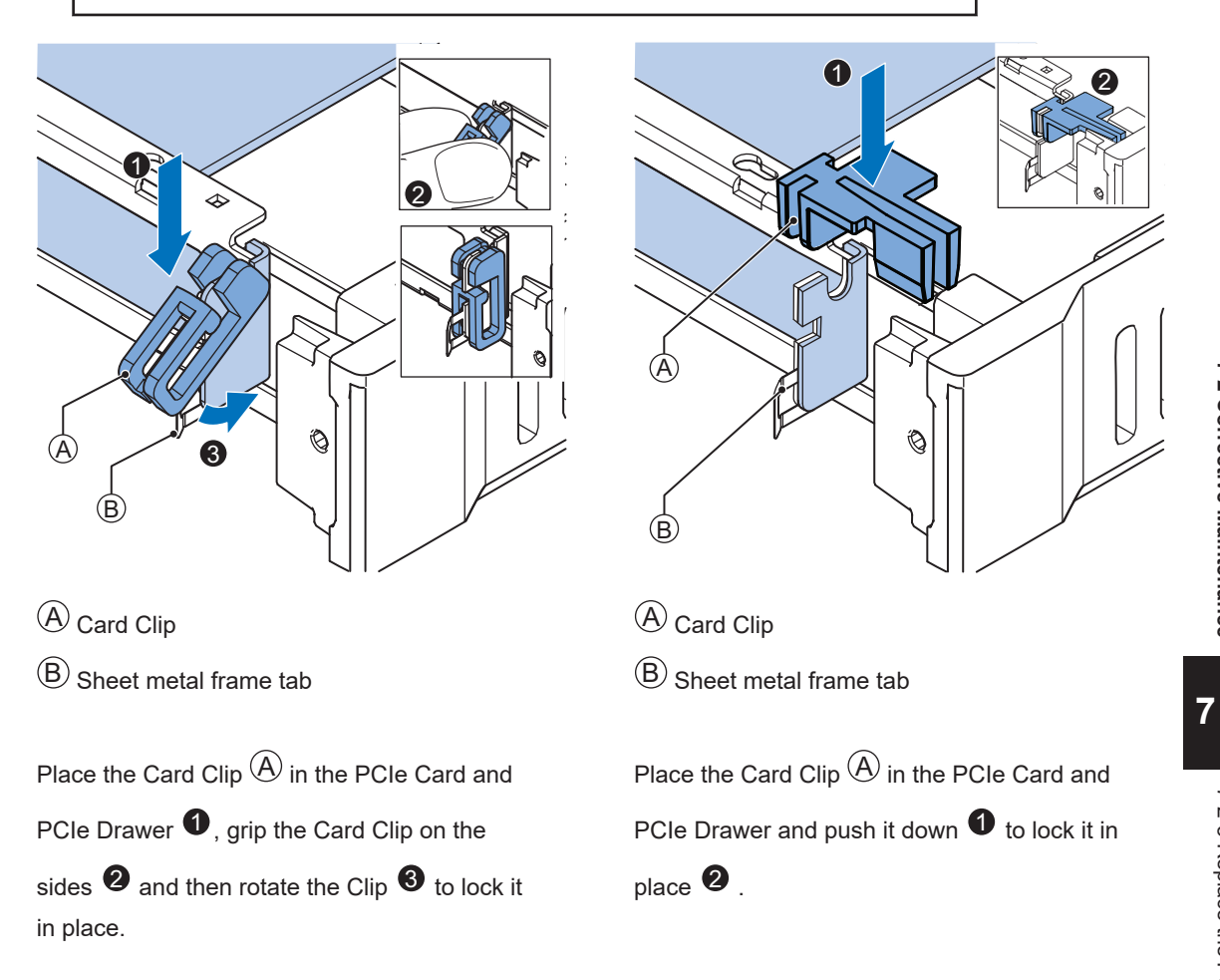

**9** Slide the Card Support  $\bullet$  so that it supports the side of the PCIe Card.

Rotate the Card Support  $\bullet$  to lock it in place.

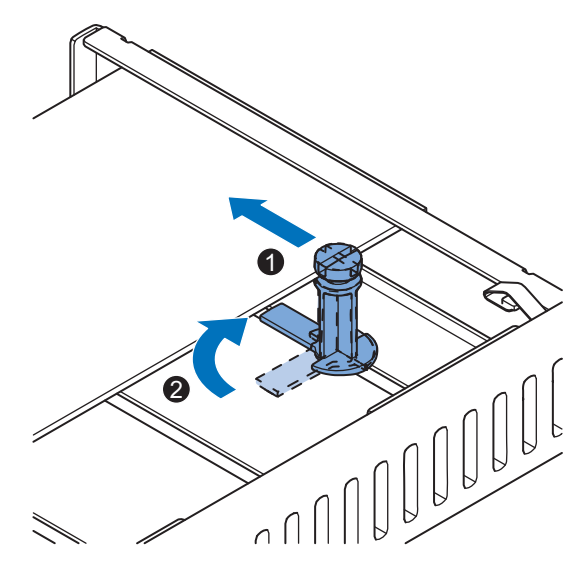

Ensure the Card Support contacts the PCIe Card with the small groove so that there is support below and above the PCIe Card.

*10* Insert the PCIe Drawer in the Panel PC and then insert the two crosshead screws that hold the PCIe Drawer in place.

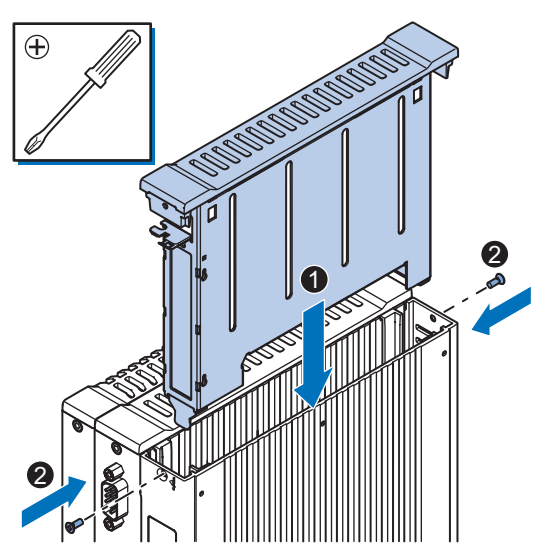

- *11* Remount the Panel PC.
- *12* Confirm normal operation.

The PCIe Card is replaced.

## <span id="page-202-0"></span>**7-2-6 Replace the CFast Card**

Use the following procedure to replace the CFast Card.

Prepare the new CFast Card.

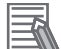

**Additional Information**

- Refer to *[1-4 Product Configuration](#page-50-0)* on page 1-7 for the installed CFast Card model.
- Refer to *[3-10-3 CFast Cards](#page-89-0)* on page 3-26 for the available CFast Card models.
- Refer to *[CFast Card Specifications](#page-107-0)* on page 4-10 for specification details.

To replace the CFast Card:

*1* Power OFF the Panel PC.

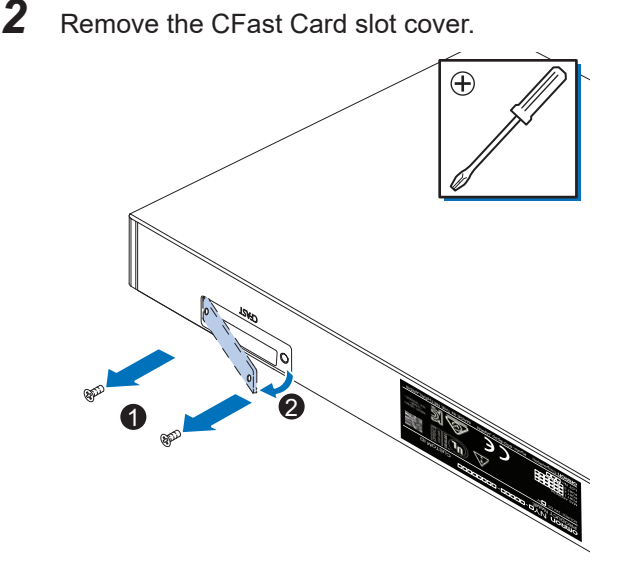

- 1) Remove the two screws  $\mathbf 0$ .
- 2) Remove the cover  $\bullet$ .
- $\boldsymbol{3}$  Pull the plastic Pull Tab  $\overline{\Theta}$  to remove the CFast Card  $\overline{\Theta}$  from the Panel PC.

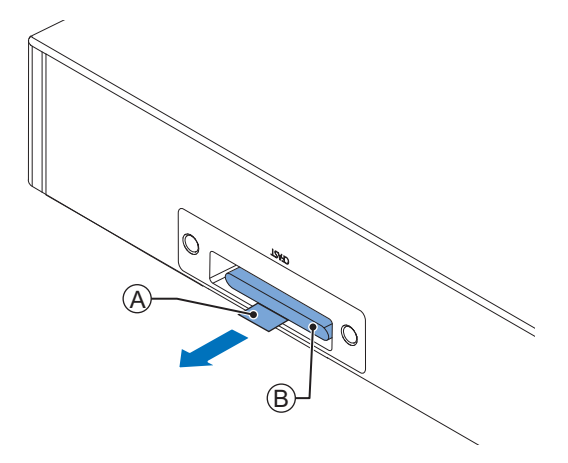

**7-2 Corrective Maintenance**

7-2 Corrective Maintenance

 $\boldsymbol{4}$  Insert the replacement CFast Card  $\overline{\Theta}$  into the slot of the Panel PC.

Ensure the CFast Card  $\overline{\Theta}$  is completely in the Panel PC with an extra push using the CFast Card slot cover.

If the CFast Card can not go in completely then the CFast Card orientation is incorrect. Remove the CFast Card, turn it upside down and reinsert it. Ensure the CFast Card  $\overline{\Theta}$  is completely in the Panel PC with an extra push using the CFast Card slot cover.

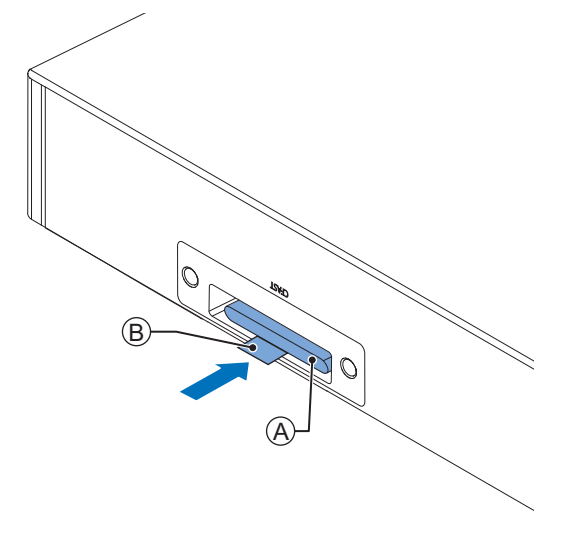

Fold the plastic Pull Tab  $\overline{{\mathbb{B}}}$  up so it stays inside the slot area.

**5** Mount the CFast Card slot cover.

Place the slot cover  $\bullet$  and then mount the screws  $\bullet$ .

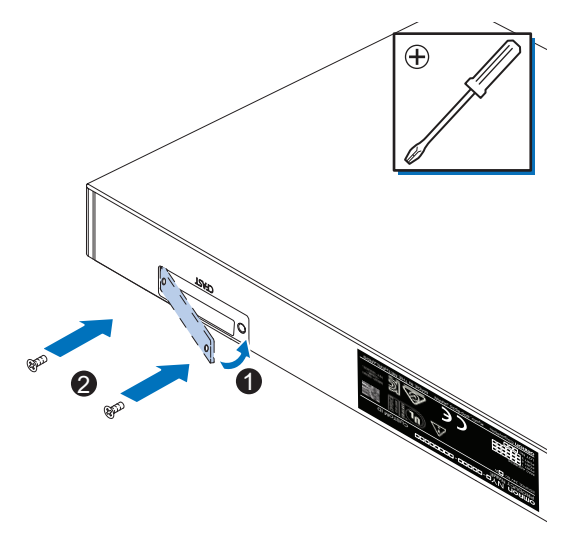

**6** Restore the drive data from a backup. Refer to *NY-series IPC Machine Controller Industrial Panel PC / Industrial Box PC Setup User's Manual (Cat. No. W568)* for details.

The CFast Card is replaced.

### <span id="page-204-0"></span>**7-2-7 Correct Display Functionality when Nothing is Displayed**

When it seems the display is not functional, check the ERR LED.

- If the ERR LED is OFF
	- Check if the power supply is present.
	- Check if the brightness setting is not too low.
- If the ERR LED is blinking check if the Panel PC is not in standby mode.
- If the ERR LED is ON
	- Check if the power supply voltage is inside specifications.
	- Check if the ambient temperature is inside specifications.
	- Check if the Fan Unit has no warning messages. Refer to the ERR LED for message details.
	- Check if a watchdog error occurred. The watchdog is disabled by default and can only be enabled by software using the Industrial PC System API.

## <span id="page-205-0"></span>**7-2-8 Correct Touchscreen Functionality**

The touchscreen functionality can have several unwanted situations.

- 1. With one display:
	- No touch response Refer to *Correct Touchscreen Functionality with No Touch Response* on page 7-24 for details.
	- The touch response is at a different position than the actual touch Refer to *[Calibrate Touchscreen](#page-206-0)* on page 7-25 for details.
- 2. With more than one display:

When other monitors are connected it is possible the touch actions on the touchscreen monitor show a response on another monitor.

Refer to *[Correct Touchscreen Functionality with Multiple Monitors](#page-207-0)* on page 7-26 for details.

# **Correct Touchscreen Functionality with No Touch Response**

When the touchscreen functionality is not functional, check:

- Water present on the display surface. Wipe the display surface with a dry lint free cloth.
- When using gloves, ensure to use gloves that had no problems when the touch functionality was functional.

# <span id="page-206-0"></span>**Calibrate Touchscreen**

When the resolution of the touchscreen monitor is changed the touch functionality might not scale accordingly. The result is that touching the touchscreen monitor will display the touch at incorrect locations.

Use the following procedure to calibrate the touchscreen functionality of your IPC Machine Controller.

- *1* Select the Windows **Start** Button.
- *2* In the search field, input *Tablet*.
- *3* Select **Tablet PC Settings**.

The Tablet PC Settings window opens.

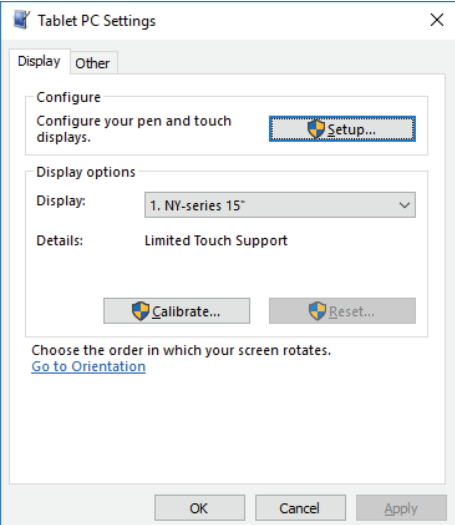

*4* Select the **Calibrate** Button.

A window with lines and a touch indicator will appear.

*5* Touch the indicator on all locations where it appears. When finished a window appears with the question *Do you want to save the calibration data?*

*6* Select the **Yes** Button.

*7* Check the touchscreen functionality.

The touchscreen functionality is calibrated.

If the Touchscreen can not be corrected then restore the factory settings. Select the **Reset** button in the **Tablet PC Settings** window to restore the factory settings.

## <span id="page-207-0"></span>**Correct Touchscreen Functionality with Multiple Monitors**

When more than one monitor is connected then Windows can not determine which monitor has the touch functionality. The result is that touching the touchscreen monitor can result in actions on a different connected monitor.

Use the following procedure to correct the touchscreen functionality on monitors of your IPC Machine Controller.

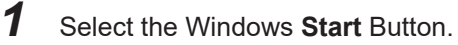

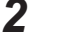

*2* In the search field, input *Tablet*.

#### *3* Select **Tablet PC Settings**.

The Tablet PC Settings window opens.

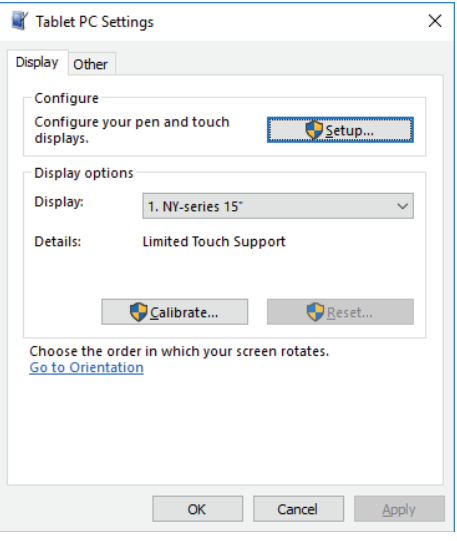

## *4* Select the **Setup** Button.

An empty screen appears with only the message *Touch this screen to identify it as the touchscreen. If this is not the Table PC screen, press Enter to move to the next screen. To close the tool, press Esc.*

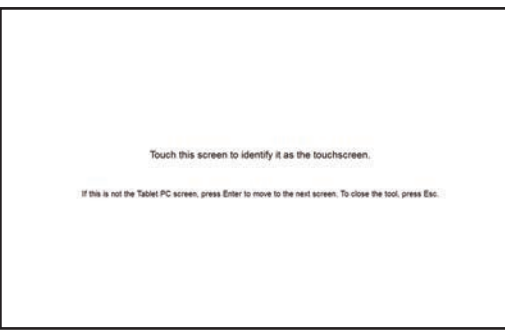

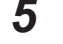

*5* Select **Enter** to move the message to the connected monitor with touch functionality.

*6* Touch the screen to indicate it is the correct monitor with touch functionality. The message appears *Press Enter to proceed to the next step to complete your configuration.* *7* Select the **Enter** key.

*8* Check the touchscreen functionality. Calibrate the touch functionality if the touch indicator does not appear at the location that you touch.

Refer to *[Calibrate Touchscreen](#page-206-0)* on page 7-25 for calibration details.

The touchscreen functionality is available on the correct monitor.

# A

# **Appendices**

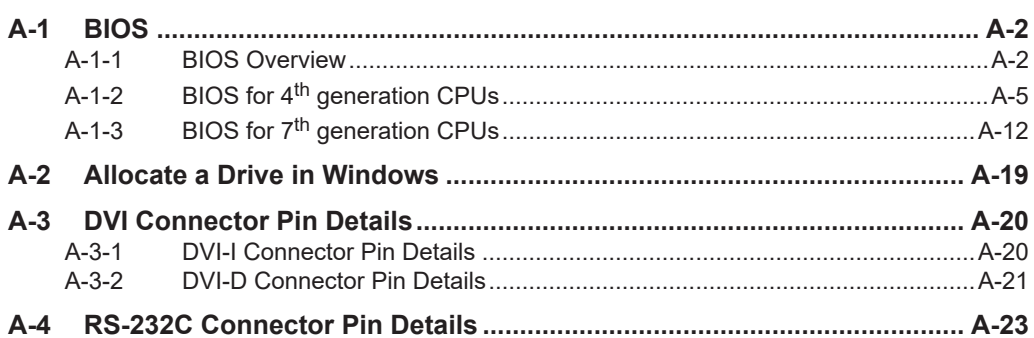

# <span id="page-211-0"></span>**A-1 BIOS**

This section provides the BIOS information of the IPC Machine Controller.

# **WARNING**

Changing BIOS information is only allowed for the engineer in charge that possesses a thorough understanding of the BIOS settings because it can change the behavior of the product.

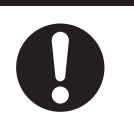

#### **A-1-1 BIOS Overview**

The BIOS contains settings that influence the behavior of the IPC Machine Controller. BIOS setting are specific for your CPU type. Refer to *[1-4 Product Configuration](#page-50-0)* on page 1-7 for CPU details.

The touchscreen functionality is not functional when working in BIOS. Ensure a USB keyboard is connected.

# **BIOS Setup Program**

Press the **DEL**key repeatedly directly after Power ON to access the BIOS Setup Program.

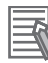

#### **Additional Information**

For 4th, 6th and 7th generation CPUs also the **F2** key can be used. For Atom CPUs also the **Esc** key can be used.

## **Boot Selection Popup Menu**

Press the **F11** key repeatedly directly after Power ON to display the Boot Selection Popup menu. The popup menu allows selection of the boot device and the option to enter the BIOS setup program.

# **BIOS Structure**

The BIOS contains a menu bar, a left frame and a right frame.

The left frame displays all the options that can be configured in the selected menu.

- The left frame uses following colors:
- Blue = Configurable options
- Greyed-out = Not configurable
- Inverse white = Selected

The right frame displays the key legend. Above the key legend is an area reserved for text messages. These text messages explain the options and the possible impacts when you change the selected option in the left frame.

Use the  $\rightarrow \leftarrow$  keys to navigate between pages.

The menu bar gives access to following pages:

- **Main**
- **Advanced**
- **Chipset**
- **Security**
- **Boot**
- **Save & Exit**

# **BIOS Navigation and Function Keys**

The right part of the BIOS screens is divided in two parts.

Top part.

Provides additional information on selected screens or parameters.

Bottom part.

Provides information on Keys.

 $\cdot \rightarrow$   $\leftarrow$  : Select Screen

Changed between different BIOS pages.

•  $\uparrow \downarrow$  : Select Item

Changed between different parameters.

• **Enter: Select**

Selects the parameter that has the focus and displays a submenu or the possibility to change the parameter.

- **+ / : Change Option** Change settings. A numerical value will be increased or decreased. A boolean value will toggle.
- **F1: General Help** Displays help information.
- **F2: Previous Values** Changes all parameters to the values they had when entering the BIOS.
- **F9: Optimized Defaults**

Changes all settings to the default values.

• **F10: Save & Exit**

Saves all changes and exits the BIOS.

• **ESC: Exit**

Go one level up. For parameters this is the previous level. For the main pages this exits the BIOS.

**A**

# **BIOS Password & Write Protection**

A BIOS password protects the BIOS setup program from unauthorized access. This ensures that users cannot change the system configuration without authorization. With an assigned BIOS password, the BIOS prompts the user for a password on a setup entry. If the password entered is wrong, the BIOS setup program will not launch.

The BIOS uses encryption for the password.

The BIOS password is case sensitive with a minimum of 3 characters and a maximum of 20 characters. Once a BIOS password has been assigned, the BIOS activates the grayed out **BIOS Update and Write Protection** option. If this option is set to **enabled**, only authorized users (users with the correct password) can update the BIOS. With the BIOS password protection and the BIOS update and write protection, the system configuration is completely secured. If the BIOS is password protected, you cannot change the configuration of an end application without the correct password.

# <span id="page-214-0"></span>**A-1-2 BIOS for 4th generation CPUs**

The BIOS settings for 4<sup>th</sup> generation CPUs. Refer to the CPU information in *[1-4 Product Configuration](#page-50-0)* on page 1-7 for generation details.

The BIOS is divided in the pages Main, Advanced, Chipset, Boot, Security and Save & Exit.

# **BIOS - Main**

The main setup screen gives platform information about the BIOS, Board Information, Firmware Revision, MAC Addresses and information about the number of Boots and the Running Time.

Changeable BIOS Main parameters and their factory default values:

• **System Date**

Use the **Enter** key to the next Date field.

• **System Time**

Use the **Enter** key to the next Time field.

**A-1 BIOS**

**A-1 BIOS** 

**A**

A-1-2 BIOS for 4

A-1-2 BIOS for 4<sup>th</sup> generation CPUs

generation CPUs

# **BIOS - Advanced**

This section provides advanced BIOS information.

Changeable BIOS Advanced parameters and their factory default values:

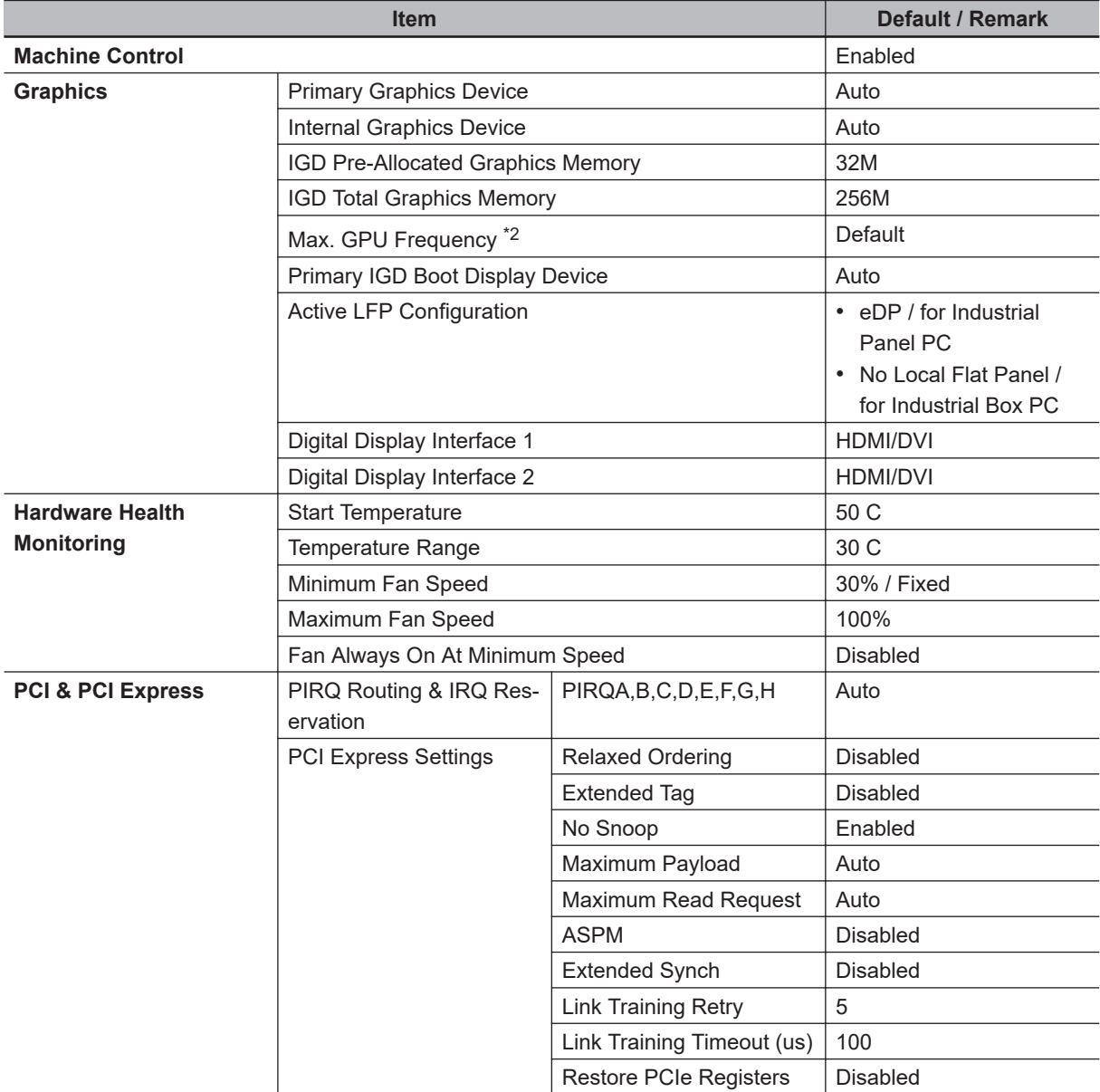
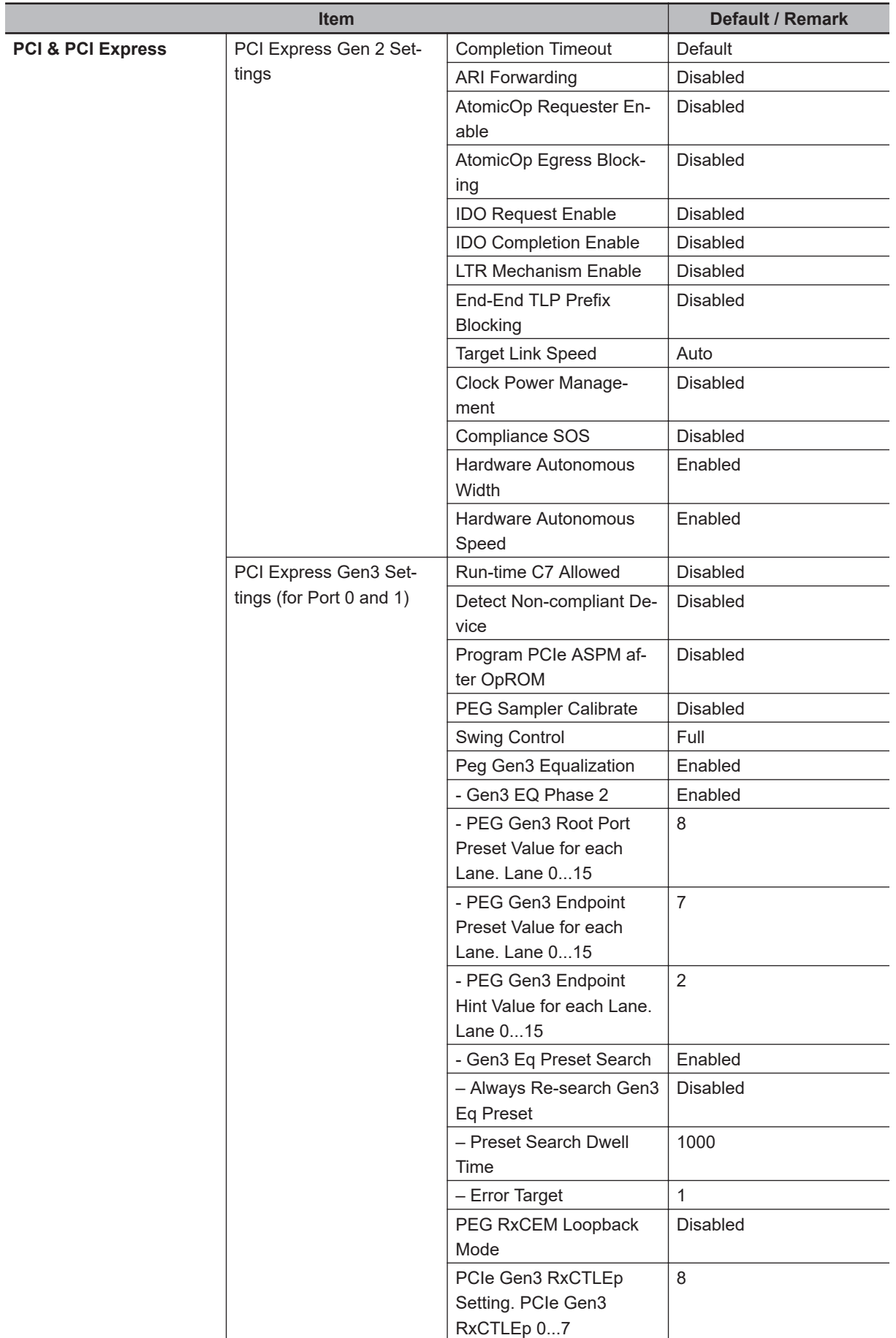

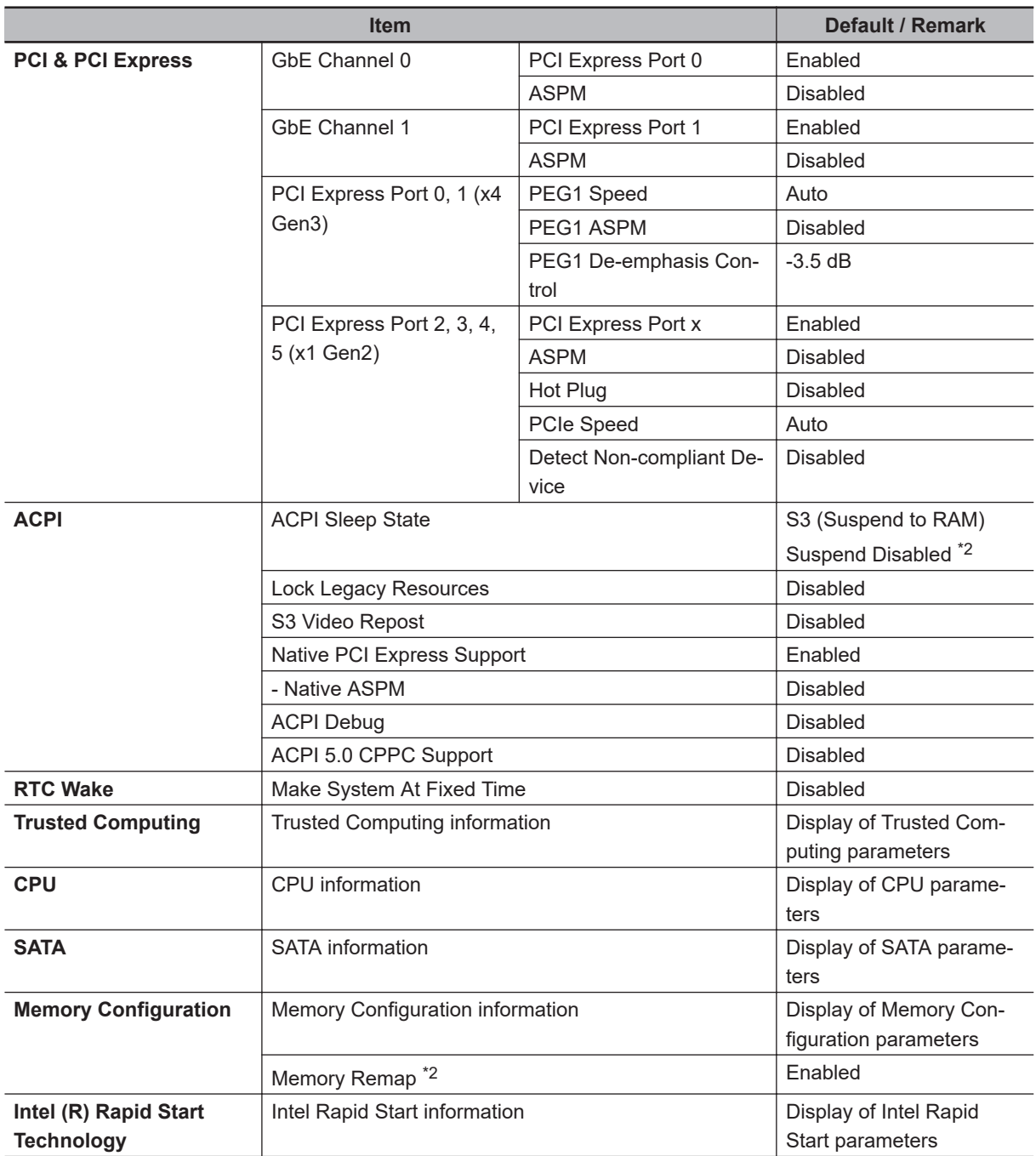

<span id="page-218-0"></span>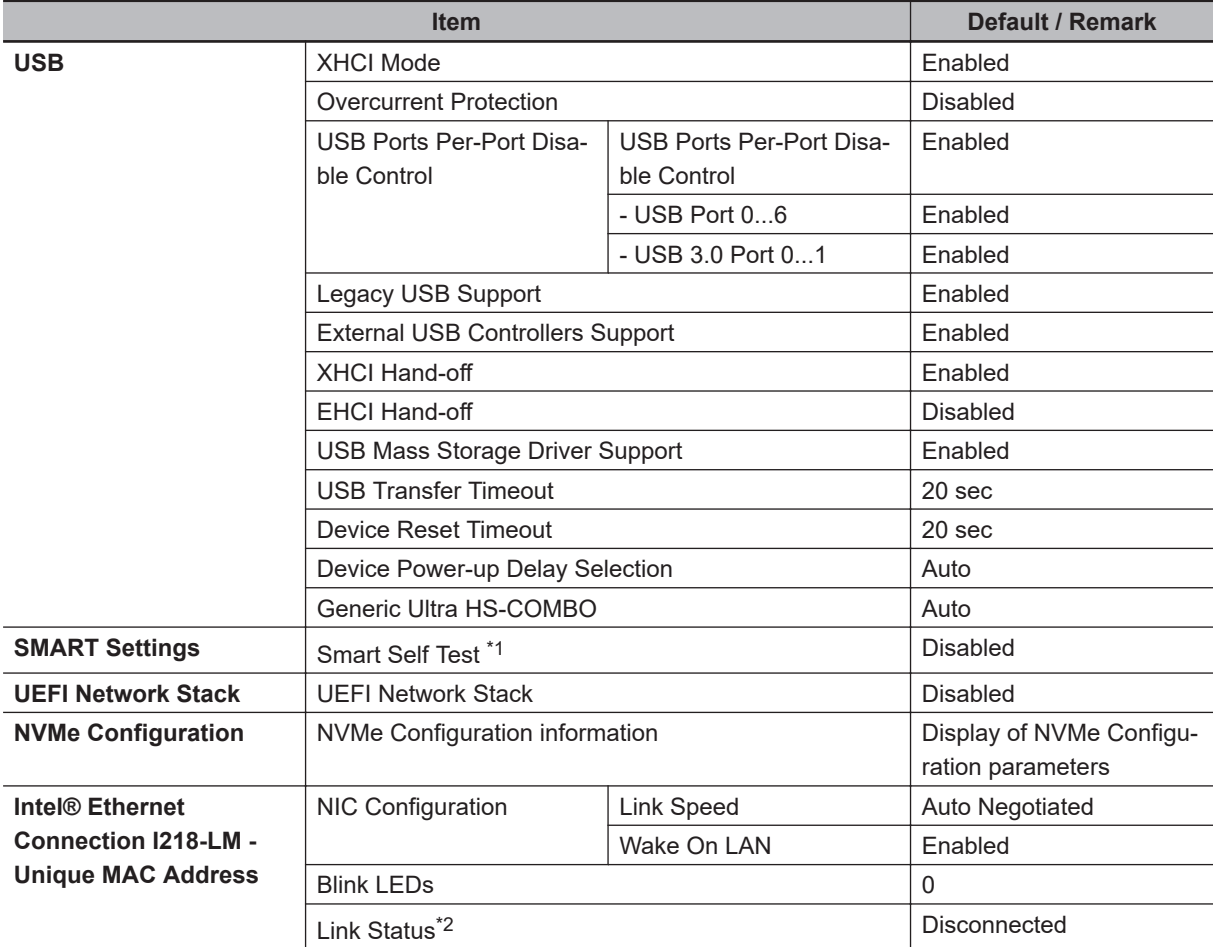

\*1. Smart Self Test monitors the status of the HDD/SSD.

Enable only when Smart Monitoring software is used.

 $*2$ . In Main BIOS version A $\square$ 27R111 and onward.

# **BIOS - Chipset**

Provides Chipset settings.

Changeable BIOS Chipset parameters and their factory default values:

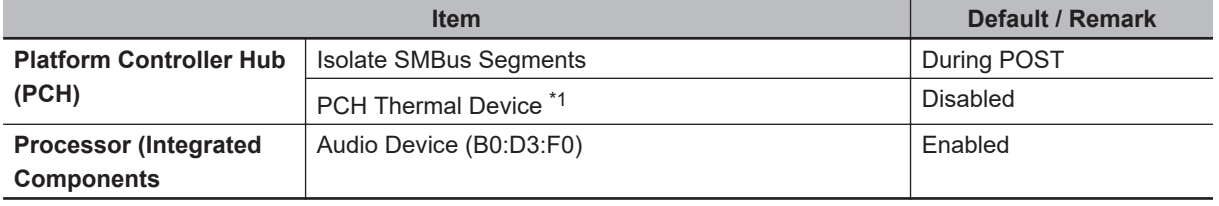

 $*1.$  In Main BIOS version A $\Box$ 27R111 and onward.

# **BIOS - Boot**

Provides Boot information and configuration settings.

Changeable BIOS Boot parameters and their factory default values:

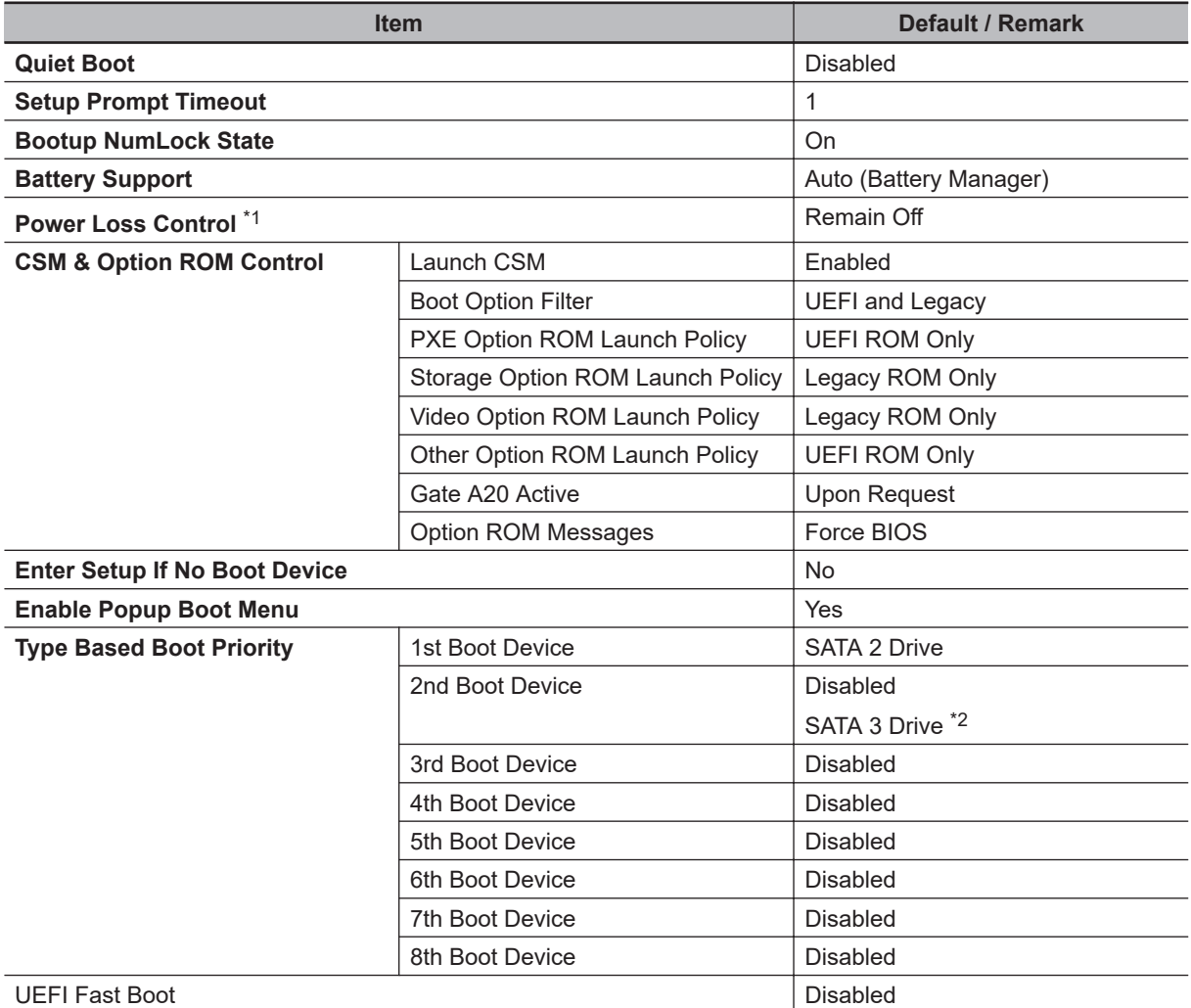

\*1. Power Loss Control settings are :

Remain OFF: The Panel PC will stay OFF when power is supplied to the power connector Turn ON: The Panel PC will automatically start up when power is supplied to the power connector. Last State: The Panel PC will start up or remain OFF when power is supplied based on the Panel PC state at the moment power was removed from the power connector.

 $*2$ . In Main BIOS version A $\square$ 27R111 and onward.

# **BIOS - Security**

Provides security information like BIOS Password and HDD information.

# **WARNING**

Security setting adjustments should only be performed by the engineer in charge that possesses a thorough understanding of the security settings. Selecting non-recommended security settings can put your system at risk.

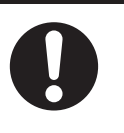

Changeable BIOS Security parameters and their factory default values:

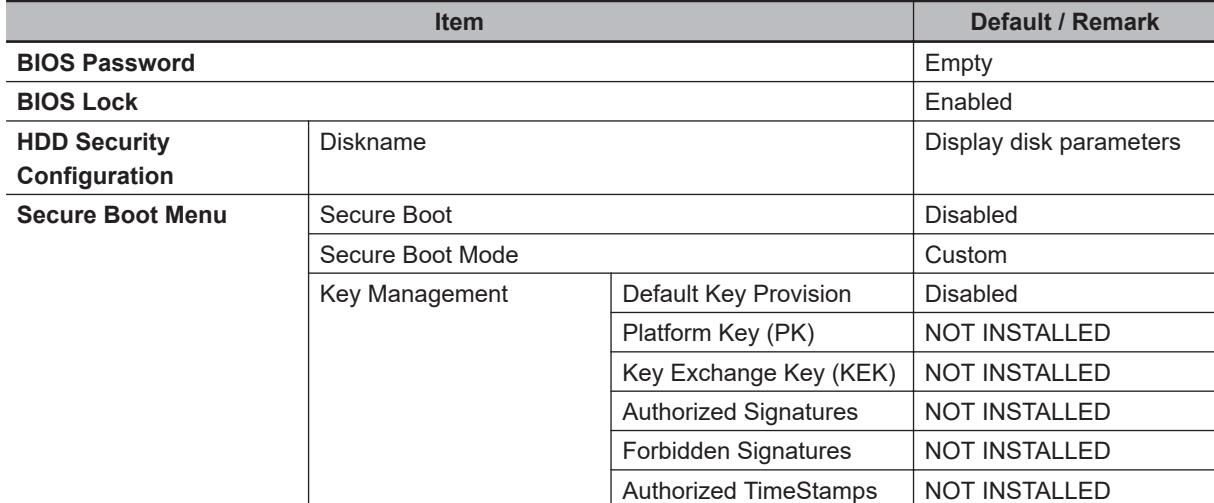

### **BIOS - Save & Exit**

Provides the possibility to leave the BIOS with or without saving changes.

Save & Exit Parameters:

• **Save Changes and Exit**

Changed settings are saved and the Operating System starts with the changed settings.

• **Discard Changes and Exit**

Changed settings are not saved and the Operating System starts with the unchanged settings.

- **Save Changes and Reset** Changed settings are saved and the Panel PC restarts using the changed settings.
- **Discard Changes and Reset** Changed settings are not saved and the Panel PC restarts with the unchanged settings.
- **Save Changes**

Changed settings are saved and the BIOS setup stays open.

• **Discard Changes**

Changed settings are reverted to their last saved values and the BIOS setup stays open.

• **Restore Defaults** Revert all BIOS settings to factory default. **A-1 BIOS**

A-1 BIOS

## **A-1-3 BIOS for 7th generation CPUs**

The BIOS settings for 7<sup>th</sup> generation CPUs.

Refer to the CPU information in *[1-4 Product Configuration](#page-50-0)* on page 1-7 for generation details.

The BIOS is divided in the pages Main, Advanced, Chipset, Security, Boot and Save&Exit.

# **BIOS - Main**

The main setup screen gives platform information about the BIOS, Board Information, Firmware Revision, MAC Addresses and information about the number of Boots and the Running Time. Platform Information gives CPU and platform details.

Changeable BIOS Main parameters and their factory default values:

- **System Date** Use the **Enter** key to the next Date field.
- **System Time** Use the **Enter** key to the next Time field.

### **BIOS - Advanced**

This section provides Advanced BIOS information for 7<sup>th</sup> generation CPUs.

Changeable BIOS Advanced parameters and their factory default values:

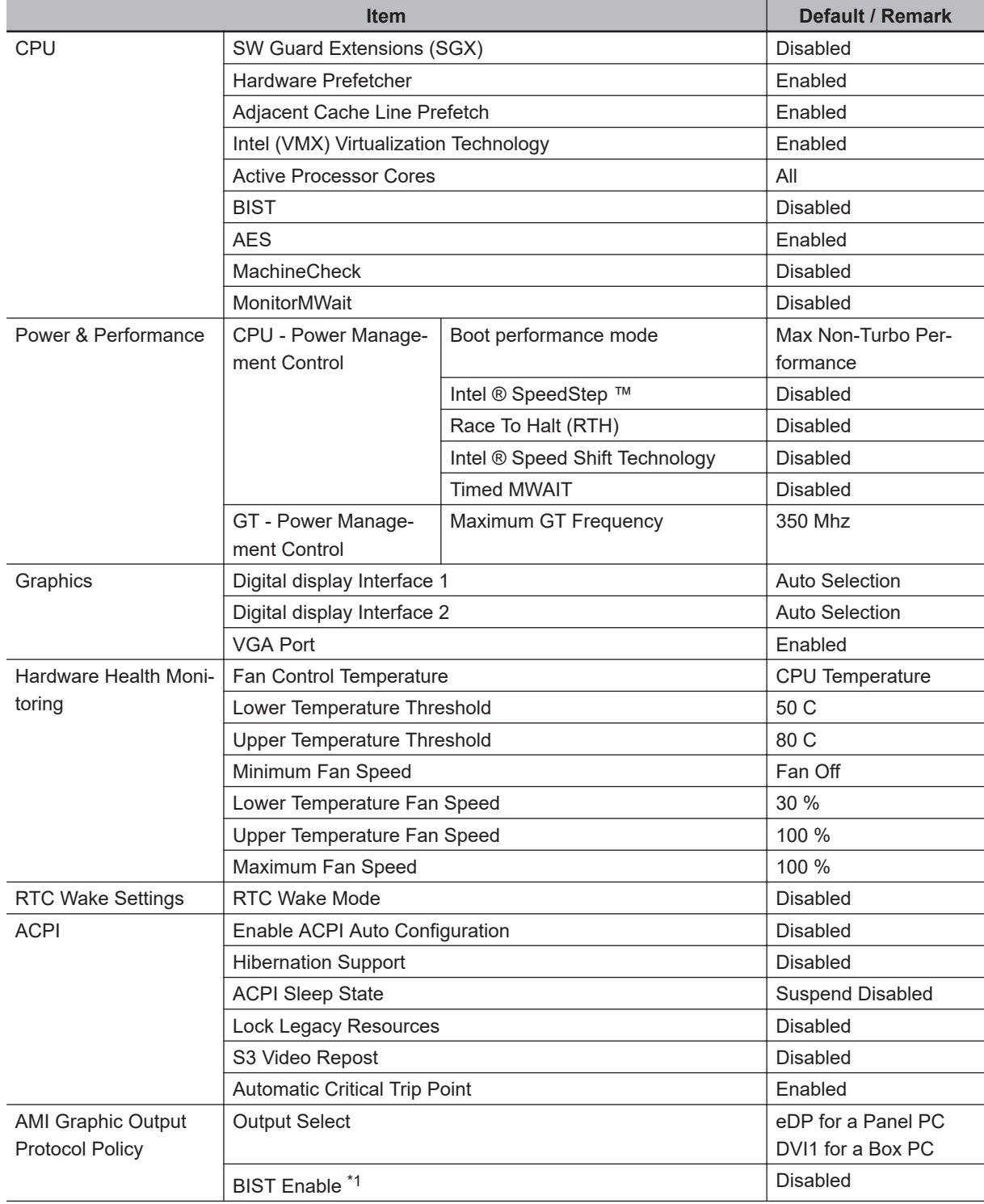

<span id="page-223-0"></span>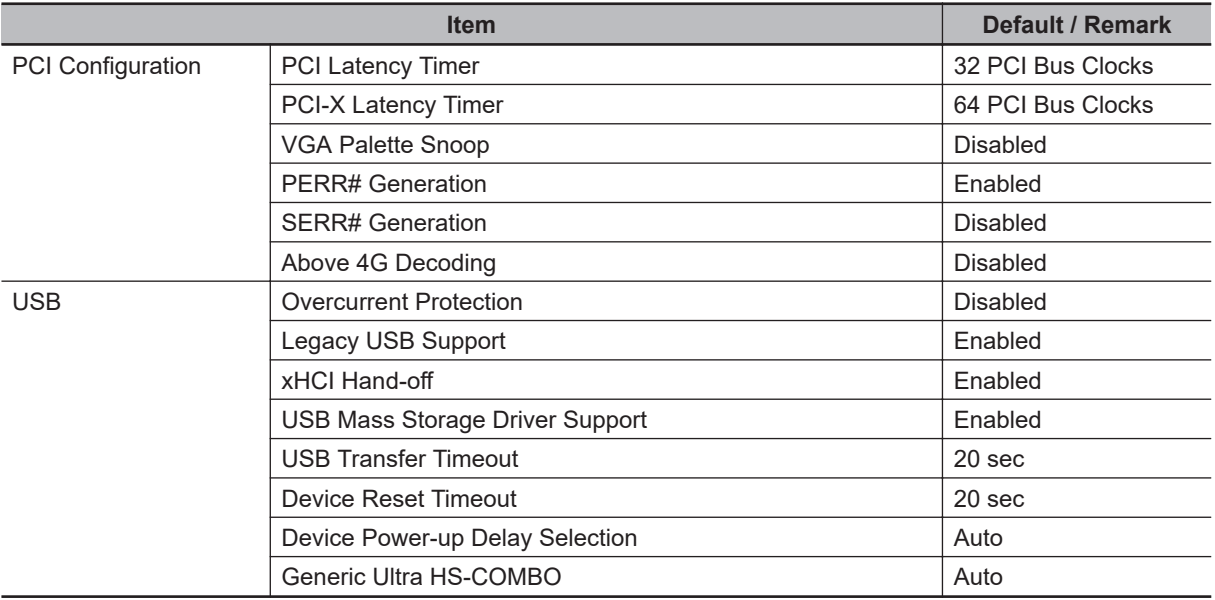

\*1. Only for a Panel PC. Not applicable for a Box PC.

# **BIOS - Chipset**

This section provides Chipset information for  $7<sup>th</sup>$  generation CPUs.

Changeable BIOS Chipset parameters and their factory default values:

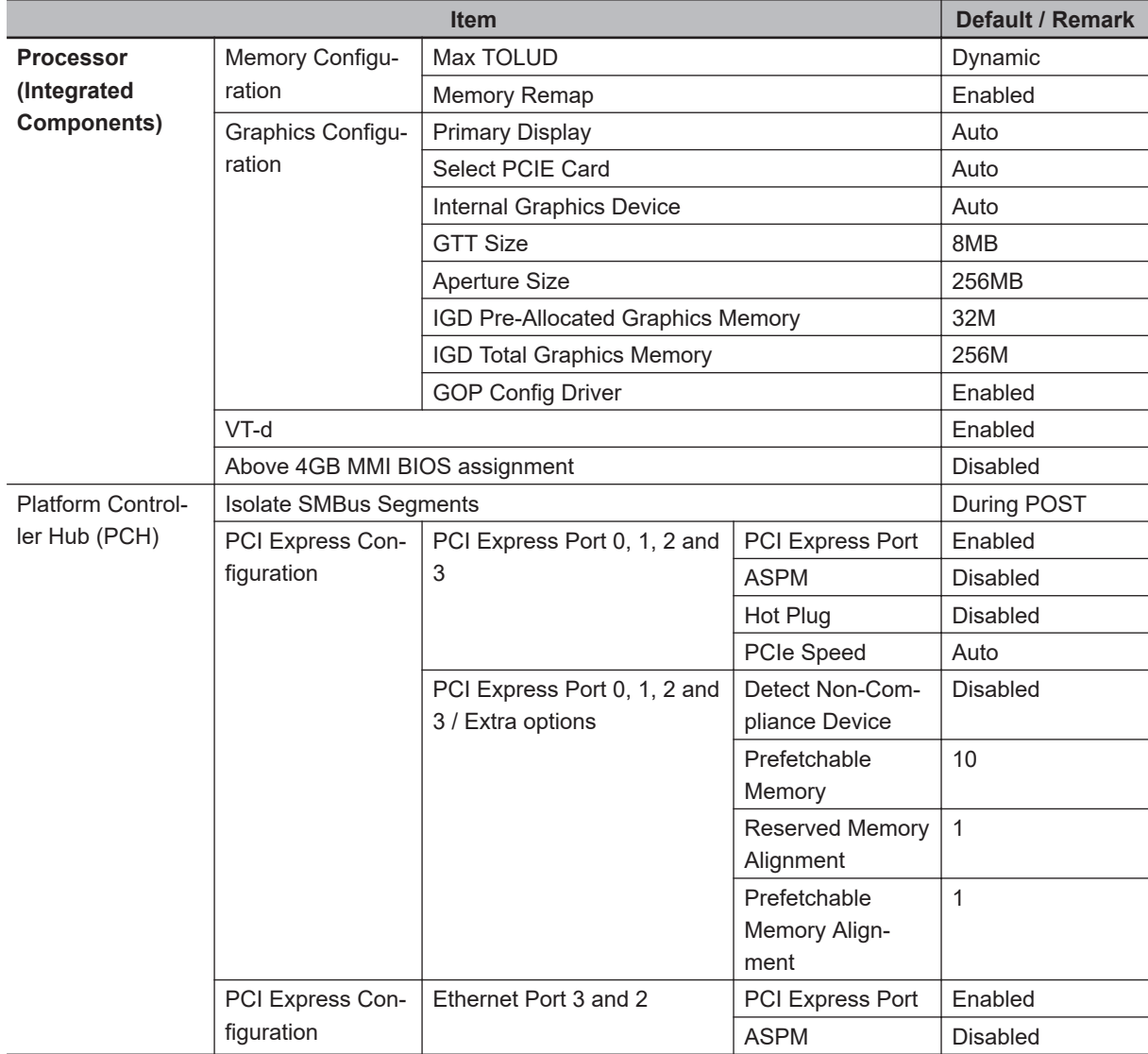

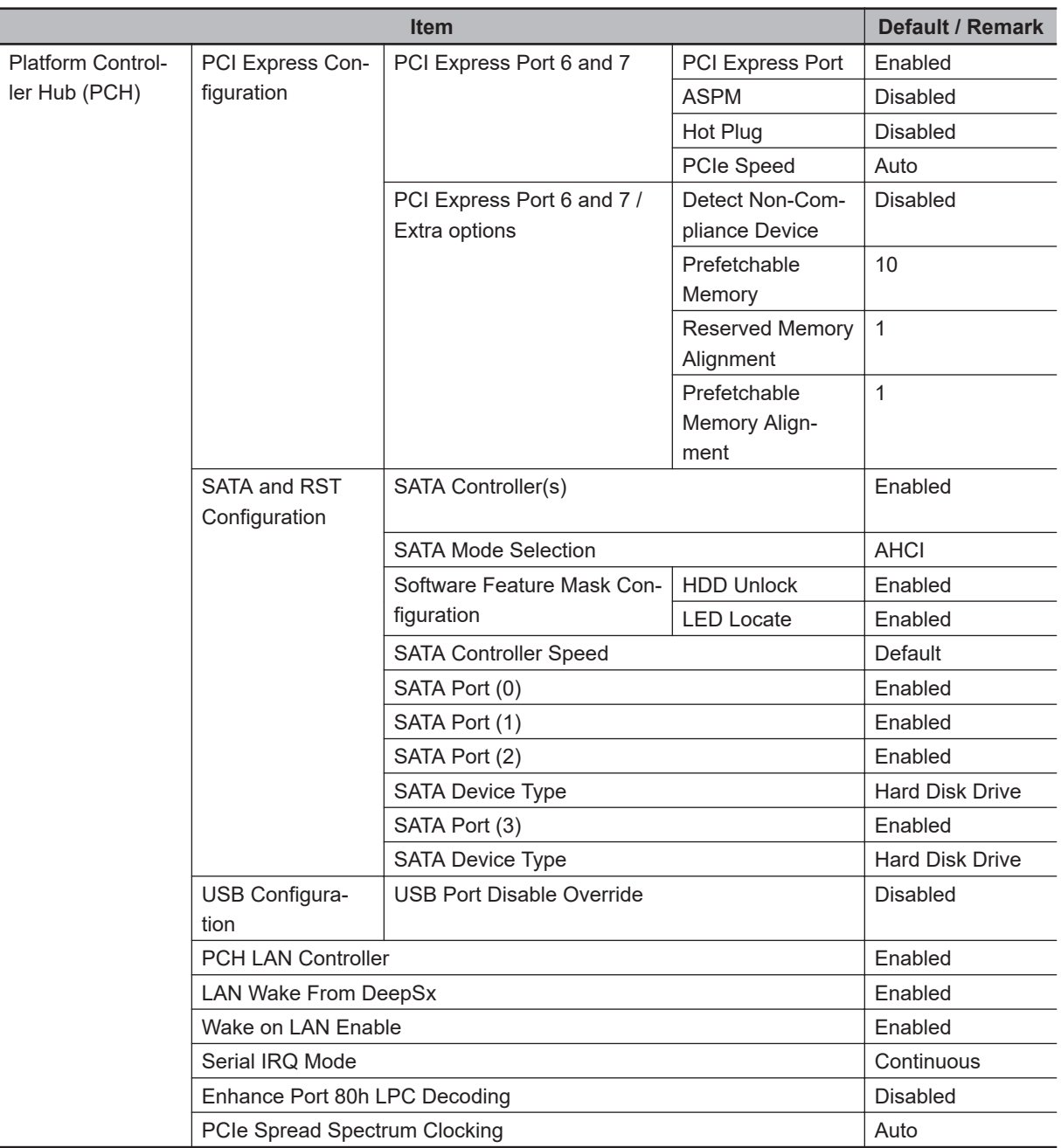

### **BIOS - Security**

Provides security information like BIOS Password and HDD information.

# **WARNING**

Security setting adjustments should only be performed by the engineer in charge that possesses a thorough understanding of the security settings. Selecting non-recommended security settings can put your system at risk.

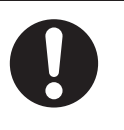

Changeable BIOS Security parameters and their factory default values:

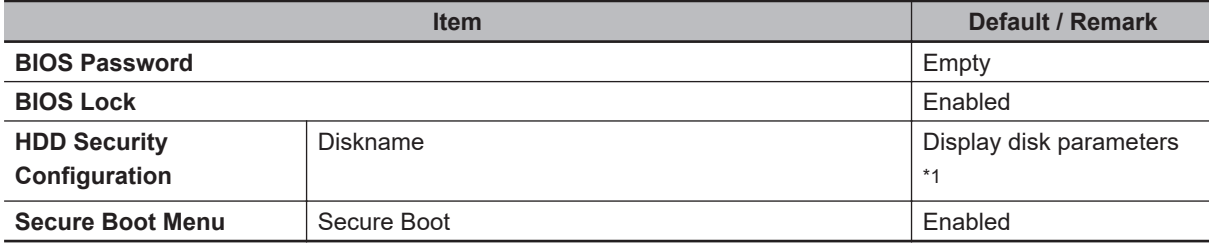

\*1. Only when a storage device is installed. The default password for a storage device is empty.

- \*2. For Intel® Core® i7-7820EQ CPU Secure Boot Customization = Standard For all other CPU types CPU Secure Boot Customization = Custom
- \*3. Not applicable for Intel® Core® i7-7820EQ CPU

### **BIOS - Boot**

Provides Boot information and configuration settings.

Changeable BIOS Boot parameters and their factory default values:

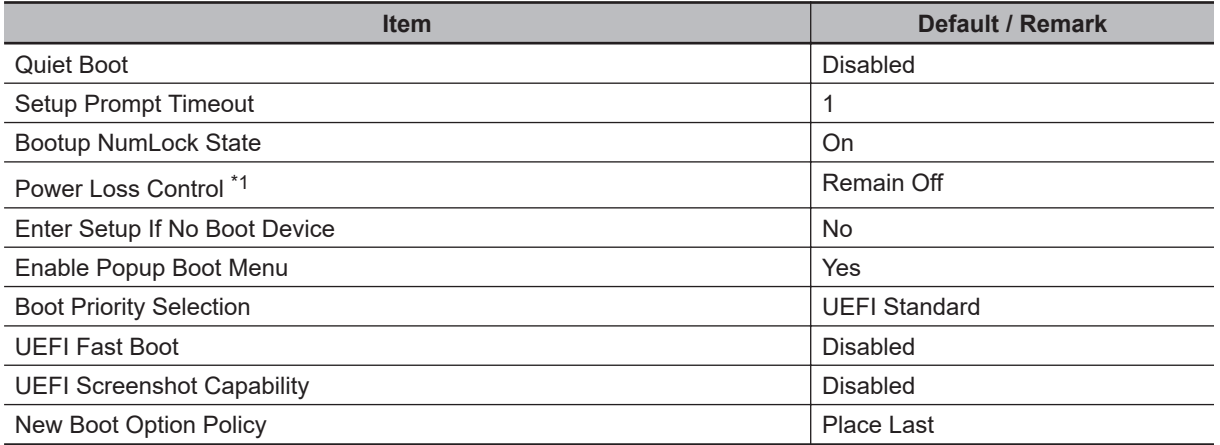

\*1. Power Loss Control settings are :

Remain OFF: The IPC Machine Controller will stay OFF when power is supplied to the power connector Turn ON: The IPC Machine Controller will automatically start up when power is supplied to the power connector.

Last State: The IPC Machine Controller will start up or remain OFF when power is supplied based on the IPC Machine Controller state at the moment power was removed from the power connector.

### **BIOS - Save & Exit**

Provides the possibility to leave the BIOS with or without saving changes and to create or restore a set of User Defaults.

Save & Exit Parameters:

- **Save Changes and Exit** Changed settings are saved and the Operating System starts with the changed settings.
- **Discard Changes and Exit** Changed settings are not saved and the Operating System starts with the unchanged settings.
- **Save Changes and Reset** Changed settings are saved and the Panel PC restarts using the changed settings. • **Discard Changes and Reset**
- Changed settings are not saved and the Panel PC restarts with the unchanged settings.
- **Save Changes** Changed settings are saved and the BIOS setup stays open.
- **Discard Changes**

Changed settings are reverted to their last saved values and the BIOS setup stays open.

• **Restore Defaults** Revert all BIOS settings to factory default.

• **Save as User Defaults** Saves the BIOS values as a User Defaults set.

• **Restore User Defaults** Restores the User Defaults set to the BIOS.

# <span id="page-228-0"></span>**A-2 Allocate a Drive in Windows**

An added drive must be allocated before it becomes visible in Windows. To allocate a drive in Windows:

- *1* Ensure the Panel PC is ON.
- *2* Select the Windows **Start** Button.
- *3* In the search field, input *partition*.
- *4* Select **Create and format hard disk partitions**. The Disk Management window opens. The new disk is displayed with a storage space **Unallocated**.
- *5* Right-click on the unallocated space and select **New Simple Volume**. The New Simple Volume Wizard opens.

**6** Follow the steps in the New Simple Volume Wizard. The drive is installed and ready for use in Windows under the configured drive letter.

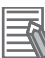

#### **Additional Information**

Do not format, resize or change settings for partition C:. Windows is installed on drive partition C: and any change to this partition can cause Windows to stop working.

# **A-3 DVI Connector Pin Details**

This section provides the pin details for the DVI-I connector and for the optional DVI-D connector.

### **A-3-1 DVI-I Connector Pin Details**

Pin details of the DVI-I connector.

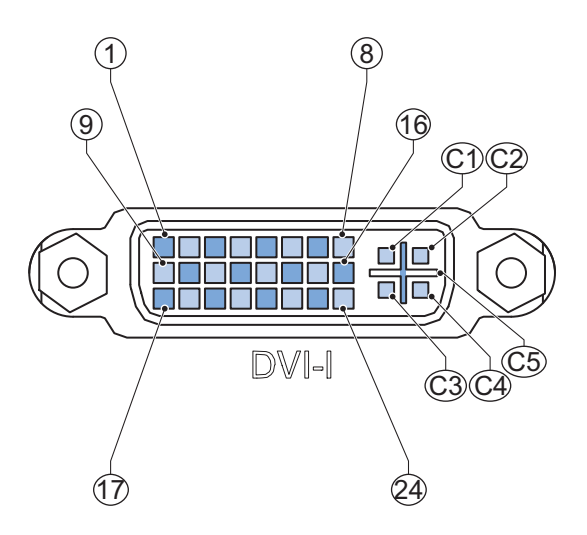

The pin layout represents the DVI-I connector on the IPC Machine Controller. Pin numbers increase from left to right for every row.

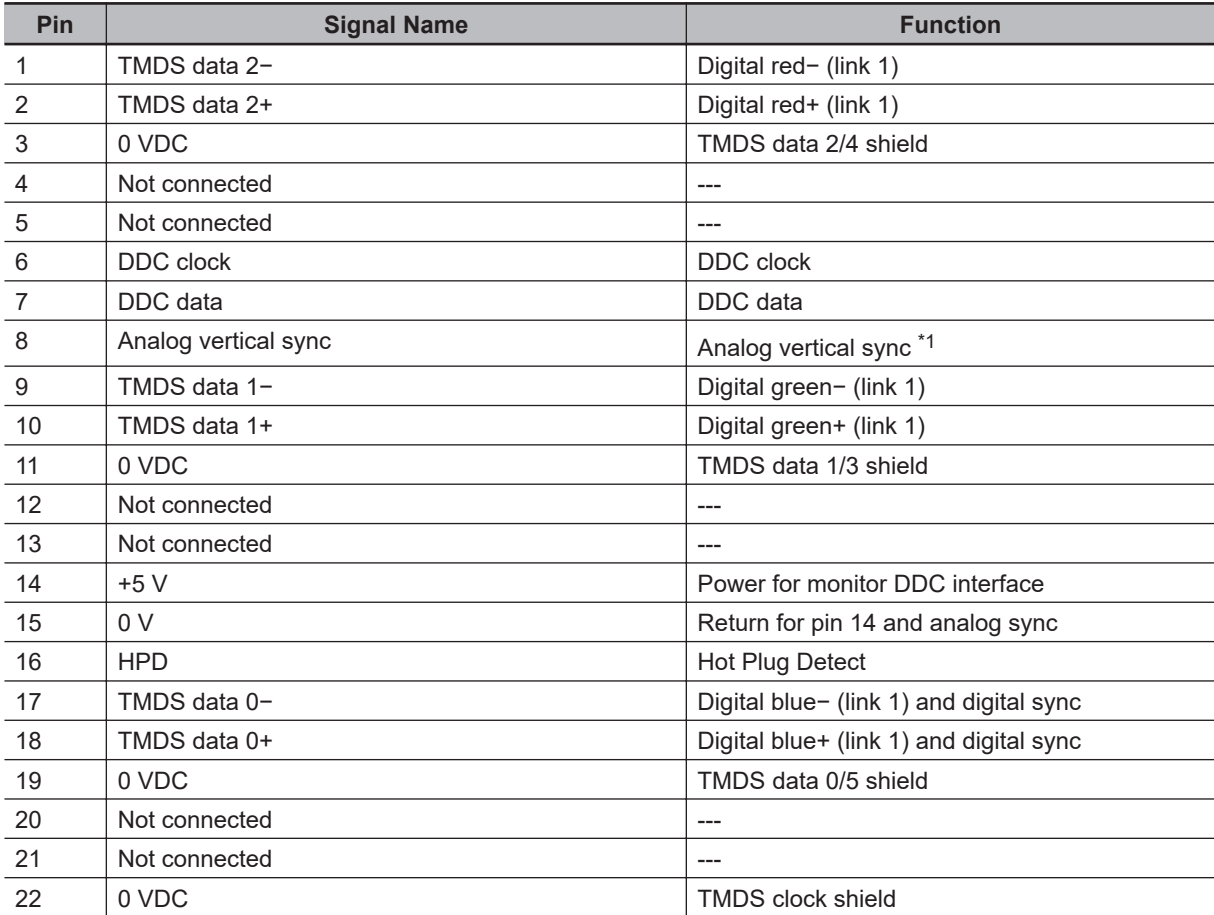

<span id="page-230-0"></span>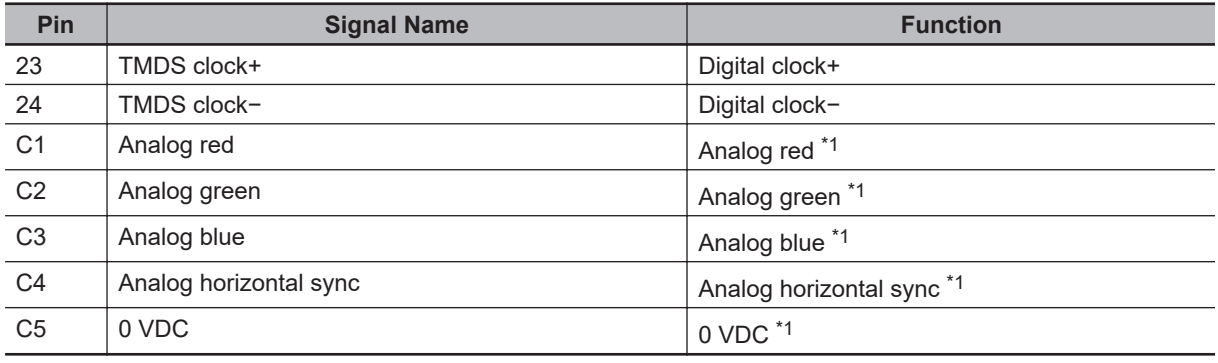

\*1. Only for models NY $\Box$ 17, NY $\Box$ 1E, NY $\Box$ 27 and NY5.

Refer to *[1-4 Product Configuration](#page-50-0)* on page 1-7 for details.

#### **A-3-2 DVI-D Connector Pin Details**

Pin details of the DVI-D connector.

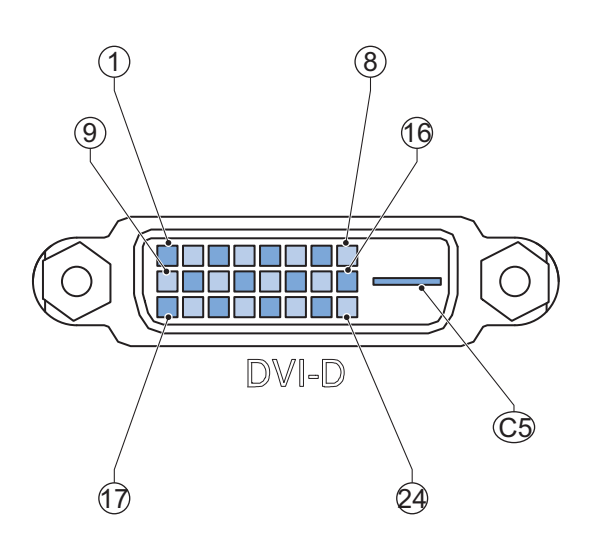

The pin layout represents the DVI connector on the IPC Machine Controller. Pin numbers increase from left to right for every row.

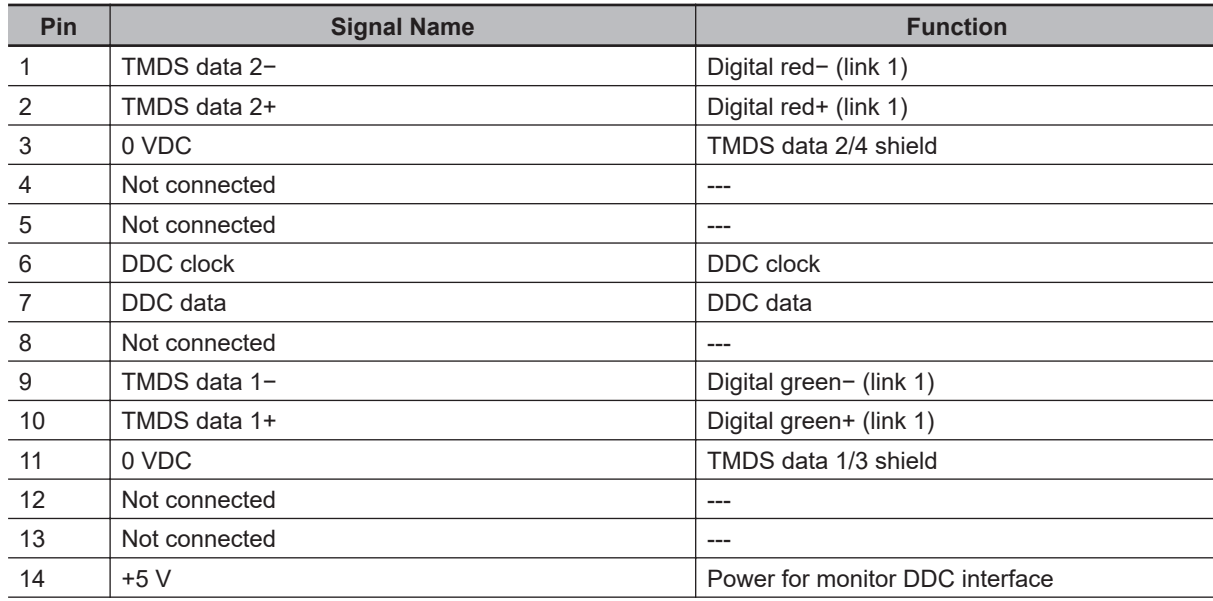

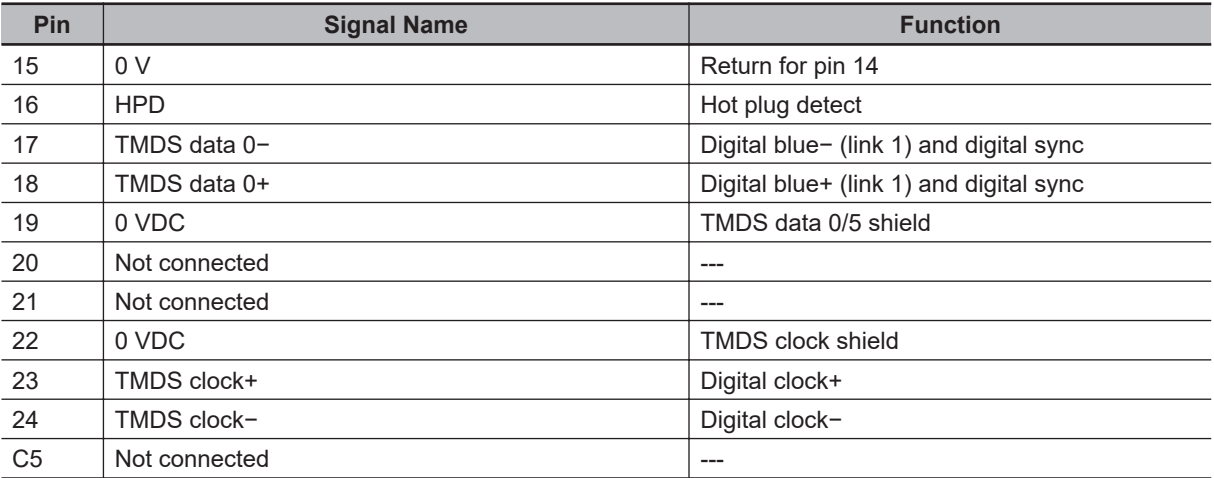

# **A-4 RS-232C Connector Pin Details**

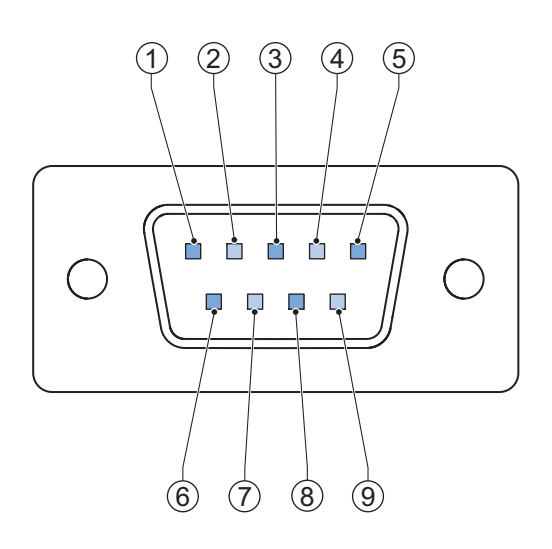

The pin layout represents the RS-232C connector on the Panel PC.

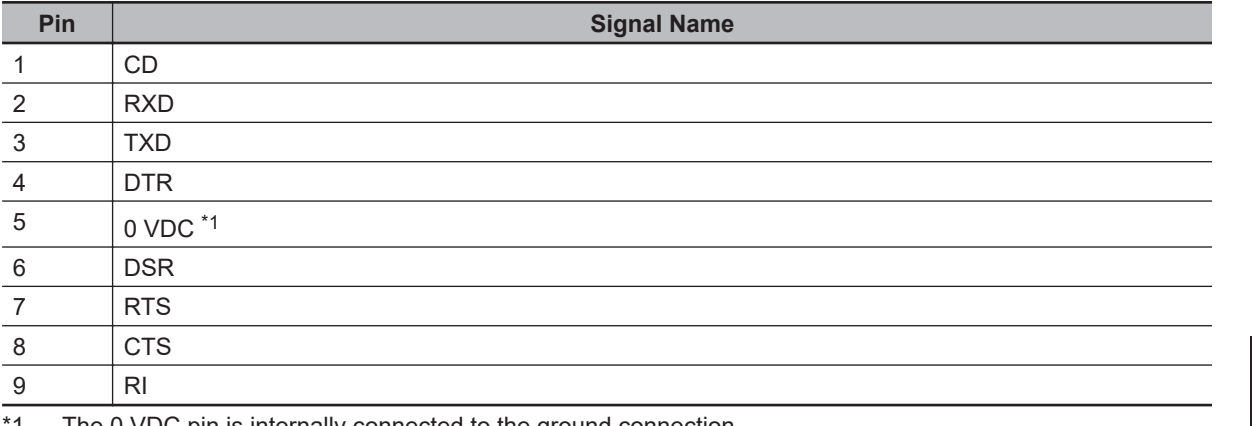

1. The 0 VDC pin is internally connected to the ground connection.

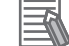

#### **Additional Information**

Refer to *[5-4-2 Ground](#page-156-0)* on page 5-27 for grounding details.

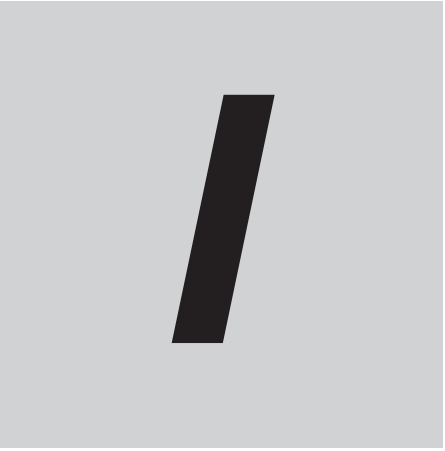

# **Index**

**I**

# **Index**

#### $\mathsf{A}$

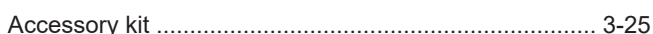

#### $\mathbf B$

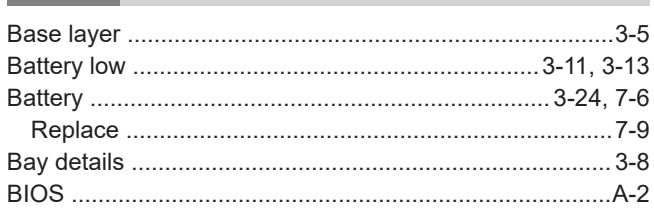

#### $\mathbf C$

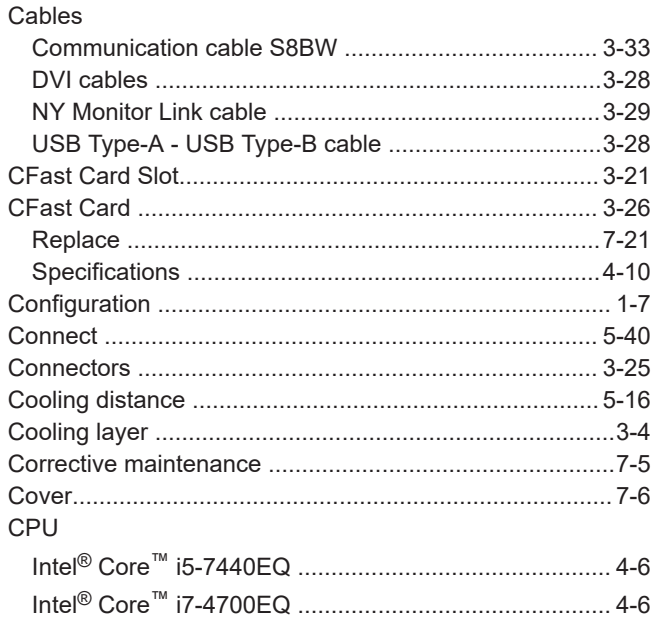

#### D

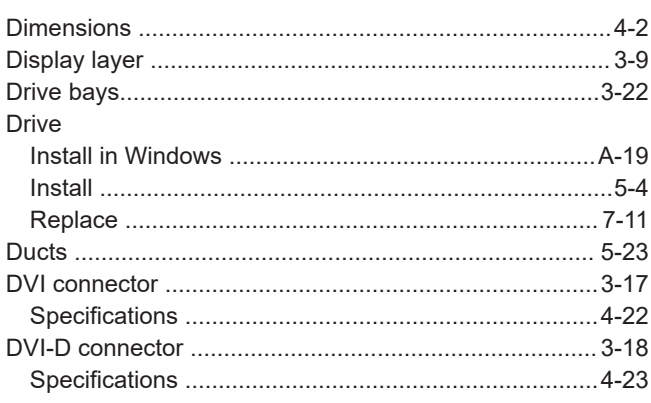

#### $\mathsf{E}$ Î.

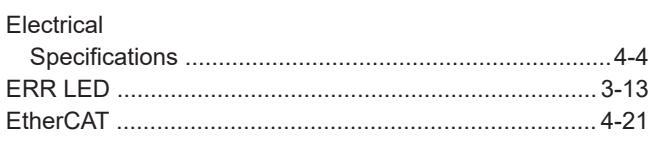

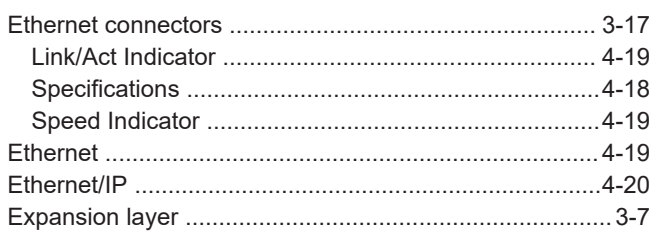

### F

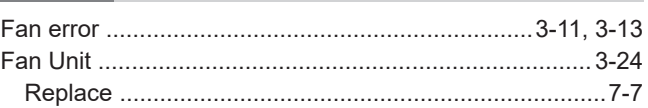

#### $\mathsf{H}$

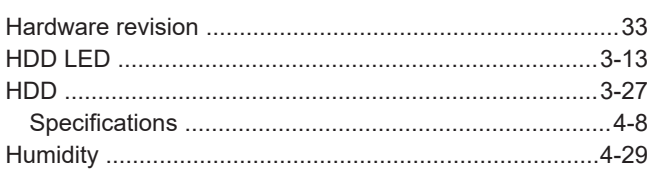

#### $\overline{\phantom{a}}$

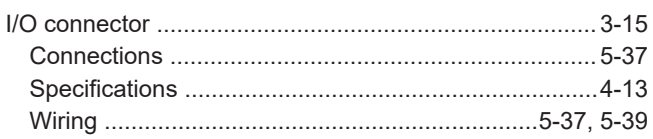

#### L

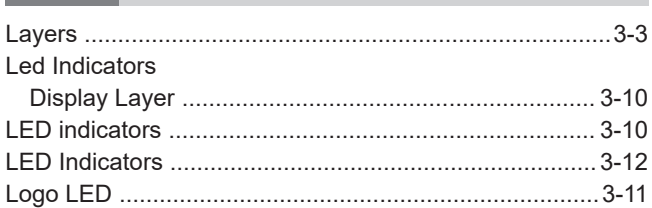

#### M

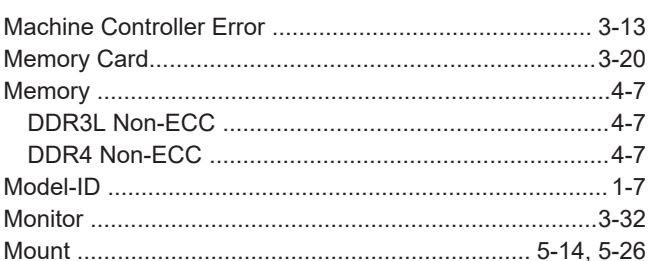

#### $\overline{\mathsf{N}}$

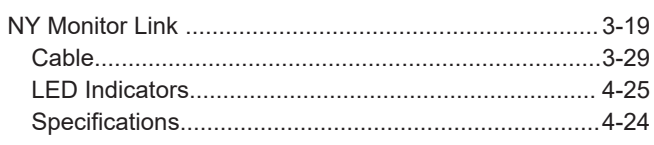

#### P

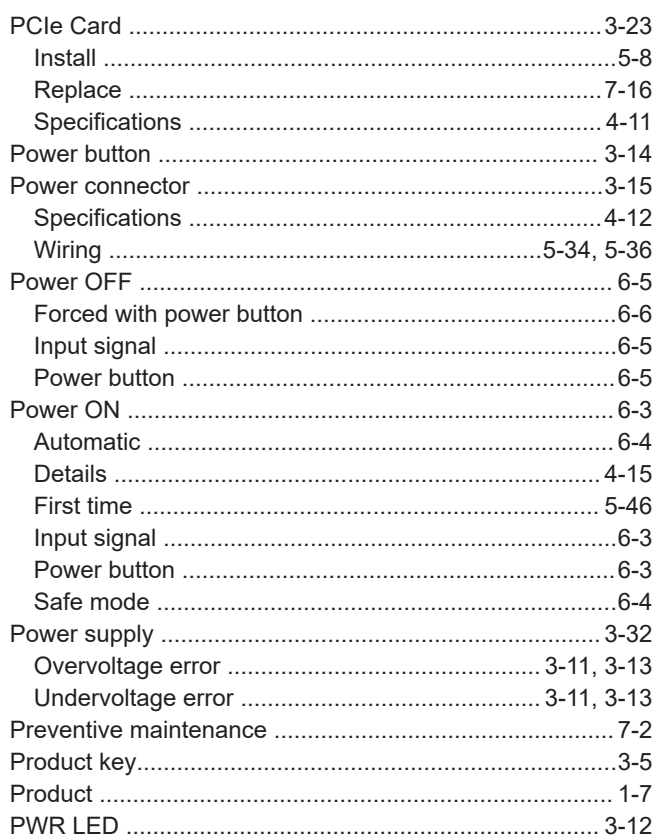

#### $\mathsf{R}$

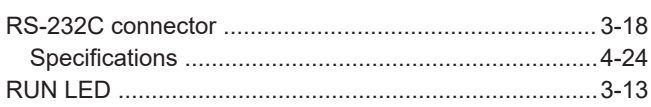

#### $\mathbf S$

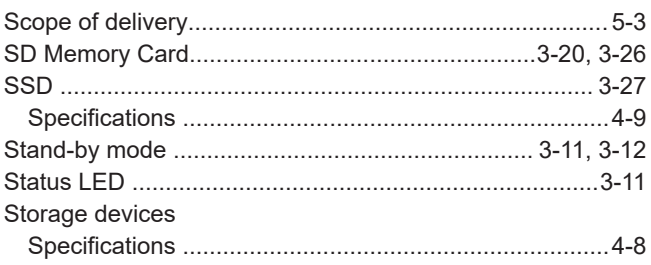

#### T

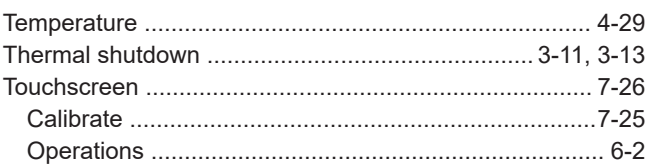

#### $\pmb{\pmb{\pmb{\cup}}}$

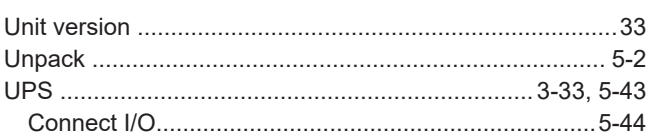

#### W

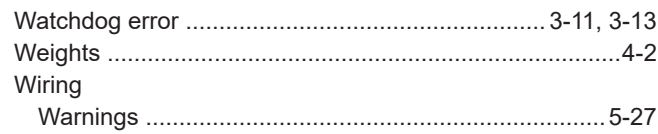

Index

#### **OMRON Corporation Industrial Automation Company**

#### **Kyoto, JAPAN**

#### **Contact: www.ia.omron.com**

#### **Regional Headquarters**

**OMRON EUROPE B.V.** Wegalaan 67-69, 2132 JD Hoofddorp The Netherlands Tel: (31)2356-81-300/Fax: (31)2356-81-388

**OMRON ASIA PACIFIC PTE. LTD.** No. 438A Alexandra Road # 05-05/08 (Lobby 2), Alexandra Technopark, Singapore 119967 Tel: (65) 6835-3011/Fax: (65) 6835-2711

#### **OMRON ELECTRONICS LLC**

2895 Greenspoint Parkway, Suite 200 Hoffman Estates, IL 60169 U.S.A. Tel: (1) 847-843-7900/Fax: (1) 847-843-7787

#### **OMRON (CHINA) CO., LTD.**

Room 2211, Bank of China Tower, 200 Yin Cheng Zhong Road, PuDong New Area, Shanghai, 200120, China Tel: (86) 21-5037-2222/Fax: (86) 21-5037-2200

#### **Authorized Distributor:**

© OMRON Corporation 2016-2021 All Rights Reserved.<br>In the interest of product improvement, specifications are subject to change without notice.

**Cat. No. W557-E2-08** 0321